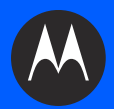

# **MC65 MOBILER COMPUTER BENUTZERHANDBUCH**

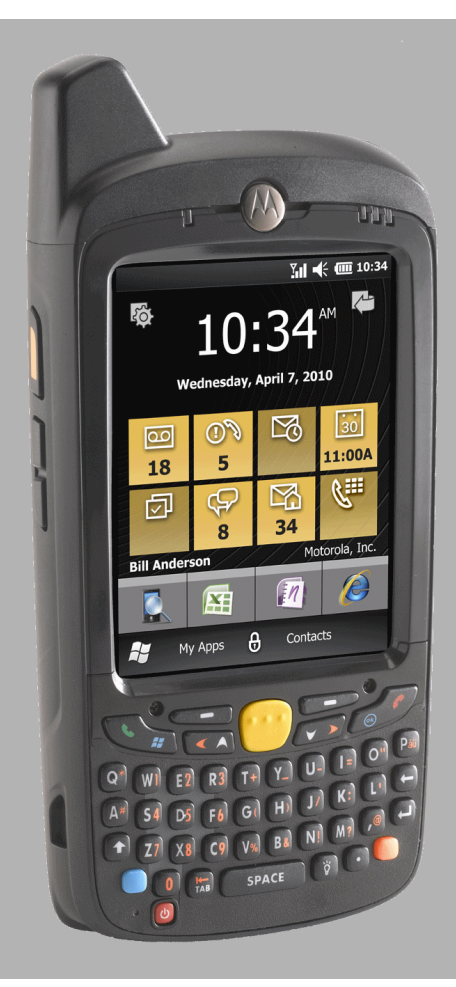

## **MOBILER COMPUTER MC65 BENUTZERHANDBUCH**

72E-133769-02DE

Version A

Oktober 2011

Dieses Dokument darf ohne vorherige schriftliche Genehmigung durch Motorola weder vollständig noch auszugsweise reproduziert und in keinerlei Form (weder elektronisch noch mechanisch) verwendet werden. Dies umfasst elektronische und mechanische Reproduktion durch Fotokopieren, Aufzeichnen oder Verwendung von Datenspeicherungs- und -abrufsystemen. Die in diesem Handbuch enthaltenen Informationen können ohne vorherige Ankündigung geändert werden.

Die Software wird grundsätzlich ohne Mängelgewähr bereitgestellt. Die gesamte Software, einschließlich Firmware, wird dem Benutzer auf Lizenzbasis zur Verfügung gestellt. Motorola gewährt dem Benutzer eine nicht übertragbare und nicht-exklusive Lizenz zur Nutzung des unter diesen Bedingungen bereitgestellten Soft- oder Firmwareprogramms (lizenziertes Programm). Außer zu den unten aufgeführten Bedingungen darf diese Lizenz vom Benutzer ohne vorherige schriftliche Zustimmung von Motorola nicht abgetreten, als Unterlizenz vergeben oder anderweitig übertragen werden. Über die Bestimmungen des Urheberrechts hinaus werden keine Rechte zum vollständigen oder teilweisen Kopieren des lizenzierten Programms gewährt. Der Benutzer darf ohne schriftliche Genehmigung von Motorola weder das gesamte lizenzierte Programm noch einen Auszug daraus durch anderes Programmmaterial verändern, mit anderem Programmmaterial zusammenführen oder in anderes Programmmaterial einfließen lassen, noch darf er eigene Programme aus dem lizenzierten Programm ableiten oder das lizenzierte Programm in einem Netzwerk einsetzen. Der Benutzer verpflichtet sich, den Urheberrechtshinweis von Motorola auf den unter diesen Bedingungen bereitgestellten lizenzierten Programmen zu bewahren und ihn in vollständig oder auszugsweise erstellten, genehmigten Kopien einzufügen. Der Benutzer verpflichtet sich, das ihm zur Verfügung gestellte lizenzierte Programm oder einen Auszug davon nicht zu dekompilieren, zu zerlegen, zu decodieren oder zurückzuentwickeln.

Motorola behält sich das Recht vor, Änderungen an Software oder Produkten vorzunehmen, um Zuverlässigkeit, Funktion oder Design zu verbessern.

Motorola übernimmt keine Produkthaftung, die sich aus oder in Verbindung mit der Anwendung oder Benutzung jeglicher hier beschriebener Produkte, Schaltkreise oder Anwendungen ergibt.

Unter den Rechten in Bezug auf geistiges Eigentum von Motorola, Inc. wird keine Lizenz erteilt, weder ausdrücklich, stillschweigend, durch Rechtsverwirkung noch anderweitig. Eine implizierte Lizenz besteht ausschließlich für Geräte, Schaltkreise und Subsysteme, die in Motorola-Produkten enthalten sind.

## <span id="page-4-0"></span>**Revisionsverlauf**

**Änderung Datum Beschreibung**  $-01$  Rev. A  $\vert$  9/2010  $\vert$  Erste Version. -01 Rev. B | 3/2011 | Entfernen nicht unterstützter Voice Commander-Funktionen. Hinzufügen einer Einrichtungsanleitung für die Kurzwahl. -02 10/2011 Aktualisierung aufgrund der neuesten Software-OEM-Version 02.31.00XX.

Nachfolgend sind die am ursprünglichen Handbuch vorgenommenen Änderungen aufgeführt:

## **INHALTSVERZEICHNIS**

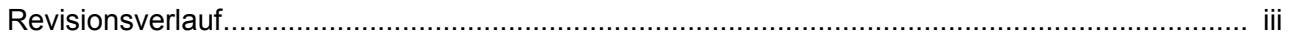

## Informationen zu diesem Leitfaden

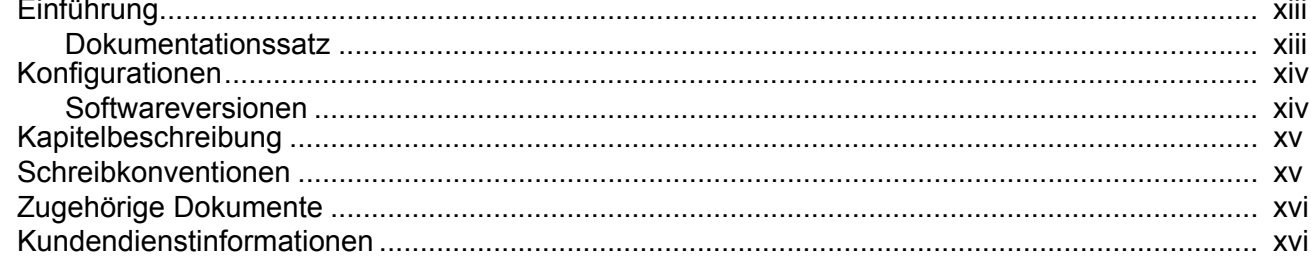

#### Kapitel 1: Getting Started (Erste Schritte)

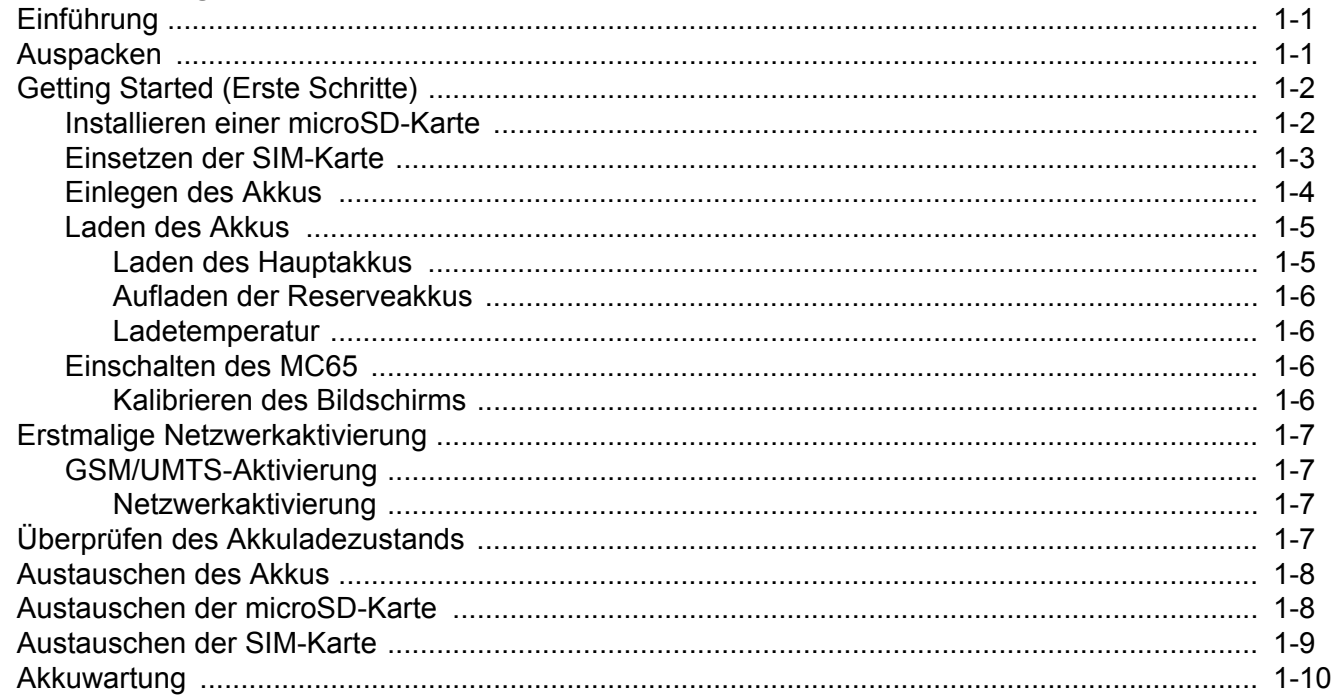

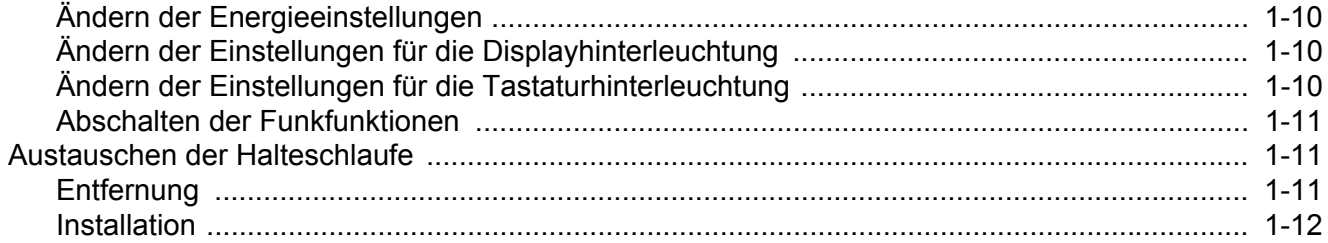

## Kapitel 2: Verwenden des MC65

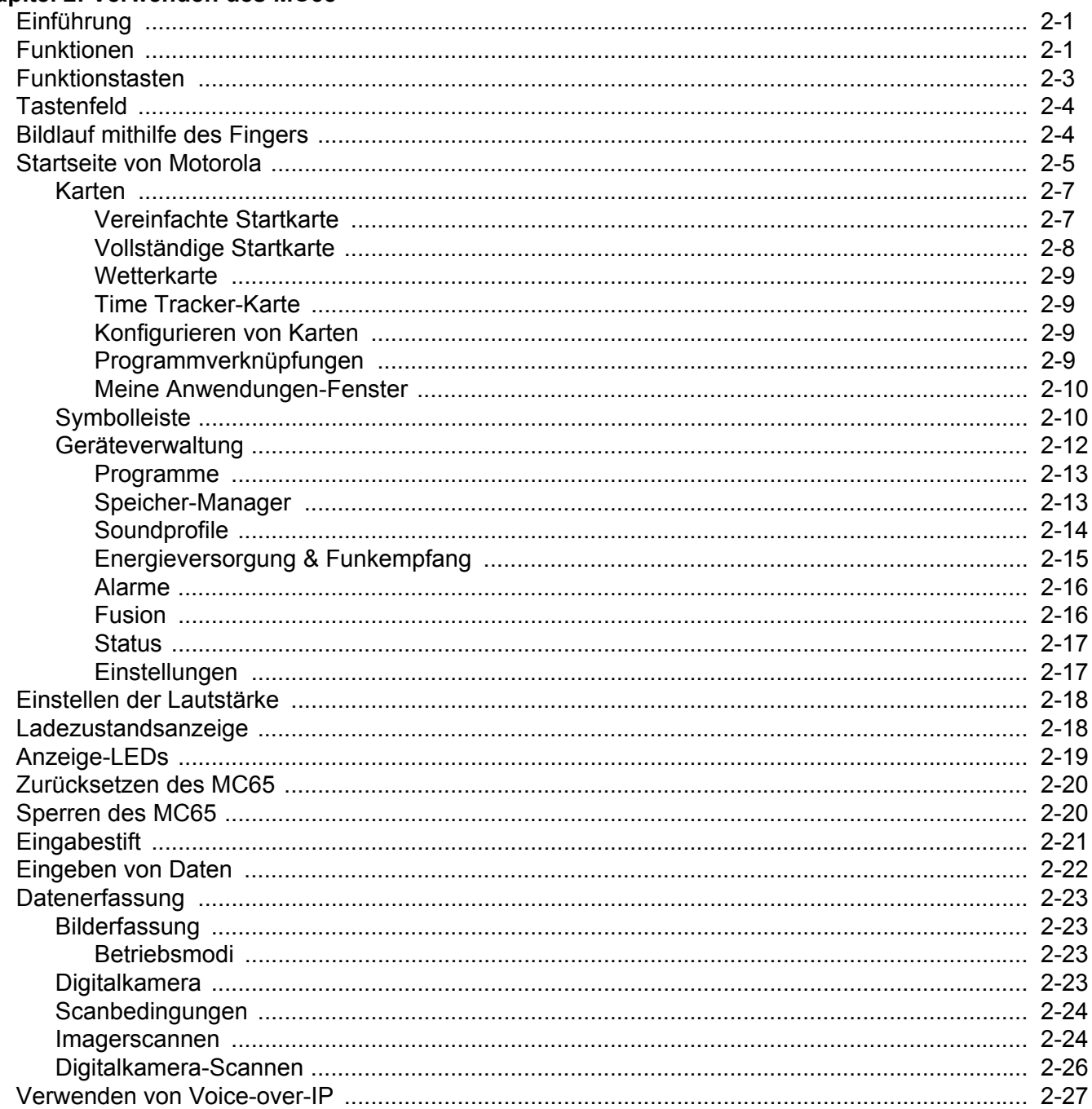

## Kapitel 3: Durchführen von Anrufen

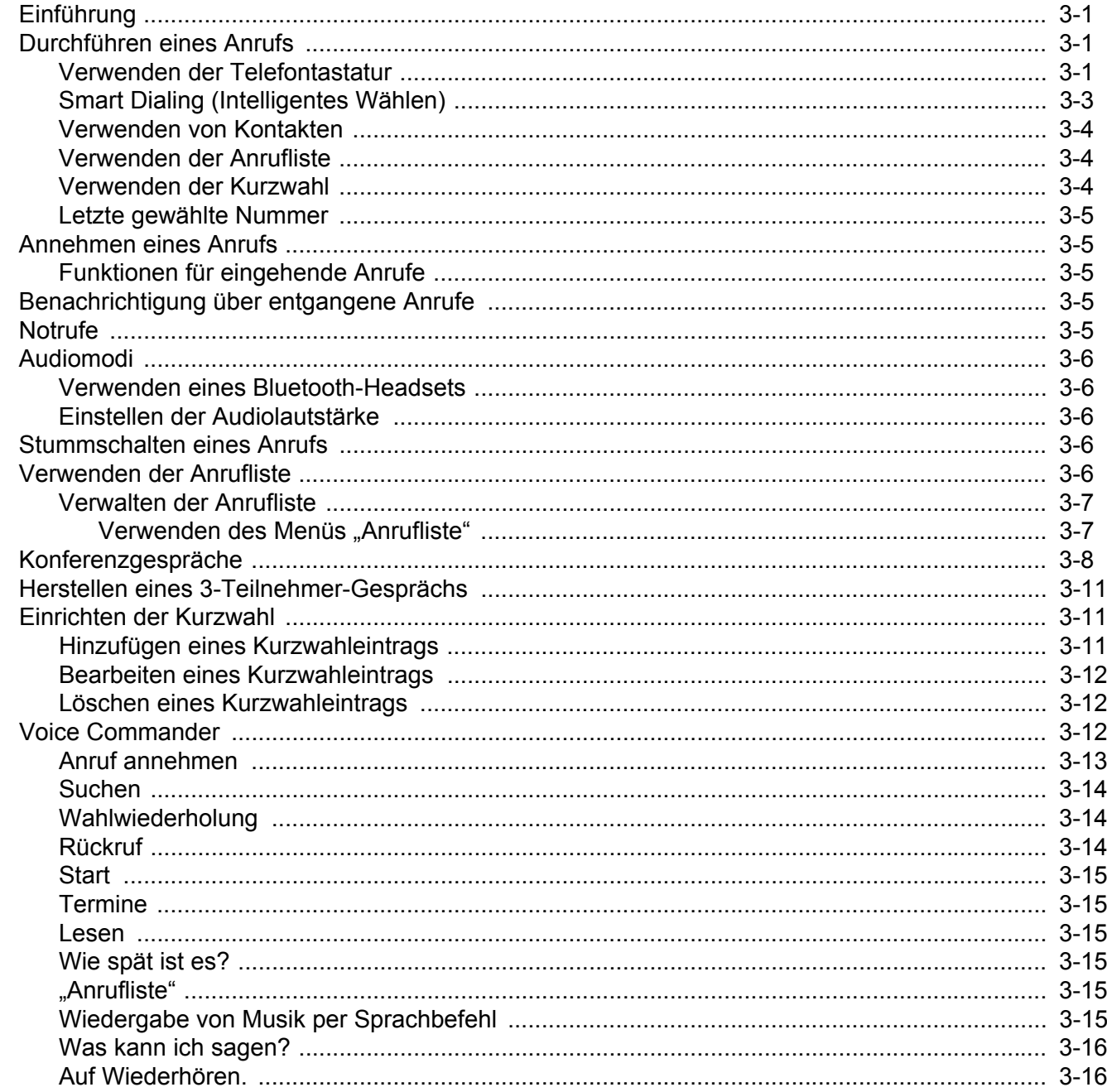

## Kapitel 4: Verwenden von WLAN

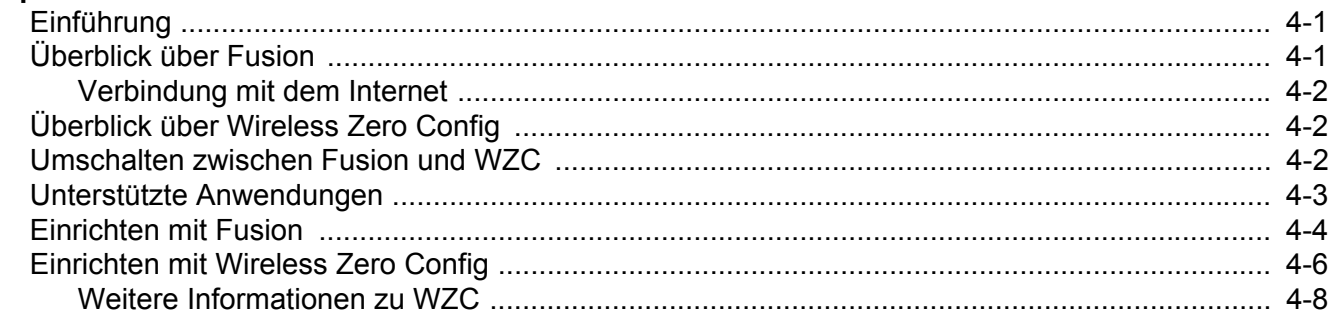

## Kapitel 5: Messaging

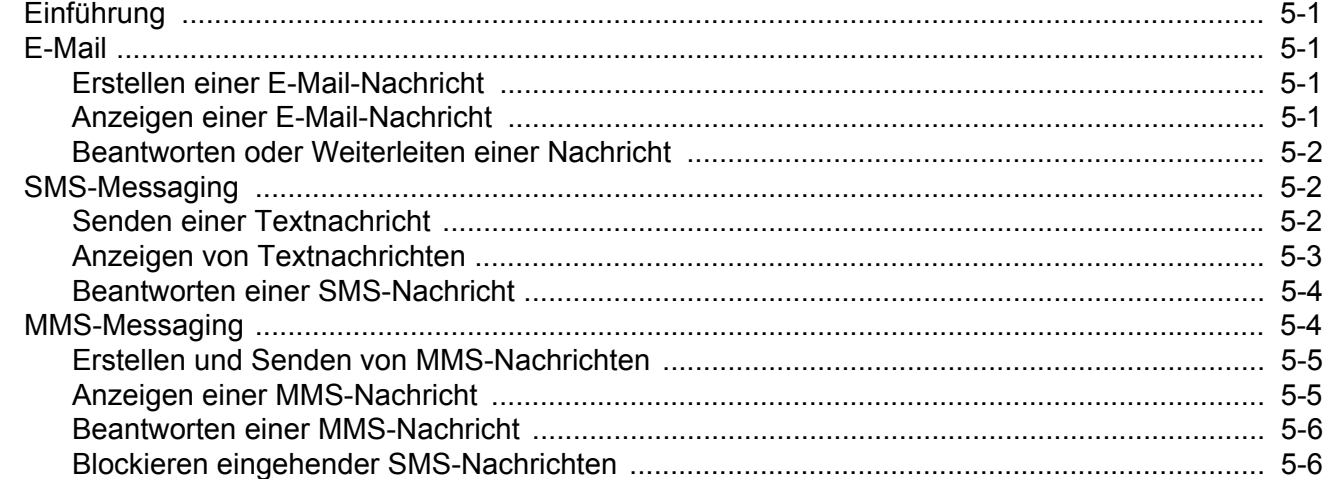

### Kapitel 6: Verwenden der Kamera

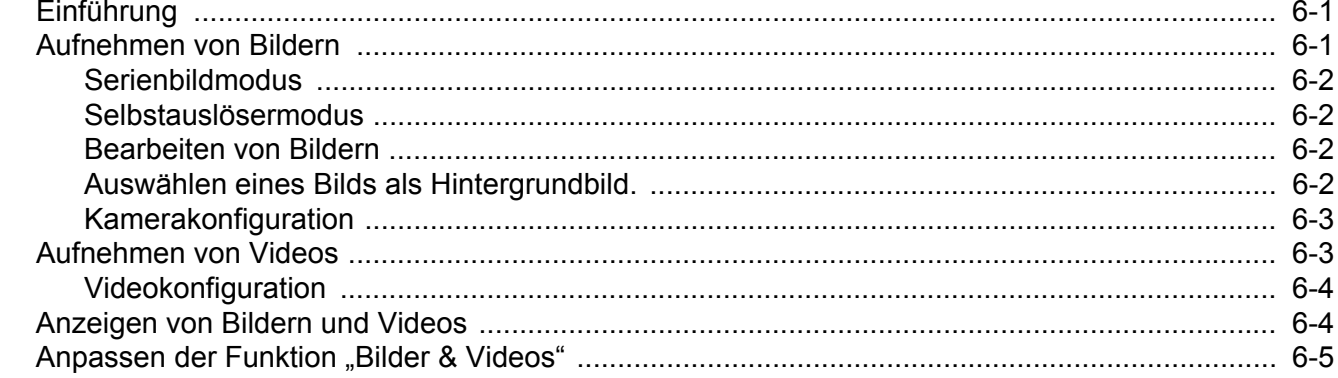

## Kapitel 7: Verwenden von Bluetooth

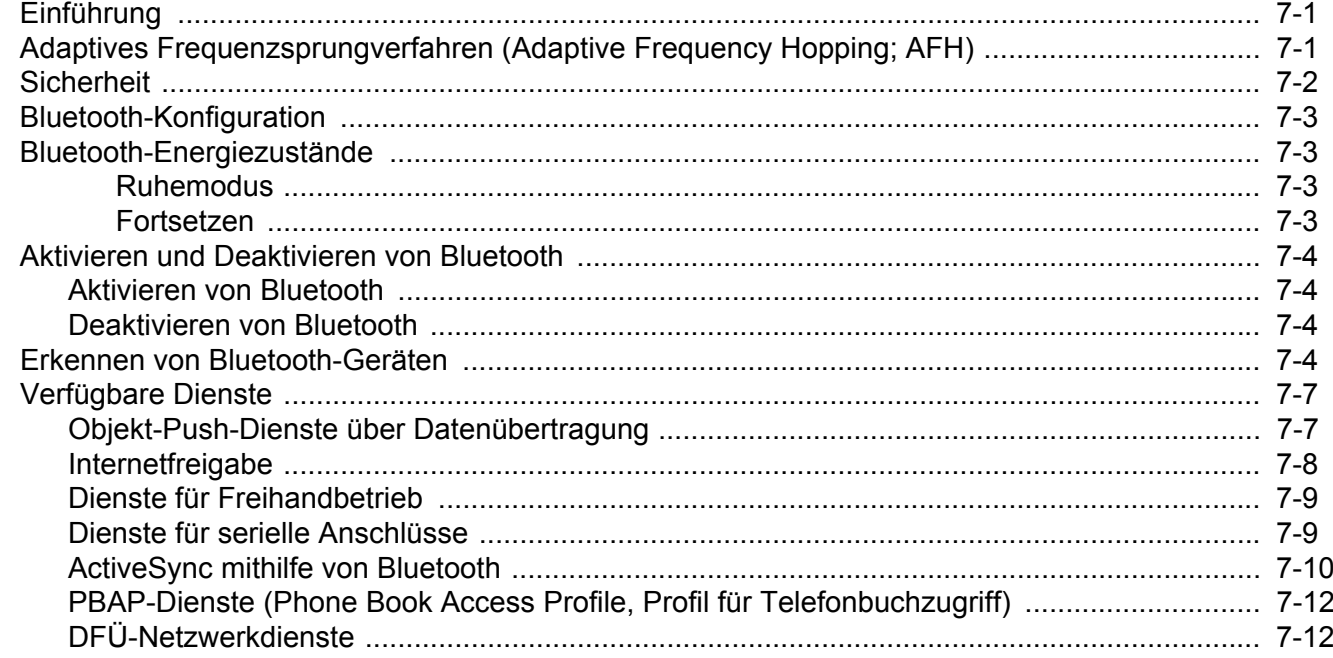

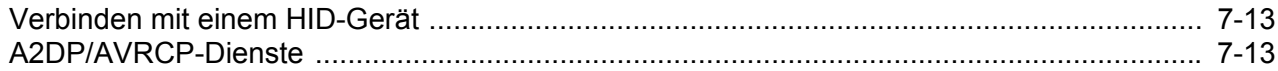

## Kapitel 8: Verwenden der GPS-Navigation

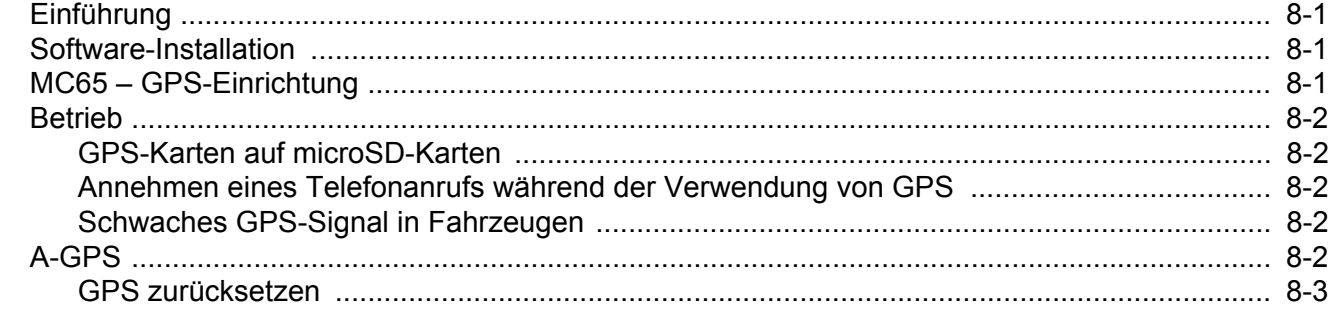

## Kapitel 9: Einstellungen

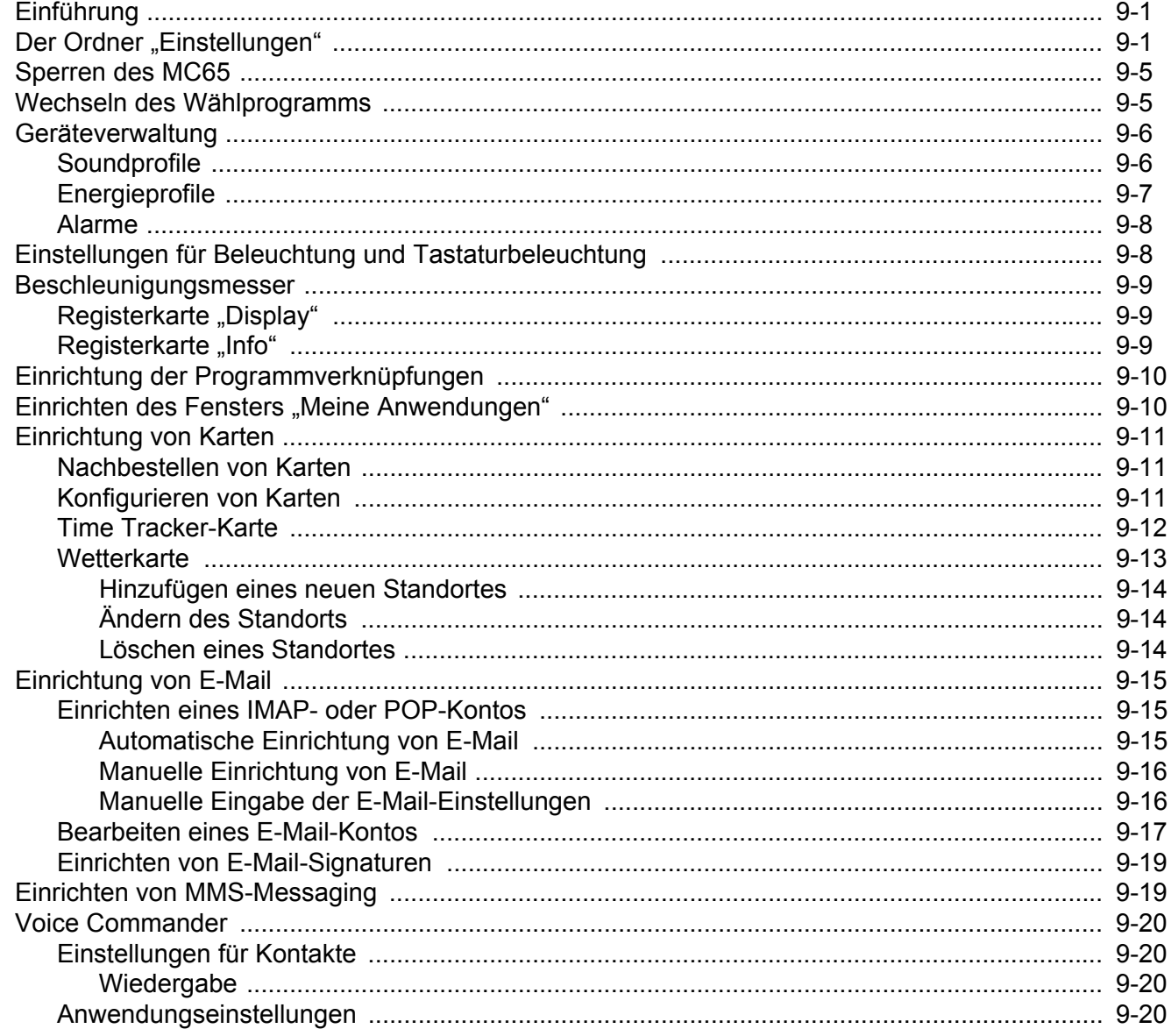

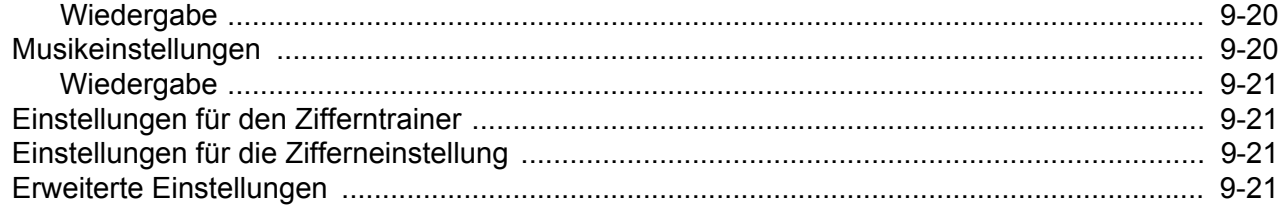

## Kapitel 10: Zubehör

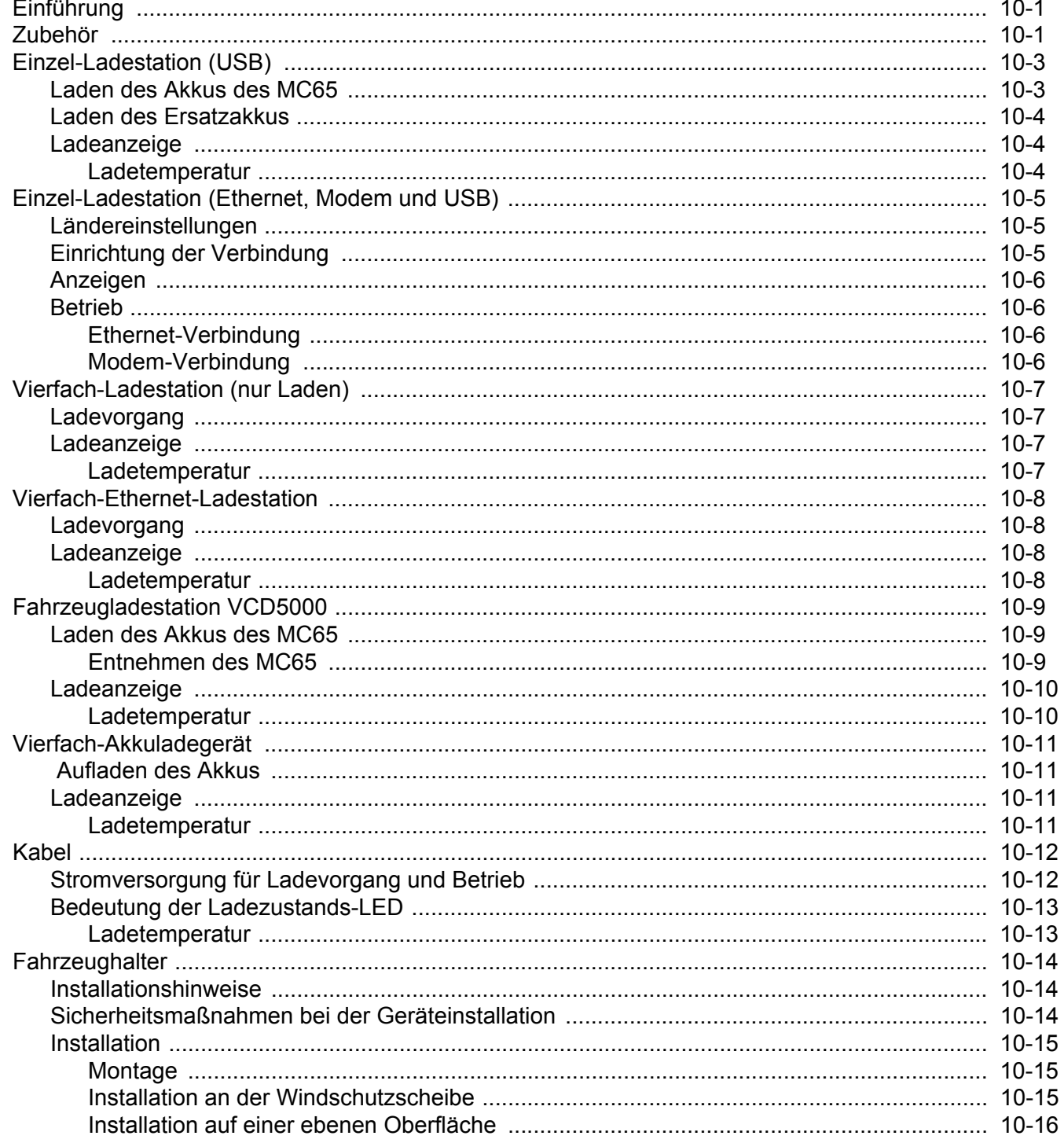

#### Kapitel 11: Wartung und Fehlerbehebung

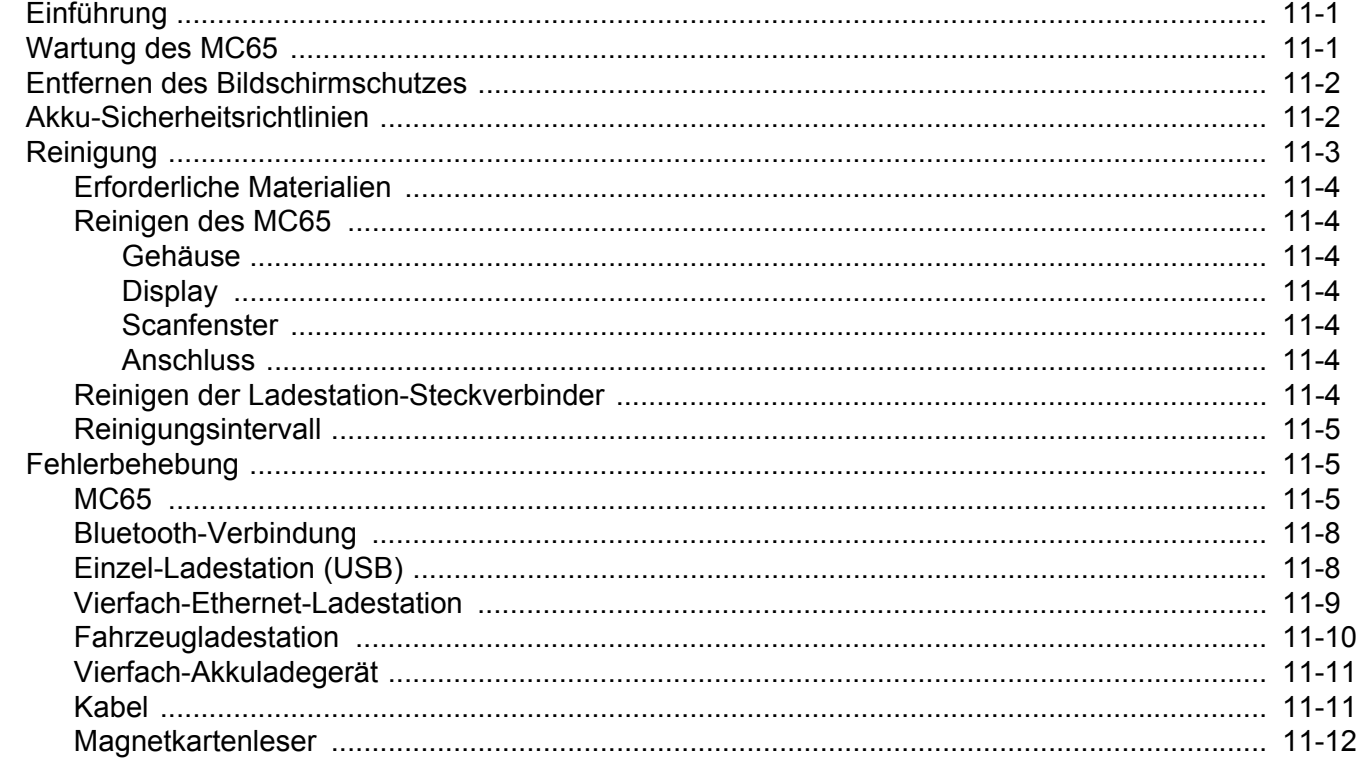

### Anhang A: Technische Daten

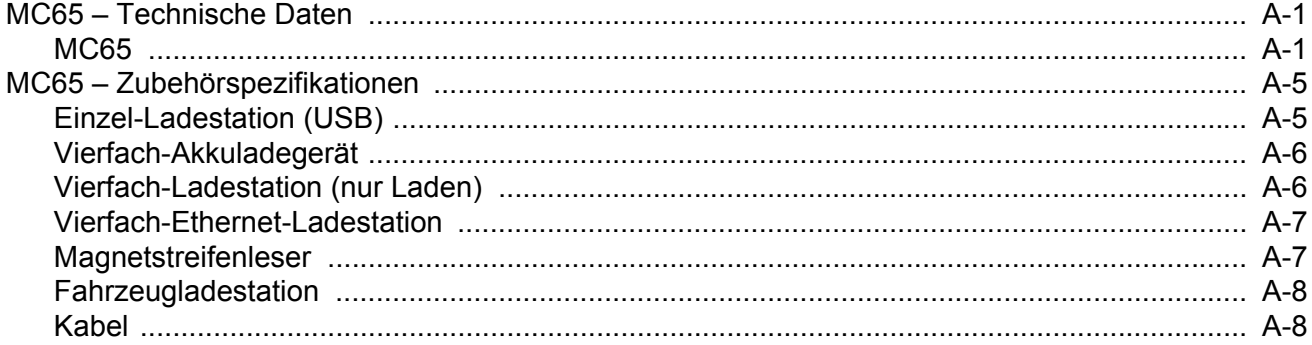

#### **Anhang B: Tastenfeld**

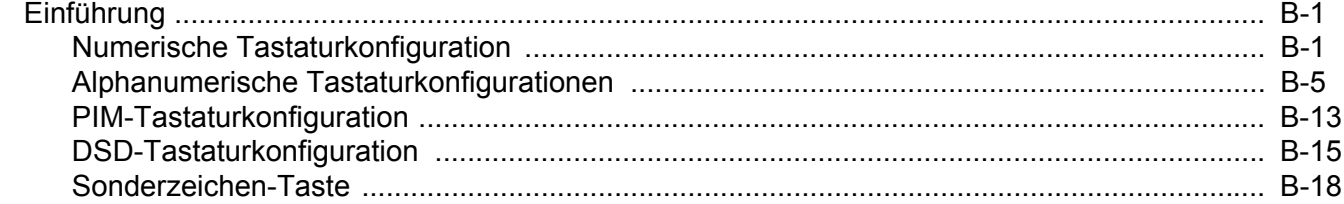

### Anhang C: Startbildschirm und des Anrufbildschirm von Windows Mobile

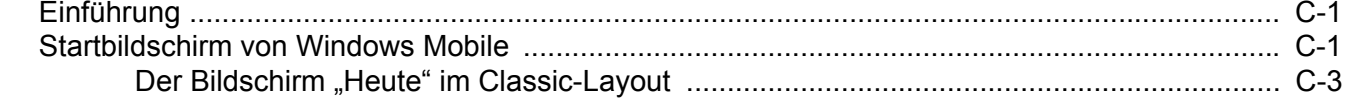

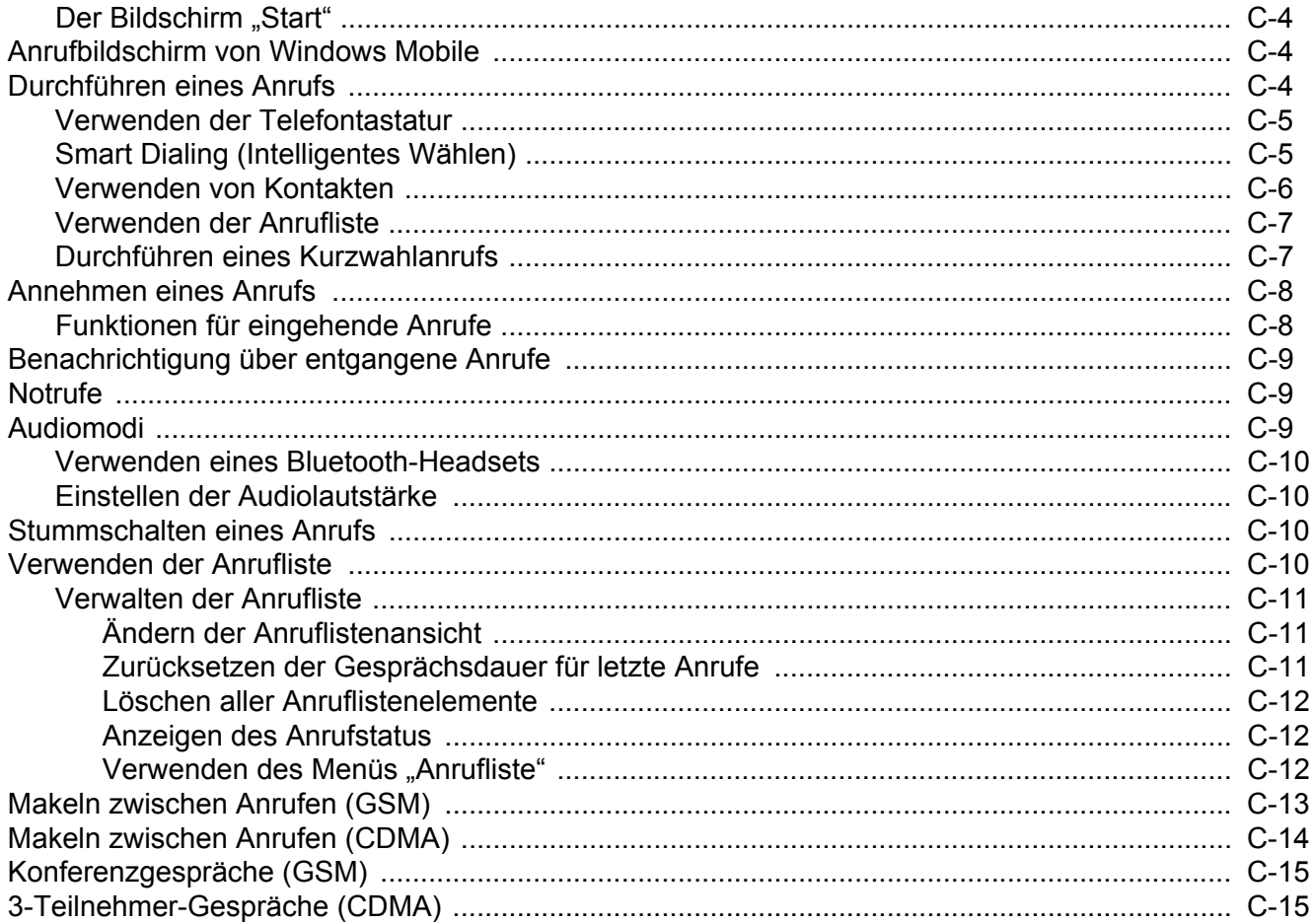

#### Glossar

#### Stichwortverzeichnis

## <span id="page-14-0"></span>**Informationen zu diesem Leitfaden**

## <span id="page-14-1"></span>**[Einführung](#page-14-1)**

In diesem Handbuch erhalten Sie Informationen zur Verwendung des MC65 Enterprise Digital Assistant (EDA) einschließlich Zubehör.

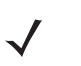

*HINWEIS* Die in diesem Leitfaden abgebildeten Bildschirme und Fenster sind Beispiele und können von der tatsächlichen Ansicht abweichen. Sie finden hier die Anleitungen zur Verwendung des Enterprise-Startund Anrufbildschirms. Informationen zur Verwendung des Start- und Anrufbildschirms von Microsoft finden Sie unter *[Anhang C, Startbildschirm und des Anrufbildschirm von Windows Mobile](#page-198-3)*.

### <span id="page-14-2"></span>**Dokumentationssatz**

Der Dokumentationssatz für den MC65 stellt entsprechend den jeweiligen spezifischen Benutzeranforderungen Informationen bereit und umfasst:

- **• MC65 Kurzübersicht** In diesem Handbuch wird die Inbetriebnahme des MC55 EDA beschrieben.
- **• MC65 Benutzerhandbuch** In diesem Handbuch wird die Verwendung des MC55 EDA beschrieben.
- **• MC65 Handbuch zur Integration** In diesem Handbuch wird die Einrichtung des MC65 EDA und des Zubehörs beschrieben.
- **• EMDK-Hilfedatei (Enterprise Mobility Developer Kit)** Diese Hilfedatei umfasst API-Informationen zum Schreiben von Anwendungen.

## <span id="page-15-0"></span>**Konfigurationen**

Dieses Handbuch bezieht sich auf die folgenden Konfigurationen:

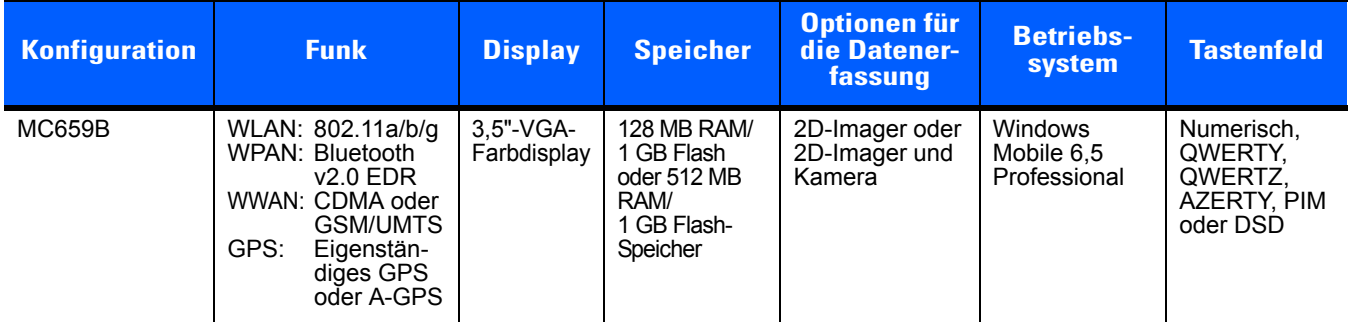

#### <span id="page-15-1"></span>**Softwareversionen**

Dieses Handbuch beschäftigt sich mit den verschiedenen Softwarekonfigurationen sowie den Betriebssystemen bzw. Softwareversionen für:

- **•** AKU-Version (Adaptation Kit Update)
- **•** OEM-Version
- **•** Fusion-Software
- **•** Telefonsoftware

#### **AKU-Version**

So ermitteln Sie die AKU-Version (Adaptation Kit Update):

Tippen Sie auf **Start** > **Einstellungen** > **System** > **Info** > **Version**.

In der zweiten Zeile werden die Betriebssystemversion und die Buildnummer aufgeführt. Der letzte Teil der Buildnummer stellt die AKU-Nummer dar. Beispiel: *Build 23121.5.3.6* gibt an, dass auf dem Gerät die AKU-Version *5.3.6* ausgeführt wird.

#### **OEM-Version**

So ermitteln Sie die OEM-Softwareversion:

Tippen Sie auf **Start** > **Einstellungen** > **System** > **Systeminformationen** > **System**.

#### **Fusion-Software**

So ermitteln Sie die Fusion-Softwareversion:

Tippen Sie auf die **Statusleiste** und dann auf > **Wireless Status** > **Versionen**.

#### **Telefonsoftware**

So ermitteln Sie die Telefonsoftwareversion:

Drücken Sie auf > > **Telefoninformationen**.

## <span id="page-16-0"></span>**Kapitelbeschreibung**

In diesem Handbuch werden die folgenden Themen behandelt:

- **•** *[Kapitel 1, Getting Started \(Erste Schritte\)](#page-20-3)*: Informationen zur ersten Inbetriebnahme des MC65.
- **•** *[Kapitel 2, Verwenden des MC65](#page-34-3)*: Grundlegende Hinweise zur Verwendung des MC65. Dazu zählen das Einschalten und Zurücksetzen des MC65 sowie das Eingeben und Erfassen von Daten.
- **•** *[Kapitel 3, Durchführen von Anrufen](#page-62-4)*: Hinweise zur Einrichtung des MC65 als Telefon.
- **•** *[Kapitel 4, Verwenden von WLAN](#page-78-3)*: Informationen zur Verbindung des MC65 mit einem WLAN.
- **•** *[Kapitel 5, Messaging](#page-86-5)* Informationen zur Verwendung von E-Mail, SMS und MMS.
- **•** *[Kapitel 6, Verwenden der Kamera](#page-92-3)*: Hinweise zum Fotografieren und Filmen.
- **•** *[Kapitel 7, Verwenden von Bluetooth](#page-98-3)*: Beschreibung der Bluetooth-Funktionen des MC65.
- **•** *[Kapitel 8, Verwenden der GPS-Navigation](#page-112-4)*: Informationen zur GPS-Navigation mit dem MC65.
- **•** *[Kapitel 9, Einstellungen](#page-116-3)*: Grundlegende Hinweise zur Verwendung des MC65 als Telefon.
- **•** *[Kapitel 10, Zubehör](#page-138-3)*: Beschreibung des verfügbaren Zubehörs und Erläuterung seiner Verwendungsmöglichkeiten mit dem MC65.
- **•** *[Kapitel 11, Wartung und Fehlerbehebung](#page-156-3)*: Informationen zur Reinigung und Aufbewahrung des MC65 sowie mögliche Vorgehensweisen beim Auftreten von Problemen bei der Verwendung des MC65.
- **•** *[Anhang A, Technische Daten](#page-168-3)*: Informationen zu den technischen Daten des MC65.
- **•** *[Anhang B, Tastenfeld](#page-178-3)*: Informationen zu den verschiedenen Tastatureinstellungen.
- **•** *[Anhang C, Startbildschirm und des Anrufbildschirm von Windows Mobile](#page-198-3)*: Informationen zur Verwendung des Start- und Anrufbildschirms von Windows Mobile.

## <span id="page-16-1"></span>**Schreibkonventionen**

Die folgenden Konventionen werden in diesem Dokument verwendet:

- **•** "EDA" bezieht sich auf die Handheld-Computer-Produktreihe Motorola MC65.
- **•** In *Kursivschrift* werden die folgenden Komponenten hervorgehoben:
	- **•** Kapitel und Abschnitte in diesem Dokument und in zugehörigen Dokumenten
	- **•** Symbole auf einem Bildschirm.
- **•** In **Fettschrift** werden die folgenden Komponenten hervorgehoben:
	- **•** Dialogfelder, Fenster und Namen von Bildschirmen
	- **•** Dropdown-Listen und Namen von Listenfeldern
	- **•** Kontrollkästchen und Namen von Optionsschaltflächen
	- **•** Namen von Tasten auf einer Tastatur
	- **•** Namen von Schaltflächen auf einem Bildschirm
- **•** Aufzählungszeichen (•) geben Folgendes an:
	- **•** Maßnahmen
	- **•** Listen alternativer Optionen
	- **•** Listen erforderlicher Schritte (nicht unbedingt in der angegebenen Reihenfolge auszuführen)
- **•** Listen, in denen die Reihenfolge beachtet werden muss (z. B. bei schrittweisen Verfahrensweisen), werden als nummerierte Liste angegeben.

## <span id="page-17-0"></span>**Zugehörige Dokumente**

- **•** *MC65 Kurzübersicht*, Teilenr. 72-134041-xx.
- **•** *MC65 Leitfaden zu Rechtsvorschriften*, Teilenr. 72-134232-xx.
- **•** *MC65 Handbuch zur Integration*, Teilenr. 72E-142435-xx.
- **•** *Mobility Services Platform User Guide, Teilenr. 72E-100158-xx.*
- **•** *Enterprise Mobility Developer Kits (EMDKs),* verfügbar unter: [http://supportcentral.motorola.com.](http://supportcentral.motorola.com)
- **•** Neueste ActiveSync-Software, verfügbar unter: http://www.microsoft.com.

Die aktuelle Version dieses Handbuchs (und aller anderen Handbücher) erhalten Sie unter: [http://supportcentral.motorola.com.](http://supportcentral.motorola.com)

## <span id="page-17-2"></span><span id="page-17-1"></span>**Kundendienstinformationen**

Sollten Sie Probleme mit Ihrem Gerät haben, wenden Sie sich an den für Ihr Gebiet zuständigen Motorola Enterprise Mobility-Kundendienst. Kontaktinformationen finden Sie unter: [http://www.motorola.com/enterprisemobility/contactsupport.](http://www.motorola.com/enterprisemobility/contactsupport)

Halten Sie bitte die folgenden Informationen bereit, wenn Sie sich an den Enterprise Mobility-Kundendienst wenden:

- **•** Seriennummer des Geräts (diese finden Sie auf dem Herstellungsetikett)
- **•** Modellnummer oder Produktname (diese finden Sie auf dem Herstellungsetikett)
- **•** Softwaretyp und Versionsnummer

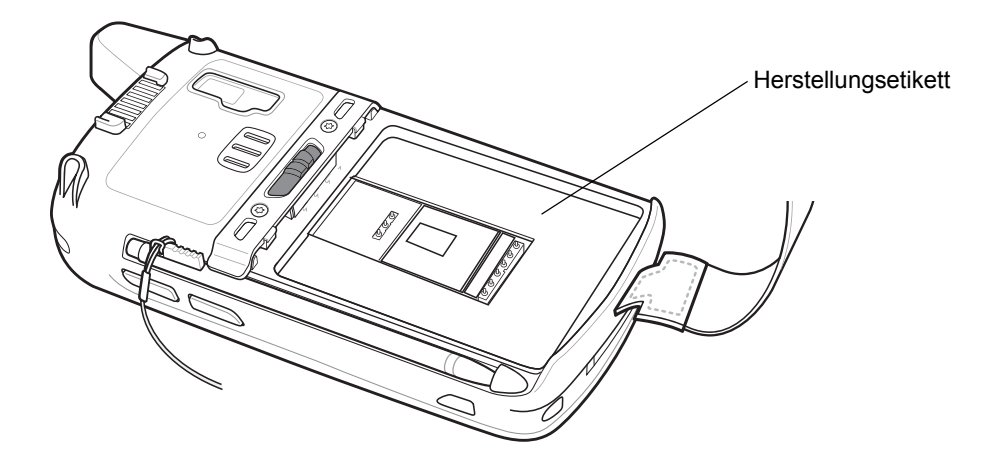

Motorola beantwortet Anfragen per E-Mail, Telefon oder Fax innerhalb der jeweils in den Supportverträgen vereinbarten Fristen.

Sollte das Problem nicht vom Motorola Enterprise Mobility-Kundendienst behoben werden können, müssen Sie das Gerät u. U. zur Wartung an uns zurücksenden. Anweisungen hierzu erhalten Sie vom Kundendienst. Motorola übernimmt keine Verantwortung für Beschädigungen, die während des Transports auftreten, wenn der Versand nicht in der genehmigten Versandverpackung erfolgte. Durch einen unsachgemäßen Versand wird die Garantieleistung u. U. außer Kraft gesetzt. Entfernen Sie die SIM- bzw. die microSD-Karte, bevor Sie den MC65 zum Service einsenden.

Wenn Sie Ihr Enterprise Mobility-Produkt von einem Motorola-Geschäftspartner erworben haben, wenden Sie sich bitte an diesen.

## <span id="page-20-3"></span><span id="page-20-0"></span>**KAPITEL 1 GETTING STARTED (ERSTE SCHRITTE)**

## <span id="page-20-1"></span>**Einführung**

In diesem Kapitel werden die Teile und das Zubehör des MC65 aufgeführt sowie eine Erklärung zum ersten Einrichten des MC65 gegeben.

## <span id="page-20-2"></span>**Auspacken**

Entfernen Sie vorsichtig die Schutzverpackungen des MC65, und heben Sie die Versandverpackung für spätere Lager- oder Versandzwecke auf.

Vergewissern Sie sich, dass der Packungsinhalt folgende Bestandteile umfasst:

- **•** MC65 EDA
- **•** 3600-mAh-Lithiumionenakku
- **•** Eingabestift mit Anbindung (befestigt)
- **•** Display-Schutz (befestigt)
- **•** Leitfaden zu Rechtsvorschriften
- **•** Kurzübersicht

Vergewissern Sie sich, dass der Packungsinhalt unbeschädigt ist. Falls der Packungsinhalt nicht vollständig oder beschädigt ist, wenden Sie sich unverzüglich an den Motorola Enterprise Mobility-Kundendienst. Die Kontaktinformationen finden Sie auf *[Seite xvi](#page-17-2)*.

Entfernen Sie vor dem ersten Gebrauch des MC65 die Schutzfolie, die während des Versands Lesefenster, Display und Kamerafenster bedeckt.

## <span id="page-21-0"></span>**Getting Started (Erste Schritte)**

Führen Sie vor dem ersten Gebrauch des MC65 folgende Schritte durch:

- **•** Installieren Sie eine microSD-Karte (optional).
- **•** Installieren Sie die SIM-Karte (nur GSM)
- **•** Legen Sie den Hauptakku ein.
- **•** Laden Sie den MC65 auf.
- **•** Schalten Sie den MC65 ein.

#### <span id="page-21-1"></span>**Installieren einer microSD-Karte**

Der microSD-Kartensteckplatz stellt einen sekundären, nicht flüchtigen Speicher bereit. Der Steckplatz befindet sich unter dem Akku. Weitere Informationen entnehmen Sie bitte der mit der Karte gelieferten Dokumentation. Beachten Sie die Verwendungsempfehlungen des Herstellers.

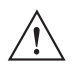

*VORSICHT* Beachten Sie die Vorkehrungen gegen elektrostatische Entladungen (Electrostatic Discharge, ESD), um eine Beschädigung der SD-Karte zu vermeiden. Zu diesen ESD-Vorkehrungen gehören u. a. die Verwendung einer Antistatikunterlage und die ordnungsgemäße Erdung des Benutzers.

So setzen Sie die microSD-Karte ein:

- **1.** Entfernen Sie die Halteschlaufe.
- **2.** Heben Sie die Gummi-Abdeckung an.
- **3.** Schieben Sie die Abdeckung des SIM-Kartenhalters nach oben, um die Karte zu entsperren.
- **4.** Heben Sie die Abdeckung des SIM-Kartenhalters an.

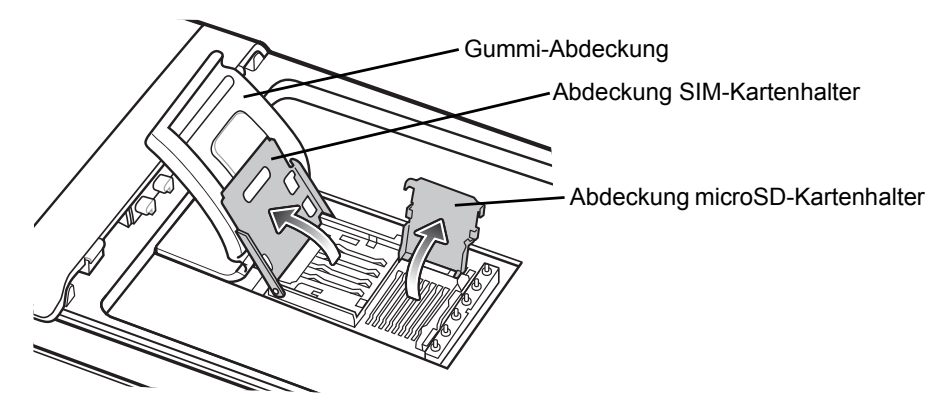

**Abbildung 1-1** *Anheben der Abdeckung des SIM-Kartenhalters*

- **5.** Heben Sie die Abdeckung des microSD-Kartenhalters an.
- **6.** Legen Sie die microSD-Karte in den Kartenhalter ein. Vergewissern Sie sich dabei, dass Sie die Karte in die Halterungen an den beiden Seiten der Abdeckung schieben.

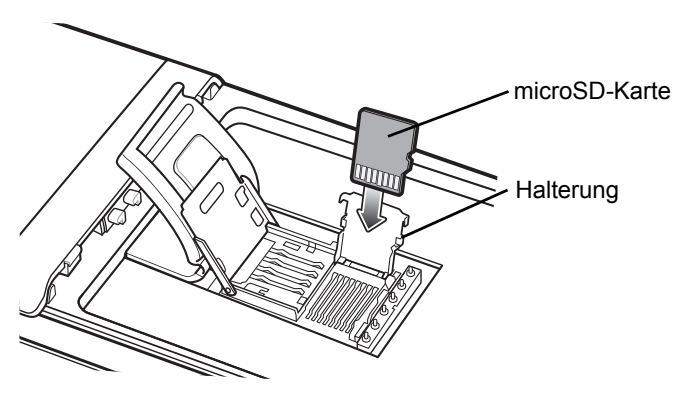

**Abbildung 1-2** *Einlegen der microSD-Karte in den Kartenhalter*

- **7.** Schließen Sie die Abdeckung des Kartenhalters. Drücken Sie dabei so lange nach unten, bis die Abdeckung einrastet.
- **8.** Wenn es sich bei der zu installierenden Karte um eine SIM-Karte handelt, folgen Sie den Anweisungen unter *[Einsetzen der SIM-Karte](#page-22-0)*.
- **9.** Schließen Sie die Abdeckung des SIM-Kartenhalters. Drücken Sie dabei so lange nach unten, bis die Abdeckung einrastet.
- **10.** Schließen Sie die Gummi-Abdeckung.

#### <span id="page-22-0"></span>**Einsetzen der SIM-Karte**

*HINWEIS* Nur GSM-Netze.

Das Kopieren mehrerer Kontakte wird vom MC65 bei einigen SIM-Karten nicht unterstützt. Falls eine Fehlermeldung erscheint, finden Sie weitere Informationen unter *[Kapitel 11,](#page-156-3)  [Wartung und Fehlerbehebung](#page-156-3)*.

GSM-Telefondienste erfordern eine SIM-Karte (Subscriber Identification Module). Eine solche Karte erhalten Sie von Ihrem Dienstanbieter. Die Karte wird in den MC65 eingesetzt und kann folgende Informationen enthalten:

- **•** Mobiltelefon-Kontodetails des Dienstanbieters.
- **•** Informationen zu den Diensteinstellungen und zum Zugriff auf die Dienste.
- Kontaktinformationen, die auf dem MC65 in den Bereich "Kontakte" verschoben werden können.
- **•** Eventuelle zusätzliche Dienste, die Sie abonniert haben.

*HINWEIS* Weitere Informationen zu SIM-Karten entnehmen Sie bitte den Dokumentationen des Dienstanbieters.

So setzen Sie die SIM-Karte ein:

- **1.** Heben Sie die Gummi-Abdeckung an.
- **2.** Schieben Sie die Abdeckung des SIM-Kartenhalters nach oben, um die Karte zu entsperren.
- **3.** Heben Sie die Abdeckung des SIM-Kartenhalters an.

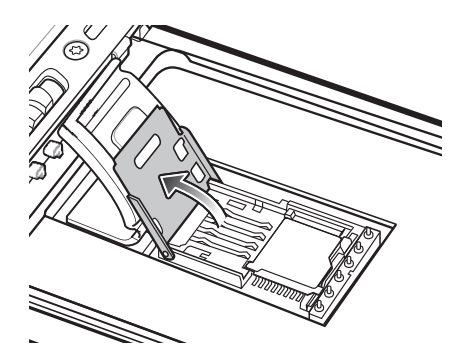

**Abbildung 1-3** *Anheben der SIM-Kartenabdeckung*

**4.** Legen Sie die SIM-Karte ein, wie in *[Abbildung 1-4](#page-23-1)* gezeigt. Vergewissern Sie sich dabei, dass Sie die Karte in die Halterungen an den beiden Seiten der Abdeckung schieben.

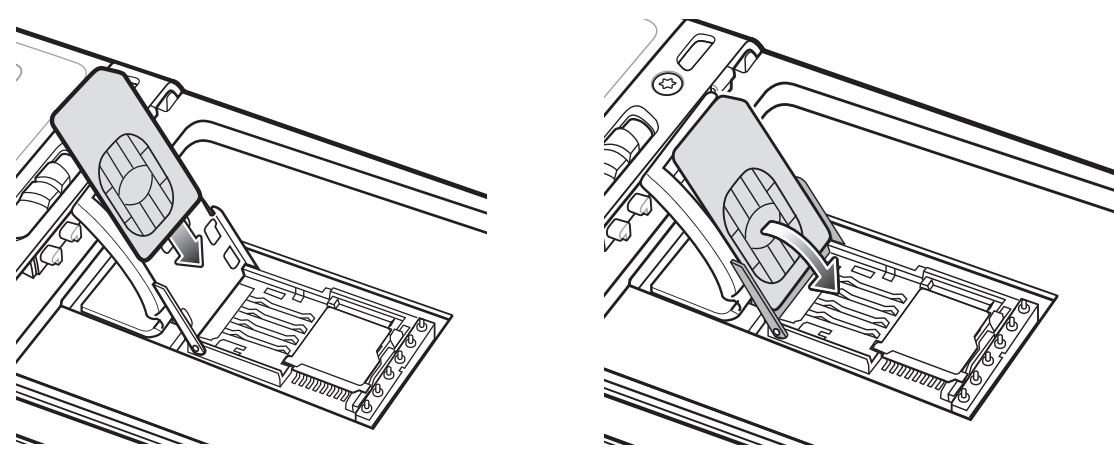

<span id="page-23-1"></span>**Abbildung 1-4** *Einsetzen der SIM-Karte*

- **5.** Schließen Sie die Abdeckung des SIM-Kartenhalters. Drücken Sie dabei so lange nach unten, bis die Abdeckung einrastet.
- **6.** Schließen Sie die Gummi-Abdeckung.
- **7.** Setzen Sie den Akku ein.

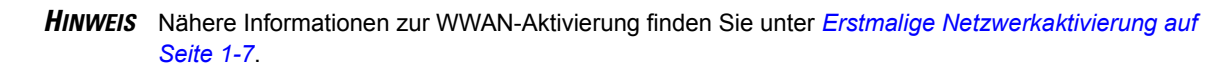

#### <span id="page-23-0"></span>**Einlegen des Akkus**

So setzen Sie den Akku ein:

- **1.** Setzen Sie den Akku mit dem unteren Ende zuerst in das Akkufach an der Rückseite des MC65 ein.
- **2.** Drücken Sie den Akku im Akkufach nach unten, bis der Akkuentriegelungshebel einrastet.
- **3.** Bringen Sie die Halteschlaufe wieder an.

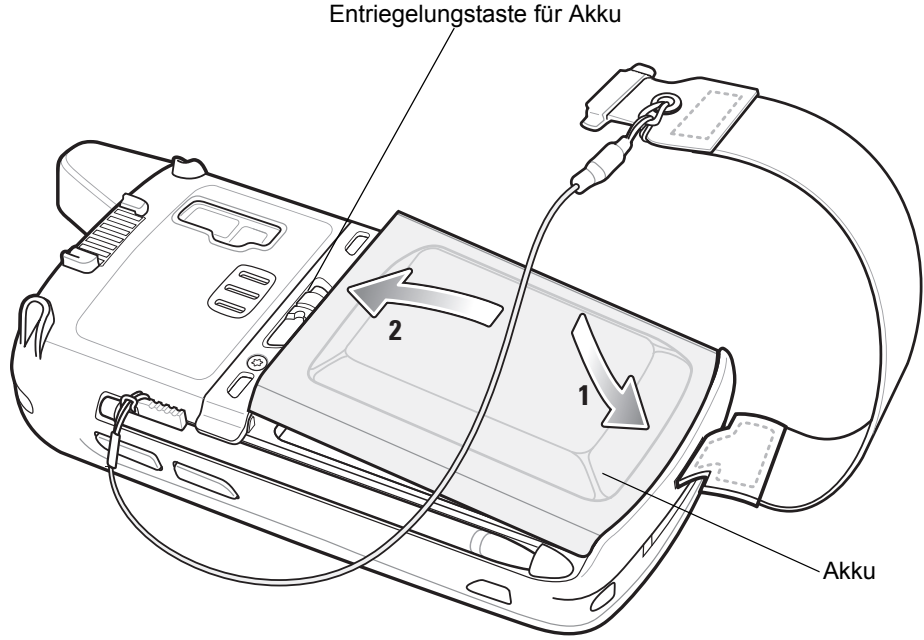

**Abbildung 1-5** *Einsetzen des Akkus*

### <span id="page-24-0"></span>**Laden des Akkus**

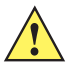

*VORSICHT* Beachten Sie die Akku-Sicherheitsrichtlinien, wie in *[Akku-Sicherheitsrichtlinien auf Seite 11-2](#page-157-2)* beschrieben.

#### <span id="page-24-1"></span>**Laden des Hauptakkus**

Laden Sie vor dem erstmaligen Einsatz des MC65 den Hauptakku so lange auf, bis die gelbe Ladezustands-LED aufleuchtet (weitere Informationen zu Ladezustandsanzeigen finden Sie in *[Tabelle 1-1 auf](#page-25-4)  [Seite 1-6](#page-25-4)*). Verwenden Sie ein Kabel oder eine Ladestation mit der geeigneten Stromversorgung, um den MC65 zu laden. Informationen über das verfügbare Zubehör für den MC65 finden Sie unter *[Kapitel 10, Zubehör](#page-138-3)*.

Der MC65 ist mit einem Speichersicherungsakku ausgestattet, der bei vollständig geladenem Hauptakku automatisch aufgeladen wird. Wenn der MC65 zum ersten Mal in Betrieb genommen wird, benötigt der Sicherungsakku ungefähr 40 Stunden, um vollständig aufgeladen zu werden. Dies ist auch der Fall, wenn der Hauptakku mehrere Stunden lang entfernt wurde, wodurch der Sicherungsakku entladen wird. Der Sicherungsakku sorgt dafür, dass die Daten im Arbeitsspeicher mindestens 15 Minuten lang erhalten bleiben, nachdem der Hauptakku des MC65 entfernt wurde. Wenn der MC65 einen niedrigen Ladezustand erreicht, bleiben die Daten im Arbeitsspeicher aufgrund der Kombination aus Hauptakku und Sicherungsakku mindestens 36 Stunden lang erhalten.

Informationen zur Einrichtung von Kabeln und Ladestationen sowie zum Ladevorgang finden Sie in der Dokumentation *MC65 – Handbuch zur Integration*.

- **•** USB-Ladekabel
- **•** Ladekabel (nur Laden)
- **•** Einzel-Ladestation (USB)
- **•** Vierfach-Ladestation (nur Laden)
- **•** Vierfach-Ethernet-Ladestation

So laden Sie den Hauptakku auf:

- **1.** Verbinden Sie das Ladezubehör mit der geeigneten Stromquelle.
- **2.** Setzen Sie den MC65 in die Ladestation ein, oder schließen Sie ein Kabel an. Der MC65 wird geladen. Die Ladezustands-LED zeigt durch orangefarbenes Blinklicht an, dass der Ladevorgang erfolgt. Bei voll aufgeladenem Zustand wechselt die LED zu orangefarbenem Dauerlicht. Die Ladesignale sind unter *[Tabelle 1-1](#page-25-4)* aufgeführt.

Der 3600-mAh-Akku ist nach weniger als sechs Stunden geladen.

<span id="page-25-4"></span>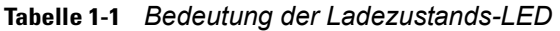

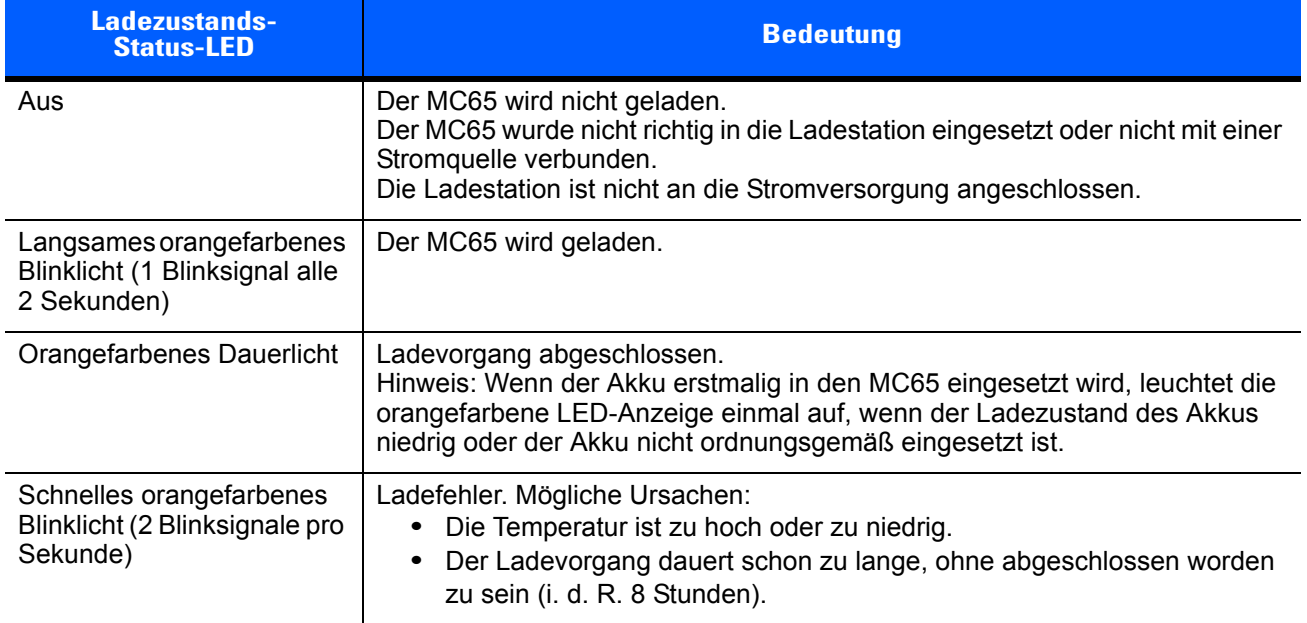

#### <span id="page-25-0"></span>**Aufladen der Reserveakkus**

Informationen zur Verwendung von Zubehör zum Wechsel von Reserveakkus finden Sie unter *[Kapitel 10,](#page-138-3)  [Zubehör](#page-138-3)*.

#### <span id="page-25-1"></span>**Ladetemperatur**

Der Temperaturbereich für das Laden der Akkus beträgt 0°C bis 40°C. Beachten Sie, dass der Ladevorgang vom MC65 intelligent gesteuert wird.

Hierzu wird der Ladevorgang vom MC65 oder Zubehör in kurzen Zeitintervallen aktiviert und deaktiviert, um die Akkutemperatur im zulässigen Bereich zu halten. Der MC65 oder das Zubehör zeigt per LED an, wenn der Ladevorgang aufgrund von überhöhter Temperatur deaktiviert wurde. Siehe *[Tabelle 1-1](#page-25-4)*.

#### <span id="page-25-2"></span>**Einschalten des MC65**

Drücken Sie die Ein-/Austaste, um den MC65 einzuschalten. Der Begrüßungsbildschirm wird etwa 1 Minute lang angezeigt, während der MC65 das Flash-Dateisystem initialisiert. Anschließend wird das Kalibrierungsfenster angezeigt.

#### <span id="page-25-3"></span>**Kalibrieren des Bildschirms**

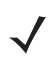

*HINWEIS* Sie können auf den Kalibrierungsbildschirm zugreifen, indem Sie die **blaue** Taste und dann die **Zurück**-Taste drücken.

So kalibrieren Sie den Bildschirm, damit der Cursor auf dem Touchscreen mit der Spitze des Eingabestifts ausgerichtet wird:

- **1.** Nehmen Sie den Eingabestift aus der Halterung an der Seite des MC65.
- **2.** Drücken Sie mit der Spitze des Eingabestifts vorsichtig auf die Mittelpunkte der Ziele, die am Bildschirm angezeigt werden, und halten Sie den Eingabestift kurz auf der jeweiligen Position.
- **3.** Wiederholen Sie diesen Vorgang, während das jeweilige Ziel auf dem Display bewegt wird, und tippen Sie dann auf den Bildschirm, um den Vorgang fortzusetzen.

## <span id="page-26-0"></span>**Erstmalige Netzwerkaktivierung**

#### <span id="page-26-1"></span>**GSM/UMTS-Aktivierung**

#### <span id="page-26-2"></span>**Netzwerkaktivierung**

So aktivieren Sie das Gerät in einem GSM/UMTS-Netzwerk:

- **1.** Wenn Sie eine aktivierte SIM-Karte in den MC65 eingelegt haben, führt das Gerät den Aktivierungsvorgang aus.
- **2.** Das Dialogfeld **Telefonnetzwerk GSM/UMTS-Einrichtung** wird angezeigt.
- **3.** Tippen Sie auf **Ja** und dann auf **OK**. Bei einigen Betreibern wird der MC65 zurückgesetzt.
- **4.** Wenn nach dem Einschalten keine Meldung zur Aktualisierung der Verbindungseinstellungen angezeigt wurde, tippen Sie auf **Start** > **Einstellungen** > **Verbindung** > **Netzwerkeinrichtung**, und tippen Sie dann auf die Schaltfläche **Netzwerkeinstellungen aktualisieren**.
- **5.** Wenn das Netzwerk nicht unterstützt wird, wird eine Meldung mit Verknüpfungen zum manuellen Einrichten der Datenverbindung und MMS-Einstellungen angezeigt.

So aktivieren Sie das Gerät in einem CDMA-Netzwerk:

- **1.** Wenn keine SIM-Karte installiert war, wird das Dialogfeld **Keine SIM-Karte gefunden** angezeigt.
- **2.** Tippen Sie auf **OK**. Das Dialogfeld **Telefonnetzwerk CDMA-Aktivierung** wird angezeigt.
- **3.** Tippen Sie zur Aktivierung im CDMA-Netzwerk auf **Ja**.
- **4.** Tippen Sie auf der Registerkarte **CDMA-Einrichtung** auf die Option **Gewünschtes Netzwerk**, und wählen Sie ein Netzwerk aus.
- **5.** Tippen Sie auf **Ja**.
- **6.** Tippen Sie auf die Taste **Aktivierung starten**.
- **7.** Tippen Sie zur Aktivierung auf **Ja**.
- **8.** Rufen Sie den Netzbetreiber von einem vorhandenen Telefon aus an, um eine Aktivierung über Funk anzufordern.
- **9.** Drücken Sie bei entsprechender Aufforderung des Betreibers auf die Taste **Jetzt aktivieren**.

Ausführliche Informationen zur Konfiguration des Telefons und zur Aktivierung in einem anderen Netzwerk finden Sie unter *MC65 – Leitfaden zur Integration*.

## <span id="page-26-3"></span>**Überprüfen des Akkuladezustands**

Um den Ladezustand des Hauptakkus im MC65 zu überprüfen, tippen Sie auf **Start** > **Einstellungen** > **Leistung**. Hierdurch wird das Fenster Leistung geöffnet. Alternativ können Sie auch auf die Statusleiste > tippen.

## <span id="page-27-0"></span>**Austauschen des Akkus**

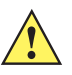

*VORSICHT* Der Sicherungsakku des MC65 sorgt dafür, dass die Daten auf dem Gerät mindestens 15 Minuten lang erhalten bleiben. Damit der Status der Anwendungen erhalten bleibt und keine Daten verloren gehen, müssen Sie den Akku innerhalb von 15 Minuten austauschen.

- **1.** Befindet sich der MC65 im Ruhemodus, drücken Sie die rote **Ein-/Austaste**, um das Gerät zu aktivieren.
- **2.** Halten Sie die rote **Ein-/Austaste** ca. fünf Sekunden lang gedrückt.
- **3.** Lassen Sie die **Ein-/Austaste** los. Bei OEM-Version 02.31.002 und darüber tippen Sie auf **Akkuwechsel**. Die Datenerfassungs-LED leuchtet rot.
- **4.** Entfernen Sie die Halteschlaufe, wenn die LED ausgeht.
- **5.** Schieben Sie die Akkuverriegelung nach rechts. Der Akku löst sich aus dem Fach.

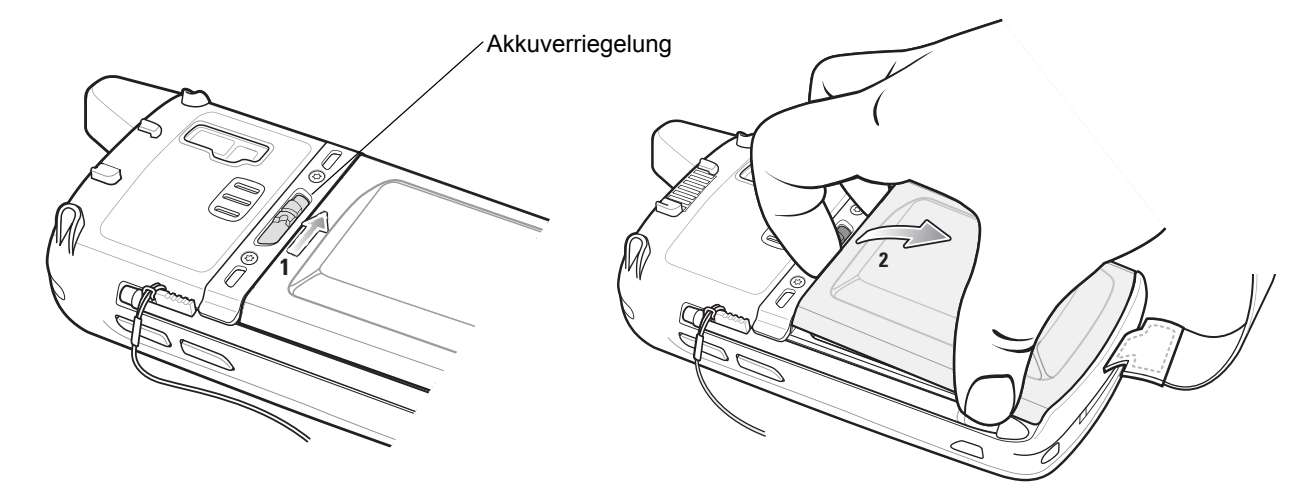

**Abbildung 1-6** *Herausnehmen des Akkus*

- **6.** Nehmen Sie den Akku aus dem MC65.
- **7.** Setzen Sie den Reserveakku mit dem unteren Ende zuerst in das Akkufach an der Rückseite des MC65 ein.
- **8.** Drücken Sie den Akku nach unten, bis der Entriegelungshebel des Akkus wieder einrastet.
- **9.** Bringen Sie die Halteschlaufe wieder an.

## <span id="page-27-1"></span>**Austauschen der microSD-Karte**

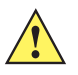

*VORSICHT* Der Sicherungsakku des MC65 sorgt dafür, dass die Daten auf dem Gerät mindestens 15 Minuten lang erhalten bleiben. Damit der Status der Anwendungen erhalten bleibt und keine Daten verloren gehen, müssen Sie den Akku innerhalb von 15 Minuten austauschen.

So tauschen Sie eine microSD-Karte aus:

- **1.** Befindet sich der MC65 im Ruhemodus, drücken Sie die rote **Ein-/Austaste**, um das Gerät zu aktivieren.
- **2.** Halten Sie die rote **Ein-/Austaste** ca. fünf Sekunden lang gedrückt.
- **3.** Lassen Sie die **Ein-/Austaste** los. Bei OEM-Version 02.31.002 und darüber tippen Sie auf **Akkuwechsel**. Die Datenerfassungs-LED leuchtet rot.
- **4.** Entfernen Sie die Halteschlaufe, wenn die LED ausgeht.
- **5.** Nehmen Sie den Akku aus dem Gerät.
- **6.** Heben Sie die Gummi-Abdeckung an.
- **7.** Schieben Sie die Abdeckung des SIM-Kartenhalters nach oben, um die SIM-Karte zu entsperren.
- **8.** Heben Sie die Abdeckung des SIM-Kartenhalters an.
- **9.** Heben Sie die Abdeckung des microSD-Kartenhalters an.
- **10.** Entnehmen Sie die microSD-Karte aus der Halterung.
- **11.** Schließen Sie die Abdeckung des microSD-Kartenhalters.
- **12.** Schließen Sie die Abdeckung des SIM-Kartenhalters.
- **13.** Drücken Sie dabei so lange nach unten, bis die Abdeckung einrastet.
- **14.** Schließen Sie die Gummi-Abdeckung.
- **15.** Tauschen Sie den Akku aus.
- **16.** Bringen Sie die Halteschlaufe wieder an.
- **17.** Wenn eine SIM-Karte in den MC65 eingelegt ist, setzen Sie den MC65 zurück. Siehe *[Zurücksetzen des](#page-53-2)  [MC65 auf Seite 2-20](#page-53-2)*.

## <span id="page-28-0"></span>**Austauschen der SIM-Karte**

So tauschen Sie die SIM-Karte aus:

- **1.** Befindet sich der MC65 im Ruhemodus, drücken Sie die rote **Ein-/Austaste**, um das Gerät zu aktivieren.
- **2.** Halten Sie die rote **Ein-/Austaste** ca. fünf Sekunden lang gedrückt.
- **3.** Lassen Sie die **Ein-/Austaste** los. Bei OEM-Version 02.31.002 und darüber tippen Sie auf **Akkuwechsel**. Die Datenerfassungs-LED leuchtet rot.
- **4.** Entfernen Sie die Halteschlaufe, wenn die LED ausgeht.
- **5.** Nehmen Sie den Akku aus dem Gerät.
- **6.** Heben Sie die Gummi-Abdeckung an.
- **7.** Schieben Sie die Abdeckung des SIM-Kartenhalters nach oben, um die SIM-Karte zu entsperren.
- **8.** Heben Sie die Abdeckung des SIM-Kartenhalters an.
- **9.** Entnehmen Sie die SIM-Karte aus der Halterung.
- **10.** Schließen Sie die Abdeckung des SIM-Kartenhalters.
- **11.** Drücken Sie dabei so lange nach unten, bis die Abdeckung einrastet.
- **12.** Schließen Sie die Gummi-Abdeckung.

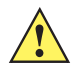

*VORSICHT* Der Sicherungsakku des MC65 sorgt dafür, dass die Daten auf dem Gerät mindestens 15 Minuten lang erhalten bleiben. Damit der Status der Anwendungen erhalten bleibt und keine Daten verloren gehen, müssen Sie den Akku innerhalb von 15 Minuten austauschen.

- **13.** Tauschen Sie den Akku aus.
- **14.** Bringen Sie die Halteschlaufe wieder an.
- **15.** Setzen Sie den MC65 zurück. Siehe *[Zurücksetzen des MC65 auf Seite 2-20](#page-53-2)*.

## <span id="page-29-0"></span>**Akkuwartung**

Beachten Sie folgende Tipps, um Akkuenergie zu sparen:

- **•** Verbinden Sie den MC65 bei Nichtgebrauch immer mit der Netzstromversorgung.
- **•** Stellen Sie den MC65 so ein, dass er auch bei kürzerem Nichtgebrauch ausgeschaltet wird.
- **•** Stellen Sie die Displayhinterleuchtung so ein, dass sie auch bei kürzerem Nichtgebrauch ausgeschaltet wird.
- **•** Deaktivieren Sie bei Nichtgebrauch alle drahtlosen Funktionen.

#### <span id="page-29-1"></span>**Ändern der Energieeinstellungen**

So stellen Sie den MC65 so ein, dass er auch bei kürzerem Nichtgebrauch ausgeschaltet wird:

- **1.** Tippen Sie auf die **Statusleiste** > .
- **2.** Wählen Sie die Option **Zeitüberschreitung des Geräts**.
- **3.** Wählen Sie einen Wert aus der Liste aus.

#### <span id="page-29-2"></span>**Ändern der Einstellungen für die Displayhinterleuchtung**

So ändern Sie die Einstellungen für die Displayhinterleuchtung, um Akkuleistung zu sparen:

- **1.** Tippen Sie auf **Start** > **Statusleiste** > .
- **2.** Wählen Sie die Option **Beleuchtung** aus.
- **3.** Wählen Sie einen Wert aus der Liste aus.
- **4.** Wählen Sie die Option **Helligkeit** aus.
- **5.** Tippen Sie auf die Option **Manuell**, und stellen Sie mit dem Schieberegler einen niedrigen Wert ein.
- **6.** Tippen Sie dann auf **Zurück**.

#### <span id="page-29-3"></span>**Ändern der Einstellungen für die Tastaturhinterleuchtung**

So ändern Sie die Einstellungen für die Tastaturhinterleuchtung, um mehr Akkuleistung zu sparen:

- **1.** Tippen Sie auf **Start** > **Einstellungen** > **System** > **Beleuchtung und Tastaturbeleuchtung** > **Akkuleistung**.
- **2.** Tippen Sie auf die Option **Tastaturbeleuchtung**.
- **3.** Wählen Sie einen Wert aus der Liste aus.
- **4.** Tippen Sie auf die Option **Tastaturbeleuchtung**.
- **5.** Wählen Sie einen niedrigen Wert aus der Liste aus.
- **6.** Tippen Sie auf **OK**.

#### <span id="page-30-0"></span>**Abschalten der Funkfunktionen**

So schalten Sie die Funkfunktionen ab:

- **1.** Tippen Sie auf die Statusleiste >  $\boxed{\phantom{a}}$ .
- **2.** Tippen Sie zum Ein- bzw. Ausschalten des Funkmoduls auf **Funkmodul**.
- **3.** Tippen Sie zum Ein- bzw. Ausschalten des WLAN-Funkempfangs auf **WiFi**.
- **4.** Tippen Sie zum Ein- bzw. Ausschalten des Bluetooth-Funkempfangs auf **Bluetooth**.

## <span id="page-30-1"></span>**Austauschen der Halteschlaufe**

#### <span id="page-30-2"></span>**Entfernung**

So entfernen Sie die Halteschlaufe vom MC65:

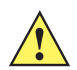

*VORSICHT* Schließen Sie vor dem Entfernen der Halteschlaufe alle laufenden Anwendungen. Der Sicherungsakku sorgt dafür, dass die Daten auf dem Gerät mindestens 15 Minuten lang erhalten bleiben. Nimmt der Tausch mehr als 15 Minuten in Anspruch, kann es zu Datenverlust kommen.

- **1.** Befindet sich der MC65 im Ruhemodus, drücken Sie die rote **Ein-/Austaste**, um das Gerät zu aktivieren.
- **2.** Halten Sie die rote **Ein-/Austaste** ca. fünf Sekunden lang gedrückt.
- **3.** Lassen Sie die **Ein-/Austaste** los. Die Datenerfassungs-LED leuchtet rot.
- **4.** Entfernen Sie die Halteschlaufe, wenn die LED ausgeht.

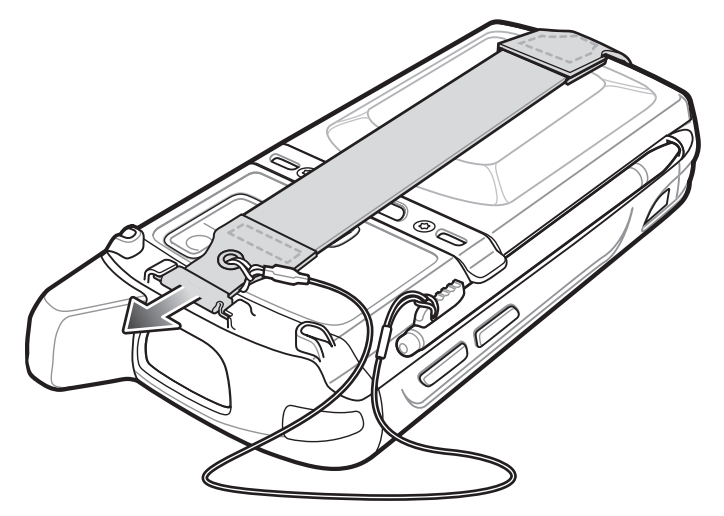

**Abbildung 1-7** *Entfernen des Halteschlaufenclips*

**5.** Nehmen Sie den Akku aus dem Gerät.

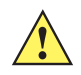

*VORSICHT* Achten Sie beim Entfernen des Halteschlaufenstifts darauf, dass Sie die Befestigungseinheit für die Halteschlaufe nicht beschädigen.

- **6.** Sie benötigen nun einen kleinen Flachschraubenzieher. Positionieren Sie die Spitze des Schraubenziehers zwischen dem Halteschlaufenstift und dem Gerätgehäuse.
- **7.** Hebeln Sie die Halteschlaufe und den zugehörigen Stift nach oben aus der Befestigungseinheit.

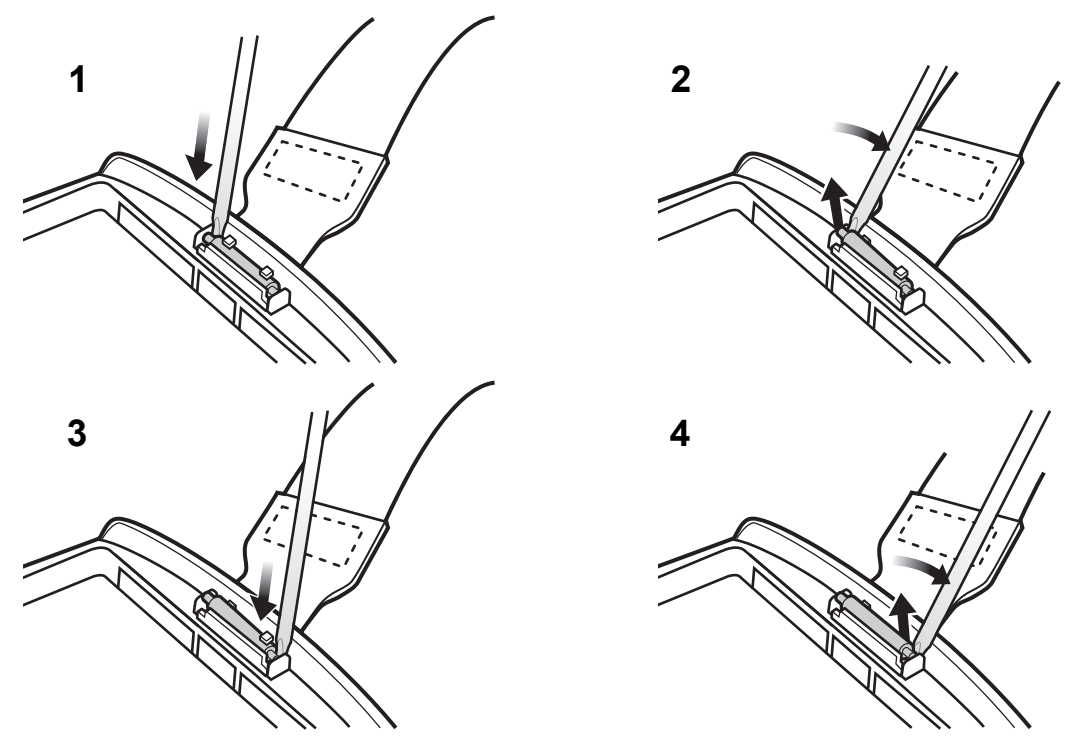

**Abbildung 1-8** *Entfernen der Halteschlaufe und des zugehörigen Stifts*

- **8.** Wiederholen Sie den Vorgang auf der anderen Seite der Halteschlaufe.
- **9.** Entfernen Sie den Stift aus der Halteschlaufe.

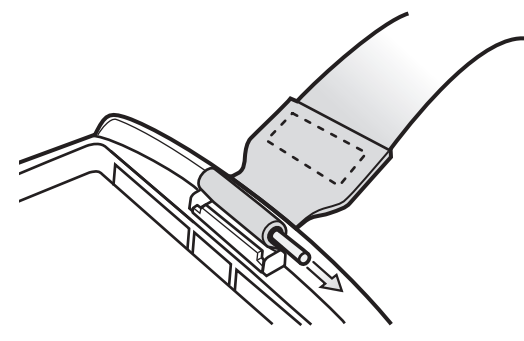

**Abbildung 1-9** *Entfernen des Stifts*

**10.** Ziehen Sie die Halteschlaufe aus dem Befestigungsschlitz.

#### <span id="page-31-0"></span>**Installation**

So installieren Sie eine neue Halteschlaufe:

**1.** Führen Sie das Ende der Halteschlaufe durch den Befestigungsschlitz auf der Unterseite des MC65.

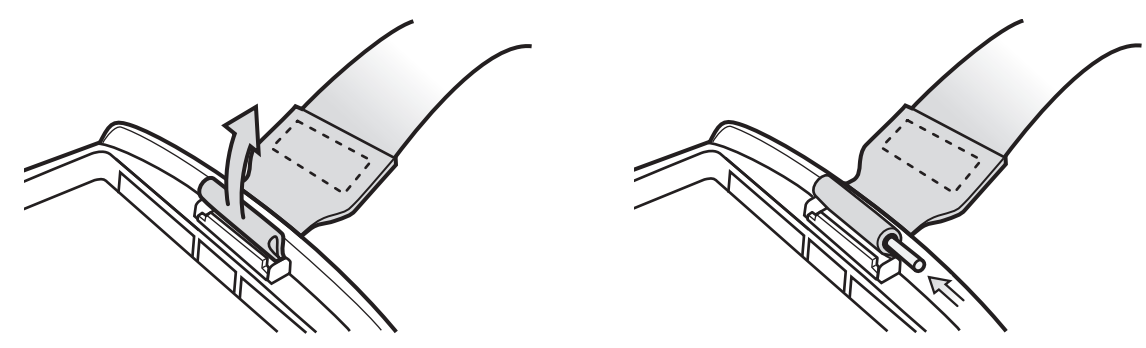

**Abbildung 1-10** *Führen der Halteschlaufe durch Befestigungsschlitz*

- **2.** Schieben Sie den Stift durch das Ende der Halteschlaufe.
- **3.** Platzieren Sie den Stift mittig in der Öse der Halteschlaufe.

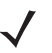

*HINWEIS* Halteschlaufe und Stift sollten fest in der Befestigungseinheit sitzen. Ziehen Sie daher kräftig genug an der Halteschlaufe, damit der Stift einrastet.

**4.** Ziehen Sie an der Halteschlaufe, damit Stift und Ende der Halteschlaufe in der Befestigungseinheit einrasten.

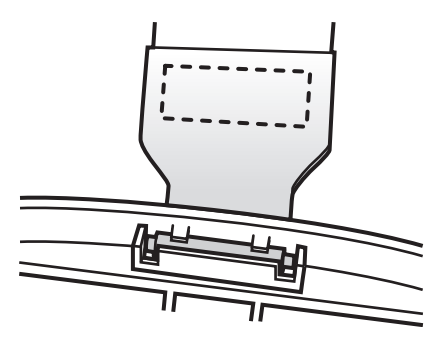

**Abbildung 1-11** *Stift und Halteschlaufe in Befestigungseinheit*

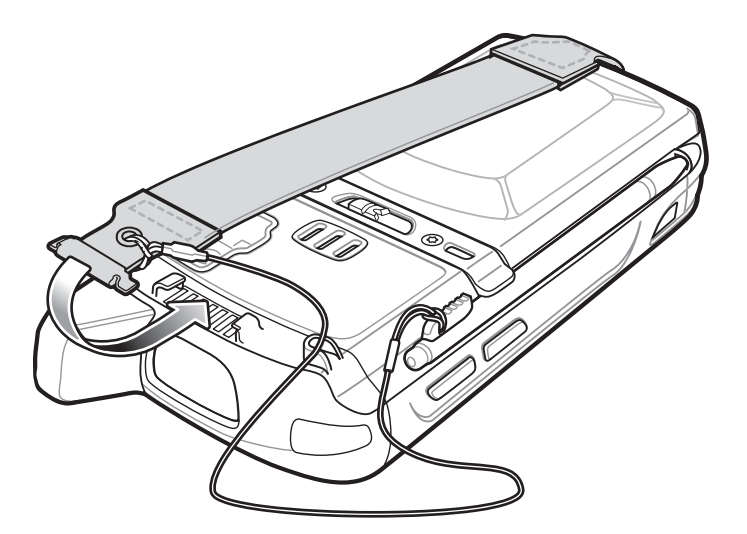

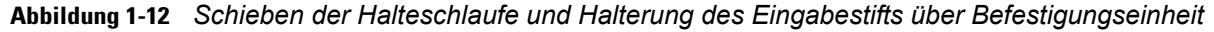

- **5.** Schieben Sie die Schlaufe der Halterung des Eingabestifts über die Halteschlaufe.
- **6.** Setzen Sie den Halteschlaufenclip in den Befestigungsschlitz ein. Vergewissern Sie sich, dass alle Komponenten eingerastet sind.

## <span id="page-34-3"></span><span id="page-34-0"></span>**KAPITEL 2 VERWENDEN DES MC65**

## <span id="page-34-1"></span>**Einführung**

In diesem Kapitel werden die Schaltflächen, Statussymbole und Bedienelemente am MC65 erläutert sowie grundlegende Hinweise zur Verwendung des MC65 gegeben. Dazu zählen das Zurücksetzen des MC65 sowie das Eingeben und Erfassen von Daten.

## <span id="page-34-2"></span>**Funktionen**

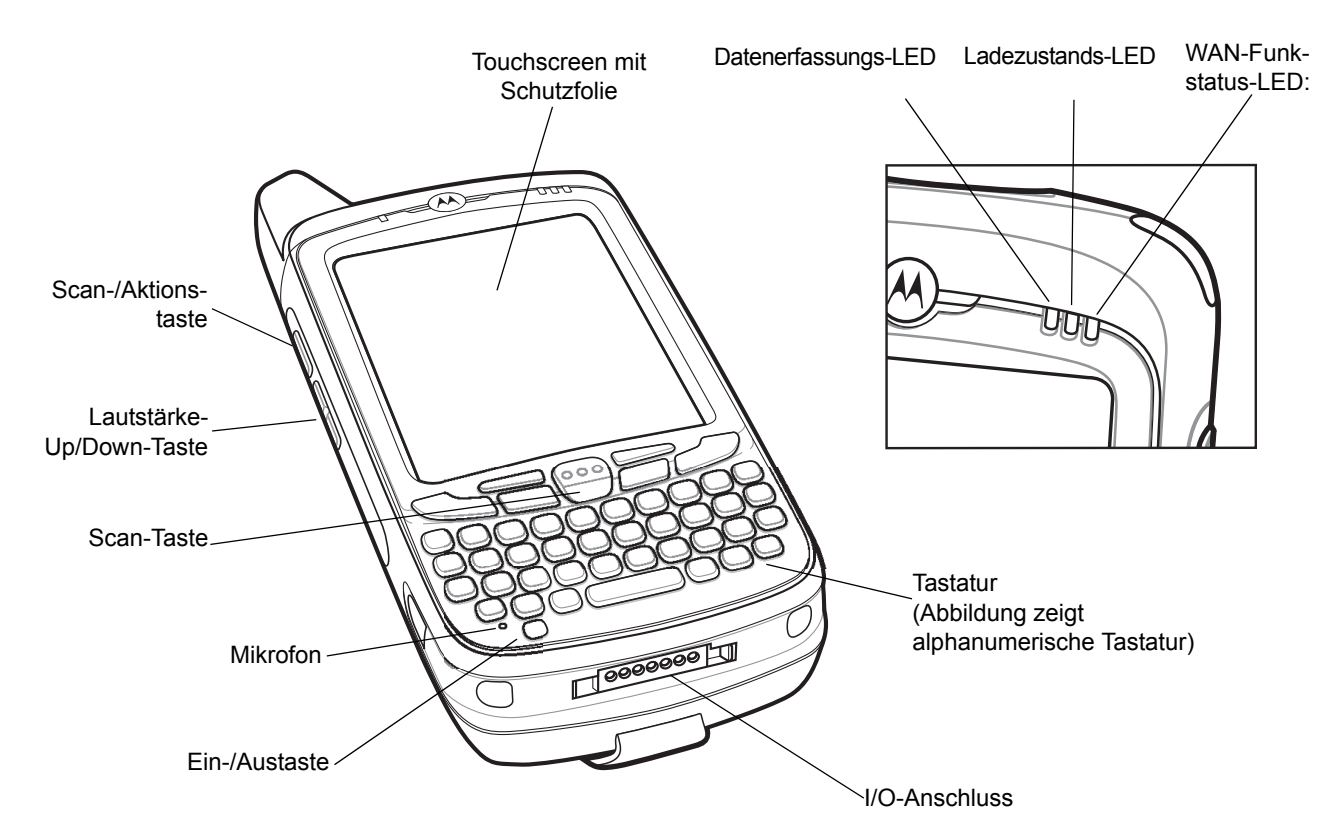

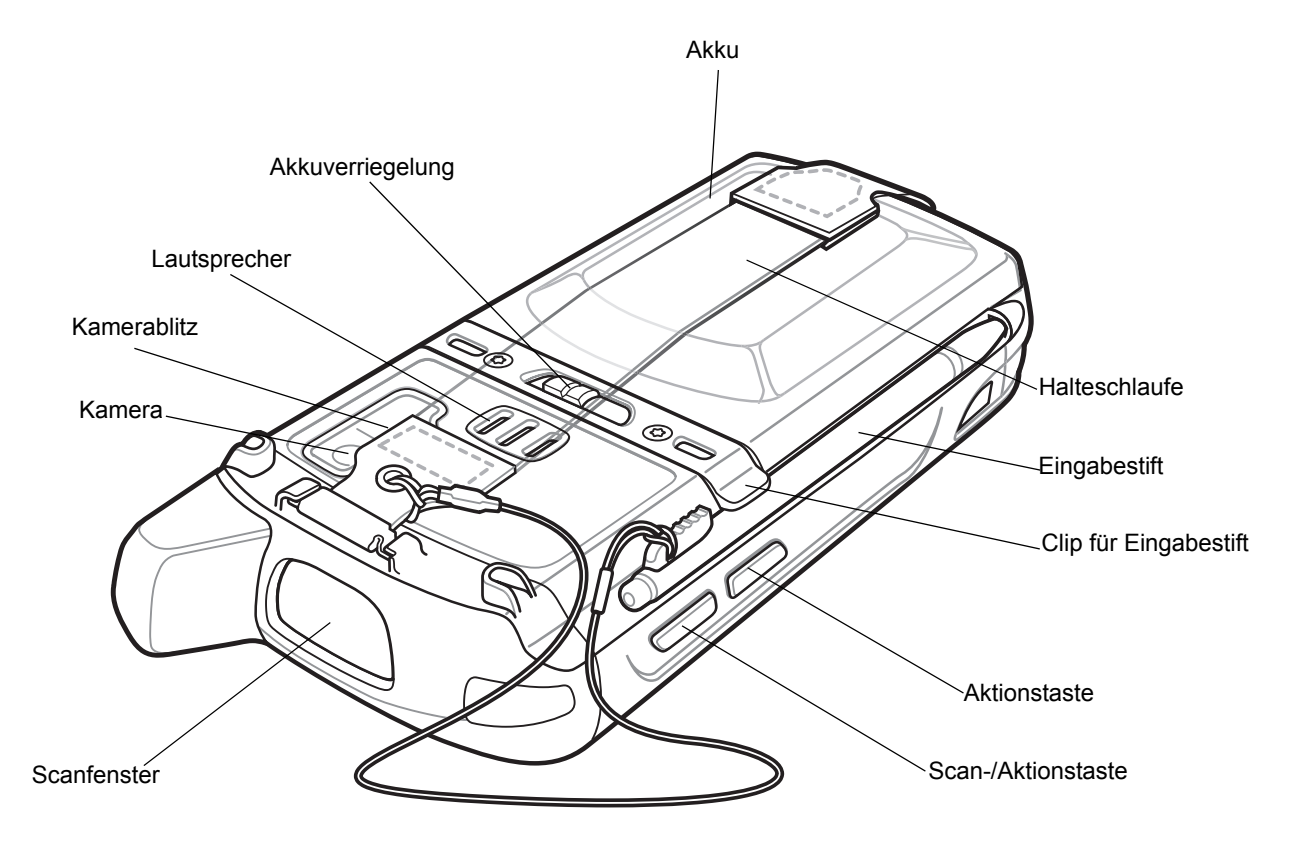

**Abbildung 2-2** *Rückansicht des MC65*
# **Funktionstasten**

Die Tasten des MC65 dienen den folgenden Zwecken:

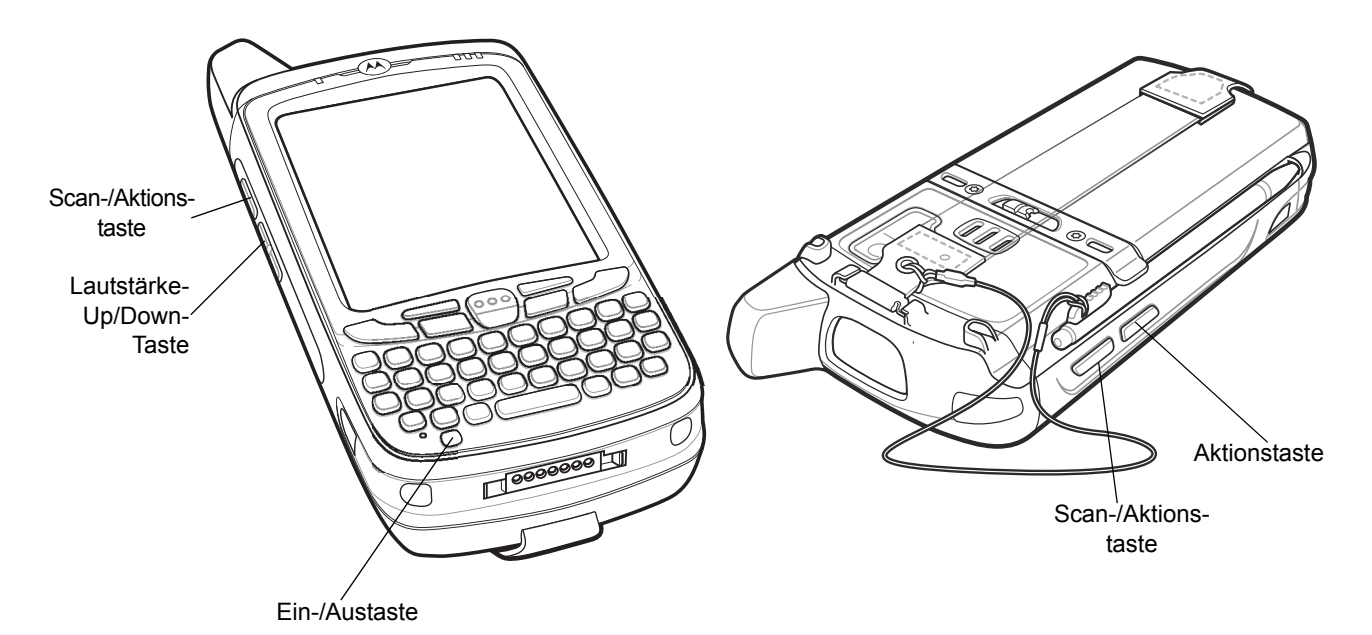

**Abbildung 2-3** *Funktionstasten*

- **• Ein/Aus:** Mit der roten **Ein-/Austaste** schalten Sie das Display des MC65 ein bzw. aus. Wenn das Display ausgeschaltet ist, befindet sich der MC65 im Ruhemodus. Weitere Informationen finden Sie unter *[Einschalten des MC65 auf Seite 1-6](#page-25-0)*. Mithilfe der **Ein-/Austaste** können Sie den MC65 auch zurücksetzen. Siehe *[Zurücksetzen des MC65 auf Seite 2-20](#page-53-0)*.
- **• Scan-/Aktionstaste:** Drücken Sie diese Taste, um Barcodes zu scannen oder Bilder zu erfassen. Siehe *[Datenerfassung auf Seite 2-23](#page-56-0)*. Mit dieser Taste können Sie auch eine Anwendung öffnen oder eine Funktion ausführen. Wie Sie eine zu öffnende Anwendung einrichten, ist in der Dokumentation *Microsoft® Applications for Mobile 6 User Guide* beschrieben.
- **• Lautstärketaste:** Mit dieser Taste können Sie die Lautstärke des MC65 erhöhen bzw. verringern.
- **• Aktion:** Mit dieser Taste können Sie eine Anwendung öffnen oder eine Funktion ausführen. Wie Sie eine zu öffnende Anwendung einrichten, ist in der Dokumentation *Microsoft® Applications for Windows Mobile 6 User Guide* beschrieben.

# **Tastenfeld**

Der MC65 bietet sechs Tastaturkonfigurationen: Numerisch, QWERTY, AZERTY, QWERTZ, DSD und PIM.

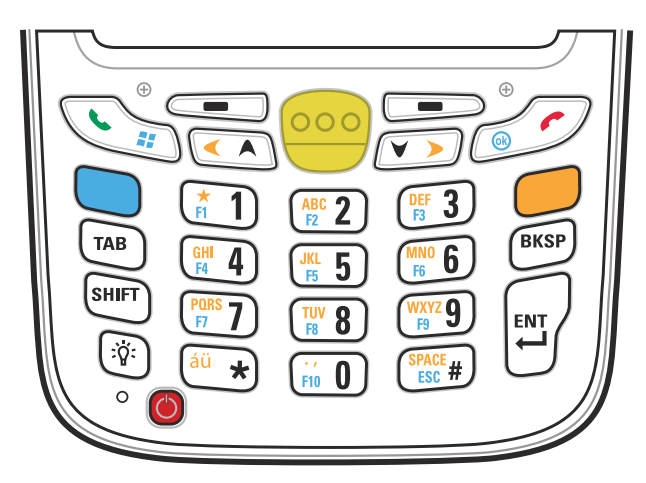

**Abbildung 2-4** *Numerische Tastatur des MC65*

In *[Anhang B, Tastenfeld](#page-178-0)* finden Sie ausführliche Informationen zu den einzelnen Tastaturkonfigurationen.

# **Bildlauf mithilfe des Fingers**

Bildläufe in Webseiten, Dokumenten und Listen, z. B. Kontakt-, Datei-, Nachrichten- und Terminlisten und vielem mehr, können Sie problemlos mit dem Finger ausführen.

Dazu streichen bzw. wischen Sie mit Ihrem Finger einfach nur über das Display.

Um einen Bildlauf nach unten auszuführen, wischen Sie mit dem Finger nach oben über das Display, für einen Bildlauf nach oben wischen Sie nach unten.

Für den automatischen Bildlauf streichen Sie mit dem Finger nach oben oder unten über das Display. Berühren Sie das Display, wenn Sie den Bildlauf beenden möchten.

# **Startseite von Motorola**

Die Startseite von Motorola sorgt für einen schnelleren und einfacheren Zugriff auf Funktionen und Anwendungen und ermöglicht eine Anpassung der Benutzeroberfläche, um den individuellen Workflow zu verbessern und die Effizienz am Arbeitsplatz zu optimieren.

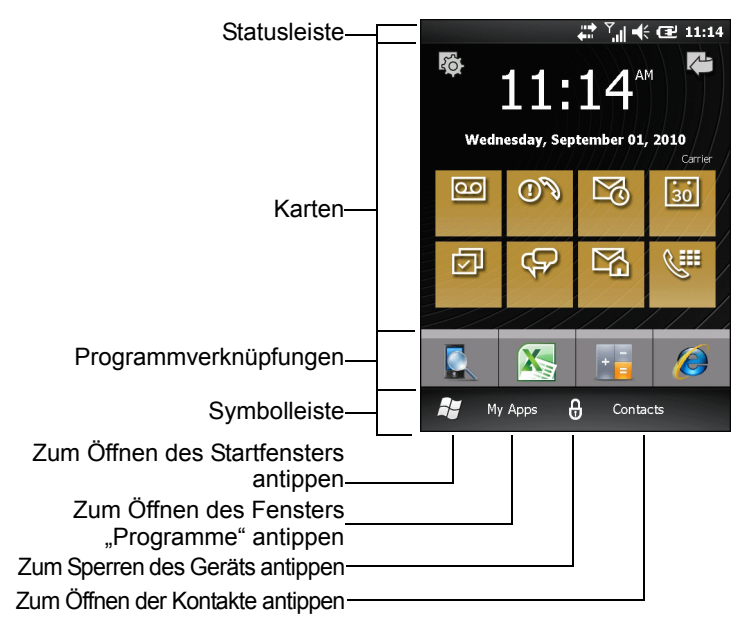

**Abbildung 2-5** *Startseite von Motorola*

In der **Statusleiste** am oberen Bildschirmrand sehen Sie die in *[Tabelle 2-1](#page-39-0)* aufgeführten Statussymbole. Tippen Sie auf eine beliebige Stelle der **Statusleiste**, um das Fenster **Geräteverwaltung** zu öffnen. Nähere Informationen hierzu finden Sie unter *[Geräteverwaltung auf Seite 2-12](#page-45-0)*.

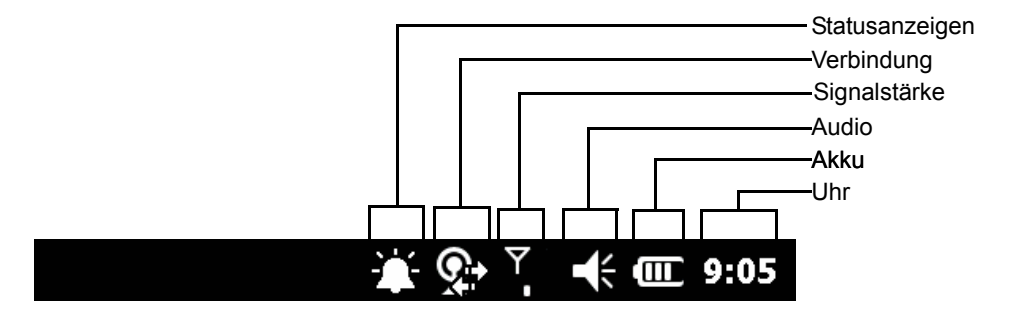

**Abbildung 2-6** *Symbole in der Statusleiste*

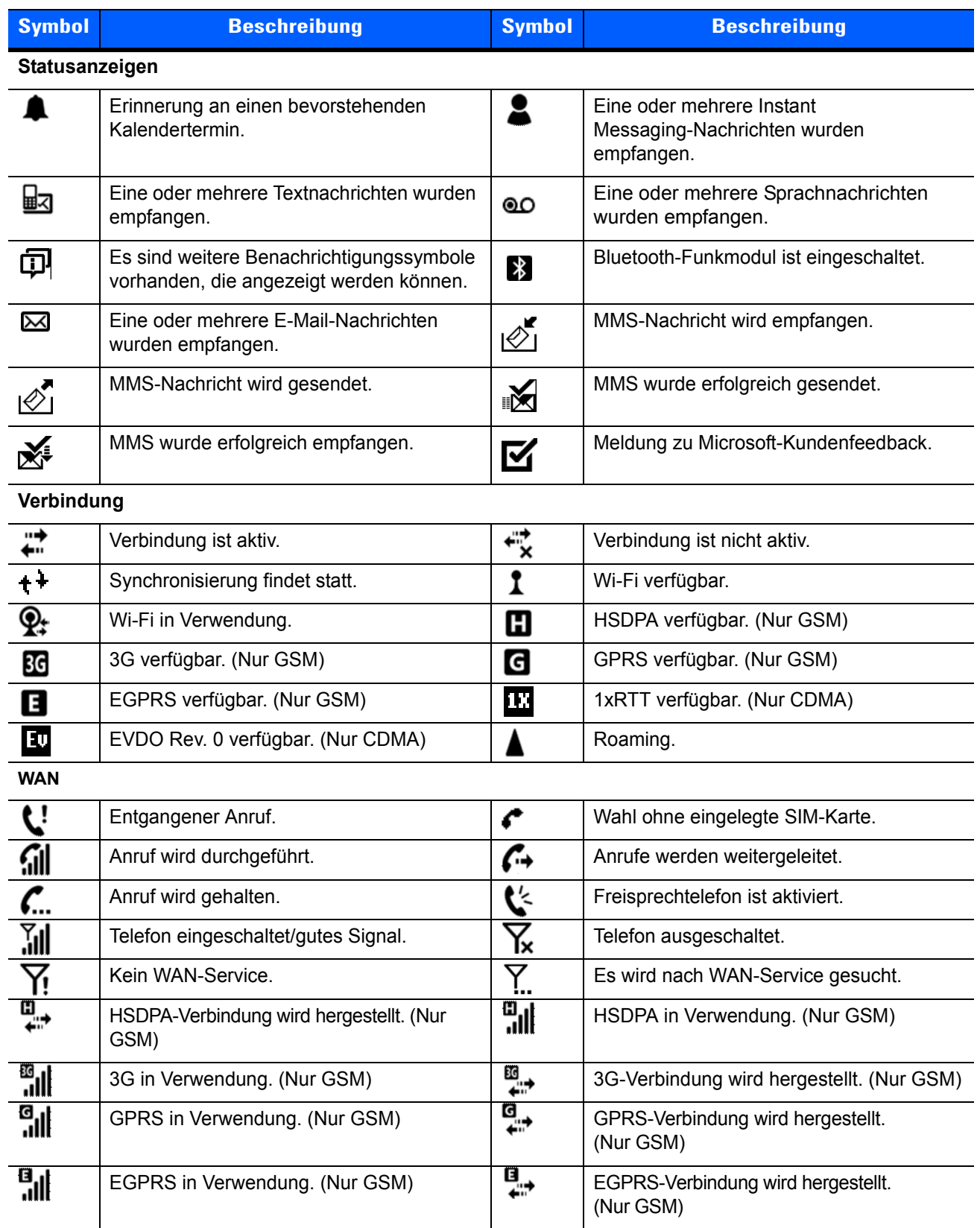

#### <span id="page-39-0"></span>**Tabelle 2-1** *Symbole in der Statusleiste*

| <b>Symbol</b>  | <b>Beschreibung</b>                    | <b>Symbol</b>  | <b>Beschreibung</b>                             |  |  |
|----------------|----------------------------------------|----------------|-------------------------------------------------|--|--|
| 訕              | EVDO in Verwendung. (Nur CDMA)         | ₩              | EVDO-Verbindung wird hergestellt.<br>(Nur CDMA) |  |  |
| শ              | Keine SIM-Karte installiert. (Nur GSM) |                |                                                 |  |  |
| <b>Audio</b>   |                                        |                |                                                 |  |  |
| ⊀              | Alle Sounds sind eingeschaltet.        | ₫×             | Alle Sounds sind ausgeschaltet.                 |  |  |
| ∿              | Vibrationsalarm ist eingeschaltet.     |                |                                                 |  |  |
| <b>Akku</b>    |                                        |                |                                                 |  |  |
| œ              | Der Akku wird geladen.                 | Œ              | Der Akku ist vollständig geladen.               |  |  |
| $\blacksquare$ | Der Ladezustand des Akkus ist hoch.    | $\blacksquare$ | Der Ladezustand des Akkus ist mittel.           |  |  |
| $\mathbb{C}$   | Der Ladezustand des Akkus ist niedrig. | $\mathsf{C}!$  | Der Ladezustand des Akkus ist sehr<br>niedrig.  |  |  |

**Tabelle 2-1** *Symbole in der Statusleiste (Fortsetzung)*

#### **Karten**

Karten gewähren raschen Zugriff auf häufig zu erledigende Aufgaben. Anzahl und Art der Karten, die dem Endbenutzer zur Verfügung stehen, können vom Systemadministrator oder dem Endbenutzer selbst konfiguriert werden. Standardmäßig gehören vier Karten zum Lieferumfang des MC65.

Wischen Sie mit dem Finger nach links oder rechts, um weitere Karten anzuzeigen.

Karten können neu angeordnet, gelöscht oder zur Startseite hinzugefügt werden. Weitere Informationen finden Sie unter *[Kapitel 9, Einstellungen](#page-116-0)*.

#### **Vereinfachte Startkarte**

Die vereinfachte Startkarte zeigt das aktuelle Datum, die Uhrzeit und Benachrichtigungen an.

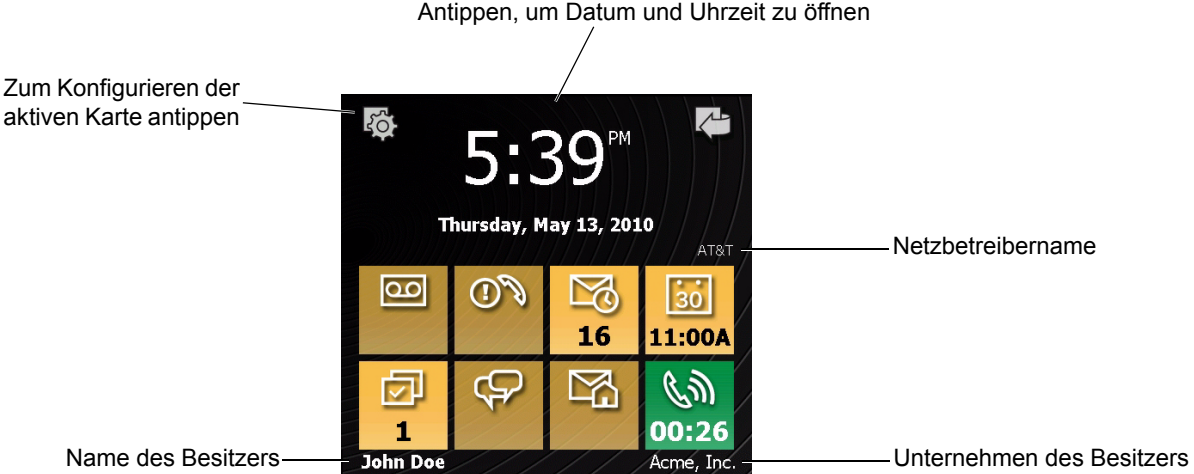

Antippen, um Datum und Uhrzeit zu öffnen

**Abbildung 2-7** *Vereinfachte Startkarte*

#### **Vollständige Startkarte**

Die vollständige Startkarte zeigt das aktuelle Datum, die Uhrzeit und Benachrichtigungen mit erweiterten Informationen an.

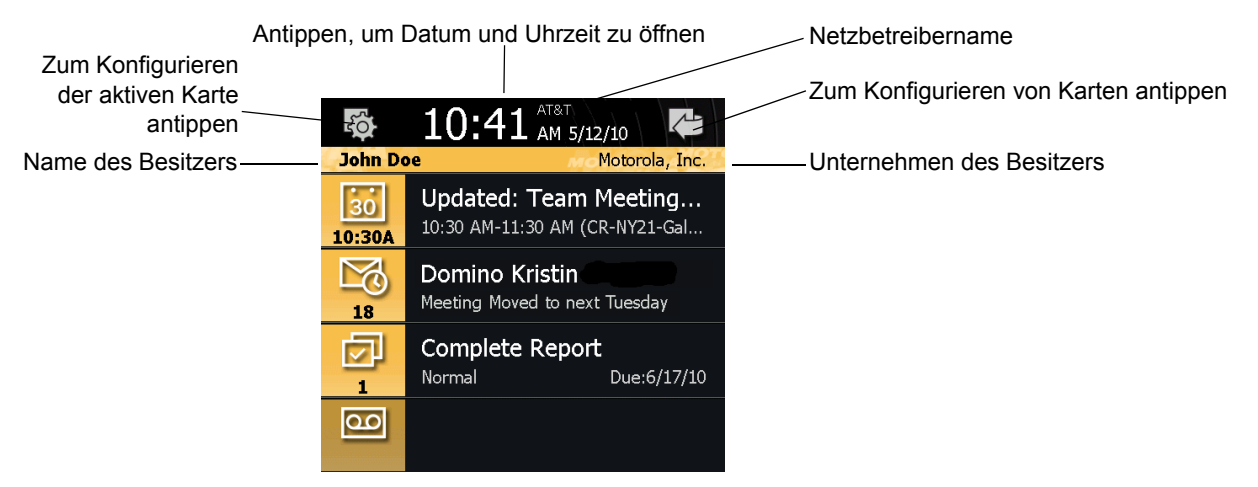

**Abbildung 2-8** *Vollständige Startkarte*

In *[Tabelle 2-2](#page-41-0)* sind die Symbole der Startkarte aufgeführt.

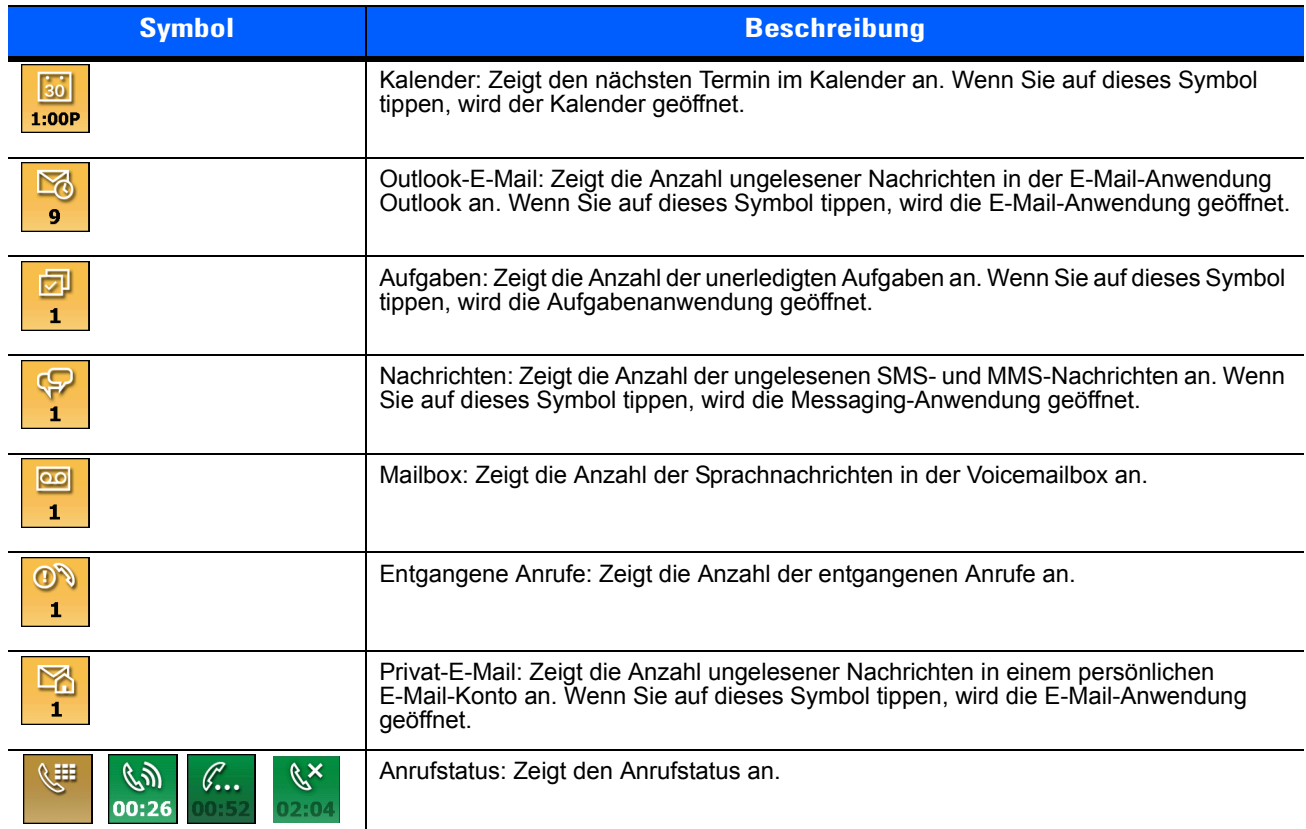

#### <span id="page-41-0"></span>**Tabelle 2-2** *Symbole der Startkarte*

#### **Wetterkarte**

Die **Wetterkarte** zeigt das Wetter für eine ausgewählte Stadt an.

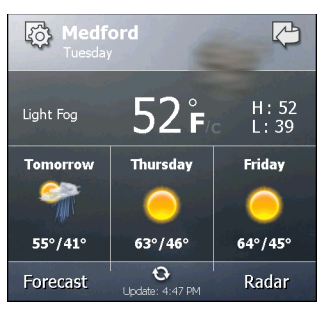

**Abbildung 2-9** *Wetterkarte*

Informationen zur Konfiguration der Wetterkarte finden Sie unter *[Wetterkarte auf Seite 9-13](#page-128-0)*.

#### **Time Tracker-Karte**

Mithilfe der **Time Tracker**-Karte können Mitarbeiter schnell und problemlos die Stunden erfassen, die sie für eine Aufgabe oder einen bestimmten Arbeitsschritt benötigt haben, und die Daten dann in ein benutzerfreundliches Format exportieren.

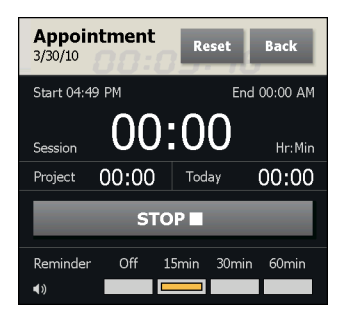

**Abbildung 2-10** *Time Tracker-Karte*

Informationen zur Konfiguration der Wetterkarte finden Sie unter *[Wetterkarte auf Seite 9-13](#page-128-0)*.

#### **Konfigurieren von Karten**

Karten können neu angeordnet, gelöscht oder zur Startseite hinzugefügt werden. Weitere Informationen finden Sie unter *[Kapitel 9, Einstellungen](#page-116-0)*.

#### **Programmverknüpfungen**

Die Schaltflächen für die Programmverknüpfungen vereinfachen den Zugriff auf die vier am häufigsten verwendeten Anwendungen. Tippen Sie zum Starten der gewünschten Anwendungen einfach auf das entsprechende Symbol. Informationen zur Konfiguration der Programmverknüpfungen finden Sie unter *[Einrichtung der Programmverknüpfungen auf Seite 9-10](#page-125-0)*.

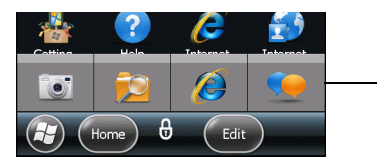

Schaltflächen für die Programmverknüpfungen

**Abbildung 2-11** *Meine Anwendungen-Fenster*

#### **Meine Anwendungen-Fenster**

Über das Fenster **Meine Anwendungen** können Sie auf alle Anwendungen auf dem MC65 zugreifen. Das Fenster ist konfigurierbar, sodass Sie hier ihre Lieblingsanwendungen anzeigen können. Informationen zur Konfiguration des Fensters **Meine Anwendungen** finden Sie unter *[Einrichten des Fensters "Meine](#page-125-1)  [Anwendungen" auf Seite 9-10](#page-125-1)*.

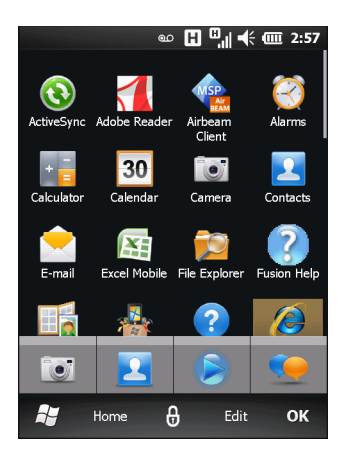

**Abbildung 2-12** *Meine Anwendungen-Fenster*

Das Fenster **Meine Anwendungen** ist konfigurierbar. Weitere Informationen finden Sie unter *[Einrichten des](#page-125-1)  [Fensters "Meine Anwendungen" auf Seite 9-10](#page-125-1)*.

#### **Symbolleiste**

Die **Symbolleiste** am unteren Rand des Displays enthält das Symbol **Start** zum Öffnen des **Startmenüs**. Welche weiteren Symbole angezeigt werden, hängt davon ab, welche Anwendung gerade geöffnet ist.

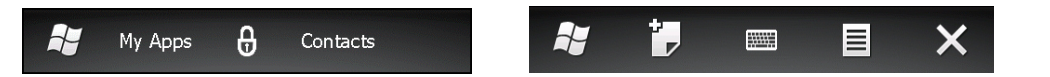

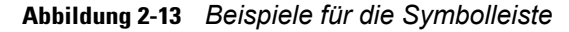

**Tabelle 2-3** *Programme im Startmenü*

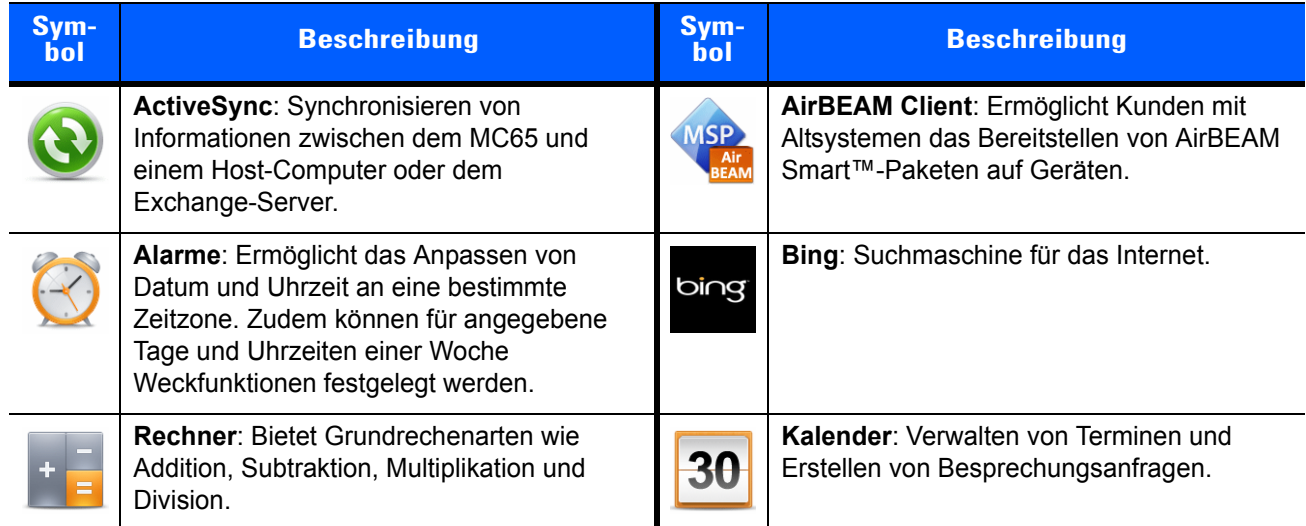

| Sym-<br>bol | <b>Beschreibung</b>                                                                                                    | Sym-<br>bol | <b>Beschreibung</b>                                                                                                    |
|-------------|----------------------------------------------------------------------------------------------------|-------------|----------------------------------------------------------------------------------------------------|
|             | Kontakte: Adressverwaltung für Freunde<br>und Kollegen.                                                                                                    |             | E-Mail: Senden und Empfangen von<br>E-Mails.                                                                                                    |
|             | Datei-Explorer: Verwalten von Dateien auf<br>dem Gerät.                                                                                                    |             | Spiele: Verschiedene Spiele.                                                                                                    |
|             | Erste Schritte: Startet die Anwendung<br>"Erste Schritte".                                                                                                    |             | Hilfe: Zugriff auf Online-Hilfethemen.                                                                                                    |
|             | Internet Explorer: Durchsuchen von<br>Websites und WAP-Sites, Herunterladen<br>neuer Programme und Dateien aus dem<br>Internet.                                                                                                    |             | Internetfreigabe: Nutzen Sie die<br>Datenverbindung des MC65, um einen<br>Notebook-Computer mit dem Internet zu<br>verbinden.                                                                            |
|             | Marketplace: Erwerben Sie Anwendungen<br>im Marketplace.                                                                                                    |             | Messenger: Mobile Version von Windows<br>Live Messenger.                                                                                                    |
|             | Microsoft My Phone: Synchronisiert auf dem<br>MC65 enthaltene Kontakte, Kalendereinträge,<br>Aufgaben, Textnachrichten, Musik, Fotos,<br>Videos und Dokumente mit einem Microsoft<br>My Phone-Konto.                                                                        |             | MSN Money: Verwalten von Finanzen.                                                                                                    |
|             | <b>MSN Weather: Lokale Wetterinformationen.</b>                                                                                                    |             | MSP Agent: Ermöglicht die Verwaltung des<br>MC65 über einen MSP-Server. Der Umfang<br>der verfügbaren Verwaltungsfunktionen<br>hängt von der für das jeweilige Gerät<br>erworbenen MSP-Client-Lizenz ab. |
|             | Notizen: Erstellen Sie Notizen in Hand- oder<br>Maschinenschrift, Zeichnungen und<br>Sprachaufzeichnungen.                                                                                                    |             | Office Mobile 2010: Zugriff auf die<br>Anwendungen Excel Mobile, PowerPoint<br>Mobile, OneNote Mobile, SharePoint<br>WorkSpace Mobile und Word Mobile.                                                   |
|             | Telefon: Tätigen von Anrufen.                                                                                                    |             | Bilder & Videos: Anzeigen und Verwalten<br>von Bildern, animierten GIFs und<br>Videodateien.                                                                                                    |
|             | Rapid Deployment Client: Ermöglicht das<br>rasche Bereitstellen eines Geräts mit<br>Einstellungen, Firmware und Software zur<br>anfänglichen Verwendung durch einen<br>MC65-Benutzer. Setzt das Vorhandensein<br>einer MSP-Client-Lizenz für das jeweilige<br>Gerät voraus. |             | Remote Desktop Mobile: Anmelden bei<br>Windows NT-Servercomputern und<br>Verwenden aller auf diesen Computern<br>verfügbaren Programme vom MC65 aus.                                                     |

**Tabelle 2-3** *Programme im Startmenü (Fortsetzung)*

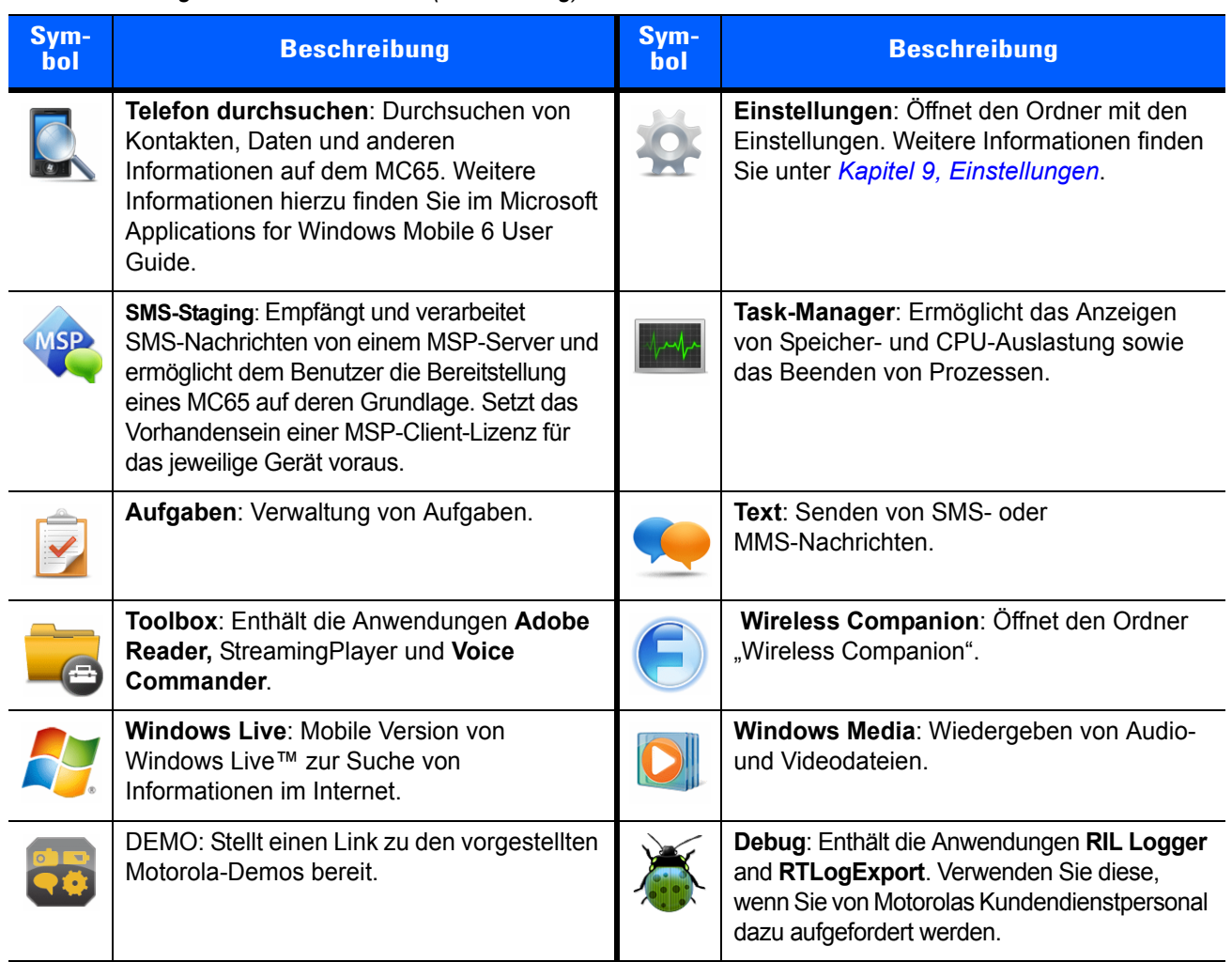

#### **Tabelle 2-3** *Programme im Startmenü (Fortsetzung)*

#### <span id="page-45-0"></span>**Geräteverwaltung**

Das Fenster **Geräteverwaltung** ermöglicht den schnellen Zugriff auf Informationen und Einstellungen für den MC65.

Tippen Sie auf eine beliebige Stelle der **Statusleiste**, um das Fenster **Geräteverwaltung** zu öffnen.

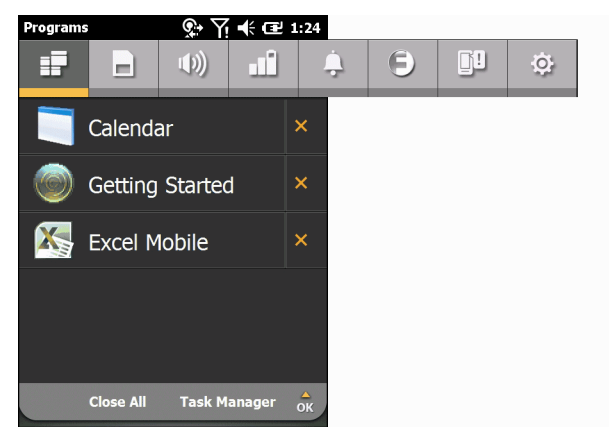

**Abbildung 2-14** *Fenster "Device Management" (Geräteverwaltung)*

Die Navigationsleiste hat acht Registerkarten:

- Programme
- **•** Speicher-Manager
- Soundprofile | | |
- **•** Energieversorgung & Funkempfang
- **•** Alarme
- **•** Fusion
- **•** Status
- **•** Einstellungen

Tippen Sie auf eines der Symbole, um die zugehörige Registerkarte zu öffnen. Mit einem Bildlauf nach links oder rechts können Sie weitere Symbole anzeigen.

#### **Programme**

Die Registerkarte **Programme** zeigt die Programme, die derzeit auf dem MC65 ausgeführt werden, und ermöglicht ein schnelles Wechseln zwischen den Programmen sowie das Beenden von Prozessen.

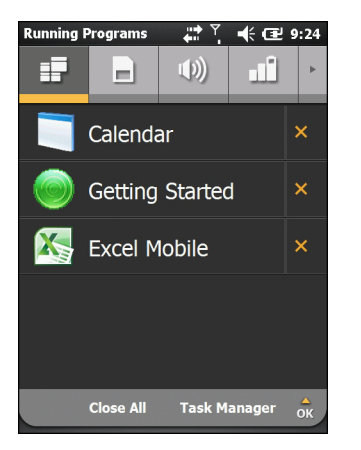

**Abbildung 2-15** *Registerkarte "Programme"*

- **•** Um zu einem Programm zu wechseln, tippen Sie auf den Namen des Programms.
- **•** Um ein ausgeführtes Programm zu beenden, tippen Sie auf das X neben dem Programm.
- **•** Tippen Sie zum Schließen aller ausgeführten Programme auf **Alle schließen**.
- **•** Um den **Task-Manager** zu öffnen, tippen Sie auf **Task-Manager**.

#### **Speicher-Manager**

Auf der Registerkarte **Speicher-Manager** wird eine Übersicht über die Speicherbelegung angezeigt. Darüber hinaus können Sie dort rasch Speicher freigeben.

#### 2 – 14 MC65 – Benutzerhandbuch

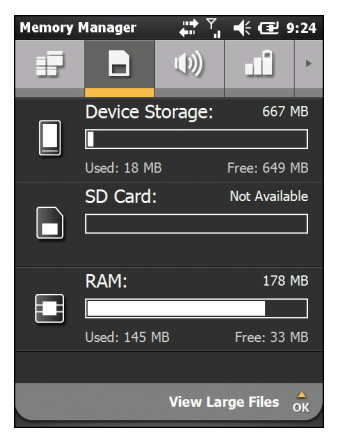

**Abbildung 2-16** *Registerkarte "Speicher-Manager"*

- **•** Gerätespeicher: Zeigt den insgesamt verfügbaren Flash-Speicher und den aktuell belegten Flash-Speicher an.
- **•** SD-Karte: Zeigt den insgesamt verfügbaren Speicher und den aktuell belegten Speicher an.
- **•** RAM: Zeigt den insgesamt verfügbaren RAM und den aktuell belegten RAM an.

Tippen Sie auf **Große Dateien anzeigen**, um auf dem MC65 Dateien anzuzeigen, die eine bestimmte Byte-Größe überschreiten.

#### **Soundprofile**

Über die Registerkarte **Soundprofile** haben Sie direkten Zugriff auf verschiedene Soundprofile.

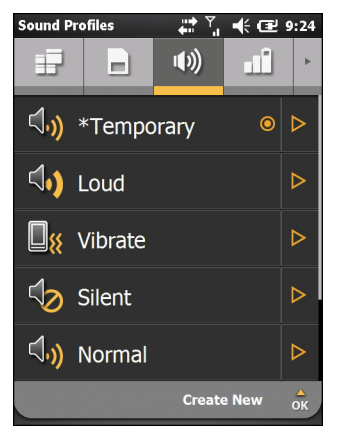

**Abbildung 2-17** *Registerkarte "Soundprofile"*

Tippen Sie zum Auswählen eines Profils auf den zugehörigen Namen.

- Vibration: Rufton, Erinnerungen und Benachrichtigungen sind auf "Vibration" eingestellt. Rufton- und Systemlautstärken sind auf "0" (aus) eingestellt.
- Stumm: Rufton, Erinnerung und Benachrichtigungen sind auf "Keine" eingestellt. Rufton- und Systemlautstärken sind auf "0" (aus) eingestellt.
- **• Zeitplan:** Rufton, Erinnerung und Benachrichtigungen sind während Terminen aus dem Kalender auf "Vibrationsalarm" eingestellt.
- **Normal:** Der Rufton ist auf "Klingeln", Erinnerungen auf "Vibration & Sound", Benachrichtigungen auf "Sound wiedergeben" eingestellt. Rufton- und Systemlautstärken sind auf "4" eingestellt.
- Laut: Der Rufton ist auf "Vibration & Klingeln", Erinnerungen auf "Vibration & Sound", Benachrichtigungen auf "Vibration & Sound" eingestellt. Rufton- und Systemlautstärken sind auf "5" eingestellt.
- **• Umgebung:** Die Profileinstellungen hängen von der Umgebungslautstärke ab.

Das Profil **Temporär** wird erstellt, wenn das System Änderungen vornimmt, z. B., wenn der Benutzer die Lautstärke mit den Lautstärketasten verändert.

Informationen zum Anlegen neuer Soundprofile finden Sie unter *[Soundprofile auf Seite 9-6](#page-121-0)*.

#### **Energieversorgung & Funkempfang**

Auf der Registerkarte **Akku & Funkmodul** wird der aktuelle Akkuladestand angezeigt. Darüber hinaus haben Sie direkten Zugriff auf Energiesparprofile und Optionen im Zusammenhang mit Stromversorgung und Funkmodul.

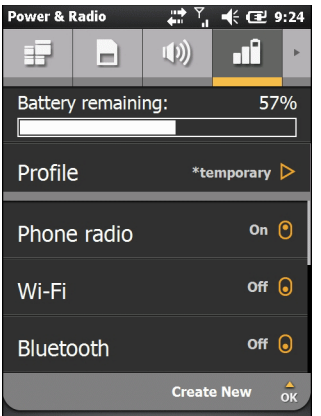

**Abbildung 2-18** *Registerkarte "Akku & Funkmodul"*

**Akkuladestand** zeigt den verbleibenden Akkuladestand als Balkendiagramm und als Prozentwert an.

In der Zeile "Profil" wird das aktuell verwendete Profil angezeigt. Um ein definiertes Profil auszuwählen, tippen Sie auf **Profil**. Es wird eine Liste von Profilen angezeigt. Wählen Sie ein Profil aus der Liste aus. Neben dem ausgewählten Profil wird eine Optionsschaltfläche angezeigt. Um die Eigenschaften eines Profils anzuzeigen, tippen Sie auf  $\triangleright$  neben dem Profil.

| <b>Power &amp; Radio</b>                  | + Œ 9:24<br>h.                          |  |  |  |  |
|-------------------------------------------|-----------------------------------------|--|--|--|--|
|                                           | . T<br>ΠĐ                               |  |  |  |  |
| Battery remaining:                        | 57%                                     |  |  |  |  |
|                                           |                                         |  |  |  |  |
| Profile<br>$*$ temporary $\triangleright$ |                                         |  |  |  |  |
| Phone radio                               | On (၅                                   |  |  |  |  |
| Wi-Fi                                     | $off$ $\odot$                           |  |  |  |  |
| Bluetooth                                 | Off<br>Q                                |  |  |  |  |
|                                           | $\frac{1}{\alpha}$<br><b>Create New</b> |  |  |  |  |

**Abbildung 2-19** *Seite "Profile"*

Tippen Sie auf **Zurück**, um zur Registerkarte **Profile** zurückzukehren.

Vom Benutzer können manuell die folgenden Einstellungen geändert werden (weitere Optionen stehen zur Verfügung, wenn Sie die Liste mit dem Finger nach oben schieben).

- **•** Funkmodul: Schaltet das Funkmodul des Telefons ein oder aus.
- **•** Wi-Fi: Schaltet das Wi-Fi-Funkmodul ein oder aus.
- **•** Bluetooth: Schaltet das Bluetooth-Funkmodul ein oder aus.
- **•** Geräte-Zeitüberschreitung: Hier können Sie einen Inaktivitätszeitraum festlegen, nach dessen Überschreitung der MC65 in den Ruhemodus umschaltet.
- **•** Beleuchtung: Festlegen der Zeitspanne, nach der der MC65 bei Inaktivität in den Ruhemodus geschaltet werden soll.
- **•** Helligkeit: Hier können Sie die Helligkeit des Displays regulieren.
- **•** ActiveSync Spitzenzeit: Festlegen des Zeitintervalls, in dem der MC65 neue E-Mails und Kalenderereignisse abrufen soll.
- **•** ActiveSync Außerhalb der Spitzenzeit: Festlegen des Zeitintervalls, in dem der MC65 neue E-Mails und Kalenderereignisse abrufen soll.

Informationen zum Anlegen neuer Profile finden Sie unter *[Energieprofile auf Seite 9-7](#page-122-0)*.

#### **Alarme**

Auf der Registerkarte **Alarme** können Sie die Windows Mobile-aktivierten Alarme konfigurieren.

Tippen Sie auf die **Statusleiste** > .

| <b>Alarms</b>         |             |                   | 【《匣9:24 |                |
|-----------------------|-------------|-------------------|---------|----------------|
|                       | $\bigoplus$ | 71 I              |         |                |
| Alarms 1<br>M 6:00 AM |             |                   | Off     |                |
| Alarms 2<br>M 6:00 AM |             |                   | Off     |                |
| Alarms 3<br>M 6:00 AM |             |                   | Off     |                |
|                       |             |                   |         |                |
|                       |             |                   |         |                |
|                       |             | <b>Edit Alarm</b> |         | $\hat{\alpha}$ |

**Abbildung 2-20** *Registerkarte "Alarme"*

Tippen Sie zum Aktivieren bzw. Deaktivieren eines Alarms auf den zugehörigen Namen.

Um eine Alarmeinstellung zu ändern, tippen Sie auf **Alarm bearbeiten**.

Informationen zur Konfiguration von Alarmen finden Sie unter *[Alarme auf Seite 9-8](#page-123-0)*.

#### **Fusion**

Über die Registerkarte **Fusion** haben Sie Zugriff auf die Fusion-Oberfläche.

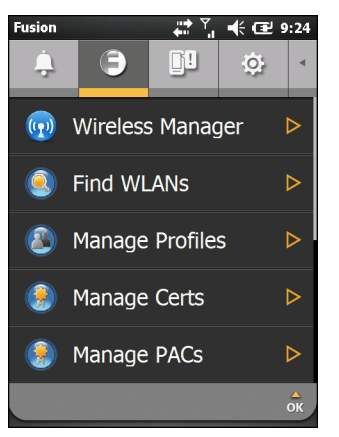

**Abbildung 2-21** *Registerkarte "Fusion"*

Informationen zum Einrichten und Verwenden eines WLAN finden Sie unter *[Kapitel 4, Verwenden von WLAN](#page-78-0)*.

#### **Status**

Auf der Registerkarte **Status** werden sämtliche Systembenachrichtigungen angezeigt.

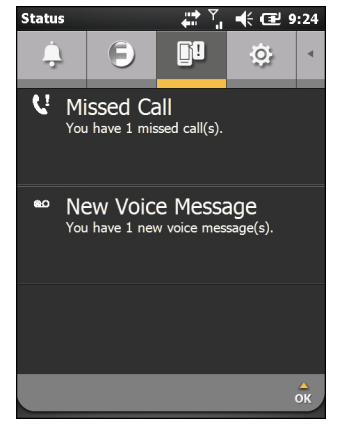

**Abbildung 2-22** *Registerkarte "Status"*

Tippen Sie auf eine Benachrichtigung, um die zugehörigen Informationen zu lesen.

#### **Einstellungen**

Auf der Registerkarte **Einstellungen** finden Sie eine Liste der Anwendungen zum Festlegen der Einstellungen für den MC65. Tippen Sie auf ein Element, um die zugehörige Anwendung bzw. den zugehörigen Ordner zu öffnen. Schieben Sie die Liste nach oben, um weitere Symbole anzuzeigen.

#### 2 – 18 MC65 – Benutzerhandbuch

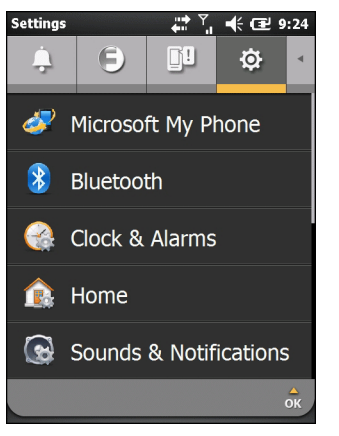

**Abbildung 2-23** *Registerkarte "Einstellungen"*

Eine Liste der Anwendungen für Einstellungen mitsamt einer Beschreibung finden Sie unter *[Tabelle 9-1 auf Seite](#page-116-1)  [9-1](#page-116-1)*.

# **Einstellen der Lautstärke**

So stellen Sie die Systemlautstarke ein:

- **1.** Drücken Sie die Lautstärketasten an der rechten Seite des MC65, um die Lautstärke zu erhöhen oder zu verringern. Das Dialogfeld **Lautstärke** wird angezeigt.
- **2.** Während Sie die Lautstärke einstellen, verändert sich die Einstellung des angezeigten Schiebereglers entsprechend. Sie können die Lautstärke auch mit dem Schieberegler einstellen.
- **3.** Wenn Sie die Optionsschaltfläche **Vibration** auswählen, wird die Systemlautstärke deaktiviert, und der MC65 vibriert bei Systembenachrichtigungen.
- **4.** Wenn Sie **Aus** wählen, werden sämtliche System-Audiobenachrichtigungen deaktiviert.

## **Ladezustandsanzeige**

In der **Statusleiste** zeigen Akkusymbole den Ladezustand der Akkus an. Wenn der Ladezustand des Akkus unter einen voreingestellten Wert fällt, zeigt das Symbol den Ladezustand an, und es wird ein Akku-Dialogfeld eingeblendet, das den Ladezustand des Akkus angibt.

Die Meldung wird angezeigt, bis auf **Verwerfen** geklickt wird. Wahlweise können Sie auch auf die **Statusleiste**  tippen, um das Fenster **Geräteverwaltung** zu öffnen. Tippen Sie auf .

# **Anzeige-LEDs**

Der MC65 verfügt über drei Anzeige-LEDs. Die Datenerfassungs-LED zeigt den Status beim Scannen an. Die Ladezustands-LED zeigt den Ladevorgang und -zustand des Akkus an. Die Funkstatus-LED zeigt den WWAN-Funkstatus an.In *[Tabelle 2-4](#page-52-0)* werden die LED-Signale beschrieben.

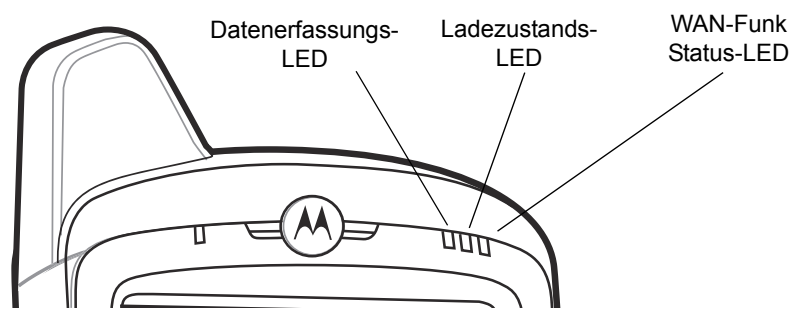

**Abbildung 2-24** *Anzeige-LEDs*

<span id="page-52-0"></span>**Tabelle 2-4** *LED-Anzeigen*

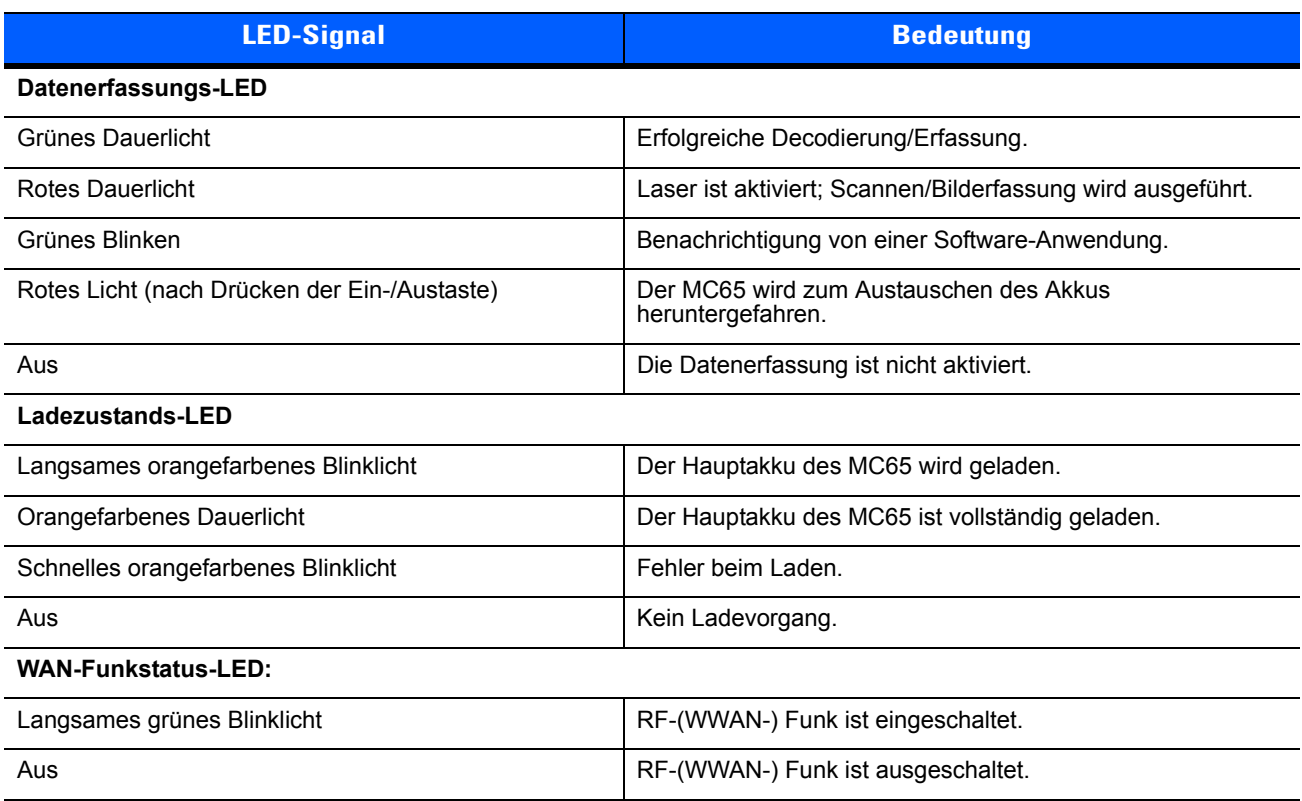

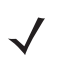

*HINWEIS* Weitere Informationen über das Scannen/Decodieren finden Sie unter *[Datenerfassung auf Seite](#page-56-0)  [2-23](#page-56-0)*. Weitere Informationen über den WWAN-Funkstatus und die WWAN-Einstellungen finden Sie unter *[Kapitel 3, Durchführen von Anrufen](#page-62-0)* oder in der Dokumentation *MC65 – Handbuch zur Integration*.

## <span id="page-53-0"></span>**Zurücksetzen des MC65**

Beim Zurücksetzen wird der MC65 neu gestartet, wobei alle ausgeführten Programme geschlossen werden. Daten, die im Flash-Speicher oder auf einer Speicherkarte gespeichert wurden, gehen nicht verloren.

So setzen Sie das Gerät zurück:

- Halten Sie bei der numerischen Tastatur gleichzeitig den roten **Netzschalter** und die Tasten (\* 1) und  $w_{\rm g}$ gedrückt.
- **•** Halten Sie bei der alphanumerischen Tastatur gleichzeitig den roten **Netzschalter** und die Tasten und  $(q)$  gedrückt.

# **Sperren des MC65**

Der Benutzer kann den MC65 zum Vermeiden von unbeabsichtigten Tasteneingaben oder Berührungen des Displays bzw. zum Schutz seiner Daten mit einem Kennwort sperren. Informationen zum Einrichten der Gerätesperre finden Sie unter *[Sperren des MC65 auf Seite 9-5](#page-120-0)*.

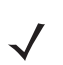

*HINWEIS* Notrufe können mit dem MC65 auch bei gesperrtem Gerät durchgeführt werden.

Bei Aktivierung der Sperre wird ein spezieller Sperrbildschirm auf dem MC65 angezeigt. Sie werden auch bei einem gesperrten MC65 über neue Mitteilungen, verpasste Anrufe und bevorstehende Termine benachrichtigt. Sie können mit dem gesperrten Gerät auch Anrufe entgegennehmen. Der MC65 wird gesperrt, wenn ein bestimmter Inaktivitätszeitraum überschritten wurde oder wenn Sie ihn manuell sperren.

Tippen Sie zum manuellen Sperren des MC65 auf dem Startbildschirm auf das Schloss-Symbol in der Mitte der Symbolleiste.

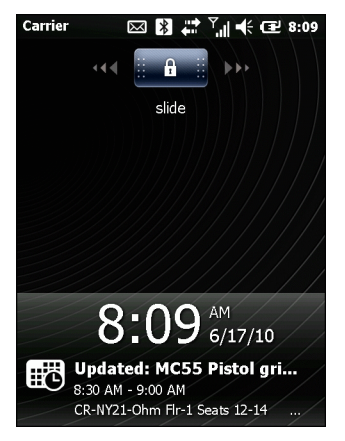

**Abbildung 2-25** *Sperrbildschirm*

Ziehen Sie das Symbol **an die rechte oder linke Seite des Bildschirms.** 

Geben Sie das Kennwort ein, sofern Sie ein solches eingestellt haben, und tippen Sie dann zum Entsperren

und Anzeigen des Startbildschirms auf  $\left(\begin{array}{cc} \Delta & 0 \\ 0 & \Delta \end{array}\right)$ , zum Entsperren und Anzeigen des Fensters "Kontakte" auf

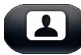

bzw. zum Entsperren und Anzeigen des Fensters "Messaging" auf **im an** 

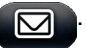

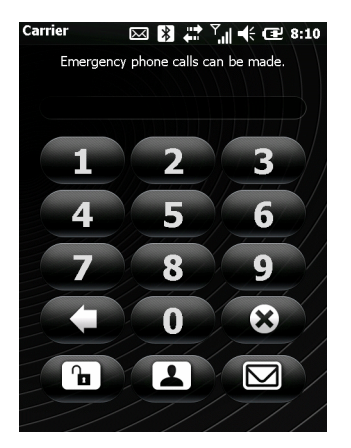

**Abbildung 2-26** *Kennwort-Fenster*

# **Eingabestift**

Mit dem Eingabestift des MC65 können Sie Elemente auswählen und Informationen eingeben. Die Funktion des Eingabestifts gleicht der einer Maus.

- **•** Tippen: Kurzes Berühren des Bildschirms mit dem Eingabestift, um Optionsschaltflächen zu betätigen und Menüelemente zu öffnen.
- **•** Tippen und Halten: Längeres Berühren eines Elements mit dem Eingabestift ruft eine Liste von Aktionen auf, die für dieses Element verfügbar sind. In dem angezeigten Kontextmenü können Sie auf die auszuführende Aktion tippen.
- **•** Ziehen: Berühren des Bildschirms mit dem Eingabestift und Ziehen auf der Bildschirmoberfläche, um Text und Bilder auszuwählen. Durch Ziehen in einer Liste können mehrere Elemente ausgewählt werden.

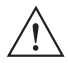

*VORSICHT* Um eine Beschädigung des Bildschirms zu vermeiden, sollten Sie nur den Eingabestift von Motorola verwenden.

# **Eingeben von Daten**

Beim Eingeben von Daten über die Tastatur können Sie einhändig oder zweihändig schreiben, wie in *[Abbildung 2-27](#page-55-0)* gezeigt.

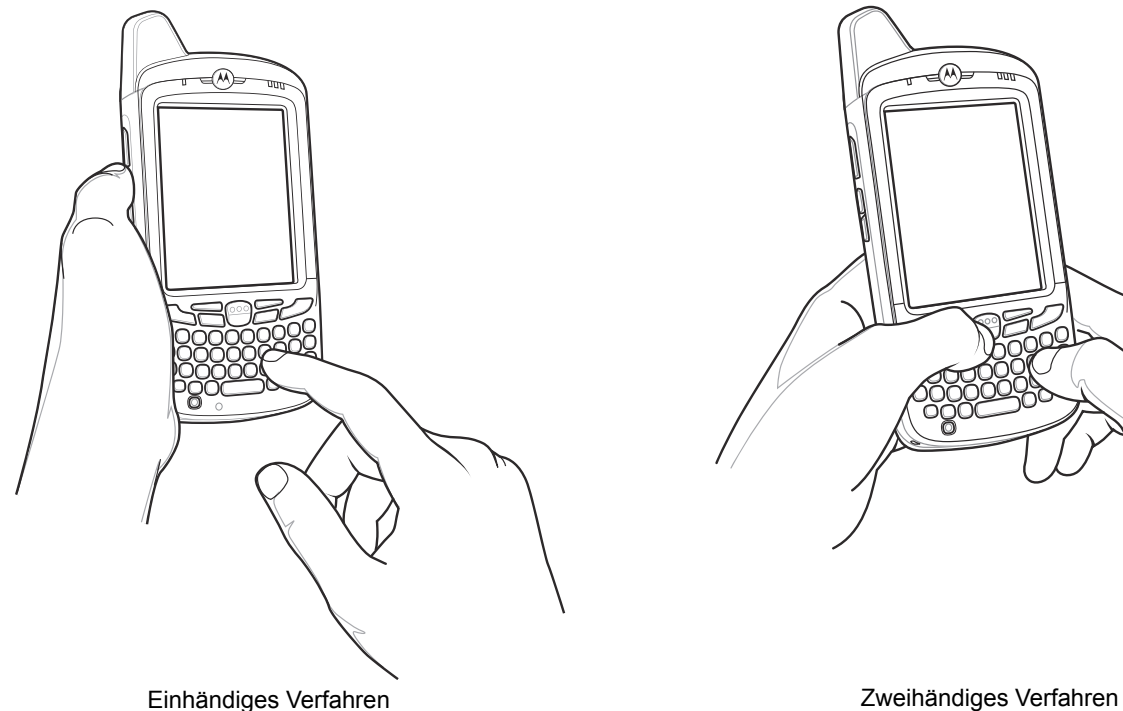

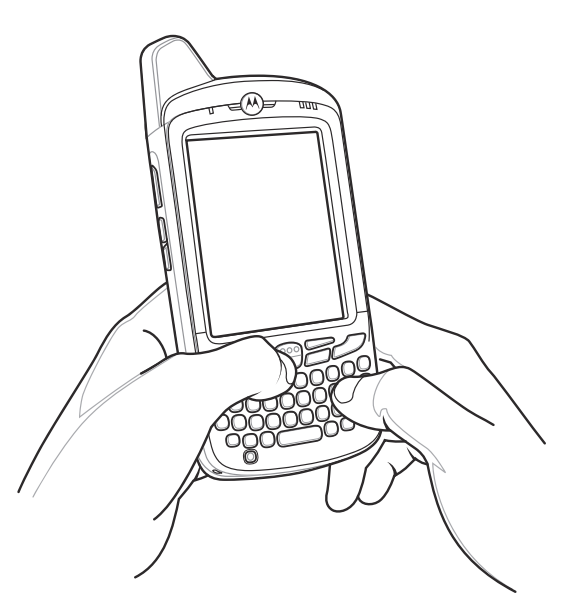

<span id="page-55-0"></span>**Abbildung 2-27** *Eingeben von Daten über die Tastatur*

# <span id="page-56-0"></span>**Datenerfassung**

Der MC65 bietet zwei verschiedene Datenerfassungsoptionen:

- **•** Bilderfassung
- **•** Digitale Kamera

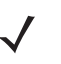

*HINWEIS* Zur Datenerfassung muss auf dem MC65 eine Scananwendung installiert sein. Ein Beispiel einer Scananwendung kann von der Support-Website von Motorola unter http://support.symbol.com heruntergeladen werden.

#### **Bilderfassung**

MC65-Modelle mit integriertem Imager bieten die folgenden Funktionen:

- **•** Omnidirektionales Lesen einer Vielzahl von Barcode-Symbolen, z. B. die meistverwendeten linearen, Post-, PDF417- und 2D-Matrix-Codes.
- **•** Möglichkeit der Erfassung von Bildern und des Downloads zu einem Host für eine Vielzahl von Bilderfassungsanwendungen.
- **•** Hochentwickelter intuitiver Laser (Fadenkreuz und Punkterfassung) für einfaches Zielscannen.

Der Imager verwendet Digitalkameratechnik, um ein digitales Bild eines Barcodes zu erstellen, legt das resultierende Bild im Speicher ab und führt modernste Software-Decodierungsalgorithmen aus, um die Daten aus dem Bild zu extrahieren.

#### **Betriebsmodi**

MC65-Modelle mit einem integrierten Imager unterstützen die nachfolgend aufgeführten drei verschiedenen Betriebsmodi. Den jeweils gewünschten Modus können Sie durch Drücken der **Scan**-Taste aktivieren.

**• Decodierungsmodus**: In diesem Modus versucht der MC65, in seinem Sichtfeld kompatible Barcodes zu lokalisieren und zu decodieren. Der Imager verbleibt in diesem Modus, solange Sie die Scan-Taste gedrückt halten oder bis er einen Barcode decodiert hat.

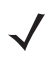

*HINWEIS* Um den Entnahmelistenmodus zu aktivieren, laden Sie von der Support Central-Website unter http://support.symbol.com das Systemsteuerungsapplet herunter. Der Entnahmelistenmodus kann mithilfe eines API-Befehls auch in einer Anwendung festgelegt werden.

- **• Entnahmelistenmodus**: In diesem Modus können Sie gezielt einen Barcode decodieren, wenn sich im Sichtfeld des MC65 mehrere Barcodes befinden. Hierzu platzieren Sie Zielfadenkreuz oder Punkterfassung über den gewünschten Barcode, um nur diesen Barcode zu decodieren. Diese Funktion eignet sich ideal für Entnahmelisten, die viele Barcodes enthalten, sowie für Hersteller- oder Transportetiketten, die mehr als einen Barcodetyp enthalten (1D oder 2D).
- **• Bilderfassungsmodus**: In diesem Modus können Sie ein Bild im Sichtfeld des MC65 erfassen. Er eignet sich z. B. zum Erfassen von Unterschriften oder von Bildbeweisen von Transportschäden.

#### **Digitalkamera**

MC65-Modelle mit einer integrierten Digitalkamera bieten die folgenden Funktionen:

- **•** Omnidirektionales Lesen einer Vielzahl von Barcode-Symbolen, z. B. die meistverwendeten linearen, Post-, PDF417- und 2D-Matrix-Codes.
- **•** Hochentwickeltes intuitives Zielsystem für einfaches Zielscannen.

Die Kamera verwendet einen digitalen Bildsensor, um ein digitales Bild eines Barcodes zu erstellen, legt das resultierende Bild im Speicher ab und führt modernste Software-Decodierungsalgorithmen aus, um die Daten aus dem Bild zu extrahieren.

#### **Scanbedingungen**

Gewöhnlich ist Scannen ganz einfach und schnell erlernbar; durch richtiges Zielen wird sofort gescannt und decodiert. Die Scanleistung kann jedoch optimiert werden, wenn die folgenden Punkte beachtet werden:

**•** Bereich

Jedes Scangerät bietet die beste Scanleistung innerhalb eines bestimmten Arbeitsbereichs (mit minimalem und maximalem Abstand vom Barcode). Dieser Bereich schwankt je nach Barcodedichte und der Optik des Scangeräts.

Wird innerhalb des Arbeitsbereichs gescannt, führt dies zu schneller und korrekter Decodierung. Ist der Abstand vom Barcode zu gering oder zu hoch, kann keine Decodierung erfolgen. Bewegen Sie den Scanner näher an Barcodes heran, oder entfernen Sie ihn weiter, um den optimalen Arbeitsbereich für die gescannten Barcodes zu ermitteln.

**•** Winkel

Der Scanwinkel ist wichtig für schnelle Decodierung. Wenn Laserstrahlen vom Barcode direkt in den Scanner zurückreflektiert werden, kann diese Spiegelreflexion den Scanner "blenden".

Dies kann vermieden werden, indem der Barcode so gescannt wird, dass der Laserstrahl nicht direkt zurückgeworfen wird. Jedoch darf das Scannen auch nicht in einem allzu steilen Winkel erfolgen, denn der Scanner muss Streureflexionen aus dem Scanvorgang aufnehmen, um erfolgreich decodieren zu können. Mit ein wenig Übung finden Sie schnell heraus, innerhalb welcher Toleranzen Sie arbeiten können.

- **•** Bei großen Barcodes sollten Sie den MC65 weiter entfernt halten.
- **•** Bei Barcodes mit engen Balken sollten Sie den MC65 näher heranbringen.

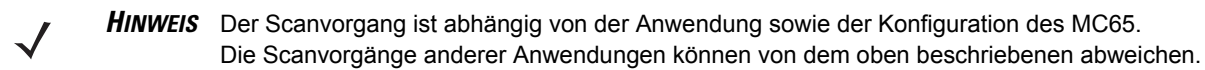

#### **Imagerscannen**

Zum Lesen eines Barcodes ist eine spezielle Scananwendung erforderlich. Über die Anwendung **DataWedge** kann der Benutzer auf dem MC65 den Imager aktivieren, die Barcode-Daten entschlüsseln und den Inhalt dann anzeigen.

- **1.** Aktivieren Sie **DataWedge**.
	- **a.** Tippen Sie auf **Start** > **Einstellungen** > **System** > **DataWedge**.
	- **b.** Tippen Sie auf **Basiskonfiguration** > **1. Barcode-Eingabe** > **1. Block Buster Imager**.
	- **c.** Tippen Sie auf **1. Aktiviert**.
	- **d.** Tippen Sie auf **0. Zurück**.
	- **e.** Tippen Sie auf **0.** Tippen Sie auf Zurück und dann auf **OK**.
	- **f.** Tippen Sie zum Starten des DataWedge-Vorgangs auf **Wird ausgeführt**. Der DataWedge-Status ändert sich in **Bereit**.
	- **g.** Tippen Sie auf **OK**.
- **2.** Starten Sie eine Anwendungen, die Texteingaben ermöglicht, z. B. **Word Mobile 2010** oder **Excel Mobile 2010**.
- **3.** Zielen Sie mit dem Scanfester oben auf dem MC65 auf den Barcode.

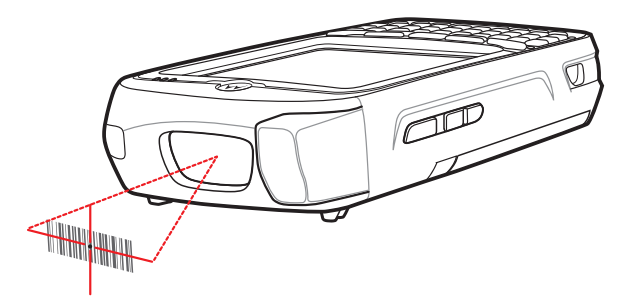

**Abbildung 2-28** *Imagerscannen*

**4.** Halten Sie die Scan-Taste gedrückt.

Das Zielmuster aus rotem Laserlicht wird aktiviert, um das Zielen zu unterstützen. Achten Sie darauf, dass sich der Barcode innerhalb der Randlinien des Zielmusters befindet. Die Punkterfassung wird für eine erhöhte Zielsicherheit bei hellen Lichtverhältnissen verwendet.

Die LED für Scannen/Decodieren leuchtet rot auf, um die Ausführung des Scanvorgangs anzuzeigen. Anschließend leuchtet sie grün auf, und es ertönt ein Signalton (in der Standardeinstellung), um die erfolgreiche Decodierung des Barcodes zu bestätigen. Hinweis: Wenn sich der MC65 im Entnahmelistenmodus befindet, erfolgt die Decodierung eines Barcodes durch den Imager erst, nachdem das Fadenkreuz oder die Punkterfassung auf den Barcode zentriert wurde.

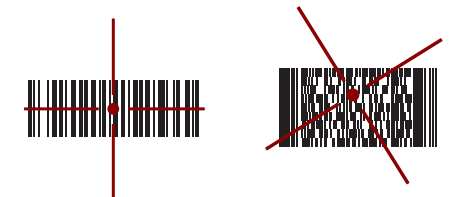

**Abbildung 2-29** *Imager-Zielmuster: Barcode zentriert*

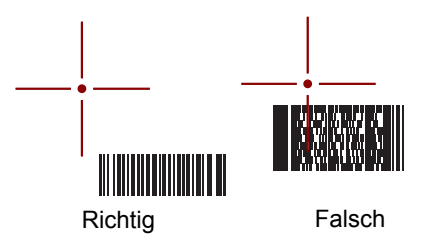

**Abbildung 2-30** *Imager-Zielmuster: Barcode nicht zentriert*

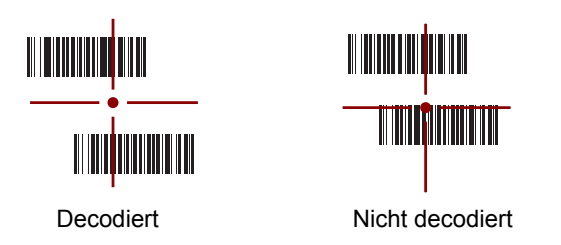

**Abbildung 2-31** *Entnahmelistenmodus mit mehreren Barcodes im Zielmuster*

**5.** Lassen Sie die Scan-Taste los.

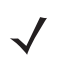

*HINWEIS* Die Decodierung durch den Imager erfolgt in der Regel sofort. Der MC65 wiederholt die erforderlichen Schritte, um ein digitales Bild eines mangelhaften oder schwer zu lesenden Barcodes zu erstellen, solange die Scan-Taste gedrückt ist.

- **6.** Deaktivieren Sie **DataWedge**.
	- **a.** Tippen Sie auf **Start** > **Einstellungen** > **System** > **DataWedge**.
	- **b.** Tippen Sie zum Beenden des DataWedge-Vorgangs auf **Wird ausgeführt**. Der DataWedge-Status ändert sich in **Angehalten**.
	- **c.** Tippen Sie auf **OK**.

#### **Digitalkamera-Scannen**

Zum Lesen eines Barcodes ist eine spezielle Scananwendung erforderlich. Über die Anwendung **DataWedge** kann der Benutzer auf dem ES400 die Kamera aktivieren, die Barcode-Daten entschlüsseln und den Inhalt dann anzeigen.

- **1.** Aktivieren Sie **DataWedge**.
	- **a.** Tippen Sie auf **Start** > **Einstellungen** > **System** > **DataWedge**.
	- **b.** Tippen Sie auf **Basiskonfiguration** > **1. Barcode-Eingabe** > **2. Kamerascanner-Treiber**.
	- **c.** Tippen Sie auf **1. Aktiviert**.
	- **d.** Tippen Sie auf **0. Zurück**.
	- **e.** Tippen Sie auf **0.** Tippen Sie auf Zurück und dann auf **OK**.
	- **f.** Tippen Sie zum Starten des DataWedge-Vorgangs auf **Wird ausgeführt**. Der DataWedge-Status ändert sich in **Bereit**.
	- **g.** Tippen Sie auf **OK**.
- **2.** Starten Sie eine Anwendungen, die Texteingaben ermöglicht, z. B. **Word Mobile 2010** oder **Excel Mobile 2010**.
- **3.** Zielen Sie mit dem Kameraobjektiv an der Rückseite des MC65 auf einen Barcode.
- 4. Halten Sie **Group** gedrückt. Im Display wird ein Vorschaufenster angezeigt. Der MC65 sendet einen roten Zielstrahl aus. Die LED leuchtet rot auf und zeigt so an, dass die Datenerfassung ausgeführt wird.
- **5.** Bewegen Sie den MC65 so, dass Sie mit der roten Linie den zu scannenden Barcode anvisieren.

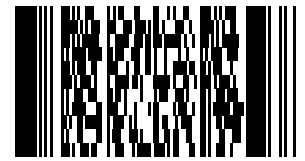

**Abbildung 2-32** *Beispiel-Barcode*

- **6.** Die LED leuchtet grün auf, und es ertönt standardmäßig ein Signalton, um die erfolgreiche Decodierung des Barcodes zu bestätigen.
- **7.** Der Inhalt des Barcodes wird in dem Textfeld angezeigt.
- **8.** Deaktivieren Sie **DataWedge**.
- **a.** Tippen Sie auf **Start** > **Einstellungen** > **System** > **DataWedge**.
- **b.** Tippen Sie zum Beenden des DataWedge-Vorgangs auf **Wird ausgeführt**. Der DataWedge-Status ändert sich in **Angehalten**.
- **c.** Tippen Sie auf **OK**.

# **Verwenden von Voice-over-IP**

Der MC65 unterstützt mithilfe von VoIP-Clients von Motorola oder Drittanbietern "Voice-over-IP-over-WLAN" (VoWLAN). Der MC65 unterstützt verschiedene Audio-Ausgänge, z. B. Freisprechtelefon, Empfänger oder Hörermodus und Bluetooth-Headset.

Es wird empfohlen, für Sprachanwendungen für das Drahtlosnetzwerk das 802.11a-Band (5 GHz) zu verwenden. Durch die Verwendung des 5 GHz-Bands werden einige Geräuschquellen vermieden, die bei einem 802.11b/g-Band (2,4 GHz) aufgrund von Empfangsstörungen im drahtlosen Netzwerk vorkommen können.

Bei der Verwendung des MC65 zusammen mit Bluetooth-Headsets und VoWLAN ist es erforderlich, dass Sie das Bluetooth-Profil "Headset" und nicht "Freihandbetrieb" verwenden. Mit den Tasten des MC65 können Sie Anrufe annehmen und beenden. Informationen zum Einrichten des Bluetooth-Profils "Headset" finden Sie in *[Kapitel 7, Verwenden von Bluetooth](#page-98-0)*.

# <span id="page-62-0"></span>**KAPITEL 3 DURCHFÜHREN VON ANRUFEN**

# **Einführung**

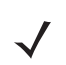

*HINWEIS* Wenn Sie Windows Mobile Dialer verwenden, finden Sie unter *[Anrufbildschirm von Windows Mobile](#page-201-0)  [auf Seite C-4](#page-201-0)* Informationen zur Verwendung des Wählprogramms.

Mit dem MC65 können Sie Anrufe tätigen und nachverfolgen sowie Textnachrichten senden. Ihr Dienstanbieter kann ggf. weitere Dienste bereitstellen, wie z. B. Voicemail, Anrufweiterleitung und Rufnummernanzeige.

Mit dem MC65 können Sie außerdem Verbindungen zu einem ISP oder einem Büronetzwerk herstellen, um im Internet zu surfen oder E-Mails über HSPA (High-Speed Packet Access) oder EvDO (Evolution Data-Optimized) per Mobilfunk zu lesen.

# **Durchführen eines Anrufs**

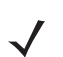

*HINWEIS* Der Benutzer kann mit dem MC65 Notrufe auch bei gesperrtem Gerät ausführen. Weitere Informationen finden Sie unter *[Notrufe auf Seite 3-5](#page-66-0)*.

Mit dem MC65 können Anrufe entweder über das Telefon, die Kontakte oder die Anrufliste getätigt werden.

### **Verwenden der Telefontastatur**

So führen Sie einen Anruf durch:

**1.** Drücken Sie auf  $\mathbb{C}$ .

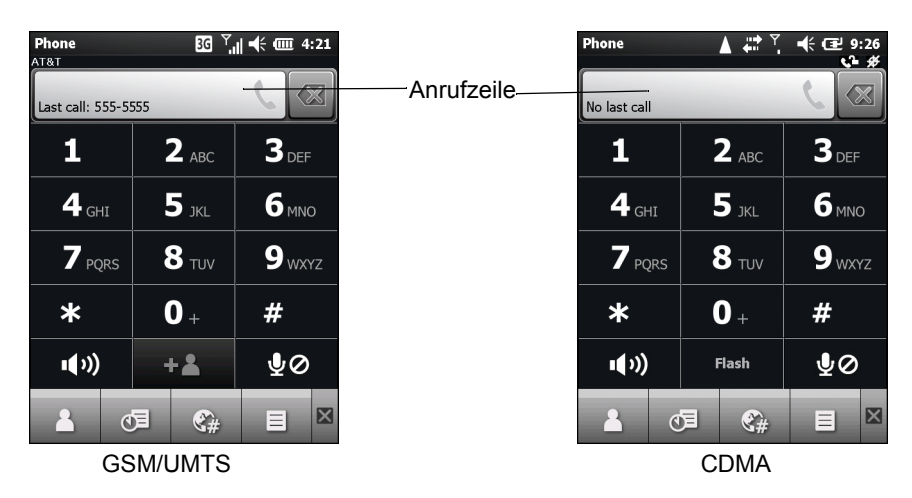

**Abbildung 3-1** *Anrufbildschirm für Unternehmen*

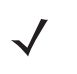

HINWEIS Wenn Sie auf eine falsche Nummer getippt haben, können Sie durch Tippen auf die Taste "Löschen" die einzelnen Ziffern der Nummer nacheinander löschen. Um die gesamte Nummer zu löschen, halten Sie die Taste "Löschen" länger gedrückt.

- **2.** Geben Sie auf dem Anrufbildschirm oder der Tastatur die Telefonnummer ein. Die Nummer wird in der Anrufzeile angezeigt.
- **3.** Tippen Sie auf die grün umrandete Anrufzeile, oder drücken Sie  $\sum_i$ .
- **4.** Tippen Sie auf **Abbrechen**, um den Anruf abzubrechen, oder auf **Lautsprecher**, um in den Freisprechmodus zu wechseln.
- **5.** Sobald die Verbindung hergestellt ist, wird der Name oder die Nummer in der Anrufzeile angezeigt. Um die

Verbindung zu halten (nur GSM/UMTS), drücken Sie . Um zu dem Anruf zurückzukehren, drücken

Sie  $\mathbb{C}_n$  noch einmal.

*HINWEIS* Das Halten von Gesprächen mithilfe der Anrufzeile kann aktiviert werden. Zum Aktivieren drücken Sie

> > **Halten aktivieren**. Das Umschaltsymbol ändert sich zu **Ein**.

**6.** Tippen Sie auf **Andrack**, oder drücken Sie **6.** Annuf zu beenden.

Unter *[Tabelle 3-1](#page-63-0)* werden die Wählprogrammsymbole aufgelistet, die zwischen Statusleiste und Anrufzeile angezeigt werden. Die angezeigten Symbole hängen von Betreiber und Netz ab.

#### <span id="page-63-0"></span>**Tabelle 3-1** *Statussymbole des Wählprogramms*

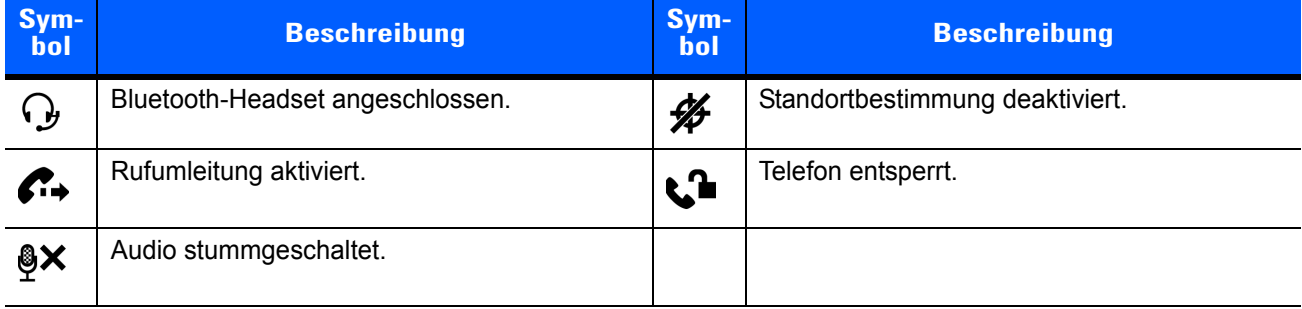

#### **Smart Dialing (Intelligentes Wählen)**

Smart Dialing erleichtert das Wählen von Telefonnummern. Wenn Sie Zahlen oder Buchstaben eingeben, sucht und sortiert Smart Dialing automatisch die Kontakteinträge auf der SIM-Karte und in den Kontakten sowie die Telefonnummern in der Anrufliste (eingehende, ausgehende und entgangene Anrufe). Anschließend können Sie die gewünschte Nummer oder den gewünschten Kontakt aus der gefilterten Liste suchen und wählen.

Drücken Sie auf der Tastatur des MC65 die der anzurufenden Telefonnummer bzw. dem anzurufenden Kontakt entsprechenden Tasten. Im Kontaktfenster werden die Kontakte aufgelistet, die mit der von Ihnen eingegebenen Zeichenfolge übereinstimmen.

Smart Dialing sucht nun Nummern oder Kontakte, die mit der von Ihnen eingegebenen Zeichenfolge übereinstimmen.

So suchen Sie eine Telefonnummer:

- **•** Geben Sie die erste Ziffer oder die ersten beiden Ziffern der Telefonnummer ein, um sie in der Anrufliste zu suchen.
- **•** Geben Sie mindestens die ersten drei Ziffern der Telefonnummer ein, um sie in den gespeicherten Kontakten und auf der SIM-Karte zu suchen.

So suchen Sie einen Kontaktnamen:

- **•** Geben Sie den ersten Buchstaben des Vor- oder Nachnamens eines Kontakts ein. Smart Dialing sucht in den Kontakten nach einem übereinstimmenden Anfangsbuchstaben oder nach einem übereinstimmenden Buchstaben nach einem Leerzeichen, Trennstrich oder Unterstrich.
- **•** Wenn die Ergebnisliste sehr lang ist, können Sie die Suche eingrenzen, indem Sie einen weiteren Buchstaben eingeben.

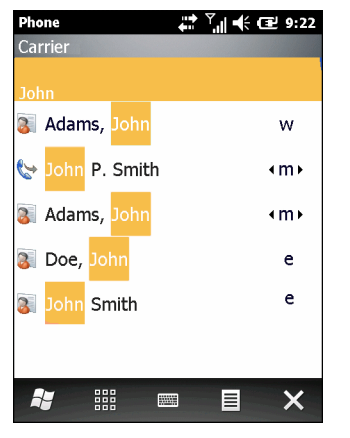

**Abbildung 3-2** *Suchen eines Kontakts*

So tätigen Sie einen Anruf oder senden eine Textnachricht mit Smart Dialing:

- **1.** Beginnen Sie mit der Eingabe der ersten Ziffern oder Buchstaben.
- **2.** Verwenden Sie im Fenster **Smart Dialing** die Navigationstasten auf der Tastatur, um zu dem gewünschten Kontakt oder der gewünschten Telefonnummer zu navigieren.
- **3.** Wenn der richtige Kontakt ausgewählt ist, drücken Sie auf **Straten Schanfelder Sprachanruf durchzuführen.**
- 4. Um dem ausgewählten Kontakt eine Nachricht zu senden, tippen Sie auf  $\equiv$  > Textnachricht senden  $\left| \underline{\equiv} \right|$  > MMS senden.

**5.** Um eine andere Telefonnummer zu wählen, die dem ausgewählten Kontakt zugeordnet ist, tippen Sie auf den Namen des Kontakts, und wählen Sie die gewünschte Telefonnummer aus.

#### **Verwenden von Kontakten**

Über **Kontakte** können Sie einen Anruf durchführen, ohne eine Telefonnummer im Telefonbuch nachzuschlagen oder einzugeben.

So rufen Sie über das Menü **Kontakte** an:

- **1.** Drücken Sie auf **Alla**.
- **2.** Tippen Sie im Menü "Telefon" auf  $\left\{ \cdot \right\}$ .
- **3.** Berühren und halten Sie in der Kontaktliste den Namen des Kontakts.
- **4.** Tippen Sie auf **Beruflich**, **Privat** oder **Mobil**.

#### **Verwenden der Anrufliste**

So führen Sie einen Anruf aus der Anrufliste durch:

- **1.** Drücken Sie auf  $\mathbb{C}$ .
- **2.** Tippen Sie im Menü "Telefon" auf  $\circ$ =.
- **3.** Tippen Sie auf den Kontakt oder auf die Telefonnummer.
- 4. Tippen Sie auf **SENDEN**, oder drücken Sie  $\sum_{i=1}^{n}$ .
- **5.** Tippen Sie auf Abbrechen, oder drücken Sie (**Computer of Wählvorgang bzw. den Anruf zu beenden.**

#### **Verwenden der Kurzwahl**

So führen Sie einen Anruf mithilfe der Kurzwahlfunktion durch:

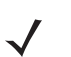

*HINWEIS* Informationen zum Einrichten der Kurzwahl finden Sie unter *[Einrichten der Kurzwahl auf Seite 3-11](#page-72-0)*.

- **1.** Drücken Sie auf  $\left(\frac{\sqrt{m}}{n}\right)$ .
- **2.** Halten Sie auf der Wähltastatur die Nummer gedrückt, der die in den Kontakten eingerichtete Kurzwahlnummer zugeordnet ist.
- **3.** Tippen Sie auf Abbrechen, oder drücken Sie (**beenden**), um den Wählvorgang bzw. den Anruf zu beenden.

#### **Letzte gewählte Nummer**

Um die letzte empfangene oder gesendete Telefonnummer anzurufen, drücken Sie zweimal  $\sum_{i=1}^{\infty}$ .

*HINWEIS* Um das Anrufen der letzten gewählten Nummer zu deaktivieren, drücken Sie > > **Letzte gewählte Nummer**. Das Umschaltsymbol ändert sich zu **Aus**.

# **Annehmen eines Anrufs**

Wenn der MC65 einen eingehenden Anruf empfängt, wird ein Dialogfeld angezeigt. Wenn das Telefon entsprechend konfiguriert ist, ertönt ein Klingelton. Sie können den eingehenden Anruf annehmen oder ignorieren.

Um einen eingehenden Anruf anzunehmen, tippen Sie auf **Annehmen**, oder drücken Sie .

Um den eingehenden Anruf zu ignorieren, tippen Sie auf **Ignorieren**. Hierdurch wird der Anrufer je nach Dienstanbieter zur Voicemail weitergeleitet. Andernfalls hört der Anrufer ein Besetztsignal.

Tippen Sie auf **on**, oder drücken Sie (**over drückten Sie Anruf** zu beenden.

#### **Funktionen für eingehende Anrufe**

**•** Sie können auf dem MC65 während eines Anrufs andere Programme verwenden. Um zur

Telefonfunktion zurückzuwechseln, drücken Sie . Drücken Sie , um das Gespräch zu **ok**beenden.

- **•** Um den aktuellen Anruf zu halten und einen wartenden Anruf anzunehmen, tippen Sie auf **Annehmen**.
- In GSM/UMTS-Netzwerken tippen Sie auf die Anrufzeile, oder drücken Sie (www.), um ein Gespräch zu halten, um eine andere Nummer anzurufen.
- In CDMA-Netzwerken geben Sie eine Telefonnummer ein und drücken dann , um ein Gespräch zu halten, um eine andere Nummer anzurufen.
- **•** Um von einem Gespräch zu einem anderen zu wechseln, tippen Sie auf die Anrufzeile oder drücken Sie .

# **Benachrichtigung über entgangene Anrufe**

Wenn Sie einen eingehenden Anruf nicht entgegen nehmen, wird auf dem Startbildschirm eine entsprechende Benachrichtigung angezeigt.

Um den zugehörigen Eintrag anzuzeigen, tippen Sie auf dem Startbildschirm auf <sup>0</sup>

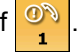

## <span id="page-66-0"></span>**Notrufe**

Der Dienstanbieter hat eine oder mehrere Notrufnummern programmiert, z. B. 110 oder 112, die der Benutzer unter allen Umständen anrufen kann, auch wenn das Telefon gesperrt ist, keine SIM-Karte eingelegt ist oder das Telefon nicht aktiviert ist. Ihr Dienstanbieter kann auf der SIM-Karte zusätzliche Notrufnummern programmieren. Hierzu muss jedoch die SIM-Karte im Telefon eingelegt sein. Nur dann können die auf der Karte gespeicherten Nummern verwendet werden. Nähere Informationen hierzu erhalten Sie von Ihrem Dienstanbieter.

Wenn die Tastatur gesperrt ist, drücken Sie zweimal die orangefarbene Taste, um die Tastatur in den numerischen Modus umzuschalten, und geben Sie dann die Notrufnummer ein.

# **Audiomodi**

Der MC65 bietet drei verschiedene Audiomodi zur Verwendung bei Telefongesprächen:

- **• Hörermodus:** Schaltet die Audiosignale auf den Lautsprecher oben an der Vorderseite des MC65 um, sodass Sie den MC65 wie einen Hörer verwenden können. Dies ist der Standardmodus.
- **• Freisprechmodus:** Ermöglicht die Verwendung des MC65 als Freisprechtelefon. Tippen Sie zum Aktivieren dieses Modus auf **Lautsprecher**. Tippen Sie erneut auf **Lautsprecher**, um zurück in den Hörermodus zu schalten.
- **• Headsetmodus:** Wenn Sie ein Bluetooth-Headset anschließen, werden die Audiosignale automatisch zum Headset umgeschaltet.

Die Standardeinstellung des MC65 ist der Hörermodus. Wenn der MC65 zur Verwendung mit einem Bluetooth-Headset konfiguriert wird, werden Hörer und Freisprechtelefon stumm geschaltet, und die Audiosignale werden über das Headset wiedergegeben.

#### **Verwenden eines Bluetooth-Headsets**

Sie können für die Audiokommunikation mit einer Audioanwendung ein Bluetooth-Headset verwenden. Informationen zum Anschließen eines Bluetooth-Headsets am MC65 finden Sie unter *[Kapitel 7, Verwenden](#page-98-0)  [von Bluetooth](#page-98-0)*. Stellen Sie die Lautstärke des MC65 passend ein, bevor Sie das Headset aufsetzen. Durch Anschließen eines Bluetooth-Headsets wird das Freisprechtelefon stumm geschaltet.

#### **Einstellen der Audiolautstärke**

Mit den Lautstärketasten können Sie außerhalb eines Anrufs die Lautstärke des Klingeltons einstellen. Während eines Anrufs können Sie so die Audiolautstärke einstellen.

*HINWEIS* Passen Sie die Gesprächslautstärke während eines Anrufs an. Wenn Sie die Lautstärke außerhalb eines Anrufs anpassen, wirkt sich dies auch auf die Lautstärkepegel der Klingeltöne und Benachrichtigungen aus.

# **Stummschalten eines Anrufs**

Während eines Anrufs können Sie das Mikrofon stumm schalten. Dann hören Sie den anderen Teilnehmer noch, können aber selbst nicht von diesem gehört werden. Diese Funktion ist nützlich, wenn Sie eine Unterhaltung oder Hintergrundgeräusche ausblenden möchten.

Um einen Anruf stumm zu schalten bzw. die Stummschaltung wieder zu deaktivieren, tippen Sie im Wählprogramm auf **Stummschalten**, um den Ton stumm zu schalten. Die Schaltfläche **Stummschalten** wird jetzt gelb dargestellt.

# **Verwenden der Anrufliste**

Mithilfe der Anrufliste können Sie einen Teilnehmer anrufen, den Sie kürzlich angerufen haben oder der selbst kürzlich angerufen hat. Die **Anrufliste** zeigt die Uhrzeit aller eingehenden, ausgehenden und entgangenen

Anrufe an. *[Tabelle 4-1](#page-80-0)* führt die Anruflistensymbole auf, die im Fenster **Anrufliste** angezeigt werden.

Drücken Sie  $\sum_{i,j}$ , und tippen Sie dann auf  $\alpha$ <sub>E</sub>, um das Fenster **Anrufliste** zu öffnen.

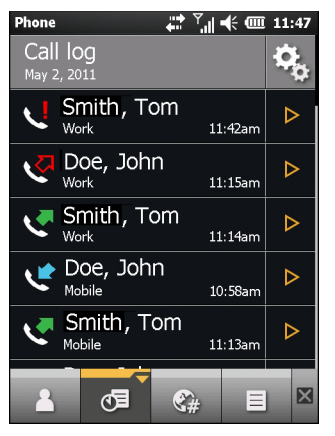

**Abbildung 3-3** *Das Fenster "Anrufliste"*

#### **Tabelle 3-2** *Anruflistensymbole*

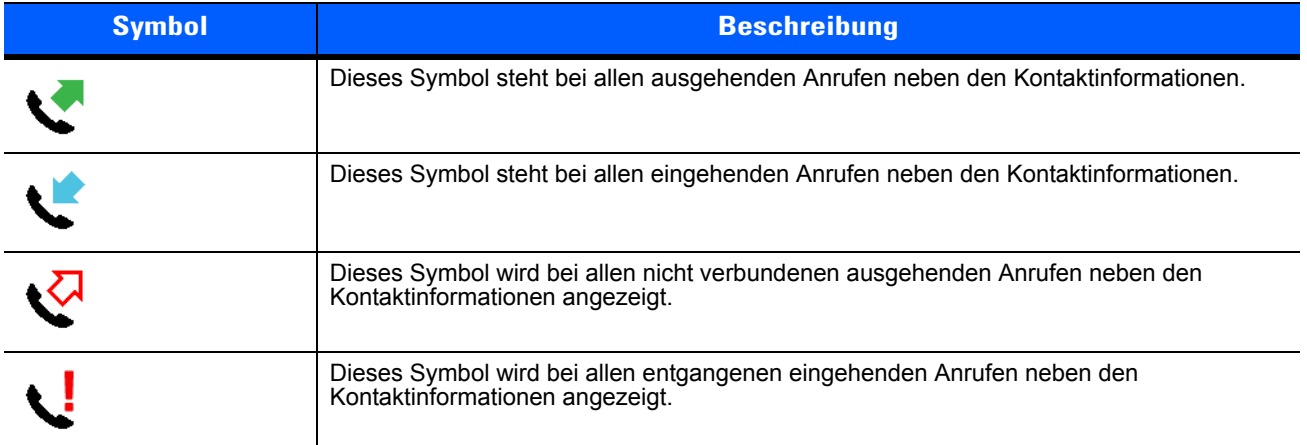

#### **Verwalten der Anrufliste**

Um die in der Anrufliste gespeicherten Anrufe zu verwalten, können Sie die Ansichten ändern, die Gesprächsdauer zurücksetzen und Anrufe löschen.

#### Verwenden des Menüs "Anrufliste"

Über das Menü **Anrufliste** können Sie einen Anruf tätigen, eine SMS senden oder Elemente aus der Liste entfernen.

**1.** Drücken Sie  $\left(\frac{\sqrt{n}}{n}\right)$ , und drücken Sie dann  $\left(\sqrt{n}\right)$ .

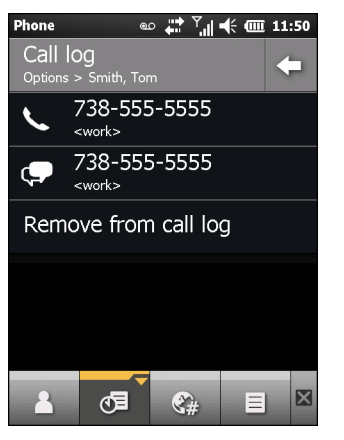

**Abbildung 3-4** *Das Fenster "Anrufliste"*

- **2.** Tippen Sie auf einen Eintrag, um die entsprechende Nummer anzurufen, oder tippen Sie auf ▷, um das Fenster **Optionen** für das Element zu öffnen.
- **3.** Wählen Sie im Menü die gewünschte Option aus.
- **4.** Abhängig von der ausgewählten Option wird das entsprechende Fenster angezeigt. Wenn Sie z. B. **SMS** auswählen, wird das Fenster **Textnachrichten** angezeigt.
- **5.** Tippen Sie auf **(a)**, um das Fenster **Optionen** zu schließen.

# **Konferenzgespräche**

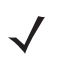

*HINWEIS* Zur Verwendung in GSM/UMTS-Netzwerken.

Die Verfügbarkeit von Konferenzgesprächen und die zulässige Anzahl der Konferenzteilnehmer unterscheiden sich je nach Mobilfunkanbieter. Erkundigen Sie sich bei Ihrem Dienstanbieter nach der Verfügbarkeit von Konferenzgesprächen.

So erstellen Sie eine Konferenzgesprächssitzung mit mehreren Teilnehmern:

- **1.** Drücken Sie auf **(a)**, um das Wählprogramm zu öffnen.
- **2.** Geben Sie die erste Rufnummer ein, und tippen Sie auf die Anrufzeile. Sobald die Verbindung hergestellt ist, wird der Name oder die Nummer in der Anrufzeile angezeigt.
- **3.** Tippen Sie auf  $\left|\frac{1}{2},\frac{1}{2}\right|$ .
- **4.** Tippen Sie auf  $-\frac{1}{2}$ , Das Wählprogramm wird wieder angezeigt.
- **5.** Geben Sie die zweite Nummer ein, und tippen Sie auf **Senden**.
- **6.** Wenn die Verbindung hergestellt ist, wird die erste Verbindung gehalten, und der zweite Anruf ist aktiv.

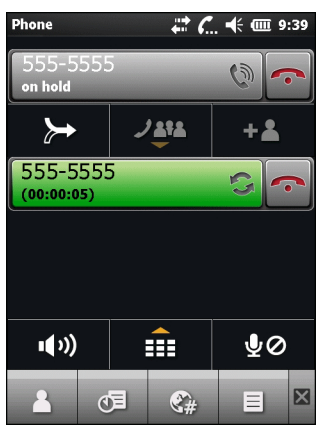

**Abbildung 3-5** *Zwei Anrufe*

- **7.** Tippen Sie auf die Anrufzeile 1, um diesen Anruf zu aktivieren. Der zweite Anruf wird gehalten.
- 8. Tippen Sie auf **>>**, um ein Konferenzgespräch einzuleiten (drei Teilnehmer).

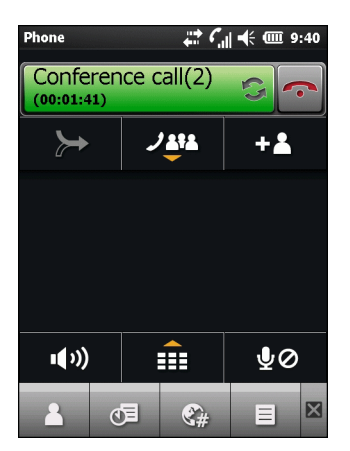

**Abbildung 3-6** *Zwei zusammengelegte Anrufe*

**9.** Tippen Sie zum Hinzufügen eines dritten Teilnehmers auf  $\frac{1}{2}$ . Das Wählprogramm wird angezeigt. Sobald die Verbindung hergestellt wird, ist der neue Anruf aktiv, und die Konferenz wird gehalten.

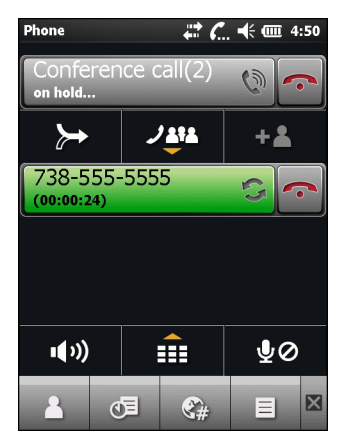

**Abbildung 3-7** *Hinzufügen eines dritten Teilnehmers*

10. Um den neuen Teilnehmer in die Konferenz aufzunehmen, tippen Sie auf  $\rightarrow$ .

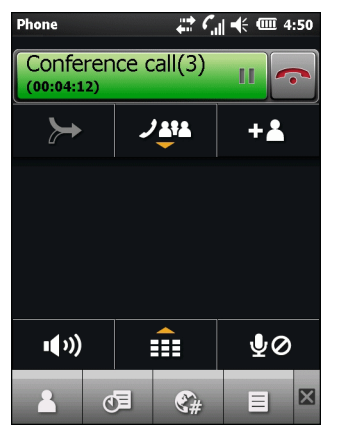

**Abbildung 3-8** *Drei zusammengelegte Anrufe*

11. Tippen Sie auf *J* **& f&**, um alle Teilnehmer anzuzeigen.

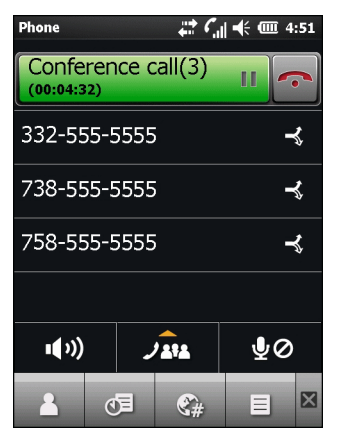

**Abbildung 3-9** *Aufheben der Zusammenlegung von Anrufen*

- **12.** Um einen Anrufer aus der Konferenz zu entfernen, tippen Sie auf den Anrufer, und tippen Sie dann auf neben den Anrufer oder drücken Sie
- 13. Um das Konferenzgespräch zu beenden, tippen Sie neben der Anrufzeile auf **oder drücken Sie** . **ok**

Zunächst wird das Dialogfeld **Gespräch abgeschlossen** und dann das Wählprogramm angezeigt.

*HINWEIS* Um während eines Konferenzgesprächs mit einem Teilnehmer privat zu sprechen, tippen Sie auf **1814** und dann auf  $\leq$  neben dem gewünschten Teilnehmer. Um wieder alle Teilnehmer

einzuschließen, tippen Sie auf das Display.
# **Herstellen eines 3-Teilnehmer-Gesprächs**

*HINWEIS* Zur Verwendung in CDMA-Netzwerken.

3-Teilnehmer-Gespräche werden nicht von allen Anbietern unterstützt. Erkundigen Sie sich bei Ihrem Dienstanbieter nach der Verfügbarkeit.

Bei 3-Teilnehmer-Gesprächen können Sie sich gleichzeitig mit zwei Teilnehmern unterhalten. Es fallen die normalen Verbindungsgebühren für jeden der Anrufe an.

- **1.** Geben Sie eine Telefonnummer ein, und drücken Sie ...
- **2.** Nachdem die Verbindung hergestellt wurde, geben Sie eine Nummer ein (oder wählen Sie diese aus), und tippen Sie auf **Flash**.
- **3.** Nachdem die Verbindung mit dem zweiten Teilnehmer hergestellt wurde, tippen Sie erneut auf **Flash**, um das 3-Teilnehmer-Gespräch einzuleiten.

Wenn einer der angerufenen Teilnehmer das Gespräch beendet, wird die Verbindung zwischen Ihnen und dem anderen Teilnehmer aufrechterhalten. Wenn Sie das Gespräch eingeleitet haben und als erster auflegen, wird die Verbindung zwischen allen Teilnehmern unterbrochen.

## **Einrichten der Kurzwahl**

Für häufig gewählte Nummern können Sie Kurzwahlnummern erstellen, die sich mit einem einzelnen Tippen aufrufen lassen. Vergewissern Sie sich, bevor Sie einen Kurzwahleintrag erstellen, dass die gewünschte Telefonnummer bereits in **Kontakte** vorhanden ist.

## **Hinzufügen eines Kurzwahleintrags**

So fügen Sie über die Telefontastatur einen Kurzwahleintrag hinzu:

- **1.** Vergewissern Sie sich, dass Kontakt und Telefonnummer in **Kontakte** vorhanden sind.
- **2.** Drücken Sie auf  $\left(\frac{\sqrt{2}}{n}\right) > 3$ .
- **3.** Tippen Sie auf den Namen des gewünschten Kontakts in der Liste.
- **4.** Tippen Sie auf > **Zur Kurzwahl hinzufügen**.
- **5.** Wählen Sie in der Dropdown-Liste **Speicherplatz** einen verfügbaren Speicherplatz für den neuen Kurzwahleintrag aus. Der erste Kurzwahlspeicherplatz ist für Voicemail reserviert.
- **6.** Tippen Sie auf **OK**, um den Kontakt der Kurzwahlliste hinzuzufügen.
- **7.** Tippen Sie auf **OK,** um das Fenster **Kontakte bearbeiten** zu verlassen.
- **8.** Tippen Sie auf **OK**, um das Fenster **Kontakte** zu verlassen.

## **Bearbeiten eines Kurzwahleintrags**

So ändern Sie einen Kurzwahleintrag:

- **1.** Drücken Sie auf  $\sqrt{N}$  >  $\rightarrow$  .
- **2.** Tippen Sie auf den Namen des gewünschten Kontakts in der Liste.
- **3.** Tippen Sie auf  $\equiv$  > **Kurzwahl bearbeiten.**
- **4.** Wählen Sie in der Dropdown-Liste **Speicherplatz** einen anderen verfügbaren Speicherplatz für den neuen Kurzwahleintrag aus. Der erste Kurzwahlspeicherplatz ist für Voicemail reserviert.
- **5.** Tippen Sie auf **OK**, um die Kurzwahlliste zu ändern.
- **6.** Tippen Sie auf **OK,** um das Fenster **Kontakte bearbeiten** zu verlassen.
- **7.** Tippen Sie auf **OK**, um das Fenster **Kontakte** zu verlassen.

#### **Löschen eines Kurzwahleintrags**

So löschen Sie einen Kurzwahleintrag:

- **1.** Drücken Sie auf  $\left(\frac{\sqrt{n}}{n}\right) > 0$ .
- **2.** Tippen Sie auf den Namen des gewünschten Kontakts in der Liste.
- **3.** Tippen Sie auf  $\equiv$  > **Kurzwahl bearbeiten.**
- **4.** Tippen Sie auf **TIII**.
- **5.** Tippen Sie auf **Ja**, um das endgültige Löschen des Kurzwahleintrags zu bestätigen.

*HINWEIS* Wenn Sie in **Kurzwahl** Namen und Telefonnummern löschen, werden die Kontaktinformationen in **Kontakte** (**Start** > **Kontakte**) nicht gelöscht.

- **6.** Tippen Sie auf **OK,** um das Fenster **Kontakte bearbeiten** zu verlassen.
- **7.** Tippen Sie auf **OK**, um das Fenster **Kontakte** zu verlassen.

## **Voice Commander**

Voice Commander ist ein Sprachdialogsystem, das eine mühelose Bedienung des MC65 ermöglicht. Der Benutzer kann Anrufe tätigen, Kontaktinformationen nachschlagen, Programme starten oder seine Kalender prüfen. Voice Commander bietet die folgenden Funktionen:

- **•** Bedienung per Sprachbefehl ohne Blickzuwendung und manuelles Eingreifen
- **•** Sprecherunabhängige Spracherkennung ohne vorheriges Trainieren
- **•** Benutzerfreundliche Sprachdialogoberfläche
- **•** Personal Voice Tag und Ziffernmodellanpassung zur Verbesserung der Bedienbarkeit

Um Voice Commander zu starten, tippen Sie auf **Start** > **Toolbox** > **Voice Commander**, oder drücken Sie die Anruftaste auf einem Bluetooth-Headset. Das System gibt folgende Aufforderung aus: "*Sprechen Sie einen Befehl*". Der Benutzer kann einen der folgenden Befehle sprechen:

- **•** Anruf annehmen
- **•** Suchen
- **•** Wahlwiederholung/Rückruf
- **•** Musik wiedergeben
- **•** Wiedergabe
- **•** Nächste/Vorherige
- **•** Start
- **•** Termine
- **•** Lesen/Anrufliste
- **•** Wie spät ist es?
- **•** Was kann ich sagen?
- **•** Auf Wiederhören.

#### **Anruf annehmen**

So rufen Sie einen Teilnehmer anhand seines Namens:

- **1.** Starten Sie **Voice Commander**. Der MC65 antwortet mit "*Befehl sprechen*".
- 2. Sagen Sie: "Michael Meier anrufen". Das System antwortet mit "Michael Meier am Arbeitsplatz anrufen, *richtig?"*
- **3.** Sagen Sie:"Ja". Der MC65 antwortet mit "Wähle..."

So rufen Sie einen Teilnehmer an einem bestimmten Standort an:

- 1. Starten Sie Voice Commander. Der MC65 antwortet mit "Befehl sprechen".
- **2.** Sagen Sie "*Maria Schmidt zuhause anrufen*". Der MC65 antwortet mit "*Maria Schmidt zuhause anrufen, richtig?"*
- 3. Sagen Sie:"Ja". Der MC65 antwortet mit "Wähle..."

So rufen Sie einen Teilnehmer mit mehr als einer Rufnummer an:

- **1.** Starten Sie Voice Commander. Der MC65 antwortet mit "Befehl sprechen".
- **2.** Sagen Sie "Alexander Jordan." Der MC65 antwortet mit "Alexander Jordan zuhause, am Arbeitsplatz oder mobil anrufen oder abbrechen?"
- **3.** Sagen Sie:"Zuhause". Der MC65 antwortet mit "Wähle..."

Wenn zwei Teilnehmer ähnlich klingende Namen haben:

- 1. Starten Sie Voice Commander. Der MC65 antwortet mit "Befehl sprechen".
- 2. Sagen Sie "Helmut Johann anrufen". Der MC65 antwortet mit "Mehr als ein Helmut Johann vorhanden, *bitte auswählen*".
- **3.** Wählen Sie den gewünschten Kontakt aus.

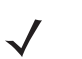

*HINWEIS* **Voice Commander** hält maximal 2000 Kontakte in der Erkennungsdatenbank vor. Wie Sie diese Einstellung ändern können, wird unter *[Einstellungen für Kontakte auf Seite 9-20](#page-135-0)* erläutert.

Wenn ein Befehl nicht erkannt wird, fordert **Voice Commander** Sie auf: "Bitte wiederholen". Hierzu kann es beispielsweise in lauten Umgebungen kommen, oder wenn der Benutzer den Befehl schon gesprochen hat, bevor **Voice Commander** mit der Aufzeichnung beginnt. Nach der Aufforderung "Befehl sprechen" sollte der Benutzer ein bis zwei Sekunden warten, bis er den Befehl spricht.

Für Kontakte beträgt die erkennbare Namenslänge 48 Zeichen. Kontakte mit Namen, die länger als 48 Zeichen sind, werden ignoriert.

#### **Suchen**

So schlagen Sie Kontaktinformationen nach:

- **1.** Starten Sie Voice Commander. Der MC65 antwortet mit "Befehl sprechen".
- **2.** Sagen Sie: "Maria Schmidt suchen". Der MC65 antwortet mit "*Maria Schmidt, private Rufnummer, 5555551212*".

So suchen Sie nach einer bestimmten Rufnummer:

- **1.** Starten Sie **Voice Commander**. Der MC65 antwortet mit "*Befehl sprechen*".
- **2.** Sagen Sie "Michael Meier, Arbeitsplatz suchen". Der MC65 antwortet mit "*Michael Meier, Arbeitsplatz, 5555551212*".

Wenn zwei Kontakte ähnlich klingende Namen haben:

- **1.** Starten Sie Voice Commander. Der MC65 antwortet mit "Befehl sprechen".
- **2.** Sagen Sie "Kirstin Schmidt, Arbeitsplatz suchen". Der MC65 antwortet mit "*Mehr als eine Kirstin Schmidt vorhanden, bitte auswählen.*" Voice Commander öffnet ein Fenster mit zwei Kontakten. (Das System zeigt sowohl Kirstin Schmidt als auch Kerstin Schmidt an, damit der Benutzer auswählen kann.)

Wenn ein Kontakt nicht gefunden wird:

- 1. Starten Sie Voice Commander. Der MC65 antwortet mit "Befehl sprechen".
- **2.** Sagen Sie "Michael Meier zuhause suchen".
- **3.** Der MC65 antwortet mit "*Keine Privatnummer für Michael Meier vorhanden*".

#### **Wahlwiederholung**

So arbeiten Sie mit der Wahlwiederholung:

- **1.** Starten Sie **Voice Commander**. Der MC65 antwortet mit "Befehl sprechen".
- **2.** Sagen Sie "Wahlwiederholung". Der MC65 antwortet "Maria Schmidt zuhause anrufen, richtig?"
- **3.** Sagen Sie:"Ja". Der MC65 antwortet mit "Wähle..."

#### **Rückruf**

- **1.** Starten Sie Voice Commander. Der MC65 antwortet mit "Befehl sprechen".
- **2.** Sagen Sie "Rückruf". Der MC65 antwortet "Maria Schmidt zuhause anrufen, richtig?"
- **3.** Sagen Sie: "Ja". Der MC65 antwortet mit "Wähle..."

#### **Start**

So starten Sie eine Anwendung:

- 1. Starten Sie Voice Commander. Der MC65 antwortet mit "Befehl sprechen".
- 2. Sagen Sie "Kalender starten". Der MC65 antwortet mit "Kalender öffnen". Die Kalenderanwendung wird geöffnet.

#### **Termine**

So überprüfen Sie Ihre Termine:

- 1. Starten Sie Voice Commander. Der MC65 antwortet mit "Befehl sprechen".
- **2.** Sagen Sie "Termine heute". Der MC65 antwortet mit "*Sie haben 3 Termine*" und liest die betreffenden Termine vor.

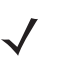

HINWEIS Mit "Zurück", "Weiter", "Wiederholen" oder "Abbruch" können Sie das Vorlesen Ihrer Kalendereinträge steuern. Es werden nur neue Termine von Voice Commander vorgelesen. Ältere Termine werden ignoriert.

#### **Lesen**

So lassen Sie sich eine Textnachricht oder eine E-Mail vorlesen:

- **1.** Starten Sie **Voice Commander**. Der MC65 antwortet mit "*Befehl sprechen*".
- 2. Sagen Sie "SMS vorlesen". Der MC65 antwortet mit "Sie haben 3 SMS" und liest die betreffenden SMS-Nachrichten vor.

#### **Wie spät ist es?**

So finden Sie heraus, wie spät es ist:

- **1.** Starten Sie **Voice Commander**. Der MC65 antwortet mit "*Befehl sprechen*".
- **2.** Sagen Sie "Wie spät ist es?". Der MC65 antwortet mit "Es ist 15:00 Uhr."

## **"Anrufliste"**

So öffnen Sie das Fenster für die Anrufliste:

- 1. Starten Sie Voice Commander. Der MC65 antwortet mit "Befehl sprechen".
- **2.** Sagen Sie "Anrufliste". Der MC65 antwortet mit "Anrufliste".
- **3.** Die Anrufliste wird angezeigt.

#### **Wiedergabe von Musik per Sprachbefehl**

So geben Sie eine bestimmte Musikdatei wieder:

- 1. Starten Sie Voice Commander. Der MC65 antwortet mit "Befehl sprechen".
- 2. Sagen Sie "Wiedergabe The Moment". Der MC65 antwortet mit "The Moment".
- **3.** Windows Media Player startet die Wiedergabe von "The Moment".

So geben Sie alle Musikdateien wieder:

- **1.** Starten Sie **Voice Commander**. Der MC65 antwortet mit "*Befehl sprechen*".
- 2. Sagen Sie "Wiedergabe Musik". Der MC65 antwortet mit "Wiedergabe Musik".
- **3.** Windows Media Player startet die Wiedergabe aller Musikdateien.

So wählen Sie eine Musikdatei aus, während eine andere wiedergegeben wird:

- 1. Starten Sie Voice Commander. Der MC65 antwortet mit "Befehl sprechen".
- 2. Sagen Sie "Weiter". Der MC65 antwortet mit "Weiter".
- **3.** Windows Media Player gibt die nächste Musikdatei wieder.

So pausieren Sie die Wiedergabe einer Musikdatei bzw. setzen sie fort:

- **1.** Starten Sie Voice Commander. Der MC65 antwortet mit "Befehl sprechen".
- 2. Sagen Sie "Pause" bzw. "Fortsetzen". Der MC65 hält das aktuell wiedergegebene Musikstück an bzw. setzt die Wiedergabe fort.
- 

**HINWEIS** Mithilfe der Befehle "Pause" oder "Fortsetzen" kann die Wiedergabe von Musik gesteuert werden. Der Befehl "Fortsetzen" funktioniert nur, wenn eine Windows Media offen ist. Die Befehle "Zurück" und "Weiter" funktionieren nur, wenn alle Musikdateien wiedergegeben werden.

**Voice Commander** unterstützt ausschließlich Mediendateien im .mp3- und .wma-Format. **Voice Commander** unterstützt Musikdateien aus mit ActiveSync synchronisierten Wiedergabelisten oder Mediendateien, in **Eigene Dokumente** und Unterverzeichnissen sowie auf der microSD-Karte und in deren Unterverzeichnissen.

## **Was kann ich sagen?**

So zeigen Sie die Hilfeinformationen an:

- **1.** Starten Sie Voice Commander. Der MC65 antwortet mit "Befehl sprechen".
- **2.** Sagen Sie "Was kann ich sagen?" Die Hilfedatei wird geöffnet.

Sie können auch auf **Menü** > **Hilfe** tippen.

#### **Auf Wiederhören.**

Sagen Sie zum Schließen von Voice Commander "Auf Wiedersehen". Der MC65 antwortet mit "Auf *Wiedersehen*", und die Anwendung wird geschlossen.

Sie können **Voice Commander** auch manuell beenden, indem Sie auf **Menü** > **Beenden** tippen. Beachten Sie, dass der Befehl "Auf Wiedersehen" während der Ziffernwahl per Sprachbefehl nicht akzeptiert wird.

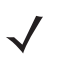

*HINWEIS* **Voice Commander** wird automatisch nach 10 Sekunden ohne Spracheingabe geschlossen.

# **KAPITEL 4 VERWENDEN VON WLAN**

## **Einführung**

Innerhalb von Gebäuden können Sie mit dem MC65 drahtlos auf ein WLAN zugreifen. Bevor Sie mit dem MC65 auf ein WLAN zugreifen können, muss aber im Gebäude die erforderliche Hardware (wird auch als Infrastruktur bezeichnet) zum Betrieb des WLAN eingerichtet werden. Um die Kommunikation zu ermöglichen, müssen sowohl der MC65 als auch die Infrastruktur entsprechend konfiguriert werden.

In der Dokumentation zu den Infrastrukturgeräten (Access Points (APs), Access Ports, Switches, Radius-Server etc.) finden Sie die entsprechenden Installations- und Konfigurationsanleitungen.

Nachdem Sie die Infrastruktur für Ihr bevorzugtes WLAN-Sicherheitsschema konfiguriert haben, konfigurieren Sie die entsprechenden Einstellungen mithilfe von Fusion oder Wireless Zero Config (WZC) auch für den MC65.

# **Überblick über Fusion**

Die Software Fusion enthält Anwendungen zum Erstellen von Drahtlos-Profilen. In jedem dieser Profile werden die Sicherheitsparameter festgelegt, die zur Verbindung mit einem bestimmten durch seine ESSID gekennzeichneten WLAN verwendet werden. Über Fusion kann der Benutzer darüber hinaus das Profil, das für die Verbindung verwendet werden soll, aus einer Liste von Profilen auswählen. Über andere in Fusion enthaltene Anwendungen kann der Benutzer den Status der aktuellen WLAN-Verbindung überwachen und Diagnosetools für die Fehlerbehebung aufrufen.

Tippen Sie zum Öffnen von Fusion auf die **Statusleiste** > .

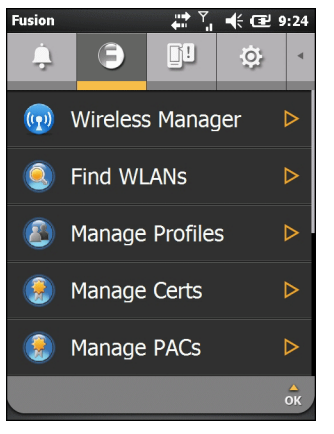

**Abbildung 4-1** *Status – Registerkarte "Fusion"*

Im *Wireless Fusion Enterprise Mobility Suite User Guide für Version 3.20* finden Sie ausführliche Informationen zu Verwendung und Konfiguration von Fusion.

Um auf die Fusion-Hilfe auf dem Gerät zuzugreifen, tippen Sie auf die Statusleiste >  $\Box$  > Hilfe.

### **Verbindung mit dem Internet**

Um mit Fusion in einem WLAN die Verbindung zum Internet aufzubauen, müssen die Einstellungen der Netzwerkkarte auf Internet gestellt sein:

- **1.** Stellen Sie sicher, dass Fusion aktiviert und ein Profil konfiguriert ist.
- **2.** Tippen Sie auf **Start** > **Einstellungen** > **Verbindung** > **Wi-Fi**.
- **3.** Wählen Sie in der Dropdown-Liste **Meine Netzwerkkarte verbindet sich mit Das Internet**.
- **4.** Tippen Sie auf **OK**.

# **Überblick über Wireless Zero Config**

WZC ist ein Verwaltungsdienstprogramm für Drahtlosverbindungen von Microsoft, das auf Grundlage von Standard- und Benutzereinstellungen dynamisch Drahtlosnetzwerke auswählt.

# **Umschalten zwischen Fusion und WZC**

So schalten Sie von Fusion auf WZC um:

- **1.** Tippen Sie auf die Statusleiste >  $\bigcirc$  > Optionen.
- **2.** Wählen Sie aus der Dropdown-Liste **WLAN-Management** aus.
- **3.** Wählen Sie das Optionsfeld **Microsoft verwaltet WLAN** aus.
- **4.** Tippen Sie auf **Speichern**.
- **5.** Tippen Sie auf **OK**.
- **6.** Führen Sie einen Neustart aus.

So schalten Sie von WZC auf Fusion um:

- **1.** Tippen Sie auf die **Statusleiste** > > **Optionen**.
- **2.** Wählen Sie aus der Dropdown-Liste **WLAN-Management** aus.
- **3.** Wählen Sie das Optionsfeld **Fusion verwaltet WLAN** aus.
- **4.** Tippen Sie auf **Speichern**.
- **5.** Tippen Sie auf **OK**.
- **6.** Führen Sie einen Neustart aus.

# **Unterstützte Anwendungen**

In *[Tabelle 4-1](#page-80-0)* finden Sie die Elemente im Menü "Fusion" zusammen mit einer Beschreibung der zugehörigen Anwendungen.

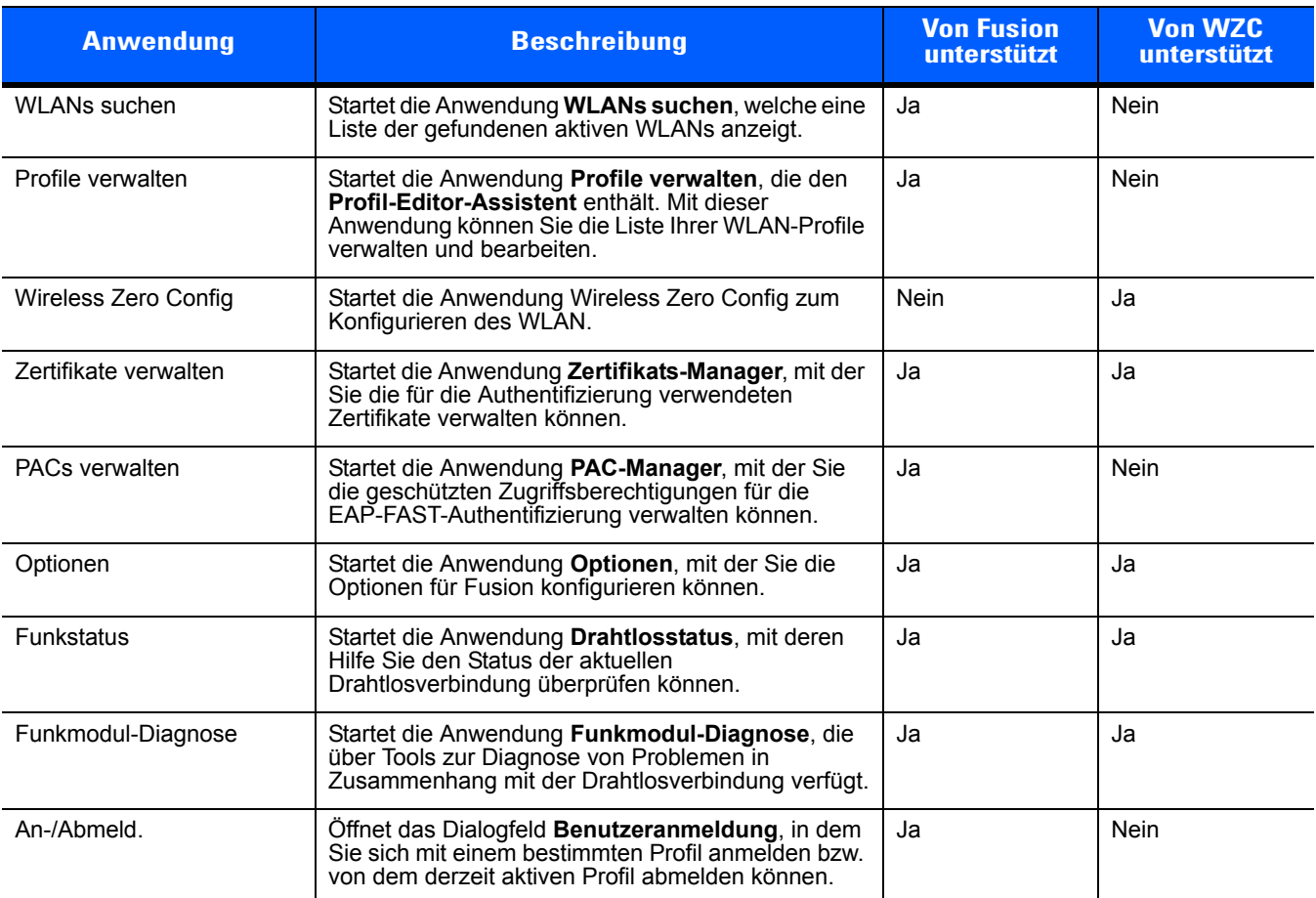

<span id="page-80-0"></span>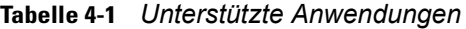

## **Einrichten mit Fusion**

Im *Wireless Fusion Enterprise Mobility Suite User Guide für Version 3.20* finden Sie ausführliche Informationen zum Einrichten und Konfigurieren des WLAN mithilfe von Fusion.

So richten Sie das WLAN mithilfe von Fusion ein:

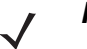

*HINWEIS* Bevor Sie die Einrichtung in Fusion vornehmen, müssen Sie die korrekten

WLAN-Konfigurationsinformationen von Ihrem Systemadministrator anfordern.

Das folgende Konfigurationsbeispiel zeigt den Einrichtungsvorgang für ein WLAN mit WEP-Verschlüsselung.

- 1. Tippen Sie auf die Statusleiste und dann auf **D** > **Profile verwalten**. Das Fenster **Profile verwalten** wird angezeigt.
- **2.** Tippen Sie in diesem Fenster für längere Zeit auf das Display, und wählen Sie im Kontextmenü die Option **Hinzufügen** aus. Das Fenster **WLAN-Profileintrag** wird angezeigt.
- **3.** Geben Sie im Textfeld **Profilname** einen Namen für das Profil ein.
- **4.** Geben Sie im Textfeld **ESSID** die ESSID ein.

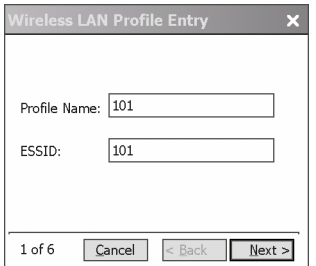

**Abbildung 4-2** *Dialogfeld "Profil-ID"*

- **5.** Tippen Sie auf **Weiter.** Das Dialogfeld **Betriebsmodus** wird angezeigt.
- **6.** Wählen Sie in der Dropdown-Liste **Betriebsmodus** entweder **Infrastruktur** oder **Ad-hoc** aus.

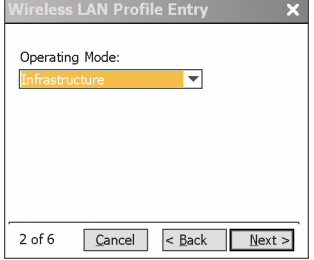

**Abbildung 4-3** *Dialogfeld "Betriebsmodus"*

- **7.** Tippen Sie auf **Weiter**. Das Dialogfeld **Sicherheitsmodus** wird angezeigt.
- **8.** Wählen Sie in der Dropdown-Liste **Sicherheitsmodus** den Eintrag **Alt (vor WPA)** aus.

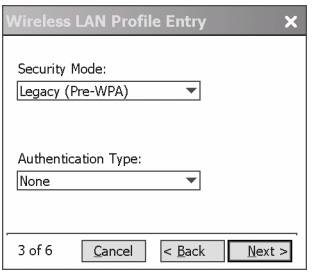

**Abbildung 4-4** *Dialogfeld "Sicherheit/Authentifizierung"*

- **9.** Wählen Sie in der Dropdown-Liste **Authentifizierung** den Eintrag **Keine** aus.
- **10.** Tippen Sie auf **Weiter**. Das Dialogfeld **Verschlüsselung** wird angezeigt.
- **11.** Wählen Sie in der Dropdown-Liste **Verschlüsselungstyp** den Eintrag **WEP-40 (40/24)** aus.

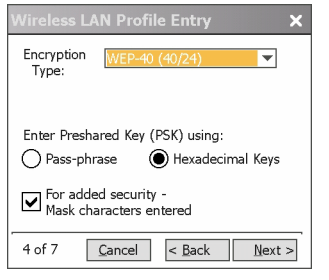

**Abbildung 4-5** *Dialogfeld "Verschlüsselung"*

- **12.** Wählen Sie die Optionsfelder **Passphrase** oder **Hexadezimalschlüssel** aus, um anzugeben, was auf der nächsten Seite eingegeben werden muss.
- **13.** Aktivieren Sie das Kontrollkästchen **Erhöhte Sicherheit Eingegebene Maskenzeichen**, um die eingegebenen Zeichen auszublenden. Andernfalls werden die angegebenen Zeichen im Klartext angezeigt.
- **14.** Tippen Sie auf **Weiter**.

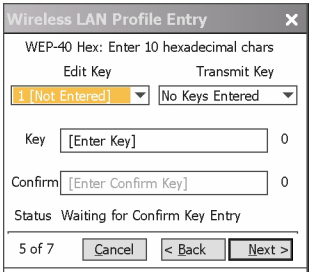

**Abbildung 4-6** *Dialogfeld "WEP-40 WEP-Schlüssel"*

- **15.** Wählen Sie in der Dropdown-Liste **Schlüssel bearbeiten** den Schlüssel aus, der eingegeben werden soll.
- **16.** Geben Sie im Feld **Schlüssel** einen Schlüssel aus 10 hexadezimalen Zeichen ein.
- **17.** Geben Sie den Schlüssel im Feld **Bestätigen** erneut ein. Wenn die Schlüssel übereinstimmen, wird dies durch eine Meldung bestätigt.
- **18.** Wiederholen Sie den Vorgang für jeden WEP-Schlüssel.
- **19.** Wählen Sie in der Dropdown-Liste **Schlüssel übertragen** den Schlüssel aus, der übertragen werden soll.
- **20.** Tippen Sie auf **Weiter**. Das Dialogfeld **IPv4-Adresseintrag** wird angezeigt.

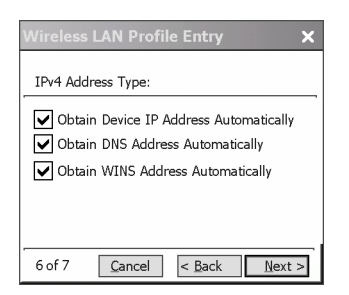

**Abbildung 4-7** *Dialogfeld "IP-Adresseintrag"*

- **21.** Vergewissern Sie sich, dass alle drei Kontrollkästchen aktiviert sind.
- **22.** Tippen Sie auf **Weiter**. Das Dialogfeld **Akku-Nutzung** wird angezeigt.
- **23.** Wählen Sie im Dialogfeld **Akku-Modus** eine Energieoption aus.

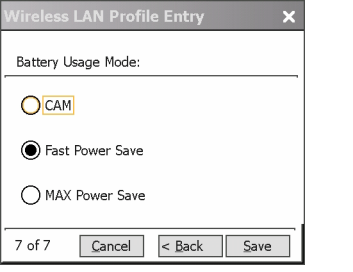

**Abbildung 4-8** *Dialogfeld "Akku-Nutzung"*

**24.** Tippen Sie auf **Speichern**.

# **Einrichten mit Wireless Zero Config**

So richten Sie das WLAN mithilfe von WZC ein:

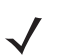

*HINWEIS* Bevor Sie die Einrichtung in WZC vornehmen, müssen Sie die korrekten WLAN-Konfigurationsinformationen von Ihrem Systemadministrator anfordern.

> Das folgende Konfigurationsbeispiel zeigt den Einrichtungsvorgang für ein WLAN mit WEP-Verschlüsselung.

**1.** Tippen Sie auf die Statusleiste >  $\bigcirc$  > Wireless Zero Config.

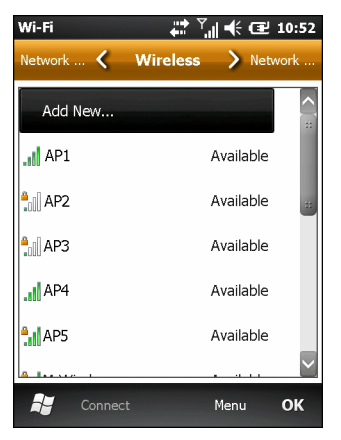

**Abbildung 4-9** *Fenster "Wireless Zero Config"*

- **2.** Der MC65 sucht nach Funknetzwerken in der Umgebung und zeigt sie in diesem Fenster an.
- **3.** Tippen Sie auf einen Netzwerknamen.

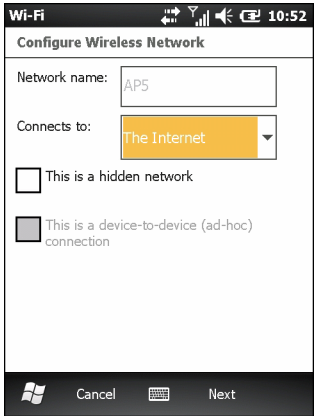

**Abbildung 4-10** *Fenster "Funknetzwerk konfigurieren"*

- **4.** Wählen Sie in der Dropdown-Liste **Verbindung mit** entweder **Internet** oder **Arbeit** aus.
- **5.** Aktivieren Sie das Kontrollkästchen **Verborgenes Netzwerk**, wenn es sich um ein verborgenes Netzwerk handelt.
- **6.** Tippen Sie auf **Weiter**.

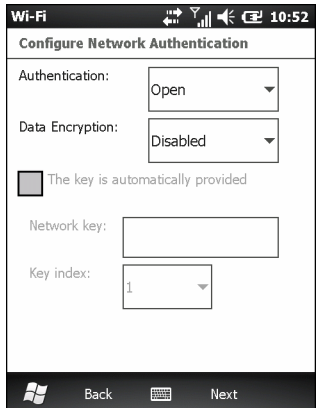

**Abbildung 4-11** *Fenster "Netzwerkauthentifizierung"*

- **7.** Wählen Sie in der Dropdown-Liste **Authentifizierung** den Authentifizierungstyp aus.
- **8.** Wählen Sie in der Dropdown-Liste **Verschlüsselung** den Verschlüsselungstyp aus.
- **9.** Geben Sie bei **WEP-Verschlüsselung** einen Schlüssel in das Textfeld **Netzwerkschlüssel** ein.
- **10.** Tippen Sie auf **Weiter**.

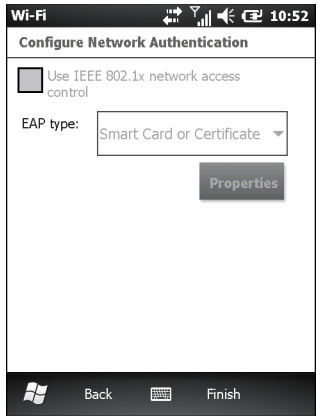

**Abbildung 4-12** *Fenster "Netzwerkauthentifizierung"*

- **11.** Aktivieren Sie bei Bedarf das Kontrollkästchen **IEEE 802.1x-Netzwerkzugriffskontrolle verwenden**.
- **12.** Wählen Sie in der Dropdown-Liste **EAP-Typ** den EAP-Typ aus.
- **13.** Tippen Sie auf **Fertig stellen**.

### **Weitere Informationen zu WZC**

Weitere Informationen zu Microsoft Wireless Zero Config finden Sie im Microsoft Software Developer Network (MSDN) unter http://msdn.microsoft.com.

# **KAPITEL 5 MESSAGING**

# **Einführung**

In diesem Kapitel wird die Verwendung von E-Mail, SMS- und MMS-Messaging beschrieben..

# **E-Mail**

Per E-Mail können Sie anderen Benutzern Nachrichten senden.

## **Erstellen einer E-Mail-Nachricht**

So erstellen Sie eine E-Mail-Nachricht:

- **1.** Drücken Sie auf: **Start** > **E-Mail**.
- **2.** Wählen Sie ein E-Mail-Konto aus.
- **3.** Tippen Sie auf  $\equiv$  > **New** (Neu).
- **4.** Wenn Sie weitere Empfänger hinzufügen möchten, geben Sie deren Adresse getrennt durch einen Strichpunkt ( ; ) ein. Tippen Sie auf **An**, um unter **Kontakte** gespeicherte E-Mail-Adressen hinzuzufügen.
- **5.** Geben Sie einen Betreff und dann die eigentliche Nachricht ein.
- **6.** Wenn Sie einen Anhang hinzufügen möchten, tippen Sie auf **≡ > Einfügen** und danach auf das anzuhängende Objekt: **Bild**, **Sprachnotiz** oder **Datei**.
- **7.** Tippen Sie auf  $\overline{q} = \overline{q}$ .

#### **Anzeigen einer E-Mail-Nachricht**

So zeigen Sie eine E-Mail-Nachricht an:

- 1. Tippen Sie auf dem Startbildschirm für eine Outlook-E-Mail auf **oder auf 1. Tippen Sie auf ein persönliches** E-Mail-Konto.
- **2.** Tippen Sie zum Öffnen auf eine E-Mail.

## **Beantworten oder Weiterleiten einer Nachricht**

- 1. Tippen Sie auf dem Startbildschirm für eine Outlook-E-Mail auf **oder auf für ein persönliches** E-Mail-Konto.
- **2.** Tippen Sie zum Öffnen auf eine E-Mail.
- **3.** Tippen Sie auf **2.**
- **4.** Geben Sie Ihre Antwortnachricht ein, und tippen Sie dann auf ...

## **SMS-Messaging**

Mit SMS-Textnachrichten kann der Benutzer kurze Mitteilungen (SMS, Short Text Messages) an andere Mobilgeräte senden bzw. von diesen empfangen. Der Text kann Wörter, Zahlen oder alphanumerische Zeichenkombinationen enthalten und maximal 160 Zeichen umfassen.

## **Senden einer Textnachricht**

So senden Sie eine Textnachricht:

- **1.** Drücken Sie auf: **Start** > **Text**.
- **2.** Tippen Sie auf  $\boxed{\equiv}$  > **Neu** > **SMS**.

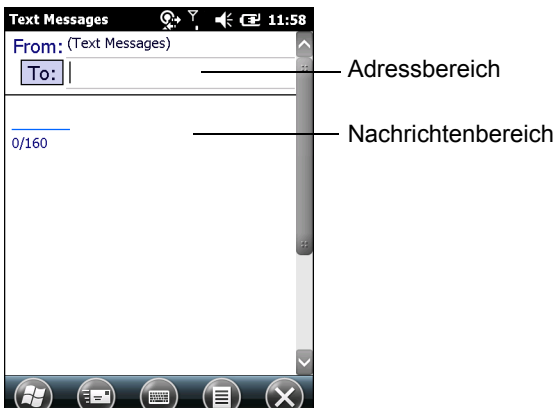

**Abbildung 5-1** *Erstellen einer Textnachricht*

- **3.** Tippen Sie auf **An**, um den gewünschten Empfänger in den **Kontakten** auszuwählen, oder geben Sie im Adressfeld eine Telefonnummer ein.
- **4.** Schreiben Sie Ihre Nachricht.
	- **•** Die automatische Korrekturfunktion behebt übliche Schreibfehler während der Eingabe, um Ihre Nachrichten fehlerfrei zu halten.
	- **•** Der Zeichenzähler hilft Ihnen, beim Schreiben die Größe der Nachricht im Überblick zu behalten.
	- **•** Tippen Sie auf > **Nachrichtenoptionen**, und aktivieren Sie das Kontrollkästchen **Nachrichtenempfang bestätigen**, um eine Bestätigung anzufordern, sobald die Textnachricht empfangen wurde.

**5.** Tippen Sie auf **ED**, um die Nachricht zu senden.

Sofern die Telefonfunktion des MC65 eingeschaltet ist, wird die Textnachricht gesendet. Wenn sie hingegen ausgeschaltet ist, werden Sie aufgefordert, sie einzuschalten. Die Nachricht wird im Ordner **Entwürfe** gespeichert und gesendet, sobald die Telefonfunktion des MC65 eingeschaltet wird.

Wenn Sie sich außerhalb des Netzabdeckungsbereichs befinden, wird die Nachricht im Ordner **Entwürfe** gespeichert und gesendet, sobald Sie in den Netzabdeckungsbereich zurückkehren.

#### **Anzeigen von Textnachrichten**

Wenn eine Textnachricht eingeht, wird ein Benachrichtigungssymbol in der **Statusleiste** angezeigt und das Dialogfeld geöffnet.

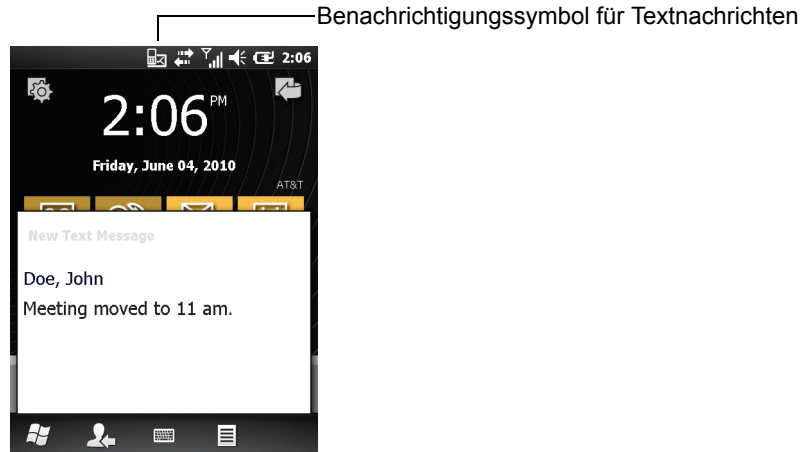

**Abbildung 5-2** *Benachrichtigung für neue Textnachrichten*

Durch die Rufnummernanzeigefunktion wird die Nummer der empfangenen Textnachricht mit den in den **Kontakten** gespeicherten Nummern abgeglichen, sodass angezeigt werden kann, von wem die Nachricht gesendet wurde. Der Benutzer kann die Textnachricht umgehend bearbeiten oder auch erst später lesen. Tippen Sie auf  $\bullet$ , um die Nachricht zu beantworten. Über das Dialogfeld Neue Textnachricht können Sie den Absender anrufen oder die Nachricht speichern, schließen oder löschen. Tippen Sie zum Löschen der Textnachricht auf **Menü** > **Löschen**. Wenn Sie den Absender anrufen möchten, tippen Sie auf **Menü** > **Absender anrufen**. Um das Dialogfeld zu schließen und die Textnachricht erst später zu lesen, tippen Sie auf **Menü** > **Als gelesen speichern**.

So zeigen Sie alte Textnachrichten an:

**1.** Tippen Sie auf **Start** > **Text**.

#### 5 – 4 MC65 – Benutzerhandbuch

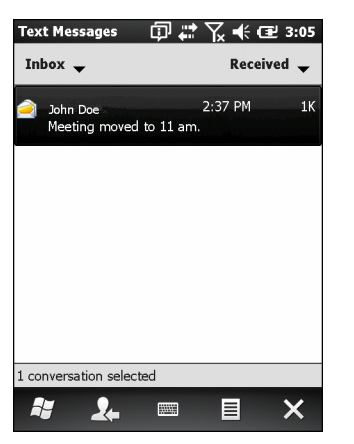

**Abbildung 5-3** *Fenster "Textnachrichten"*

**2.** Tippen Sie in der Nachrichtenliste auf eine Textnachricht. Im Fenster werden vorangegangene Textnachrichten angezeigt.

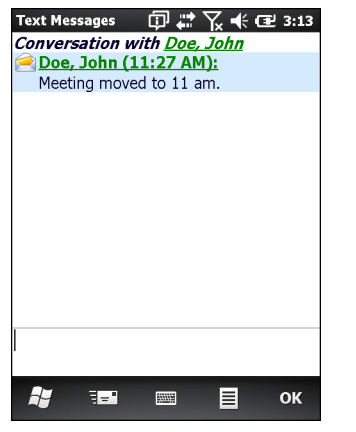

**Abbildung 5-4** *Textnachricht – Verlauf*

#### **Beantworten einer SMS-Nachricht**

So beantworten Sie eine Textnachricht:

- **1.** Tippen Sie auf **Start** > **Text**.
- **2.** Tippen Sie in der Nachrichtenliste auf eine Textnachricht. Im Fenster werden vorangegangene Textnachrichten angezeigt.
- **3.** Geben Sie Text im Antwortfeld ein.
- **4.** Tippen Sie auf **...**

# **MMS-Messaging**

Mit MMS-Messaging können Sie Bilder, Videos, Audiodateien und andere Arten von Dateien mit anderen mobilen Computern austauschen.

## **Erstellen und Senden von MMS-Nachrichten**

So senden Sie eine MMS-Nachricht:

- **1.** Tippen Sie auf **Start** > **Text**.
- **2.** Tippen Sie auf  $\equiv$  > **Neu** > **MMS**.

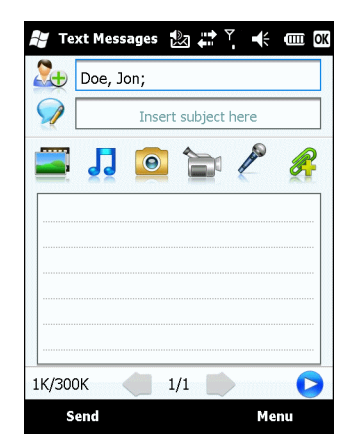

**Abbildung 5-5** *Fenster "MMS"*

- **3.** Tippen Sie zum Hinzufügen eines Kontakts auf  $\Omega$ <sub>D</sub>. Es wird ein Fenster mit einer Kontaktliste angezeigt. Wählen Sie einen oder mehrere Kontakte aus, und tippen Sie dann auf **Fertig**.
- 4. Tippen Sie auf **M**, um einen Betreff für die Nachricht hinzuzufügen. Geben Sie den Betreff in dem Fenster ein, und tippen Sie dann auf **Fertig**.
- **5.** Tippen Sie in das Textfenster, um eine Textnachricht einzugeben. Es wird ein Fenster geöffnet, in dem Sie eine Textnachricht, Emoticons, Webadressen, Textvorlagen, Kontakt- und Kalenderinformationen hinzufügen können. Tippen Sie nach Abschluss Ihrer Eingabe auf "Fertig".
- **6.** Tippen Sie auf **Figure**, um ein auf dem MC65 gespeichertes Bild oder Video an die Nachricht anzuhängen.
- **7.** Tippen Sie auf J., um eine auf dem MC65 gespeicherte Audiodatei an die Nachricht anzuhängen.
- 8. Tippen Sie auf **o**, um ein Bild aufzunehmen und dieses dann an die Nachricht anzuhängen.
- **9.** Tippen Sie auf **Fig.**, um ein Video aufzunehmen und dieses dann an die Nachricht anzuhängen.
- 10. Tippen Sie auf  $\gg$ , um eine Sprachnachricht aufzunehmen und diese dann an die Nachricht anzuhängen.
- **11.** Tippen Sie auf **eine**, um eine auf dem MC65 gespeicherte Datei an die Nachricht anzuhängen.
- **12.** Nachdem Sie die gewünschten Objekte angehängt haben, tippen Sie auf **Senden**.

#### **Anzeigen einer MMS-Nachricht**

So zeigen Sie eine MMS-Nachricht an:

- **1.** Tippen Sie auf **Start** > **Text**.
- **2.** Tippen Sie auf die MMS-Nachricht.
- **3.** Tippen Sie im Nachrichten-Thread auf das MMS-Symbol, um die Nachricht anzuzeigen.
- **4.** Tippen Sie auf **Inhalt**, um die an die Nachricht angehängten Dateien anzuzeigen.

Im Bildschirm **Nachrichteninhalt** können Sie folgende Schritte ausführen:

- **1.** Tippen Sie auf **Menü** > **Speichern**, um eine Datei zu speichern.
- **2.** Tippen Sie auf **Menü** > **Unter eigene Texte speichern**, um den Inhalt einer Textdatei in der Liste "Eigene Texte" zu speichern.
- **3.** Tippen Sie auf **Menü** > **Kontakt zuordnen**, um ein Foto mit einem Kontakt zu verknüpfen.
- **4.** Tippen Sie auf **Menü** > **Als Klingelton festlegen**, um eine Audiodatei als Klingelton festzulegen.

#### **Beantworten einer MMS-Nachricht**

So beantworten Sie eine MMS-Nachricht:

- **1.** Tippen Sie auf **Start** > **Text**.
- **2.** Tippen Sie auf die MMS-Nachricht.
- **3.** Tippen Sie in dem Nachrichten-Thread auf die MMS-Nachricht, um die MMS-Nachricht zu öffnen und anzuzeigen.
- **4.** Tippen Sie dann auf **Menü** > **Antworten** > **Via MMS**, um mit einer MMS-Nachricht zu antworten, oder tippen Sie auf **Menü** > **Antworten** > **Via SMS**, um mit einer Textnachricht zu antworten.

#### **Blockieren eingehender SMS-Nachrichten**

So blockieren Sie eingehende MMS-Nachrichten von einem bestimmten Absender:

- 1. Öffnen Sie die MMS-Nachricht.
- 2. Tippen Sie auf **Menü** > **Anzeigen** > **Kontaktdetails**.
- 3. Tippen Sie auf **Menü** > **Zu Sperrliste hinzu**.
- 4. Tippen Sie dann auf **Fertig**.

So heben Sie die Blockierung eines Absenders auf:

- **1.** Tippen Sie auf **Start** > **Text**.
- **2.** Tippen Sie auf **Menü** > **MMS-Optionen** > **Sperrliste**.
- **3.** Berühren und halten Sie die Telefonnummer.
- **4.** Wählen Sie **Löschen** aus dem Kontextmenü aus.
- **5.** Tippen Sie auf **OK**.

# **KAPITEL 6 VERWENDEN DER KAMERA**

# **Einführung**

Mithilfe der Funktion **Bilder & Videos** können Sie mit dem MC65 Bilder und Videos aufzeichnen und betrachten.

# **Aufnehmen von Bildern**

So nehmen Sie ein Foto auf:

- **1.** Tippen Sie auf **Start** > **Bilder & Videos**.
- **2.** Tippen Sie auf **Kamera**.

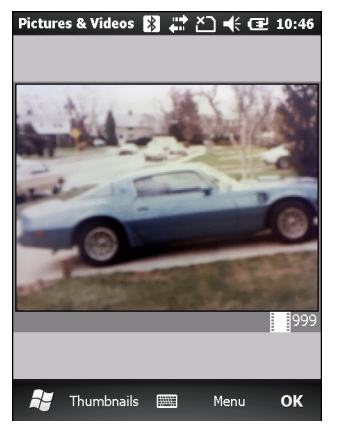

**Abbildung 6-1** *Kamerafenster*

Auf dem Kamerabildschirm wird ein Sucher eingeblendet. In der rechten unteren Ecke des Displays werden Informationen zu den aktuellen Einstellungen und der Anzahl verbleibender Bilder angezeigt, die noch auf dem MC65 gespeichert werden können.

- **3.** Überprüfen Sie das Bild im Sucher, und passen Sie es ggf. an.
- **4.** Drücken Sie die Taste **Enter** (Eingabe), um das Foto aufzunehmen.

### **Serienbildmodus**

Im Serienbildmodus können Sie eine rasche Abfolge von Fotos aufnehmen.

- **1.** Tippen Sie auf **Start** > **Bilder & Videos**.
- **2.** Tippen Sie auf **Kamera**.
- **3.** Tippen Sie auf **Menü** > **Modus** > **Serie**.
- **4.** Überprüfen Sie das Bild im Sucher, und passen Sie es ggf. an.
- **5.** Drücken Sie die Taste **Enter** (Eingabe), um das Foto aufzunehmen.

Um die Fotoserie frühzeitig zu unterbrechen, tippen Sie auf **OK**.

### **Selbstauslösermodus**

So machen Sie Fotos mit Selbstauslöser:

- **1.** Tippen Sie auf **Start** > **Bilder & Videos**.
- **2.** Tippen Sie auf **Kamera**.
- **3.** Tippen Sie auf **Menü** > **Modus** > **Selbstauslöser**.

*HINWEIS* Der Selbstauslöser ist standardmäßig auf 5 Sekunden eingestellt.

- **4.** Überprüfen Sie das Bild im Sucher, und passen Sie es ggf. an.
- **5.** Drücken Sie die Taste **Enter** (Eingabe), um das Foto aufzunehmen.

## **Bearbeiten von Bildern**

Sie können Bilder drehen, zuschneiden, vergrößern bzw. verkleinern und die Helligkeit sowie den Farbkontrast anpassen.

- **1.** Tippen Sie auf **Start** *>* **Bilder & Videos**.
- **2.** Tippen Sie zum Anzeigen des Bilds auf dessen Miniaturansicht.
- **3.** Tippen Sie auf **Menü** > **Zoom**. Das Zoomfenster wird angezeigt, in dem Sie das Bild vergrößern und verkleinern können. Tippen Sie zum Schließen des Zoomfensters erneut auf **Menü** > **Zoom**.
- **4.** Um ein Bild um 90 ° gegen den Uhrzeigersinn zu drehen, tippen Sie auf **Menü** > **Bearbeiten** und dann auf **Drehen**.
- **5.** Zum Zuschneiden eines Bilds tippen Sie auf **Menü** > **Bearbeiten** und dann **Menü** > **Zuschneiden.**  Wählen Sie mit dem Eingabestift auf dem Display den auszuschneidenden Bereich aus. Tippen Sie dann zum Zuschneiden in diesen Bereich. Sie können das Zuschneiden auch abbrechen, indem Sie auf eine Stelle außerhalb des Bereichs tippen.

## **Auswählen eines Bilds als Hintergrundbild.**

Um den Startbildschirm des MC65 (bei Verwendung des Startbildschirms von Windows) ein wenig persönlicher zu gestalten, können Sie ein Bild Ihrer Wahl als Hintergrundbild festlegen. So legen Sie ein Bild als Hintergrundbild des Startbildschirms aus:

- **1.** Tippen Sie auf die Miniaturansicht eines Bilds, halten Sie sie gedrückt, und wählen Sie dann die Option **Hintergrundbild für Startseite**.
- **2.** Mit den Pfeilen nach oben und unten können Sie den Transparenzgrad bestimmten.
- **3.** Tippen Sie auf **OK**.

## **Kamerakonfiguration**

So konfigurieren Sie die Kameraeinstellungen:

- **1.** Tippen Sie auf **Start** > **Bilder & Videos**.
- **2.** Tippen Sie auf **Menü**, und legen Sie die Geräteeinstellungen fest.
	- **• Video:** Umschalten in den Videomodus.
	- **• Modus:** Auswahl unter den folgenden Fotoaufnahmemodi:
		- **• Normal:** Fotoaufnahmen mit Standardeinstellungen.
		- **• Serie:** Es werden in kurzen Abständen durchgehend Fotos aufgenommen.
		- **• Selbstauslöser:** Die Kamera löst erst fünf Sekunden nach Drücken der **Eingabetaste** aus.
	- **• Helligkeit:** Einstellung der Helligkeit der Kamera.
	- **• Auflösung:** Einstellung der Auflösung der Kamera. Es ist zu beachten, dass beim Fotografieren mit hoher Auflösung die Dateigröße deutlich höher ist.
	- **• Blitz:** Ein- und Ausschalten des Blitzes.
	- **• Autofokus:** Ein- und Ausschalten des Autofokus.
	- **• Vollbild:** Umschalten zwischen Vollbild- und Fenstermodus.
	- **• Optionen:** Anzeige des Fensters mit den Kameraoptionen.
- **3.** Tippen Sie auf **OK**, um die Notiz zu schließen.

## **Aufnehmen von Videos**

So nehmen Sie einen Videoclip auf:

- **1.** Tippen Sie auf **Start** > **Bilder & Videos**.
- **2.** Tippen Sie auf **Kamera**.
- **3.** Tippen Sie auf **Menü > Video**.

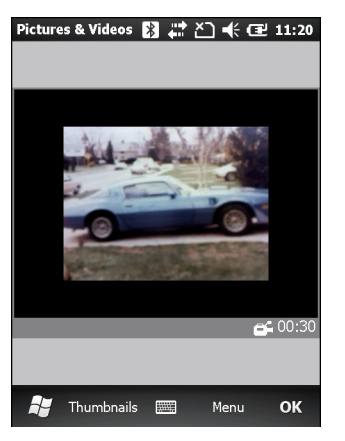

**Abbildung 6-2** *Fenster "Video"*

Die verfügbare Aufnahmedauer wird auf dem Display angezeigt.

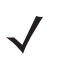

*HINWEIS* Standardmäßig ist die Aufnahmedauer für Videos auf 30 Sekunden begrenzt.

- **4.** Drücken Sie zum Starten der Aufnahme **Eingabetaste**.
- **5.** Drücken Sie zum Beenden der Aufnahme erneut die **Eingabetaste**.

### **Videokonfiguration**

So konfigurieren Sie die Videoeinstellungen:

- **1.** Starten Sie die **Video**-Anwendung.
- **2.** Tippen Sie auf **Menü**, und legen Sie die Geräteeinstellungen fest.
	- **•** Bildmodus: Umschalten in den Bildmodus (Kameramodus).
	- **•** Helligkeit: Einstellen der Helligkeit der Videoaufnahme.
	- **•** Qualität: Einstellen der Qualität (Videoauflösung und Tonqualität) sowie der Größe der aufzuzeichnenden Videoclips. Für Videoclips von höherer Qualität ist mehr Speicherplatz erforderlich.
	- **•** Vollbild: Umschalten zwischen Vollbild- und Fenstermodus.
	- **•** Optionen: Anzeige des Fensters mit den Videooptionen.
- **3.** Tippen Sie auf **OK**, um die Notiz zu schließen.

## **Anzeigen von Bildern und Videos**

So zeigen Sie ein Bild oder ein Video an:

- **1.** Tippen Sie auf **Start** > **Bilder & Videos**.
- **2.** Tippen Sie auf die Miniaturansicht des Bilds oder Videos.
	- **•** Tippen Sie zum Durchsuchen der verschiedenen Ordner auf die Dropdown-Liste **Anzeigen**.
	- **•** Durch Tippen auf die Dropdown-Liste **Sortieren nach** können Sie die Dateien nach Name, Datum oder Größe sortieren.

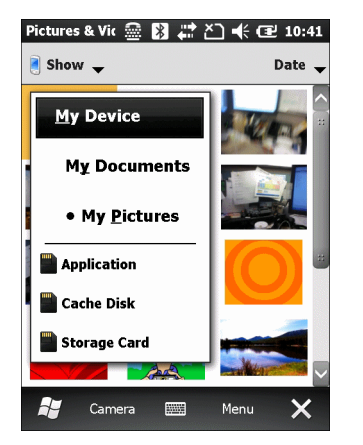

**Abbildung 6-3** *Bilder & Videos*

# **Anpassen der Funktion "Bilder & Videos"**

Unter **Optionen** können Sie Ihre bevorzugten Einstellungen für die Verwendung der Funktion **Bilder & Videos** festlegen.

So passen Sie die Funktion **Bilder & Videos** an:

- **1.** Tippen Sie im Miniaturansichts- oder Vollbildmodus auf **Menü** > **Optionen**.
- **2.** Legen Sie in der Registerkarte **Allgemein** die folgenden Optionen fest:
	- **•** Sie können die Größe der per E-Mail zu versendenden Bilder auswählen. Dadurch wird nur die Größe des Bilds im E-Mail-Anhang reduziert, das Originalbild bleibt unverändert.
	- **•** Dank der Reduzierung der Größe der Bilder läuft der E-Mail-Versand schneller ab.
	- **•** Sie können Bilder nach links oder rechts drehen.
- **3.** Auf der Registerkarte **Diashow** lassen sich die folgenden Optionen einstellen:
	- **•** Durch Aktivierung der Optionsschaltfläche **Hochformat** bzw. **Querformat** können Sie die Ausrichtung der Diashow festlegen.
	- **•** Durch Aktivierung des Kontrollkästchens **Bei Verbindung mit PC nach 2 Minuten Inaktivität Bildschirmschoner aktivieren** können Sie die im Ordner **Meine Bilder** gespeicherten Bilddateien als Bildschirmschoner verwenden, wenn das Gerät mit dem USB-Synchronisierungskabel verbunden ist und 2 Minuten inaktiv bleibt.
- **4.** Auf der Registerkarte **Kamera** lassen sich die folgenden Optionen einstellen:
	- **•** Im Textfeld **Dateinamenpräfix** können Sie das für Bilddateien standardmäßig zu verwendende Präfix eingeben.
	- **•** In der Dropdown-Liste **Dateien speichern auf** können Sie auswählen, ob Sie die Dateien auf einem Speichermedium oder auf dem Gerät speichern wollen.
	- **•** In der Dropdown-Liste **Komprimierungsgrad für Bilder** können Sie den beim Speichern des Bilds anzuwendenden Komprimierungsgrad festlegen. Mit der Einstellung für hohe Qualität erhalten Sie zwar die beste Bildqualität, es wird aber auch am meisten Speicherplatz verbraucht.
- **5.** In der Registerkarte **Video** lassen sich die folgenden Optionen einstellen:
	- **•** Durch Aktivierung des Kontrollkästchens **Bei Videoaufnahmen Tonspur aufzeichnen** können Sie festlegen, dass bei Videoaufnahmen auch Ton aufgezeichnet wird.
	- **•** In der Dropdown-Liste **Maximale Videoaufnahmedauer** können Sie die Videoaufnahmedauer begrenzen.

# **KAPITEL 7 VERWENDEN VON BLUETOOTH**

## **Einführung**

Mit Bluetooth ausgerüstete Geräte können drahtlos miteinander kommunizieren. Dabei wird eine Funkverbindung mit einem Frequenzsprungverfahren (Frequency-Hopping Spread Spectrum, FHSS) eingesetzt, um Daten im ISM-Band (Industrial, Scientific, Medical) bei 2,4 GHz zu senden und zu empfangen (IEEE 802.15.1). Die drahtlose Bluetooth-Technologie wurde speziell für die Kommunikation über kurze Distanzen (10 m) bei niedrigem Stromverbrauch entwickelt.

MC65-Modelle mit Bluetooth-Funktionen können Daten (z. B. Dateien, Termine und Aufgaben) mit anderen Bluetooth-fähigen Geräten wie Druckern, Access Points und anderen Enterprise Smartphones austauschen. Um den MC65 als Modem zu verwenden, kann eine DFÜ-Modemverbindung zwischen einem Computer und dem MC65 erstellt werden.

# **Adaptives Frequenzsprungverfahren (Adaptive Frequency Hopping; AFH)**

Das adaptive Frequenzsprungverfahren (Adaptive Frequency Hopping; AFH) vermeidet statische Störer und unterstützt bei Bluetooth die Übertragung von Sprache. Alle Geräte im Piconet (Bluetooth-Netzwerk) müssen AFH-kompatibel sein, damit diese Technik genutzt werden kann. Beim Verbindungsaufbau wird AFH nicht genutzt. Während wichtiger WLAN-Übertragungen (IEEE 802.11b) sollte kein Bluetooth-Verbindungsaufbau ausgeführt werden. AFH für Bluetooth umfasst vier Hauptkomponenten:

- **•** Kanalklassifizierung Ein Verfahren zur Störungserkennung, das kanalweise oder über eine vordefinierte Kanalmaske arbeitet.
- **•** Verbindungsmanagement Koordiniert und verteilt die AFH-Informationen an das restliche Bluetooth-Netzwerk.
- **•** Anpassung der Sprungsequenz Vermeidet Störungen durch selektive Verringerung der Anzahl von Sprungkanälen.
- **•** Kanalwartung Ein Verfahren zur periodischen Neubewertung der Kanäle.

Wenn AFH aktiviert ist, springt die Bluetooth-Funkverbindung pseudozufällig (und nicht der Reihenfolge nach) die oberen 802.11b Kanäle an. Die Koexistenz von AFH und WLAN ermöglicht den Betrieb von Enterprise Smartphones von Motorola in jeder Infrastruktur.

Das Bluetooth-Funkmodul in diesem MC65-Modell arbeitet als Gerät der Leistungsklasse 2. Die maximale Output-Leistung beträgt 2,5 mW, und die Nennreichweite beträgt 10 m. Eine Definition der Reichweiten nach Leistungsklasse ist schwierig festzulegen, da sich die Geräte in Ausführung und Ausgangsleistung unterscheiden und bei den Messungen die jeweiligen Umgebungsbedingungen zu berücksichtigen sind.

*HINWEIS* Ein Verbindungsaufbau über die drahtlose Bluetooth-Technologie sollte nicht durchgeführt werden, während eine WLAN-Datenübertragung (IEEE 802.11b) bei hoher Datenrate aktiv ist.

# **Sicherheit**

Die aktuelle Bluetooth-Spezifikation definiert Sicherheit auf Verbindungsebene. Eine Absicherung auf Anwendungsebene ist nicht spezifiziert. Somit können Anwendungsentwickler Sicherheitsmechanismen definieren, die an die spezifischen Bedürfnisse angepasst sind. Die Absicherung auf Verbindungsebene erfolgt zwischen den Geräten und nicht zwischen den Benutzern. Die Absicherung auf Anwendungsebene kann dagegen benutzerbasiert implementiert werden. Die Bluetooth-Spezifikation definiert die zur Authentifizierung der Geräte benötigten Sicherheitsalgorithmen und -prozeduren sowie ggf. die Verschlüsselung des Datenstroms über die Verbindung zwischen den Geräten. Die Geräteauthentifizierung ist eine vorgeschriebene Funktion von Bluetooth, die Verbindungsverschlüsselung ist hingegen optional.

Für die Kopplung von Bluetooth-Geräten wird ein Initialisierungsschlüssel erstellt, mithilfe dessen die Geräte authentifiziert werden und ein Verbindungsschlüssel für sie erstellt wird. Der Initialisierungsschlüssel wird durch Eingeben einer üblichen PIN-Nummer in den zu koppelnden Geräten erstellt. Die PIN-Nummer wird nie über die Funkstrecke übertragen. Der Bluetooth-Stack antwortet standardmäßig ohne Schlüssel, wenn ein Schlüssel angefordert wird (das Schlüsselanforderungsereignis muss vom Benutzer beantwortet werden). Die Authentifizierung von Bluetooth-Geräten basiert auf einer Challenge-Response-Transaktion. Für Bluetooth sind PIN-Nummern oder Hauptschlüssel zulässig, um daraus weitere 128-Bit-Schlüssel für Sicherheit und Verschlüsselung zu erstellen. Der Verschlüsselungsschlüssel wird aus dem Verbindungsschlüssel abgeleitet, der für die Authentifizierung der Geräte beim Koppeln verwendet wird. Erwähnenswert sind zudem die begrenzte Reichweite und das schnelle Frequenzsprungverfahren der Bluetooth-Geräte, wodurch ein Abhören über große Distanzen erschwert wird.

Empfehlungen:

- **•** Ausführen der Kopplung in einer sicheren Umgebung.
- **•** Geheimes Verwahren der PIN-Codes; PIN-Codes nicht auf dem MC65 speichern.
- **•** Implementieren der Sicherheit auf Anwendungsebene.

Der Microsoft-Stack unterstützt Smart Pairing (Intelligentes Koppeln). Ausführliche Informationen hierzu finden Sie im Microsoft MSDN.

# **Bluetooth-Konfiguration**

Es werden die folgenden Dienste unterstützt:

- **•** OBEX-Objekt-Push-Dienste
- **•** Audiogateway-Dienste für Freihandbetrieb
- **•** Dienste für serielle Anschlüsse
- **•** PAN-Dienste
- **•** PBAP-Dienste
- **•** DFÜ-Netzwerkdienste
- **•** HID Client-Dienste
- **•** A2DP/AVRCP-Dienste
- **•** Dateiübertragungsprofil
- **•** Profil für die allgemeine Audio-/Videoübertragung
- **•** Profil für SIM-Zugriff
- **•** Headset-Profil
- **•** Profil für den allgemeinen Objektaustausch
- **•** Profil für Zugriff auf Diensterkennung
- **•** Profil für allgemeinen Zugriff.

Die COM-Ports COM2, COM3, COM4 und COM7 sind verfügbar, es sei denn, sie werden von einem anderen Dienst belegt (MSR belegt COM2).

# **Bluetooth-Energiezustände**

#### **Ruhemodus**

Falls eine Bluetooth-Verbindung besteht, schaltet das Bluetooth-Funkmodul in den Stromsparmodus und erhält die aktive Verbindung aufrecht.

*HINWEIS* Falls eine Bluetooth-Verbindung zwischen dem MC65 und einem anderen Bluetooth-Gerät aktiv ist und keine Datenaktivität vorliegt, tritt auf dem MC65 eine Zeitüberschreitung auf. Wenn der Benutzer jedoch die Ein-/Austaste am MC65 betätigt, wird der MC65 in den Ruhemodus geschaltet (außer während eines Telefonanrufs). Beim Empfang von Daten von einem anderen Bluetooth-Gerät wird der MC65 aus dem Ruhemodus aktiviert. Beispiele: Wahlwiederholung von einem Headset oder ein Bluetooth-Scanner, der Daten an den MC65 sendet.

#### **Fortsetzen**

Wenn der MC65 aus dem Ruhemodus fortgesetzt wird, wird die Bluetooth-Funktion aktiviert, falls sie vor dem Ruhemodus aktiviert war.

## **Aktivieren und Deaktivieren von Bluetooth**

Das Bluetooth-Funkmodul kann ausgeschaltet werden, um Energie zu sparen oder wenn in einem Bereich mit entsprechenden Restriktionen (z. B. im Flugzeug) gearbeitet wird. Wenn das Funkmodul ausgeschaltet ist, können andere Bluetooth-Geräte den MC65 nicht erkennen oder eine Verbindung zu ihm herstellen. Das Bluetooth-Funkmodul muss eingeschaltet werden, um Daten mit anderen Bluetooth-Geräten (innerhalb der Reichweite) auszutauschen. Bei der Kommunikation mit anderen Bluetooth-Geräten sollte auf kurze Distanzen geachtet werden.

*HINWEIS* Um die Akkulebensdauer zu erhöhen, sollten nicht verwendete Funkmodule ausgeschaltet werden.

## **Aktivieren von Bluetooth**

So aktivieren Sie Bluetooth:

**1.** Tippen Sie auf Statusleiste >  $\circledcirc$  > Bluetooth > Modus.

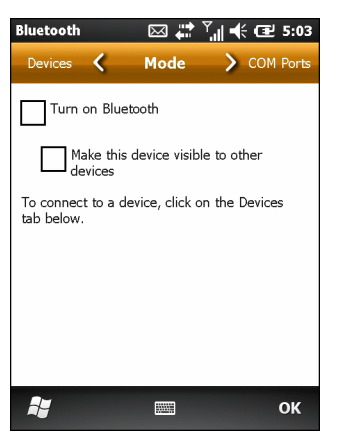

**Abbildung 7-1** *Bluetooth-Registerkarte "Modus"*

- **2.** Aktivieren Sie das Kontrollkästchen **Bluetooth aktivieren**.
- **3.** Tippen Sie auf **OK**.

#### **Deaktivieren von Bluetooth**

So deaktivieren Sie Bluetooth:

- **1.** Tippen Sie auf Statusleiste >  $\circ$  > Bluetooth > Modus.
- **2.** Deaktivieren Sie das Kontrollkästchen **Bluetooth aktivieren**.
- **3.** Tippen Sie auf **OK**.

## **Erkennen von Bluetooth-Geräten**

Der MC65 kann ohne Kopplung Informationen von erkannten Geräten empfangen. Nach erfolgter Verbindung tauschen der MC65 und das gekoppelte Gerät jedoch automatisch Informationen aus, wenn das Bluetooth-Funkmodul eingeschaltet ist.

So finden Sie Bluetooth-Geräte in der Umgebung:

- **1.** Vergewissern Sie sich, dass Bluetooth auf beiden Geräten aktiviert ist.
- **2.** Vergewissern Sie sich, dass sich das zu erkennende Bluetooth-Gerät in einem übertragungsbereiten und verbindbaren Modus befindet.
- **3.** Vergewissern Sie sich, dass die beiden Geräte höchstens 10 m voneinander entfernt sind.
- **4.** Tippen Sie auf **Statusleiste** > > **Bluetooth** > **Geräte**.

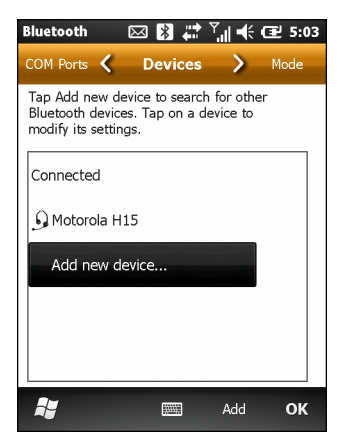

**Abbildung 7-2** *Bluetooth-Registerkarte "Geräte"*

- **5.** Tippen Sie auf **Neues Gerät hinzufügen**. Der MC65 beginnt die Suche nach übertragungsbereiten Geräten in der Umgebung.
- **6.** Wählen Sie ein Gerät aus der Liste aus.

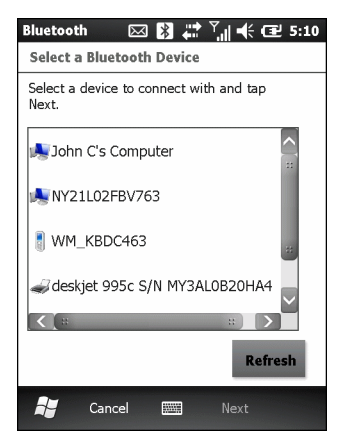

**Abbildung 7-3** *Auswählen eines Bluetooth-Geräts*

**7.** Tippen Sie auf **Weiter**. Das Fenster **Code eingeben** wird angezeigt.

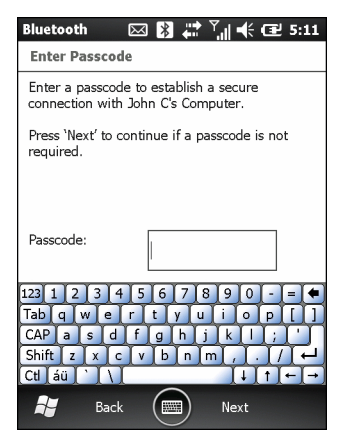

**Abbildung 7-4** *Eingeben des Codes*

**8.** Geben Sie den Code des anderen Geräts ein. Das Gerät wird der Bluetooth-Liste hinzugefügt.

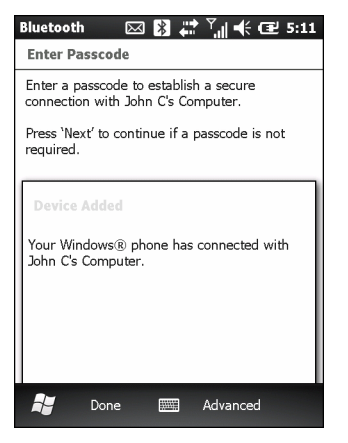

**Abbildung 7-5** *Bluetooth-Verbindungsbestätigung*

Der Benutzer wird zur Eingabe eines Codes aufgefordert. Wenn das Gerät über einen bestimmten Code verfügt, geben Sie diesen in das Feld "Code" ein und tippen dann auf Weiter. Wenn das Gerät über keinen bestimmten Code verfügt, geben Sie einen neuen Code in das Feld "Passcode" (Code) ein und tippen dann auf **Next** (Weiter). Das Bluetooth-Funkmodul versucht, eine Verbindung mit dem Gerät herzustellen.

- **9.** Wenn der Benutzer einen neuen Code erstellt hat, wird er vom anderen Gerät aufgefordert, diesen Code einzugeben. Geben Sie den erstellten Code ein, um eine gekoppelte Verbindung herzustellen. (Wenn auf dem einen Gerät ein Code eingegeben worden ist, sollten auf dem anderen Gerät keine weiteren Schritte erforderlich sein.)
- **10.** Wenn der Verbindungsaufbau abgeschlossen ist, wird auf dem Gerät eine Liste der übereinstimmenden und unterstützten Dienste angezeigt.
- **11.** Wählen Sie die gewünschten Dienste aus, und tippen Sie auf **Fertig stellen**. Die Dienste auf den neuen Geräten müssen ausgewählt werden, da die Kopplung sonst diese Dienste nicht beinhaltet, auch wenn die Geräte gekoppelt sind. Wenn keine Dienste ausgewählt sind, wird der Benutzer laufend erneut zur Eingabe des Codes aufgefordert.
- **12.** Das Gerät wird in der Liste des Hauptfensters angezeigt.

Wenn die Codes auf beiden Geräten akzeptiert wurden, wird eine vertrauenswürdige ("gekoppelte") Verbindung hergestellt.

# **Verfügbare Dienste**

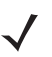

*HINWEIS* Manche Geräte benötigen keine PIN. Dies ist von dem Authentifizierungsverfahren des Geräts abhängig.

Der MC65 mit Microsoft Bluetooth-Stack bietet die folgenden Dienste:

- **•** OBEX-Objekt-Push-Dienste über Datenübertragung
- **•** Audiogateway-Dienste für Freihandbetrieb
- **•** Dienste für serielle Anschlüsse
- **•** PAN-Dienste
- **•** PBAP-Dienste
- **•** DFÜ-Netzwerk
- **•** HID-Client
- **•** A2DP/AVRCP

Nähere Informationen zu diesen Diensten finden Sie in den folgenden Abschnitten.

## **Objekt-Push-Dienste über Datenübertragung**

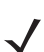

*HINWEIS* Dateien können nur über eine Funktion zur Datenübertragung an ein Remotegerät gesendet werden.

Senden Sie mithilfe des OBEX-Push-Diensts Dateien und Kontakte an andere Bluetooth-Geräte. So übertragen Sie Dateien zwischen dem MC65 und einem anderen Bluetooth-Gerät:

- **1.** Vergewissern Sie sich, dass Bluetooth auf beiden Geräten aktiviert und übertragungsbereit ist.
- **2.** Vergewissern Sie sich, dass die beiden Geräte höchstens 10 m voneinander entfernt sind.
- **3.** Tippen Sie auf **Meine Anwendungen** > **Datei-Explorer**.
- **4.** Wechseln Sie zur Datei, die Sie übertragen möchten.
- **5.** Berühren und halten Sie den Dateinamen, bis das Kontextmenü angezeigt wird.

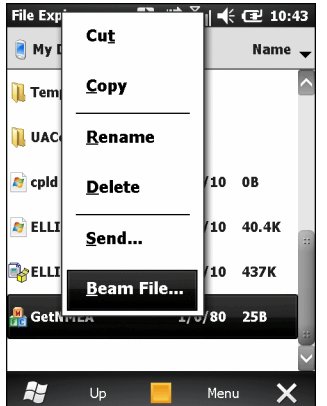

**Abbildung 7-6** *Fenster "Datei-Explorer"*

- **6.** Wählen Sie **Datei übertragen** aus. Der MC65 sucht nach Bluetooth-Geräten in der Umgebung.
- **7.** Tippen Sie neben dem Bluetooth-Gerät, an das die Datei gesendet werden soll, auf **Jetzt senden**. Der MC65 stellt eine Verbindung mit dem Gerät her und sendet die Datei. Nach Abschluss des Vorgangs wird statt der Option **Jetzt senden** die der Text **Fertig** angezeigt.

So übertragen Sie Kontakte zwischen dem MC65 und einem anderen Bluetooth-Gerät:

- **1.** Vergewissern Sie sich, dass Bluetooth auf beiden Geräten aktiviert und übertragungsbereit ist.
- **2.** Vergewissern Sie sich, dass die beiden Geräte höchstens 10 m voneinander entfernt sind.
- **3.** Tippen Sie auf **Kontakte**.
- **4.** Wechseln Sie zum Kontakt, den Sie übertragen möchten.
- **5.** Berühren und halten Sie den Kontakt, bis das Kontextmenü angezeigt wird.
- **6.** Wählen Sie **Kontakt senden** > **Übertragen** aus. Der MC65 sucht nach Bluetooth-Geräten in der Umgebung.
- **7.** Tippen Sie neben dem gewünschten Bluetooth-Gerät auf **Jetzt senden**. Der MC65 stellt eine Verbindung mit dem Gerät her und sendet den Kontakt. Nach Abschluss des Vorgangs wird statt der Option **Jetzt senden** die der Text **Fertig** angezeigt.

#### **Internetfreigabe**

Über Internetfreigabe kann der Benutzer einen Computer oder Laptop mit dem MC65 verbinden und den MC65 als Modem verwenden, um eine Verbindung mit einem Büronetzwerk oder ISP herzustellen.

So verwenden Sie den MC65 mithilfe von Bluetooth als Modem:

- **1.** Vergewissern Sie sich, dass das Gerät nicht mit dem Computer oder Laptop verbunden ist.
- **2.** Überprüfen Sie auf dem MC65, ob das Telefon eingeschaltet und eine Datenverbindung konfiguriert ist.
- **3.** Tippen Sie auf **Start** > **Internetfreigabe**.
- **4.** Wählen Sie in der Liste **PC-Verbindung** die Option **Bluetooth PAN** aus.
- **5.** Wählen Sie in der Liste **Netwerkverbindung** den Verbindungstyp aus.

Wählen Sie die Netzwerkverbindung aus, über die das Gerät eine Verbindung mit dem Internet herstellen soll.

- **6.** Tippen Sie auf **Verbinden**.
- **7.** Richten Sie auf dem Computer oder Laptop ein Bluetooth-PAN ein.
	- **a.** Wählen Sie **Start** > **Systemsteuerung** > **Netzwerkverbindungen**.
	- **b.** Wählen Sie unter **Persönliches Netzwerk** die Option **Bluetooth-Netzwerkverbindung** aus.
	- **c.** Klicken Sie mit der rechten Maustaste auf **Bluetooth-Netwerkverbindung**, und wählen Sie **Bluetooth-Netzwerkgeräte anzeigen** aus.
	- **d.** Wählen Sie im Fenster **Bluetooth-PAN-Geräte** Ihr Gerät aus.
	- **e.** Klicken Sie auf **Verbinden**. Der Computer stellt über Bluetooth eine Verbindung mit dem Gerät her.
- **HINWEIS** Wenn Ihr Computer Bluetooth-fähig ist und Sie Bluetooth als Computerverbindung auswählen, müssen Sie die Bluetooth-PAN-Verbindung initiieren und vollständig abschließen, bevor Internet Sharing (Internetfreigabe) ordnungsgemäß ausgeführt werden kann. Weitere Informationen finden Sie in der Hilfe und über den Support von Windows.
- **8.** Um die Verbindung zu überprüfen, starten Sie auf dem Computer **Internet Explorer**, und öffnen Sie eine Website.
- **9.** Um die DFÜ-Netzwerkverbindung zu beenden, tippen Sie auf dem MC65 auf **Verbindung trennen**.

### **Dienste für Freihandbetrieb**

So stellen Sie eine Verbindung mit einem Bluetooth-Headset her:

*HINWEIS* Neuere Bluetooth-Headsets sind geräteselektiv und speichern das letzte Gerät, mit dem sie verbunden waren. Falls beim Verbindungsaufbau mit dem Headset Probleme auftreten, müssen Sie das Headset in den Erkennungsmodus schalten. Nähere Informationen finden Sie im Benutzerhandbuch des Headsets.

Nur WAN-Audiosignale sowie Audiosignale von Voice Commander werden an das Headset weitergeleitet. Die Audiosignale des Systems werden weiterhin über den Lautsprecher des MC65 ausgegeben.

Das Profil "Freihandbetrieb" ermöglicht das Annehmen von Anrufen und die Wahlwiederholung.

Konferenzschaltungen werden vom "Freihandbetrieb" nicht unterstützt.

- **1.** Vergewissern Sie sich, dass Bluetooth auf beiden Geräten aktiviert und übertragungsbereit ist.
- **2.** Vergewissern Sie sich, dass die beiden Geräte höchstens 10 m voneinander entfernt sind.
- **3.** Tippen Sie auf **Start** > **Einstellungen** > **Bluetooth** > **Geräte**.
- **4.** Tippen Sie auf **Neues Gerät hinzufügen**. Der MC65 sucht nach Bluetooth-Geräten in der Umgebung.
- 5. Wählen Sie den Namen des Headsets aus, und tippen Sie auf Weiter. Das Fenster "Code" wird angezeigt.
- **6.** Geben Sie ggf. den Headset-Code ein.
- **7.** Tippen Sie auf **Weiter**. Der MC65 stellt eine Verbindung mit dem Headset her. Informationen zur Kommunikation mit einem Bluetooth-Gerät finden Sie im Benutzerhandbuch des Headsets.

### **Dienste für serielle Anschlüsse**

Die drahtlose serielle Bluetooth-Verbindung können Sie ähnlich wie einen drahtgebundenen seriellen Anschluss verwenden. Konfigurieren Sie die Anwendung, die die Verbindung verwenden soll, für den richtigen seriellen Anschluss.

So stellen Sie eine Verbindung über den seriellen Anschluss her:

- **1.** Vergewissern Sie sich, dass Bluetooth auf beiden Geräten aktiviert und übertragungsbereit ist.
- **2.** Vergewissern Sie sich, dass die beiden Geräte höchstens 10 m voneinander entfernt sind.
- **3.** Tippen Sie auf **Start** > **Einstellungen** > **Bluetooth** > **Geräte**.
- **4.** Tippen Sie auf **Neues Gerät hinzufügen**. Der MC65 beginnt die Suche nach übertragungsbereiten Geräten in der Umgebung.

- **5.** Wählen Sie ein Gerät aus der Liste aus.
- **6.** Tippen Sie auf **Weiter**. Das Fenster **Code eingeben** wird angezeigt.
- **7.** Geben Sie den Code ein, und tippen Sie auf **Weiter**. Das Gerät wird der Bluetooth-Liste hinzugefügt.
- **8.** Tippen Sie in der Geräteliste auf das serielle Gerät. Das Fenster **Partnerschaftseinstellungen** wird angezeigt.
- **9.** Aktivieren Sie das Kontrollkästchen **Serieller Anschluss**.
- **10.** Tippen Sie auf **Speichern**.
- **11.** Tippen Sie auf die Registerkarte **Kommunikationsanschlüsse**.
- **12.** Tippen Sie auf **Neuer ausgehender Anschluss**. Das Fenster zum Hinzufügen von Geräten wird angezeigt.
- **13.** Wählen Sie in der Liste das serielle Gerät aus, und tippen Sie auf **Weiter**.
- **14.** Wählen Sie aus der Dropdown-Liste einen COM-Port aus.
- **15.** Tippen Sie auf **Fertig stellen**.

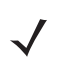

*HINWEIS* Zu diesem Zeitpunkt wird noch keine Verbindung hergestellt. Hierzu muss eine Anwendung den ausgewählten COM-Port öffnen, damit die Verbindungsherstellung durch den Microsoft Bluetooth-Stack ausgelöst wird.

## **ActiveSync mithilfe von Bluetooth**

Die drahtlose serielle Bluetooth-Verbindung für ActiveSync können Sie ähnlich wie einen drahtgebundenen USB-Anschluss verwenden. Konfigurieren Sie die Anwendung, die die Verbindung verwenden soll, für den richtigen seriellen Anschluss.

So richten Sie eine Bluetooth-Verbindung für ActiveSync ein:

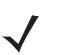

*HINWEIS* Als zusätzliche Sicherheitsmaßnahme können Sie die Netzwerküberbrückung auf dem Computer deaktivieren (insbesondere die Überbrückung zu einem Remote-NDIS-Adapter), bevor Sie über den Computer eine Verbindung mit dem Internet oder einem Netzwerk herstellen. Weitere Informationen zur Netzwerküberbrückung finden Sie auf Ihrem Computer in der **Windows-Hilfe**.

Die unten aufgeführten Anleitungen gelten für Computer, die Windows XP SP2 oder eine spätere Betriebssystemversion unterstützen.

- **1.** Vergewissern Sie sich, dass Bluetooth auf beiden Geräten aktiviert und übertragungsbereit ist.
- **2.** Vergewissern Sie sich, dass die beiden Geräte höchstens 10 m voneinander entfernt sind.
- **3.** Klicken Sie auf dem Computer auf **Start** > **Einstellungen** > **Systemsteuerung**.
- **4.** Doppelklicken Sie auf **Bluetooth-Geräte**.
- **5.** Aktivieren Sie auf der Registerkarte **Optionen** die Kontrollkästchen **Bluetooth-Geräte können diesen Computer ermitteln** und **Bluetooth-Geräte können eine Verbindung mit diesem Computer herstellen**.
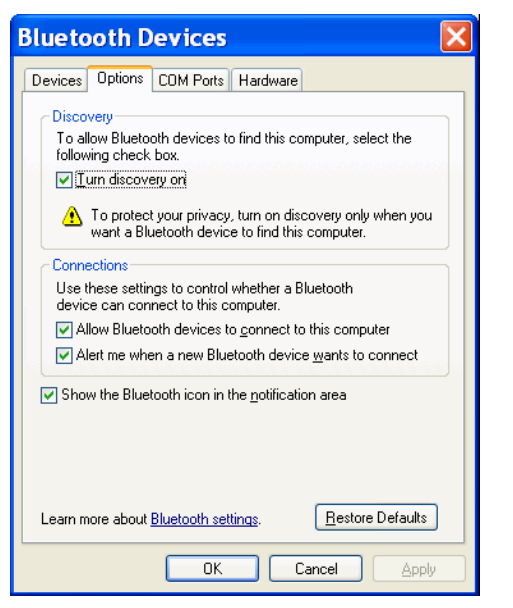

**Abbildung 7-7** *Computerfenster "Bluetooth-Geräte"*

- **6.** Tippen Sie auf der Registerkarte **COM-Anschlüsse** auf **Hinzufügen**.
- **7.** Wählen Sie die Option **Eingehend, Gerät initiiert die Verbindung** aus, und klicken Sie auf **OK**. Notieren Sie sich die Nummer des hinzugefügten COM-Anschlusses.
- **8.** Klicken Sie auf **OK.**
- **9.** Klicken Sie auf **Start** > **Alle Programme** > **Microsoft ActiveSync**.
- **10.** Klicken Sie auf **Datei** > **Verbindungseinstellungen**.

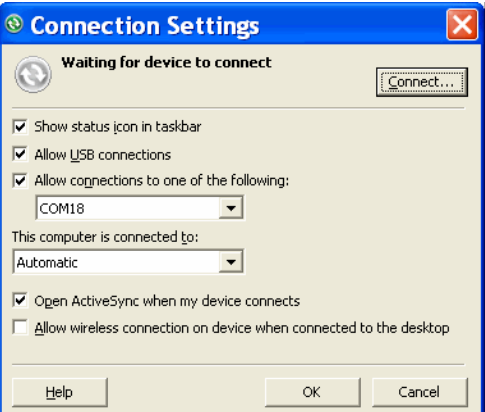

**Abbildung 7-8** *ActiveSync-Verbindungseinstellungen*

- **11.** Wählen Sie aus der Dropdown-Liste **Verbindung zu folgenden Anschlüssen zulassen** den COM-Anschluss mit der Nummer aus, die Sie sich vorher notiert haben.
- **12.** Tippen Sie auf dem MC65 auf **Start** > **ActiveSync**.
- **13.** Tippen Sie auf **Menü** > **Über Bluetooth verbinden**.

Die Synchronisierung wird automatisch gestartet.

Falls eine Authentifizierung erforderlich ist, wird der Bildschirm **Code eingeben** angezeigt. Geben Sie einen alphanumerischen Schlüssel (PIN) ein, und tippen Sie dann auf **Weiter**. Geben Sie auf dem anderen Gerät denselben Hauptschlüssel ein.

Für eine bessere Sicherheit wird die Verwendung eines Hauptschlüssels empfohlen. Der Hauptschlüssel muss zwischen 1 und 16 alphanumerische Zeichen umfassen.

Wenn kein Hauptschlüssel erforderlich ist, tippen Sie auf **Weiter**.

- **14.** Wenn Sie die ActiveSync-Verbindung trennen möchten, tippen Sie auf **Start** > **ActiveSync**.
- **15.** Tippen Sie auf **Verbindung trennen**.

#### **PBAP-Dienste (Phone Book Access Profile, Profil für Telefonbuchzugriff)**

Das Profil für den Telefonbuchzugriff (PBAP) wird dafür verwendet, Kontakte zwischen einem Remotegerät und dem MC65 zu synchronisieren. So richten Sie eine PBAP-Synchronisierung ein:

- **1.** Vergewissern Sie sich, dass Bluetooth auf beiden Geräten aktiviert und übertragungsbereit ist.
- **2.** Vergewissern Sie sich, dass die beiden Geräte höchstens 10 m voneinander entfernt sind.
- **3.** Tippen Sie auf **Start** > **Einstellungen** > Bluetooth **> Geräte.**
- **4.** Tippen Sie auf **Neues Gerät hinzufügen**. Der MC65 sucht nach einem Bluetooth-Gerät, z. B. einem Car Kit.
- **5.** Wählen Sie ein Gerät aus der Liste aus.
- **6.** Tippen Sie auf **Weiter**. Das Fenster **Code eingeben** wird angezeigt.
- **7.** Geben Sie den Code ein, und tippen Sie auf **Weiter**. Das Gerät wird der Bluetooth-Liste hinzugefügt.
- **8.** Ein Dialogfeld wird angezeigt, in dem Sie gefragt werden, ob Sie Kontakte auf das Car Kit übertragen möchten.
- **9.** Wählen Sie **Ja** oder **Nein** aus.
- **10.** Wenn Sie **Ja** auswählen, werden die Kontakte vom MC65 zum Car Kit übertragen.

#### **DFÜ-Netzwerkdienste**

Über das DFÜ-Netzwerk kann der Benutzer einen PC oder Laptop mit dem MC65 verbinden und den MC65 als Modem verwenden, um eine Verbindung mit einem Büronetzwerk oder ISP herzustellen.

Bevor Sie das DFÜ-Netzwerk einrichten, benötigen Sie die DFÜ-Informationen und weitere erforderliche Einstellungen (ggf. Benutzername, Kennwort und Domänenname) für das Büronetzwerk oder den ISP. So erstellen Sie eine neue Bluetooth-Verbindung:

- **1.** Vergewissern Sie sich, dass der MC65 übertragungs- und verbindungsbereit ist.
- **2.** Richten Sie auf dem PC oder Laptop gemäß den Angaben des Herstellers Bluetooth ein.
- **3.** Suchen Sie in der Bluetooth-Software des PCs oder Laptops nach dem MC65, und wählen Sie den DFÜ-Netzwerkdienst aus.
- **4.** Stellen Sie mithilfe der DFÜ-Software auf dem PC oder Laptop eine Verbindung mit dem MC65 her.
- **5.** Die Telefonfunktion des MC65 ruft die Nummer des ISP an und stellt eine Verbindung mit dem ISP her.
- **6.** Um die Verbindung zu überprüfen, starten Sie den Internet Explorer auf dem PC oder Laptop, und öffnen Sie eine Website.

#### **Verbinden mit einem HID-Gerät**

Der MC65 ermöglicht die Verbindung zu HID-Geräten (Human Interface Device, Eingabegerät), z. B. Bluetooth-Tastaturen oder Mäusen:

- **1.** Vergewissern Sie sich, dass Bluetooth auf beiden Geräten aktiviert ist.
- **2.** Vergewissern Sie sich, dass sich das zu erkennende Bluetooth-Gerät in einem übertragungsbereiten und verbindbaren Modus befindet.
- **3.** Vergewissern Sie sich, dass sich die beiden Geräte innerhalb einer Reichweite von 10 m befinden.
- **4.** Tippen Sie auf **Start** > **Einstellungen** > Bluetooth **> Geräte.**
- **5.** Tippen Sie auf **Neues Gerät hinzufügen**. Der MC65 beginnt die Suche nach übertragungsbereiten Geräten in der Umgebung.
- **6.** Wählen Sie ein HID-Gerät aus der Liste aus.
- **7.** Tippen Sie auf **Weiter**. Das Fenster **Code eingeben** wird angezeigt. Nähere Informationen finden Sie in den Benutzerhandbüchern des Geräts.
- **8.** Tippen Sie auf **Verbinden**. Der MC65 stellt eine Verbindung mit dem HID-Gerät her.

#### **A2DP/AVRCP-Dienste**

A2DP/AVRCP werden für die Verbindung mit einem Stereo-Headset höchster Qualität verwendet:

- **1.** Vergewissern Sie sich, dass Bluetooth auf beiden Geräten aktiviert ist.
- **2.** Vergewissern Sie sich, dass sich das zu erkennende Bluetooth-Gerät in einem übertragungsbereiten und verbindbaren Modus befindet.
- **3.** Vergewissern Sie sich, dass sich die beiden Geräte innerhalb einer Reichweite von 10 m befinden.
- **4.** Tippen Sie auf **Start** > **Einstellungen** > **Bluetooth** > **Geräte**.
- **5.** Tippen Sie auf **Neues Gerät hinzufügen**. Der MC65 beginnt die Suche nach übertragungsbereiten Geräten in der Umgebung.
- **6.** Wählen Sie ein Stereo-Headset aus der Liste aus.
- **7.** Tippen Sie auf **Weiter**. Das Fenster **Code eingeben** wird angezeigt. Nähere Informationen finden Sie in den Benutzerhandbüchern des Geräts.
- **8.** Tippen Sie auf **Verbinden**. Der MC65 stellt eine Verbindung mit dem Stereo-Headset her.

Bei Stereo-Headsets mit Freisprechfunktion stellen Sie die Verbindung zum Freisprechdienst nach dem Verbinden mit dem A2DP-Dienst her:

- **1.** Tippen Sie auf **Start** > **Einstellungen** > **Bluetooth** > **Geräte**.
- **2.** Tippen Sie auf **Neues Gerät hinzufügen**. Der MC65 beginnt die Suche nach übertragungsbereiten Geräten in der Umgebung.
- **3.** Wählen Sie ein Stereo-Headset aus der Liste aus.
- **4.** Tippen Sie auf **Weiter**. Das Fenster **Code eingeben** wird angezeigt. Nähere Informationen finden Sie in den Benutzerhandbüchern des Geräts.
- **5.** Tippen Sie auf **Verbinden**. Der MC65 stellt eine Verbindung mit dem Stereo-Headset her.

## **KAPITEL 8 VERWENDEN DER GPS-NAVIGATION**

## **Einführung**

Der MC65 verfügt über GPS-Technologie (Global Positioning System). Die GPS-Technologie basiert auf einem weltweiten System von GPS-Satelliten, die die Erde umkreisen und ständig digitale Funksignale aussenden. Diese Funksignale enthalten Daten zur Position und exakten Uhrzeit der Satelliten und dienen zur Bestimmung der Position des Empfängers auf der Erde.

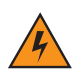

*WARNUNG!* **Bei Verwendung des MC65 in einem Fahrzeug liegt es in der Verantwortung des Benutzers, das Gerät in einer Weise aufzustellen, zu befestigen und zu bedienen, die weder Unfälle noch Sach- oder Personenschäden zur Folge hat oder die Sicht behindert. Es obliegt der Verantwortung des Fahrers, das Fahrzeug auf sichere Weise zu führen, alle Straßenbedingungen jederzeit wahrzunehmen und sich nicht durch das Gerät von einer sicheren Fahrweise ablenken zu lassen. Die Betätigung der Bedienelemente des Geräts während der Fahrt ist gefährlich.**

## **Software-Installation**

Es wird GPS-Navigationssoftware von Drittanbietern benötigt. Evaluierungssoftware ist von verschiedenen Lieferanten erhältlich. Beispiel: VisualGPS, siehe http://www.visualgps.net/VisualGPSce/

Falls Sie am Erwerb von GPS-Navigationssoftware interessiert sind, sollten Sie mit dem Anbieter der GPS-Software abklären (bevor Sie Software kaufen, herunterladen oder installieren), ob die Anwendung mit dem MC65 kompatibel ist. Weitere Informationen zur Installation und Einrichtung der Anwendung finden Sie im Benutzerhandbuch der Anwendung.

## <span id="page-112-0"></span>**MC65 – GPS-Einrichtung**

Der GPS-fähige MC65 verwaltet den Zugriff auf den GPS-Empfänger automatisch, sodass mehrere Programme gleichzeitig auf GPS-Daten zugreifen können.

Standardmäßig sind auf dem MC65 die folgenden Einstellungen festgelegt:

1. Tippen Sie auf **Start** > **Einstellungen** > **System** > **Externes GPS**.

- 2. Auf der Registerkarte **Programme** ist die Option **GPS-Programmport** auf **COM6** festgelegt.
- 3. Auf der Registerkarte **Hardware** ist die Option **GPS-Hardwareport** auf **Kein(e)** festgelegt.

## **Betrieb**

Die Suche nach einem Satellitensignal kann einige Sekunden oder Minuten dauern. Dazu halten Sie sich am besten unter freiem Himmel mit ungehinderter Sicht nach oben auf. Ist die Sicht versperrt, dauert die Signalsuche deutlich länger und kann unter Umständen zu einer langsameren Bestimmung der ursprünglichen Position durch den MC65 führen. Wenn Sie das Gerät in Gebäuden betreiben, kann der Empfang der GPS-Signale eingeschränkt oder nicht verfügbar sein.

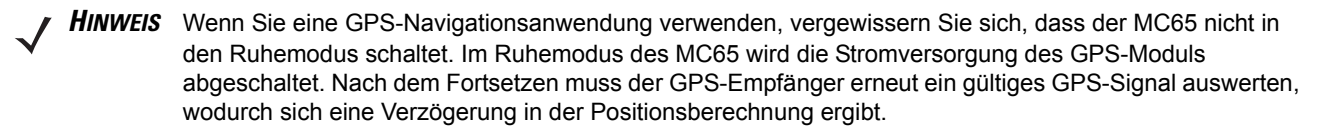

#### **GPS-Karten auf microSD-Karten**

Die Anbieter von GPS-Navigationssoftware bieten ggf. Karten auf microSD-Karten an. Wenn Sie eine microSD-Karte mit der GPS-Navigationssoftware verwenden, installieren Sie die microSD-Speicherkarte gemäß der Anleitung unter *[Installieren einer microSD-Karte auf Seite 1-2](#page-21-0)*.

#### **Annehmen eines Telefonanrufs während der Verwendung von GPS**

Wenn Sie während der Verwendung Ihrer GPS-Navigationssoftware einen Telefonanruf erhalten:

- **1.** Nehmen Sie den Telefonanruf an, indem Sie die Taste **Annehmen** drücken.
- **2.** Drücken Sie nach Beendigung des Telefonanrufs auf die Taste **Anruf beenden**, um die Audiofunktionen wieder für die GPS-Software bereitzustellen.

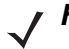

*HINWEIS* Immer, wenn Sie GPS auf dem MC65 verwenden und einen Telefonanruf erhalten, werden die Audiosignale der GPS-Navigationssoftware stumm geschaltet, bis Sie den Anruf beenden.

#### **Schwaches GPS-Signal in Fahrzeugen**

Die GPS-Leistung des MC65 kann beeinträchtigt werden, wenn das Fahrzeug über eine Wärmeschutzverglasung (Windschutzscheibe und Fenster) verfügt, die den Empfang der GPS-Satellitensignale auf dem MC65 blockieren kann. Um die GPS-Signalstärke zu verbessern, sollten Sie den MC65 so aufstellen, dass die Sicht zum Himmel nicht behindert ist. Um die Satellitendaten empfangen zu können, ist eine Sichtverbindung zwischen dem MC65 und den GPS-Satelliten erforderlich.

## **A-GPS**

GPS kann im eigenständigen Modus oder im A-GPS-Modus (Assisted GPS) betrieben werden. Ein eigenständiger GPS-Empfänger lädt Daten von GPS-Satelliten herunter. Im bestimmten Umgebungen können bis zu einer ersten Positionsbestimmung mehrere Minuten vergehen. Durch Verwendung von GPS-Positionsservern kann A-GPS die Zeitdauer für die erste Positionsbestimmung (TTFF) von GPS-Empfängern erheblich verkürzen. Hierzu werden den Empfängern Daten bereitgestellt, die sie andernfalls von den GPS-Satelliten herunterladen müssten. Mit den A-GPS-Daten können GPS-Empfänger schneller und zuverlässiger arbeiten.

Die Anwendung **GPS Assist** bietet die Möglichkeit, die Einstellungen zur Ermittlung von GPS-Daten zu ändern.

Tippen Sie auf **Start** > **Einstellungen** > **Verbindungen** > **GPS Assist**.

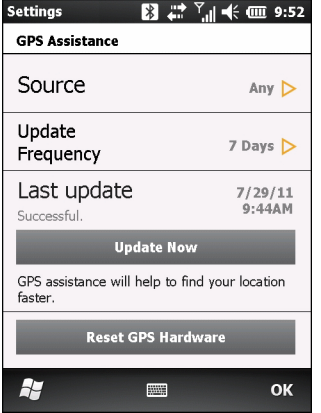

**Abbildung 8-1** *Fenster "GPS Assistance"*

Tippen Sie zum Festlegen der Datenquelle auf **Quelle**, und wählen Sie eine der folgenden Optionen: **Alle (Standard)**, **Kein(e)**.

Tippen Sie zur Änderung des Zeitintervalls für die Datenaktualisierung auf **Frequenz aktualisieren**, und wählen Sie eine der folgenden Optionen: **Bei Bedarf** (Standard), **1 Tag**, **2 Tage**, **4 Tage**, **7 Tage**.

Durch Tippen auf die Schaltfläche **Jetzt aktualisieren** können Sie die Daten manuell aktualisieren.

#### **GPS zurücksetzen**

So setzen Sie die GPS-Funktion auf die Werkseinstellung zurück:

- **1.** Schließen Sie alle Anwendungen, die GPS verwenden.
- **2.** Tippen Sie auf die Schaltfläche **GPS-Hardware zurücksetzen**. Das Dialogfeld **GPS-Hardware zurücksetzen** wird angezeigt, der GPS-Chip wurde somit zurückgesetzt.
- **3.** Tippen Sie auf **OK**.

# **KAPITEL 9 EINSTELLUNGEN**

## **Einführung**

In diesem Kapitel finden Sie Informationen zur benutzerdefinierten Anpassung des MC65.

## **Der Ordner "Einstellungen"**

Unter *[Tabelle 9-1](#page-116-0)* finden Sie die auf dem MC65 vorinstallierten Einstellungsanwendungen. Zur Registerkarte **Einstellungen** gelangen Sie, indem Sie auf Statusleiste > Oder aber Start > Einstellungen tippen.

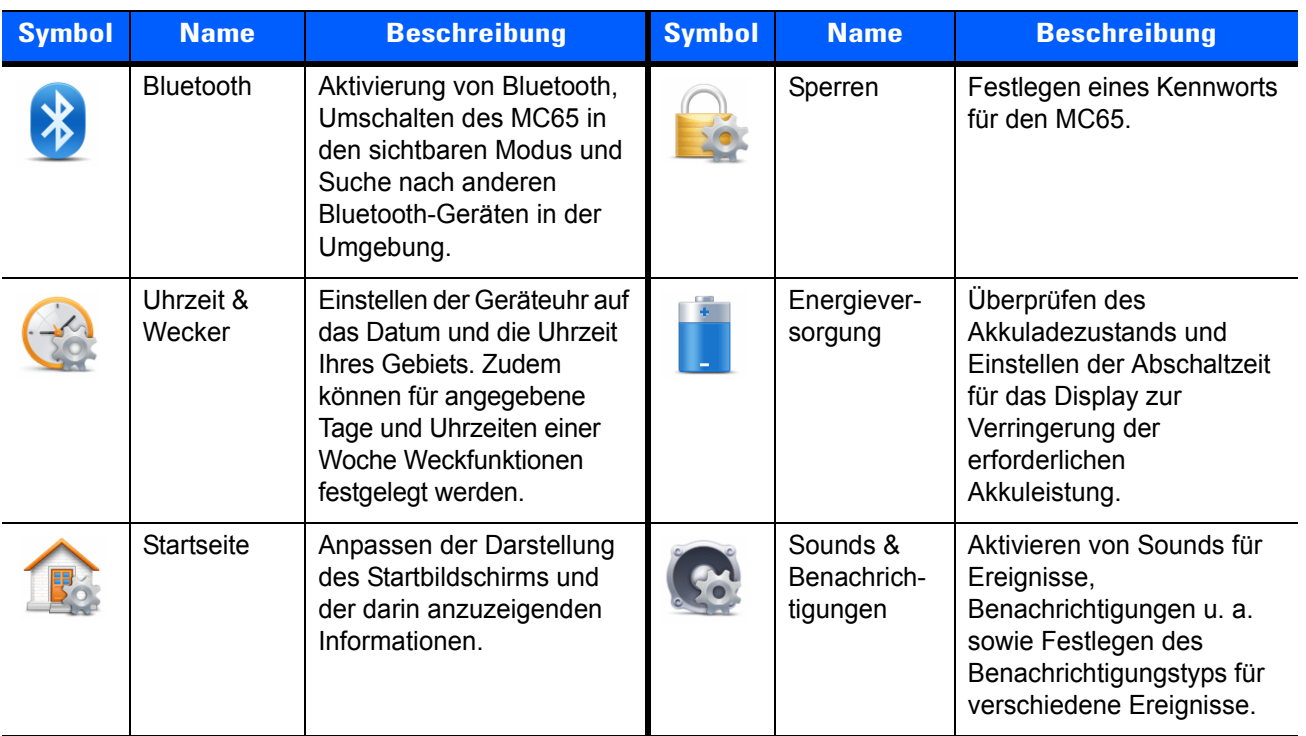

<span id="page-116-0"></span>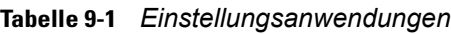

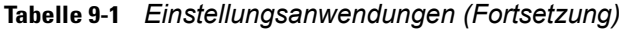

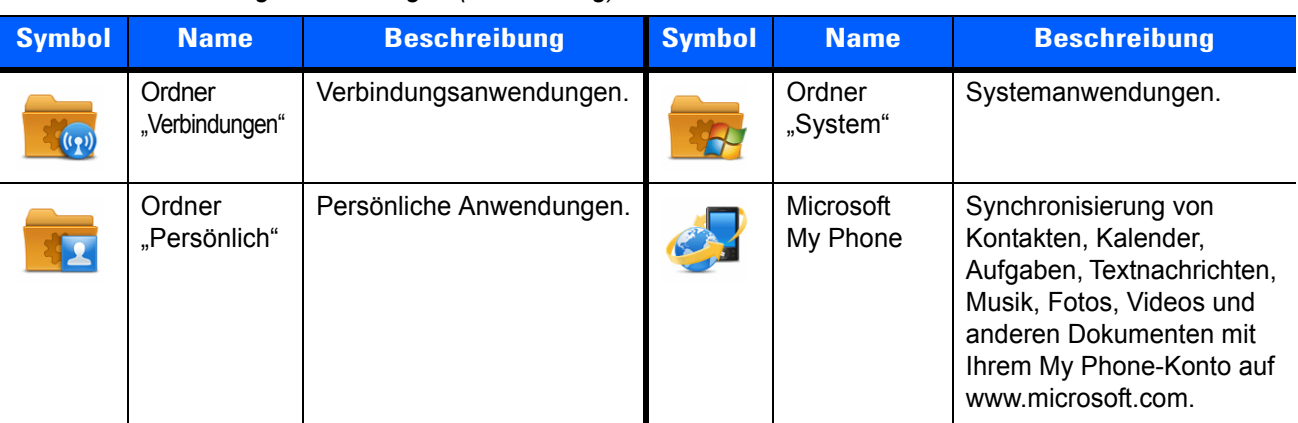

#### Ordner "Verbindungen"

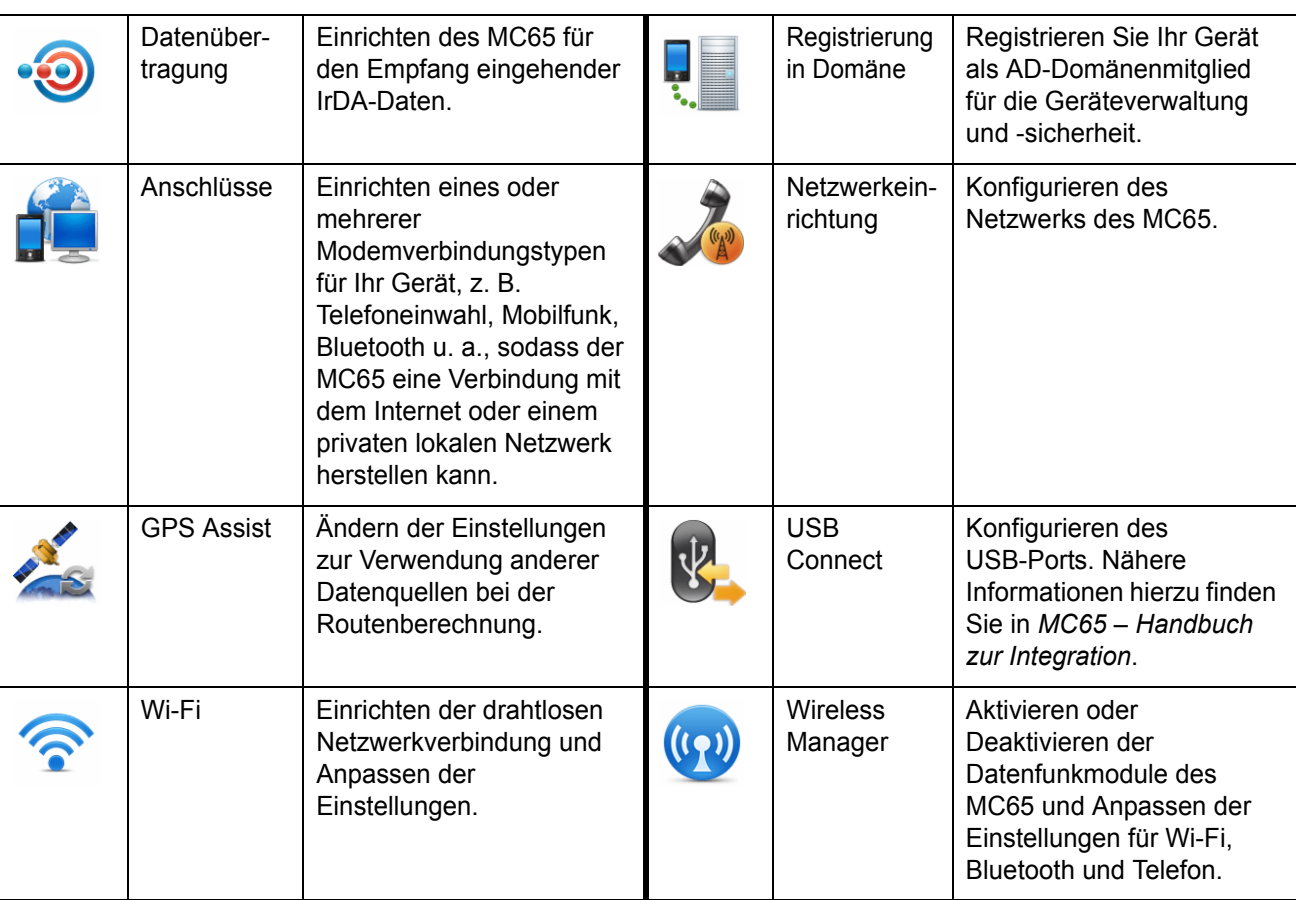

#### **Ordner** "Persönlich"

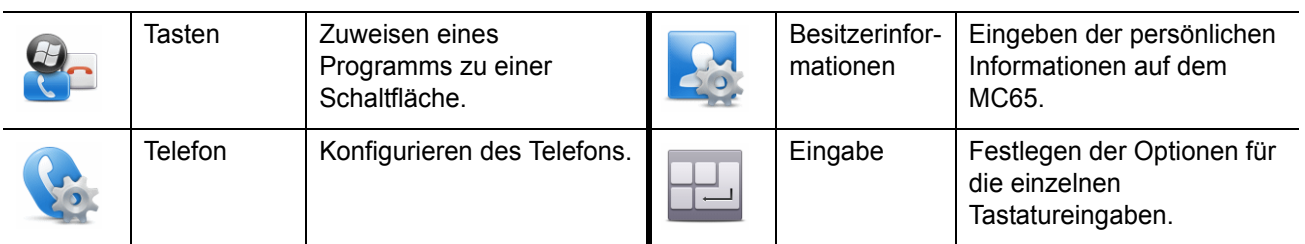

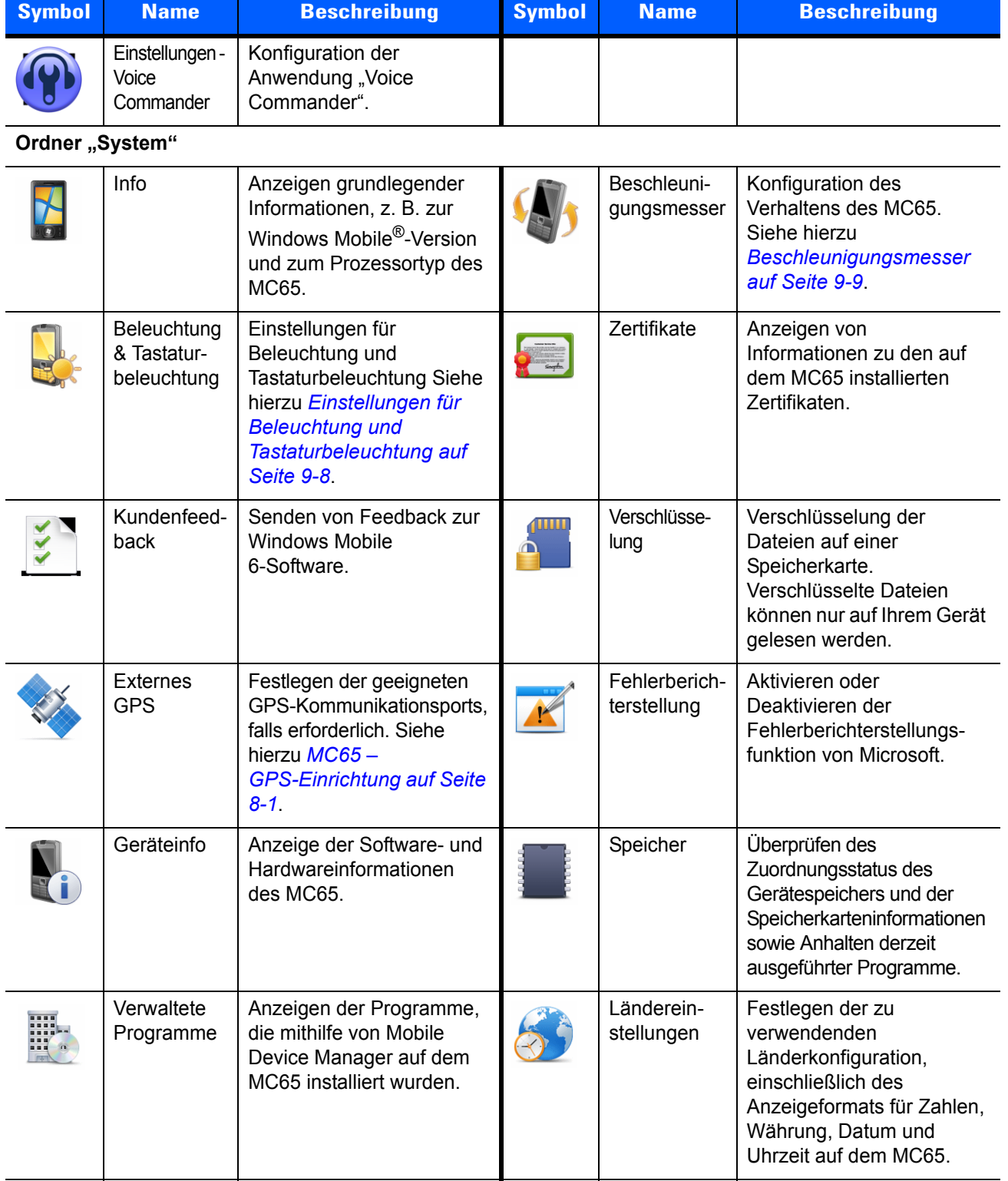

#### **Tabelle 9-1** *Einstellungsanwendungen (Fortsetzung)*

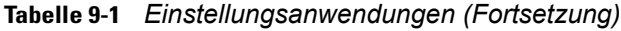

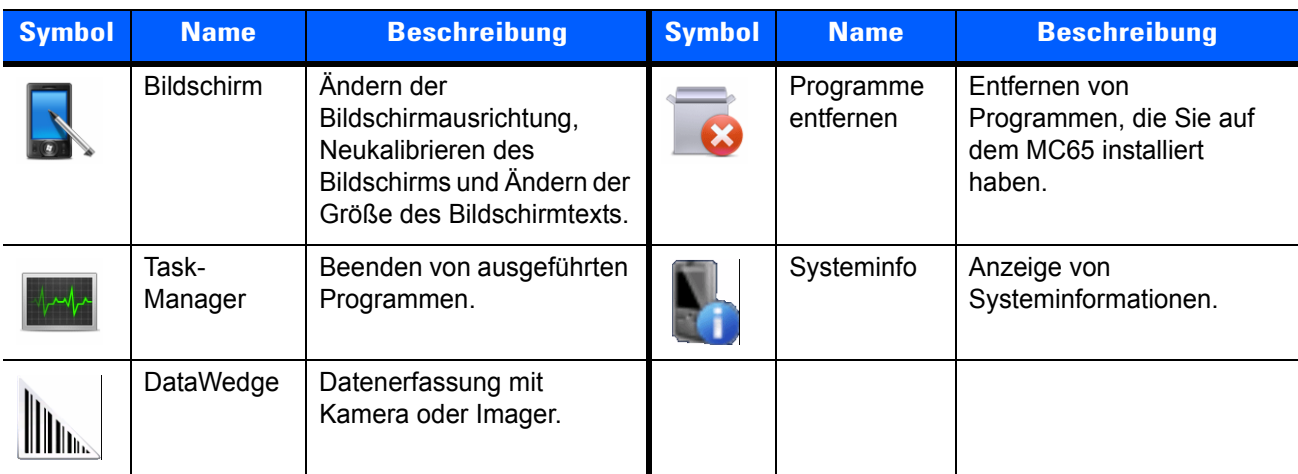

## **Sperren des MC65**

Im Fenster **Kennwort** können Sie ein Kennwort festlegen, das den nicht autorisierten Zugriff auf den MC65 verhindert.

*HINWEIS* Wenn die Konfiguration des Geräts eine Verbindung mit dem Netzwerk beinhaltet, sollten Sie ein sicheres (schwer zu ermittelndes) Kennwort verwenden, um die Netzwerksicherheit zu unterstützen. Tools zur nicht autorisierten Ermittlung von Kennwörtern werden immer weiter verbessert, und für diesen Prozess kommen immer leistungsstärkere Computer zur Anwendung.

- **1.** Tippen Sie auf **Start** > **Einstellungen** *>* **Sperren** > **Kennwort**.
- **2.** Aktivieren Sie das Kontrollkästchen **Erforderlich, wenn Gerät unbenutzt seit**, um den Kennwortschutz zu aktivieren.
- **3.** Wählen Sie aus der Dropdown-Liste die Zeitdauer der Inaktivität aus, nach der das Gerät mit einem Passwort gesperrt werden soll.
- **4.** Wählen Sie aus der Dropdown-Liste **Kennworttyp:** entweder **Einfache PIN** oder **Komplex alphanumerisch** aus.
- **5.** Geben Sie bei der Option für eine einfache PIN in das Feld **Kennwort** ein vierstelliges Kennwort ein. Wenn Sie ein Kennwort mit erhöhter Sicherheit erstellen möchten, gehen Sie wie folgt vor:
	- **a.** Geben Sie in das Feld **Kennwort** ein Kennwort mit sieben Zeichen ein. Ein komplexes Kennwort besteht aus mindestens 7 Zeichen und enthält mindestens drei der folgenden Zeichen: Groß- und Kleinbuchstaben, Ziffern und Satzzeichen.
	- **b.** Geben Sie das Kennwort zur Bestätigung noch einmal in das Feld **Bestätigen:** ein.
- **6.** Tippen Sie auf **OK**.

## **Wechseln des Wählprogramms**

Auf dem MC65 stehen sowohl eine Anrufoberfläche für Unternehmen als auch die Standardanrufoberfläche von Microsoft zur Verfügung.

So schalten Sie zwischen dem Anrufbildschirm für Unternehmen und jenem von Microsoft um:

- **1.** Tippen Sie auf **Start** > **Datei-Explorer**.
- **2.** Navigieren Sie zum Ordner **Windows**, und suchen Sie die Datei **DialerSwitcher**.
- **3.** Tippen Sie auf den Dateinamen.
- **4.** Wählen Sie entweder **Anrufbildschirm für Unternehmen** oder **Microsoft Wählprogramm**.
- **5.** Tippen Sie auf **Speichern**.
- **6.** Tippen Sie auf **OK**. Der MC65 wird neu gestartet.

## **Geräteverwaltung**

Das Fenster **Geräteverwaltung** bietet unkompliziert Zugriff auf verbreitete Einstellungen und verwandte Optionen. Sie gelangen zum Fenster "Geräteverwaltung", indem Sie an einer beliebigen Stelle auf die **Statusleiste** tippen.

#### **Soundprofile**

So erstellen Sie ein neues Soundprofil oder bearbeiten ein benutzerdefiniertes Profil:

- **1.** Tippen Sie auf die Statusleiste >  $\blacksquare$
- **2.** Tippen Sie neben einem benutzerdefinierten Profil auf  $\triangleright$ , oder tippen Sie zur Erstellung eines neuen Profils auf **Neu erstellen**.

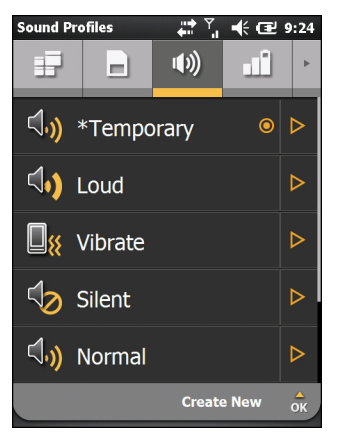

**Abbildung 9-1** *Das Fenster "Sound"*

- **3.** Bearbeiten Sie im Textfeld den Namen des Profils, oder geben Sie einen neuen Namen für das Profil ein.
- **4.** Stellen Sie die unten aufgelisteten Funktionen ein.
	- **• Art des Ruftons:** Festlegen des Ruftons, der bei eingehenden Anrufen erklingen soll.
	- **• Erinnerung:** Festlegen des vom MC65 für Erinnerungen zu verwendenden Ruftons.
	- **• Benachrichtigung:** Festlegen des beim Empfang einer Benachrichtigung zu verwendenden Ruftons.
	- **• Lautstärke Rufton:** Festlegen der Lautstärke des Ruftons.
	- **• Lautstärke System:** Festlegen der Lautstärke der Audiosignale des Systems.
	- **• Klingelton:** Festlegen des Klingeltons bei eingehenden Anrufen.
- **5.** Tippen Sie auf **Speichern**.

So löschen Sie ein benutzerdefiniertes Soundprofil:

- **1.** Tippen Sie neben dem benutzerdefinierten Profil auf  $\triangleright$ .
- **2.** Tippen Sie auf **Profil löschen** und dann auf **OK**.

#### **Energieprofile**

So bearbeiten Sie ein Energieprofil:

- **1.** Tippen Sie auf die Statusleiste > **.**
- **2.** Tippen Sie neben dem aktuellen Profil auf  $\triangleright$ .
- **3.** Tippen Sie zum Bearbeiten neben einem Profil auf  $\triangleright$ , oder tippen Sie zur Erstellung eines neuen Profils auf **Neu erstellen**.

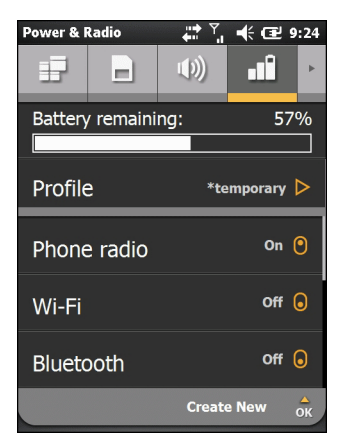

**Abbildung 9-2** *Fenster "Profil bearbeiten"*

- **4.** Bearbeiten Sie im Textfeld den Namen des Profils, oder geben Sie einen neuen Namen für das Profil ein.
- **5.** Tippen Sie auf die Namen der jeweiligen Optionsfelder, um die betreffenden Optionen **ein-** bzw. **aus**zuschalten.
	- **•** Telefonfunkmodul
	- **•** Wi-Fi
	- **•** Bluetooth.
- **6.** Mit dem Bildlauf nach unten können Sie weitere Optionen anzeigen.
- **7.** Stellen Sie durch Tippen auf die jeweilige Option die unten aufgelisteten Funktionen ein.
	- **• Geräte-Zeitüberschreitung:** Hier können Sie einen Inaktivitätszeitraum festlegen, nach dessen Überschreitung der MC65 in den Ruhemodus umschaltet.
	- **• Beleuchtung:** Festlegen der Zeitspanne, nach der der MC65 bei Inaktivität in den Ruhemodus geschaltet werden soll.
	- **• Helligkeit:** Festlegen des Beleuchtungsmodus (automatisch oder manuell). Bei manueller Einstellung kann die Helligkeit mit einem Schieberegler festgelegt werden.
	- **• ActiveSync:** Festlegen des Zeitintervalls, in dem der MC65 neue E-Mails und Kalenderereignisse abrufen soll.
	- **• ActiveSync aus:** Festlegen des Zeitintervalls, in dem der MC65 neue E-Mails und Kalenderereignisse abrufen soll.
- **8.** Tippen Sie auf **Speichern**.

#### **Alarme**

So können Sie den MC65 als Wecker verwenden:

- 1. Tippen Sie auf die Statusleiste > **A** > Alarm bearbeiten.
- **2.** Tippen Sie auf eine der drei Alarmzeilen.
- **3.** Mit den Pfeilen nach oben und nach unten im Zeitfeld können Sie die Zeit des Alarms einstellen.
- **4.** Markieren Sie das Feld **Beschreibung**, und geben Sie dann einen Namen für den Alarm ein.
- **5.** Tippen Sie auf den Buchstaben bzw. die Buchstaben, die für die Wochentage stehen, an denen der Alarm aktiviert sein soll.
- **6.** Wählen Sie in der Dropdown-Liste den Sound für den Alarm aus. Tippen Sie zur Wiedergabe der Alarmsounds auf **Wiedergeben** bzw. zum Abbruch der Wiedergabe auf **Stopp**.
- **7.** Wählen Sie in der Dropdown-Liste die gewünschte Option zum Wiederholen der Soundbenachrichtigung aus.
- **8.** Tippen Sie auf **OK**.
- **9.** Sie können noch bis zu zwei weitere Alarme einstellen.
- **10.** Durch Aktivierung des entsprechenden Kontrollkästchens können Sie bestimmen, dass der Alarmsound auch im lautlosen oder Vibrationsmodus erklingen soll.
- **11.** Tippen Sie auf **OK**.

## <span id="page-123-0"></span>**Einstellungen für Beleuchtung und Tastaturbeleuchtung**

Die Einstellungen für die Bildschirmhelligkeit bieten die Option zur automatischen Erkennung der Helligkeit in einer bestimmten Umgebung.

Tippen Sie auf **Start** > **Einstellungen** > **System** > **Beleuchtung und Tastaturbeleuchtung**.

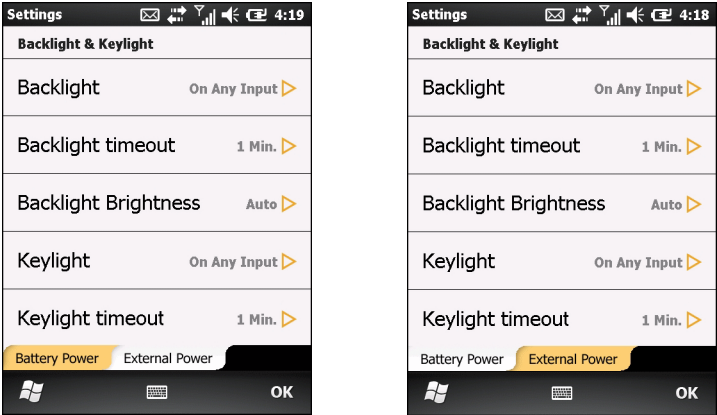

**Abbildung 9-3** *Beleuchtung & Tastaturbeleuchtung*

In der Registerkarte **Akkubetrieb** können Sie die Beleuchtungs- und Tastaturbeleuchtungseinstellungen für den Akkubetrieb festlegen.

In der Registerkarte **Externe Energieversorgung** können Sie die Beleuchtungs- und Tastaturbeleuchtungseinstellungen bei externer Energieversorgung festlegen.

- **• Beleuchtung:** Einstellen der Beleuchtungsfunktion. Wählen Sie die Option **Bei jeder Eingabe**, wenn die Beleuchtung bei Ausführung einer Aktion oder Berührung des Bildschirms eingeschaltet werden soll. Wählen Sie die Option **Immer aktiv**, wenn die Beleuchtung dauerhaft eingeschaltet sein soll.
- **• Beleuchtungsdauer:** Festlegen der Zeitspanne, nach der die Bildschirmbeleuchtung bei Inaktivität ausgeschaltet werden soll.
- **• Beleuchtungshelligkeit:** Wahl zwischen automatischer und manueller Steuerung. Mit der Option "Automatisch" wird die Beleuchtung automatisch gesteuert. Mit der Option "Manuell" können Sie die Beleuchtungshelligkeit selbst einstellen. Es stehen fünf Helligkeitsstufen zur Auswahl.
- **• Tastaturbeleuchtung:** Wählen Sie die Option **Bei jeder Eingabe**, wenn die Tastatur bei Ausführung einer Aktion oder Berührung der Tastatur eingeschaltet werden soll. Wählen Sie die Option **Immer aktiv**, wenn die Tastaturbeleuchtung dauerhaft eingeschaltet sein soll. Wählen Sie die Option **Wie Display**, wenn für die Tastaturbeleuchtung die gleichen Einstellungen wie für die Displaybeleuchtung gelten sollen.
- **• Tastaturbeleuchtungsdauer:** Festlegen der Zeitspanne, nach der die Tastaturbeleuchtung bei Inaktivität ausgeschaltet werden soll.

#### <span id="page-124-0"></span>**Beschleunigungsmesser**

Hier können Sie das Verhalten des Beschleunigungsmessers während eines Gesprächs oder entsprechend der Position des Displays an Ihre Wünsche anpassen.

Der Benutzer kann bestimmen, wie sich das Gerät verhalten soll, wenn es in Bewegung ist, in einer bestimmten Position gehalten wird oder auf der Vorderseite liegt.

#### **Registerkarte "Display"**

Der Beschleunigungsmesser kann so eingestellt werden, dass weniger Energie verbraucht wird, und der MC65 kann mit seiner Hilfe automatische Funktionen ausführen.

Tippen Sie auf die **Statusleiste** und dann auf > **System** > **Beschleunigungsmesser**.

- **• Ruhemodus bei nach unten gerichtetem Display**: Der MC65 wird in den Ruhemodus versetzt, wenn er auf der Vorderseite liegt.
- **• Drehung des Bildschirms** Aktivieren bzw. Deaktivieren der Drehung des Anzeigeformats. Beim Drehen des Bildschirms schaltet dieser, je nach physischer Ausrichtung des MC65, automatisch zwischen Längs- und Querformat hin und her. Wird zum Beispiel der MC65 um 90 ° gegen den Uhrzeigersinn gedreht, wird die Anzeige ebenfalls um 90 ° gegen den Uhrzeigersinn gedreht.

#### **Registerkarte "Info"**

In der Registerkarte **Info** finden Sie Informationen zum Beschleunigungsmesser.

## **Einrichtung der Programmverknüpfungen**

So ändern Sie die Programmverknüpfungen:

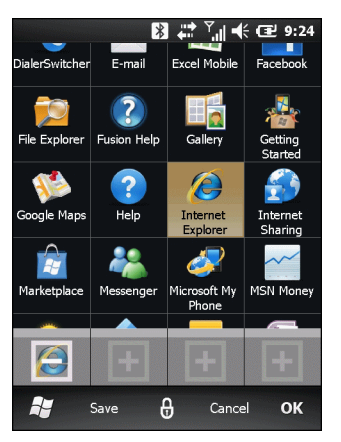

**Abbildung 9-4** *Hinzufügen eines Verknüpfungssymbols*

- **1.** Tippen Sie auf **Meine Anwendungen > Bearbeiten** > **Dock**.
- **2.** Tippen Sie zum Entfernen der zugewiesenen Verknüpfung auf eine Verknüpfung.
- **3.** Tippen Sie auf ein neues Programmsymbol, und tippen Sie dann auf **Speichern**.

## **Einrichten des Fensters "Meine Anwendungen"**

So erstellen Sie eine individuell angepasste Anwendungsliste:

- **1.** Tippen Sie auf **Meine Anwendungen > Bearbeiten** > **Ansicht** > **Neu erstellen**.
- **2.** Geben Sie im Textfeld einen Namen für die Liste ein.
- **3.** Blättern Sie durch die Liste, und tippen Sie auf ein Symbol, das Sie zur neuen Liste hinzufügen möchten. Das jeweilige Symbol wird markiert und ist damit ausgewählt.

Ein Zähler zeigt an, wie viele Symbole schon zur Liste hinzugefügt worden sind.

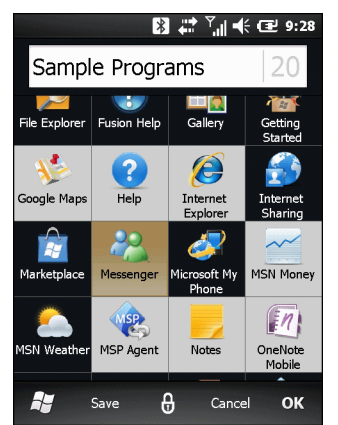

**Abbildung 9-5** *Hinzufügen von Programmen.*

**4.** Tippen Sie auf **Speichern**.

Um die neue Liste als Standard zu verwenden, tippen Sie auf den Namen der Liste.

So bearbeiten Sie eine individuell angepasste Anwendungsliste:

- **1.** Tippen Sie auf **Meine Anwendungen > Bearbeiten** > **Ansicht**.
- **2.** Tippen Sie neben der zu bearbeitenden Liste auf  $\geq$ .
- **3.** Tippen Sie auf ein Symbol, das Sie zur Liste hinzufügen oder von dieser entfernen möchten.
- **4.** Tippen Sie auf **Speichern** und dann auf **OK**.

## **Einrichtung von Karten**

Die Karten auf der Startseite von Motorola können konfiguriert und nachbestellt werden:

Tippen Sie auf einer Karte auf  $\Box$ . Die Karte wird umgedreht.

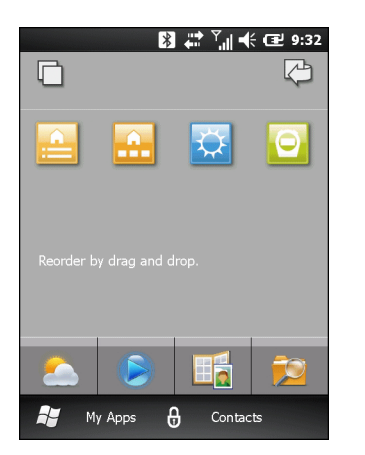

**Abbildung 9-6** *Rückseite von Karten*

#### **Nachbestellen von Karten**

Jedes Symbol auf der Rückseite einer Karte steht für eine Karte. Wenn Sie die Karten nachbestellen möchten, halten Sie das jeweilige Symbol gedrückt, und ziehen Sie es an einen andern Ort. Mit < gelangen Sie zurück zur Vorderseite der Karte.

#### **Konfigurieren von Karten**

Karten können entfernt werden, sodass sie nicht auf dem Startbildschirm angezeigt werden.

Durch Tippen auf  $\Box$  können Sie jede beliebige Karte umdrehen.

Mit  $\Box$  können Sie die Karten konfigurieren.

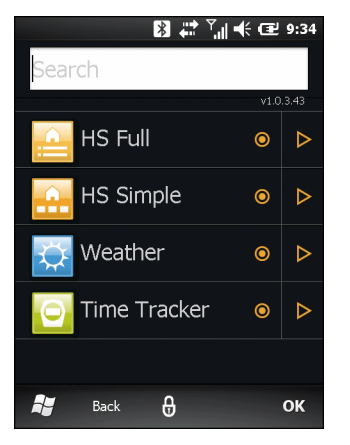

**Abbildung 9-7** *Fenster "Karten konfigurieren"*

In diesem Fenster werden die verfügbaren Karten aufgelistet. Wird neben dem Namen das Symbol @ angezeigt, so bedeutet dies, dass die Karte aktiviert ist. Wird hingegen das Symbol O angezeigt, ist die Karte deaktiviert.

- **1.** Durch Tippen auf den Namen der Karte können Sie diese aktivieren oder deaktivieren.
- **2.** Durch Tippen auf **Exercise Steine** Sie eine Beschreibung der Karte anzeigen.
- **3.** Durch Tippen auf **OK** gelangen Sie zurück zum Startbildschirm.

#### **Time Tracker-Karte**

Bei der Karte "Time Tracker" handelt es sich um eine Karte, mit deren Hilfe die für Projekte aufgewandte Zeit nachverfolgt werden kann. Die Projektdaten werden im Verzeichnis "/Windows" in der Datei *TimeTracker\_data\_file.csv* gespeichert.

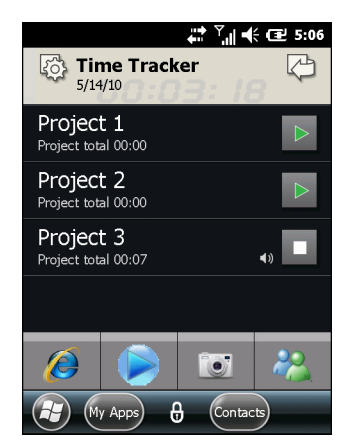

**Abbildung 9-8** *Hauptmenü des Time Trackers*

**1.** Tippen Sie zum Erstellen eines neuen Projekts auf das Symbol **Einstellungen**.

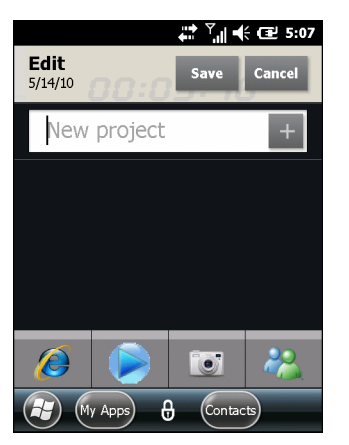

**Abbildung 9-9** *Neues Projekt*

- **2.** Geben Sie im Textfeld den Namen des Projekts ein.
- **3.** Tippen Sie auf "+", um das Projekt zur Liste hinzuzufügen.
- **4.** Tippen Sie auf **Speichern**.
- **5.** Tippen Sie zum Öffnen des Projektmenüs im Hauptmenü auf den Namen des Projekts.

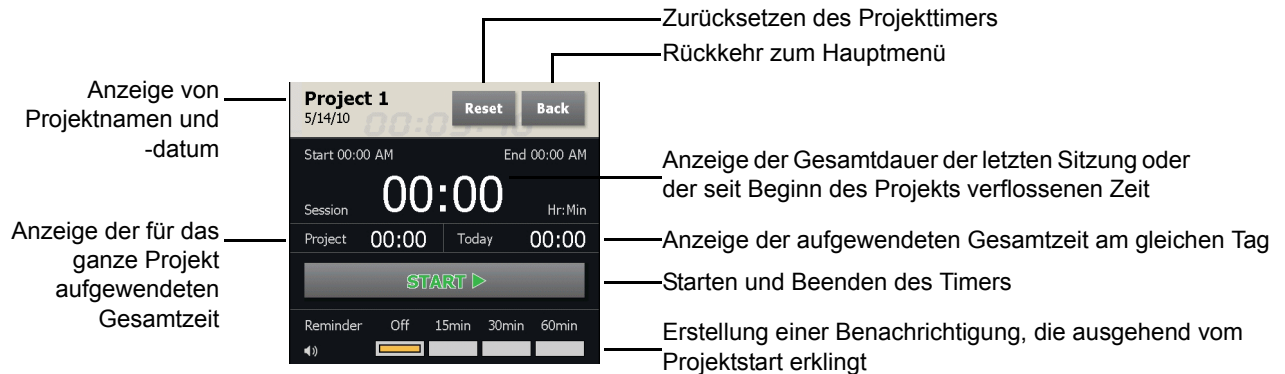

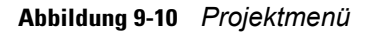

- **6.** Tippen Sie zum Starten des Projekttimers auf die Schaltfläche **Start**.
- **7.** Wählen Sie eine Erinnerungszeit aus, nach der die ab Beginn der Projektsitzung aufgewendete Zeit angezeigt werden soll.
- **8.** Durch Tippen auf **Zurück** gelangen Sie zurück zum Hauptmenü.

#### **Wetterkarte**

Die Wetterkarte zeigt auf Grundlage der Informationen von Accuweather.com das aktuelle Wetter an Ihrem Standort sowie die Wettervorhersage für die nächsten drei Tage an. Durch Tippen auf konnen Sie diese Daten manuell aktualisieren.

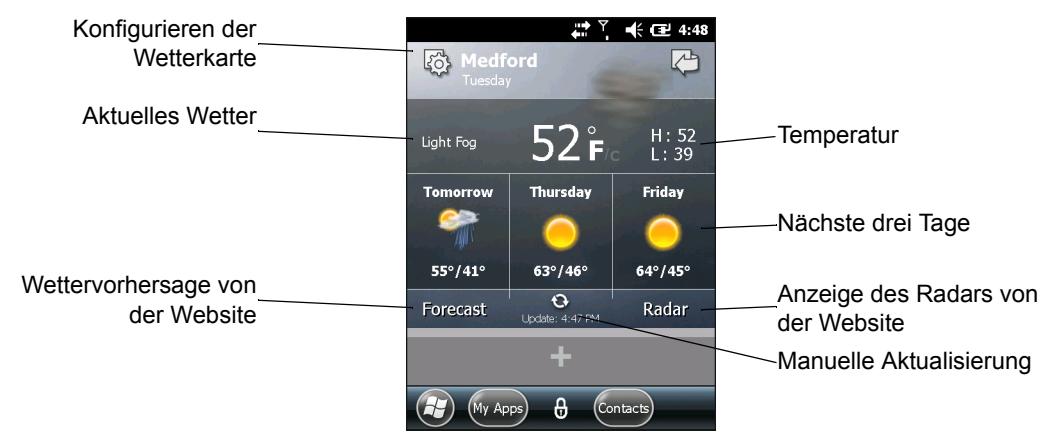

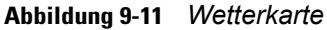

#### **Hinzufügen eines neuen Standortes**

So fügen Sie einen neuen Standort hinzu:

- 1. Tippen Sie auf das Symbol "Einstellung".
- **2.** Geben Sie im Textfeld eine Stadt oder eine Postleitzahl ein.
- **3.** Tippen Sie auf das Lupensymbol.
- **4.** Wählen Sie den neuen Standort aus der Liste aus.
- **5.** Durch Tippen auf Zurück gelangen Sie zurück zur Vorderseite der Wetterkarte.

#### **Ändern des Standorts**

So ändern Sie den Standort:

- 1. Tippen Sie auf das Symbol "Einstellungen".
- **2.** Wählen Sie einen Standort aus der Liste aus.

#### **Löschen eines Standortes**

So löschen Sie einen Standort:

- 1. Tippen Sie auf das Symbol "Einstellungen".
- **2.** Blättern Sie zum gewünschten Standort.
- **3.** Tippen Sie auf das Symbol "X". Damit wird der Standort von der Liste entfernt.
- **4.** Durch Tippen auf **Zurück** gelangen Sie zurück zur Vorderseite der Wetterkarte.

## **Einrichtung von E-Mail**

Mit der Anwendung **Messaging** des MC65 kann der Benutzer von einem praktischen Ort aus gleichzeitig mehrere E-Mail-Konten abrufen und verwalten. Um E-Mail-Nachrichten über das Konto eines ISP (Internet Service Provider, Internetdienstanbieter) versenden und empfangen oder den MC65 für den Zugriff auf geschäftliche E-Mails über VPN (Virtual Private Network) verwenden zu können, müssen Sie zuerst ein IMAPoder POP-Konto einrichten.

- **•** IMAP (Internet Message Access Protocol): Dieses Protokoll zum Abrufen von E-Mails wird gerne in großen Netzwerken sowie in geschäftlichen und institutionellen Umgebungen eingesetzt. Der aktuelle Standard ist IMAP4.
- **•** POP (Post Office Protocol): Dieses Protokoll wird von den meisten ISPs unterstützt und ist derzeit in Anwendungen für Privatbenutzer weiter verbreitet. Der aktuelle Standard ist POP3.

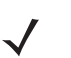

*HINWEIS* Wenn Sie über mehrere E-Mail-Konten verfügen, können Sie jedes davon mit seinen jeweiligen Einstellungen konfigurieren.

#### **Einrichten eines IMAP- oder POP-Kontos**

Bei der Einrichtung eines IMAP- oder POP-Kontos kann der MC65 die Kontoeinstellungen möglicherweise automatisch ermitteln. Andernfalls müssen Sie unter Umständen bestimmte Einstellungen manuell festlegen.

#### **Automatische Einrichtung von E-Mail**

- **1. Start** > **E-Mail**.
- **2.** Tippen Sie auf **E-Mail einrichten**.
- **3.** Geben Sie im Textfeld **E-Mail-Adresse** eine E-Mail-Adresse ein.
- **4.** Geben Sie im Textfeld **Kennwort** das zugehörige Kennwort ein.
- **5.** Das Kontrollkästchen **Kennwort speichern** ist standardmäßig aktiviert, damit der MC65 in Zukunft nicht mehr nach dem Kennwort fragen muss. Wenn Sie verhindern möchten, dass andere Benutzer Ihre E-Mails ansehen können, tippen Sie auf das Kontrollkästchen **Kennwort speichern**, um es zu deaktivieren und damit diese Funktion auszuschalten.
- **6.** Tippen Sie auf **Weiter**.

*HINWEIS* Bei einigen weit verbreiteten Arten von E-Mail-Konten ermittelt und konfiguriert der MC65 automatisch die E-Mail-Einstellungen, ohne dass dieser Schritt ausgeführt werden müsste.

**7.** Tippen Sie auf das Kontrollkästchen **Die E-Mail-Einstellungen automatisch im Internet zu ermitteln versuchen**, um diese Option zu aktivieren.

Tippen Sie auf **Weiter**, um zu versuchen, diese Einstellungen automatisch zu ermitteln. Dieser Vorgang kann einige Minuten in Anspruch nehmen. Der MC65 versucht dabei die für den E-Mail-Empfang und -Versand nötigen Einstellungen zu ermitteln.

**8.** Wenn die Einstellungen vom MC65 automatisch ermittelt werden konnten, tippen Sie auf **Weiter**.

Wenn die automatische Ermittlung der Einstellungen durch den MC65 fehlgeschlagen ist, tippen Sie auf **Weiter**, und fahren Sie mit Schritt 8 gemäß *[Manuelle Eingabe der E-Mail-Einstellungen auf Seite 9-16](#page-131-0)* fort.

**9.** Geben Sie im Feld **Ihr Name:** den Namen ein, der als **Absender** ausgehender Nachrichten angezeigt werden soll.

**10.** Geben Sie im Feld **Kontoname** einen Namen für das neue E-Mail-Konto ein.

Dieser Name wird dann in der Liste der verfügbaren E-Mail-Konten auf der E-Mail-Seite angezeigt.

- **11.** Tippen Sie auf **Weiter**.
- **12.** Tippen Sie auf das Feld **Automatisches Senden/Empfangen**, und wählen Sie das Zeitintervall, in dem der MC65 neue Nachrichten versenden und abrufen soll.
- **13.** Weitere Einstellungen zum Herunterladen und Optionen finden Sie unter dem Link **Alle Einstellungen zum Herunterladen überprüfen**. Genauere Informationen finden Sie unter *[Bearbeiten eines](#page-132-0)  [E-Mail-Kontos auf Seite 9-17](#page-132-0)*.
- **14.** Tippen Sie auf **Fertig stellen**.

#### **Manuelle Einrichtung von E-Mail**

Wenn die automatische Konfiguration fehlgeschlagen ist oder wenn Sie über eine VPN-Serververbindung auf ein Konto zugreifen, bringen Sie bei Ihrem ISP (Internet Service Provider, Internetdienstanbieter) oder Netzwerkadministrator folgende Informationen in Erfahrung, und geben Sie diese manuell ein:

- **•** Kontotyp (IMAP4 oder POP3)
- **•** Namen der Server für eingehende und ausgehende E-Mails
- **•** Benutzername und Kennwort
- **•** Domänenname
- **•** Besondere Sicherheitseinstellungen (wenn erforderlich).

Weitere Informationen zur Konfiguration von E-Mail-Konten finden Sie unter www.microsoft.com/windowsmobile/help/smartphone/default.mspx oder www.windowsmobile.com/getstarted.

#### <span id="page-131-0"></span>**Manuelle Eingabe der E-Mail-Einstellungen**

- **1. Start** > **E-Mail**.
- **2.** Tippen Sie auf **E-Mail einrichten**.
- **3.** Geben Sie im Feld **E-Mail-Adresse:** die E-Mail-Adresse des Kontos ein.
- **4.** Geben Sie in den Feldern **Kennwort:** das Kennwort für das Konto ein.
- **5.** Das Kontrollkästchen **Kennwort speichern** ist standardmäßig aktiviert, damit der MC65 in Zukunft nicht mehr nach dem Kennwort fragen muss. Wenn Sie verhindern möchten, dass andere Benutzer Ihre E-Mails ansehen können, tippen Sie auf das Kontrollkästchen **Kennwort speichern**, um es zu deaktivieren und damit diese Funktion auszuschalten.
- **6.** Tippen Sie auf **Weiter**.
- **7.** Tippen Sie im Feld "Internet" auf die Option **E-Mail-Einstellungen automatisch zu ermitteln versuchen**, um so das entsprechende Kontrollkästchen zu deaktivieren, und tippen Sie auf **Weiter**.
- **8.** Wählen Sie in der Dropdown-Liste **Ihr E-Mail-Anbieter:** die Option **Internet-E-Mail**, und tippen Sie dann auf **Weiter**.
- **9.** Geben Sie im Feld **Ihr Name:** den Namen ein der als **Absender** ausgehender Nachrichten angezeigt werden soll.
- **10.** Geben Sie im Feld **Kontoname** einen Namen für das neue E-Mail-Konto ein.

Dieser Name wird dann in der Liste der verfügbaren E-Mail-Konten auf der E-Mail-Seite angezeigt.

- **11.** Tippen Sie auf **Weiter**.
- **12.** Geben Sie im Feld **Posteingangsserver:** die Adresse des Posteingangsservers ein.
- **13.** Wählen Sie in der Dropdown-Liste **Kontotyp:** entweder **POP3** oder **IMAP4** aus.
- **14.** Tippen Sie auf **Weiter**.
- **15.** Geben Sie im Feld **Benutzername:** den Benutzernamen für das Konto ein.
- **16.** Geben Sie im Feld **Kennwort:** das Kennwort für das Konto ein.
- **17.** Tippen Sie auf **Weiter**.
- **18.** Geben Sie im Feld **Postausgangsserver (SMTP)** die Adresse des Postausgangsservers ein.
- 19. Aktivieren Sie bei Bedarf die anderen Optionen, und tippen Sie dann auf "OK".
	- **•** Die Option **Postausgangsserver erfordert Authentifizierung** ist dann zu aktivieren, wenn nicht nur für den Nachrichtenempfang, sondern auch für den Nachrichtenversand ein Kennwort erforderlich ist. (Die genauen Serveranforderungen können Sie bei Ihrem Systemadministrator in Erfahrung bringen.)

Wenn die Option **Gleichen Benutzernamen und gleiches Kennwort für E-Mail-Versand verwenden** aktiviert ist, werden für Nachrichtenversand und -empfang jeweils der gleiche Benutzername und das gleiche Kennwort verwendet. (Diese Option ist nur verfügbar, wenn das Kontrollkästchen **Postausgangsserver erfordert Authentifizierung** aktiviert ist.

- **20.** Tippen Sie auf den Link **Erweiterte Servereinstellungen**.
	- **•** Dort können Sie serverspezifische Einstellungen wie SSL-Anforderungen für Empfang und Versand sowie Netzwerkfirewall vornehmen und Netzwerkfirewallprofile einrichten.
	- **•** Wählen Sie die gewünschten Optionen aus.
	- **•** Drücken Sie danach zur Aktualisierung der Einstellungen auf **Fertig**.
- **21.** Tippen Sie auf **Weiter**.
- **22.** Wählen Sie in der Dropdown-Liste **Automatisches Senden/Empfangen** das Zeitintervall aus, in dem der MC65 neue Nachrichten versenden und abrufen soll.
- **23.** Weitere Einstellungen zum Herunterladen und Optionen finden Sie unter dem Link **Alle Einstellungen zum Herunterladen überprüfen**.
- **24.** Tippen Sie auf **Fertig stellen**.

#### <span id="page-132-0"></span>**Bearbeiten eines E-Mail-Kontos**

So bearbeiten Sie die allgemeinen E-Mail-Einstellungen:

- **1. Start** > **E-Mail**.
- **2.** Markieren Sie ein Konto, und tippen Sie dann auf **Menü** > **Optionen**.
- **3.** Tippen Sie in der eingeblendeten Liste auf das gewünschte E-Mail-Konto.
- **4.** Tippen Sie auf **Kontoeinstellungen bearbeiten**.
- **5.** Bestätigen Sie die **E-Mail-Adresse**, und nehmen Sie, wenn nötig, die gewünschten Änderungen vor. Tippen Sie auf **Weiter**.
- **6.** Bestätigen Sie die Informationen unter **Ihr Name** und **Kontoname**, und nehmen Sie, wenn nötig, die gewünschten Änderungen vor. Tippen Sie auf **Weiter**.
- **7.** Bestätigen Sie die Informationen unter **Posteingangsserver** und **Kontotyp**, und nehmen Sie, wenn nötig, die gewünschten Änderungen vor. Tippen Sie auf **Weiter**.
- **8.** Bestätigen Sie die Informationen unter **Benutzername** und **Kennwort**, und nehmen Sie, wenn nötig, die gewünschten Änderungen vor (einschließlich der Aktivierung bzw. Deaktivierung des Kontrollkästchens **Kennwort speichern**). Tippen Sie auf **Weiter**.
- **9.** Bestätigen Sie die Informationen zum **Postausgangsserver (SMTP)**, und nehmen Sie bei Bedarf die gewünschten Änderungen vor.
- **10.** Tippen Sie auf den Link **Erweiterte Servereinstellungen.** Auf dieser Seite können Sie die jeweiligen Optionen auswählen, um sie zu aktivieren bzw. zu deaktivieren.
	- **•** Ist das Kontrollkästchen **SSL für eingehende E-Mails erforderlich** aktiviert, wird für eingehende E-Mails (wenn vom Server unterstützt) SSL-Verschlüsselung verwendet.
	- **•** Ist das Kontrollkästchen **SSL für ausgehende E-Mails erforderlich** aktiviert, wird für ausgehende E-Mails (wenn vom Server unterstützt) SSL-Verschlüsselung verwendet.
	- **•** In der Dropdown-Liste **Netzwerkverbindung** lässt sich die Verbindungseinstellung hinsichtlich der Firewall auswählen. Sie haben die Wahl zwischen **Internet** (offen, keine Firewall), **Arbeit** (hinter einer Firewall) und Datenverbindung.
- **11.** Tippen Sie auf **Fertig** und dann auf **Weiter**.
- **12.** Wählen Sie in der Dropdown-Liste **Automatisches Senden/Empfangen** das Zeitintervall aus, in dem der MC65 neue Nachrichten versenden und abrufen soll.
- **13.** Wählen Sie in der Dropdown-Liste **Nachrichten herunterladen** aus, bis zu welchem Alter Nachrichten vom Server auf den ES400 heruntergeladen werden sollen. (Je größer das Zeitintervall, desto mehr Nachrichten werden heruntergeladen.)
- **14.** Tippen Sie auf den Link **Erweiterte Einstellungen.** Auf dieser Seite können Sie die jeweiligen Optionen auswählen, um sie zu aktivieren bzw. zu deaktivieren.
	- **•** Aktivieren Sie das Kontrollkästchen **Senden/Empfangen bei Klicken auf Senden**, wenn Sie möchten, dass jedes Mal, wenn eine Nachricht versandt wird, automatisch neue Nachrichten abgerufen und heruntergeladen werden.
	- **•** Aktivieren Sie das Kontrollkästchen **Auch bei Roaming regelmäßig automatisch senden/empfangen**, wenn auch im Roamingmodus in den voreingestellten Zeitabständen E-Mails abgerufen werden sollen.
	- **•** Wählen Sie in der Dropdown-Liste **Verhalten beim Löschen von Nachrichten** aus, ob auf dem MC65 gelöschte Nachrichten auch automatisch auf dem Server gelöscht werden sollen oder nicht.
- **15.** Tippen Sie dann auf **Fertig**.
- **16.** Tippen Sie auf **Weiter**.
- **17.** Tippen Sie auf eines der eingeblendeten Felder, und ändern Sie die gewünschten Einstellungen. Um eine Option auszuwählen, tippen Sie darauf.
	- **•** In der Dropdown-Liste **Nachrichtenformat** können Sie auswählen, ob E-Mail-Nachrichten im **HTML**-Format oder als oder als **reine Textdateien** angezeigt werden sollen.
	- **•** In der Dropdownliste **Downloadlimit für Nachrichten** können Sie auswählen, bis zu welcher Maximalgröße Dateien in E-Mail-Anhängen heruntergeladen werden sollen.
- **18.** Tippen Sie auf **Fertig stellen**.

#### **Einrichten von E-Mail-Signaturen**

Bei Signaturen handelt es sich um den Text, der automatisch unten an ausgehende E-Mails und andere Nachrichten angehängt wird.

- **1. Start** > **E-Mail**.
- **2.** Tippen Sie auf **Menü > Optionen**.
- **3.** Markieren Sie ein Konto, und tippen Sie auf **Signaturen**.
- **4.** Wählen Sie in der Dropdown-Liste **Konto auswählen** ein bestehendes Konto aus.
- **5.** Tippen Sie auf das Kontrollkästchen **Bei diesem Konto Signatur verwenden**, damit ausgehenden Nachrichten automatisch eine Signatur hinzugefügt wird.
- **6.** Tippen Sie auf das Kontrollkästchen **Beim Antworten und Weiterleiten verwenden**, wenn die Signatur automatisch an alle Nachrichten einschließlich Weiterleitungen und Antworten angehängt wird.
- **7.** Tippen Sie auf das Textfeld, und geben Sie einen Text für die Signatur ein.
- **8.** Tippen Sie zum Speichern der neuen Signatur auf **OK**.

## **Einrichten von MMS-Messaging**

Wenn eine SIM-Karte eines nicht unterstützten Anbieters verwendet wird, müssen die MMS-Optionen manuell konfiguriert werden. So konfigurieren Sie den MC65 für MMS-Messaging:

- **1.** Bringen Sie bei Ihrem Netzbetreiber alle nötigen Informationen in Erfahrung.
- **2.** Tippen Sie auf **Start** > **Text**.
- **3.** Tippen Sie auf  $\equiv$  > **MMS-Optionen**.
- **4.** Wählen Sie die Registerkarte **Server** aus.

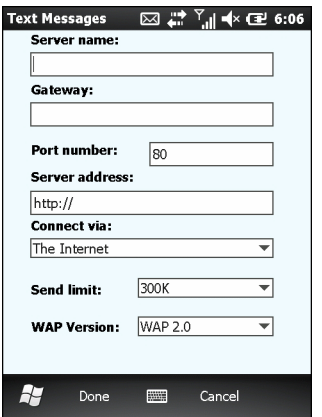

**Abbildung 9-12** *Registerkarte "MMS-Optionen, Server"*

**5.** Geben Sie in den verschiedenen Feldern die jeweils entsprechenden Daten ein, und tippen Sie dann auf **Fertig**.

### **Voice Commander**

In den **Einstellungen für Voice Commander** können Sie die Anwendung **Voice Commander** konfigurieren. Es stehen fünf Hauptfunktionen zur Verfügung:

- **•** Kontakte
- **•** Einsatzbereiche
- **•** Musik
- **•** Zifferntrainer
- **•** Erweiterte Einstellungen.

Tippen Sie zum Konfigurieren der Einstellungen für **Voice Commander** auf **Start** > **Einstellungen** > **Persönlich** > **Einstellungen für Voice Commander**.

#### **Einstellungen für Kontakte**

Auf der Registerkarte **Kontakte** sind alle Namen der auf dem ES400 und (wenn vorhanden) auf der SIM-Karte gespeicherten Kontakte aufgelistet. Sobald ein neuer Kontakt erstellt worden ist, wird die Erkennungsdatenbank von Voice Commander automatisch aktualisiert.

Ist das Kontrollkästchen aktiviert, kann der Kontakt normal erkannt werden. Ist es deaktiviert, so ist der Kontakt nicht in der Maximalmenge für die Erkennung enthalten. Ist es hingegen grau, so enthält der Name nicht erkennbare Zeichen wie Symbole oder Satzzeichen.

Die Erkennungsdatenbank ist standardmäßig auf 2.000 Kontakte begrenzt. Benutzer können jedoch weitere Einträge vornehmen, indem sie die Kontrollkästchen zusätzlicher Kontakte aktivieren.

#### **Wiedergabe**

Tippen Sie zur Wiedergabe der Aussprache eines Kontaktnamens auf **E**.

#### **Anwendungseinstellungen**

Auf der Registerkarte **Anwendung** werden alle im **Startmenü** installierten Anwendungen aufgelistet. Wenn eine neue Anwendung installiert wird, wird die Erkennungsdatenbank von **Voice Commander** automatisch aktualisiert.

Ist das Kontrollkästchen aktiviert, kann die Anwendung normal erkannt werden. Ist es deaktiviert, so ist die Anwendung nicht in der Maximalmenge für die Erkennung enthalten. Ist es hingegen grau, so enthält der Name der Anwendung nicht erkennbare Zeichen wie Symbole oder Satzzeichen.

#### **Wiedergabe**

Tippen Sie zur Wiedergabe der Aussprache einer Anwendung auf **De**l.

#### **Musikeinstellungen**

Auf der Registerkarte **Musik** werden alle auf dem MC65 vorhandenen Musikdateien angezeigt. Wenn eine Mediendatei heruntergeladen wird, wird die Erkennungsdatenbank von **Voice Commander** automatisch aktualisiert.

Ist das Kontrollkästchen aktiviert, kann die Musikdatei normal erkannt werden. Ist es deaktiviert, so ist die Musikdatei nicht in der Maximalmenge für die Erkennung enthalten. Ist es hingegen grau, so enthält der Name der Musikdatei nicht erkennbare Zeichen wie Symbole oder Satzzeichen.

#### **Wiedergabe**

Tippen Sie zur Wiedergabe der Aussprache einer Anwendung auf |▶.

#### **Einstellungen für den Zifferntrainer**

Die Funktionen der Registerkarte Zifferntraining sind deaktiviert.

#### **Einstellungen für die Zifferneinstellung**

In der Registerkarte **Zifferneinstellung** können Sie zur Verbesserung der Genauigkeit der Ziffernerkennung die möglichen Längen gültiger Telefonnummern festlegen. Der Benutzer kann die Standardeinstellungen entsprechend den örtlichen Konventionen anpassen. Er kann diese Einschränkung durch Aktivierung des Kontrollkästchens **Keine Beschränkung** auch ganz deaktivieren, muss dafür aber in Kauf nehmen, dass es durch Umgebungsgeräusche leichter zu Fehlern kommen kann.

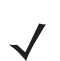

*HINWEIS* Die Maximallänge von Telefonnummern beträgt 18 Ziffern.

#### **Erweiterte Einstellungen**

In der Registerkarte **Erweiterte Einstellungen** können Sie die Empfindlichkeit der Spracherkennung einstellen. Es stehen folgende Optionen zur Verfügung:

- **•** Empfindlich: Die Erkennung reagiert auch auf undeutliche Laute. Diese Option kommt in Umgebungen mit anhaltendem Hintergrundlärm wie Autos, Bussen oder Fabriken zum Einsatz.
- **•** Normal: Diese Einstellung wird in den meisten anderen Umgebungen verwendet.
- **•** Präzise: Die Erkennung akzeptiert bei der Auswertung der Benutzeransagen nur äußerst geringe Abweichungen. Dadurch soll verhindert werden, dass Anrufe oder Aktionen versehentlich durch Laute anderer Menschen in der Umgebung ausgelöst werden.

# **KAPITEL 10 ZUBEHÖR**

## **Einführung**

Das nachfolgend aufgeführte Zubehör für den MC65 bietet eine Vielzahl von Funktionen zur Produktunterstützung.

## **Zubehör**

*[Tabelle 10-1](#page-138-0)* enthält das verfügbare Zubehör für den MC65 EDA.

<span id="page-138-0"></span>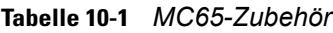

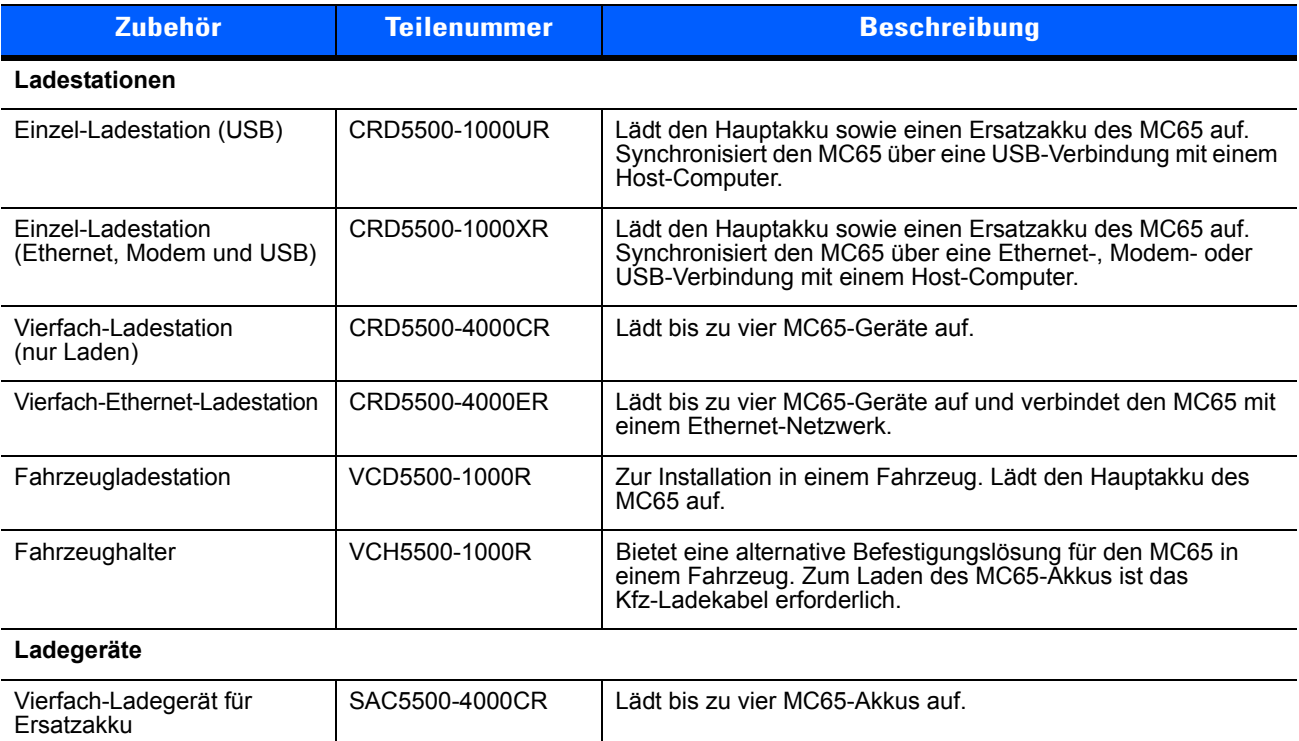

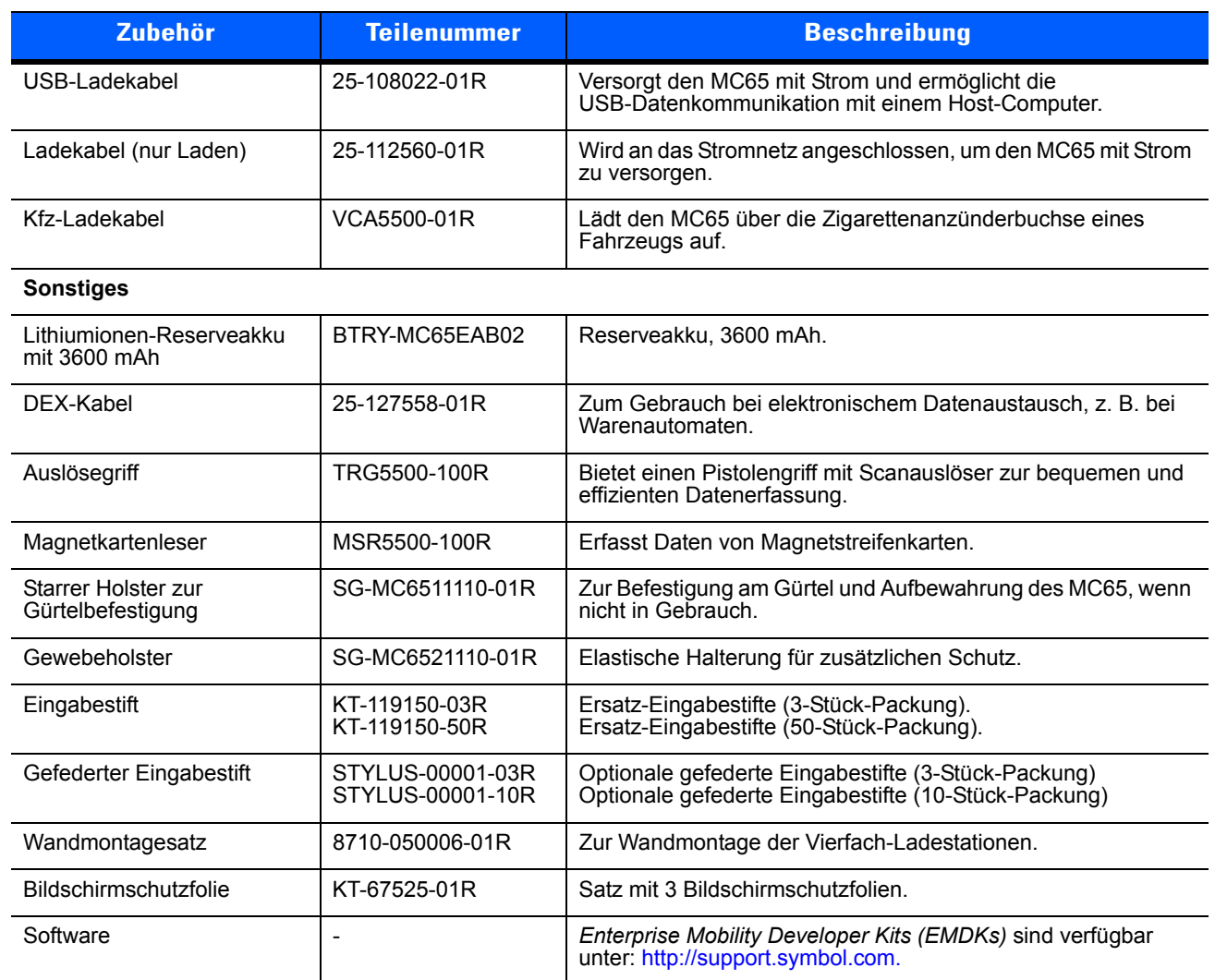

#### **Tabelle 10-1** *MC65-Zubehör (Fortsetzung)*

## **Einzel-Ladestation (USB)**

In diesem Abschnitt wird die Verwendung einer Einzel-Ladestation (USB) mit dem MC65 erläutert. Informationen zur Einrichtung der USB-Kommunikation finden Sie in der Dokumentation *MC65 – Handbuch zur Integration*.

Die Einzel-Ladestation (USB) bietet folgende Vorteile:

- **•** Stromversorgung mit 5,4 VDC für den Betrieb des MC65.
- **•** Datensynchronisierung zwischen dem MC65 und einem Host-Computer. Informationen zur Einrichtung einer Partnerschaft zwischen dem MC65 und einem Host-Computer finden Sie in der Dokumentation *MC65 – Handbuch zur Integration*.
- **•** Laden des Akkus des MC65.
- **•** Laden eines Ersatzakkus.

#### **Laden des Akkus des MC65**

Schließen Sie die Ladestation an die Stromquelle an. Setzen Sie den MC65 in den Steckplatz ein, um den Ladevorgang zu starten.

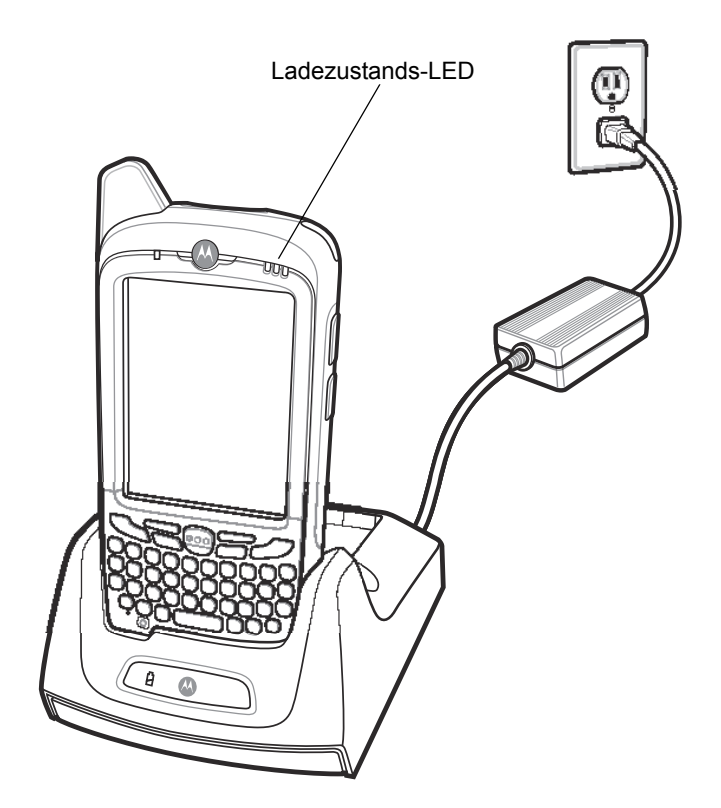

**Abbildung 10-1** *Laden des Akkus des MC65*

#### **Laden des Ersatzakkus**

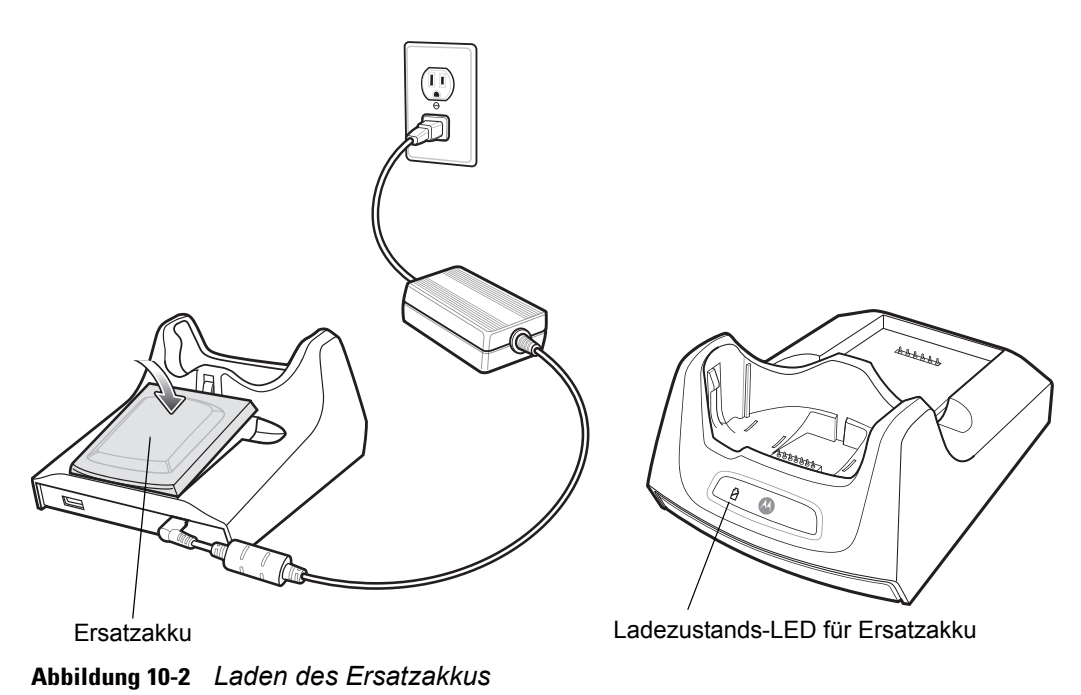

#### **Ladeanzeige**

Der Hauptakku und der Ersatzakku des MC65 können in der Einzel-Ladestation (USB) gleichzeitig geladen werden.

Die Ladezustands-LED des MC65 zeigt den Status des Akkus an, der im MC65 geladen wird. Die einzelnen Statusanzeigen sind in *[Tabelle 1-1 auf Seite 1-6](#page-25-0)* aufgeführt.

Die Ersatzakku-Ladezustands-LED an der Ladestation gibt den Ladezustand des Ersatzakkus an, der in der Ladestation geladen wird. Die einzelnen Statusanzeigen sind in *[Tabelle 10-2](#page-141-0)* aufgeführt.

Der 3600-mAh-Akku ist nach weniger als sechs Stunden vollständig geladen.

#### **Ladetemperatur**

Der Temperaturbereich für das Laden der Akkus beträgt 0°C bis 40°C. Der Ladevorgang wird vom MC65 intelligent gesteuert.

Hierzu wird der Ladevorgang vom MC65 oder Zubehör in kurzen Zeitintervallen aktiviert und deaktiviert, um die Akkutemperatur im zulässigen Bereich zu halten. Der MC65 oder das Zubehör zeigt per LED an, wenn der Ladevorgang aufgrund von überhöhter Temperatur deaktiviert wurde. Siehe *[Tabelle 1-1 auf Seite 1-6](#page-25-0)* und *[Tabelle 10-2](#page-141-0)*.

| <b>LED für Ersatzakku</b><br>(an Ladestation) | <b>Bedeutung</b>                                                                                                    |
|-----------------------------------------------|----------------------------------------------------------------------------------------------------|
| Aus                                           | Akku wird nicht geladen; Akku nicht richtig in die Ladestation eingesetzt;<br>Ladestation ist nicht an die Stromversorgung angeschlossen. |
| Langsames orangefarbenes Blinklicht           | Ersatzakku wird geladen.                                                                                                    |
| Orangefarbenes Dauerlicht                     | Ladevorgang abgeschlossen.                                                                                                    |
| Schnelles orangefarbenes Blinklicht           | Fehler beim Laden.                                                                                                    |

<span id="page-141-0"></span>**Tabelle 10-2** *Ladezustands-LED für Ersatzakku*

## **Einzel-Ladestation (Ethernet, Modem und USB)**

Die Ladestation CRD5500-1000XR ermöglicht die Verbindung mit einem Host-Computer über USB, eine DFÜ-Verbindung per Modem oder ein Ethernet-Netzwerk.

Informationen zur Einrichtung der Ladestation finden Sie im *MC65 Handbuch zur Integration*.

#### **Ländereinstellungen**

Standardmäßig ist das Modem für den Betrieb in US-amerikanischen Telefonnetzen eingestellt. Für den Betrieb in Netzen anderer Länder muss das Modem mithilfe einer Anwendung auf dem MC65 konfiguriert werden. Das betreffende Softwarepaket *Cradle Modem Country Configurator Application Software for MC55xx* können Sie auf der Support Central-Website von Motorola unter http://supportcentral.motorola.com herunterladen.

Das Softwarepaket wird dann gemäß den begleitenden Anweisungen auf dem MC65 installiert.

In der Anwendung enthalten sind Länderoptionen für alle unterstützten Länder. Das Modem wird automatisch programmiert und seine Betriebsparameter auf das Telefonnetz des betreffenden Landes abgestimmt.

#### **Einrichtung der Verbindung**

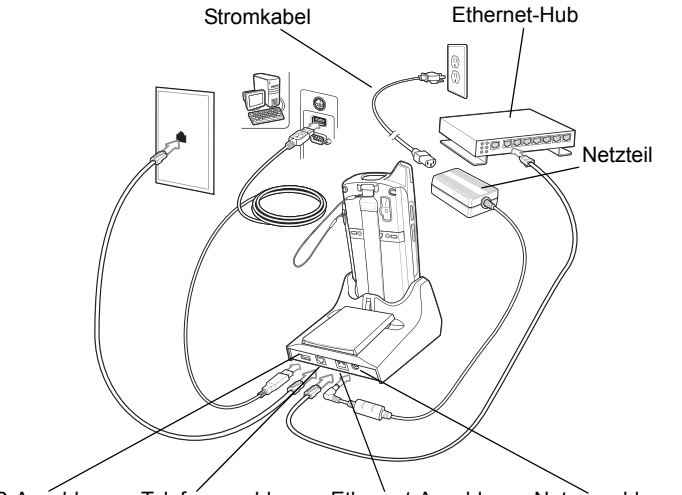

USB-Anschluss Telefonanschluss Ethernet-Anschluss Netzanschluss

**Abbildung 10-3** *Einrichtung der Verbindung*

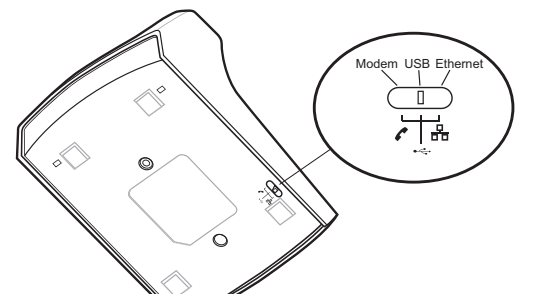

**Abbildung 10-4** *Umschalten zwischen Verbindungen*

#### **Anzeigen**

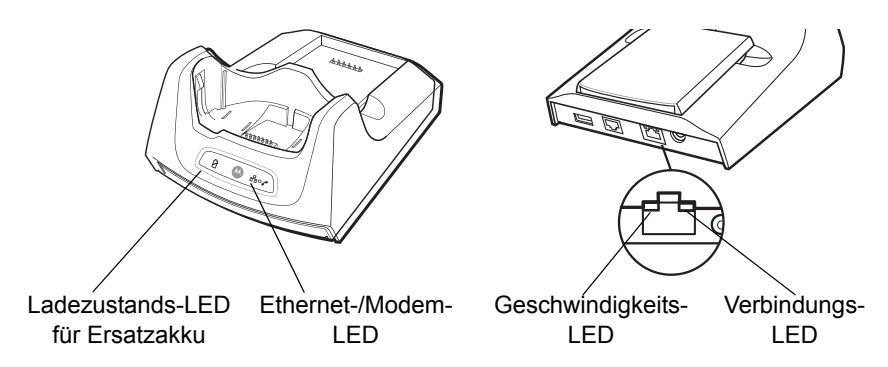

#### **Abbildung 10-5** *Anzeigen*

- **• Ladekontroll-LED für Ersatzakku:** Zeigt den Ladezustand der Akkus an.
- **• Ethernet-/Modem-LED:** Blinkt bei Herstellung einer Ethernet- oder Modem-Verbindung.
- **• Geschwindigkeits-LED (grün):** Zeigt an, dass die Übertragungsrate 100 Mbit/s beträgt. Wenn diese LED nicht leuchtet, beträgt die Übertragungsrate 10 Mbit/s.
- **• Verbindungs-LED (gelb):** Weist durch Blinken auf eine Aktivität hin. Leuchtet sie durchgehend, konnte die Verbindung hergestellt werden. Wenn diese LED nicht leuchtet, besteht keine Verbindung.

#### **Betrieb**

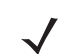

*HINWEIS* Das Umschalten zwischen verschiedenen Betriebsmodi bei laufendem Betrieb wird vom CRD5500-1000XR nicht unterstützt. Entfernen Sie, nachdem Sie die Position des Schalters verändert haben, den MC65 aus der Ladestation, und setzen Sie ihn dann erneut in diese ein.

#### **Ethernet-Verbindung**

Bringen Sie den Verbindungsschalter unten an der Ladestation in die Position "Ethernet".

Setzen Sie den MC65 in die Ladestation ein.

Tippen Sie zum Testen der Verbindung auf **Start** > **Programme** > **Internet Explorer**. Geben Sie eine Internetadresse ein.

#### **Modem-Verbindung**

Bringen Sie den Verbindungsschalter unten an der Ladestation in die Position "Modem".

Setzen Sie den MC65 in die Ladestation ein.

Der MC65 ruft die entsprechende Telefonnummer an und stellt eine Verbindung mit der Website her.
# **Vierfach-Ladestation (nur Laden)**

In diesem Abschnitt wird die Einrichtung und Verwendung einer Vierfach-Ethernet-Ladestation (nur Laden) mit dem MC65 beschrieben.

Die Vierfach-Ladestation (nur Laden):

- **•** Stromversorgung mit 5,4 VDC für den Betrieb des MC65.
- **•** Lädt bis zu vier MC65-Geräte gleichzeitig auf.

#### **Ladevorgang**

Setzen Sie den MC65 in einen Steckplatz ein, um den Ladevorgang zu starten.

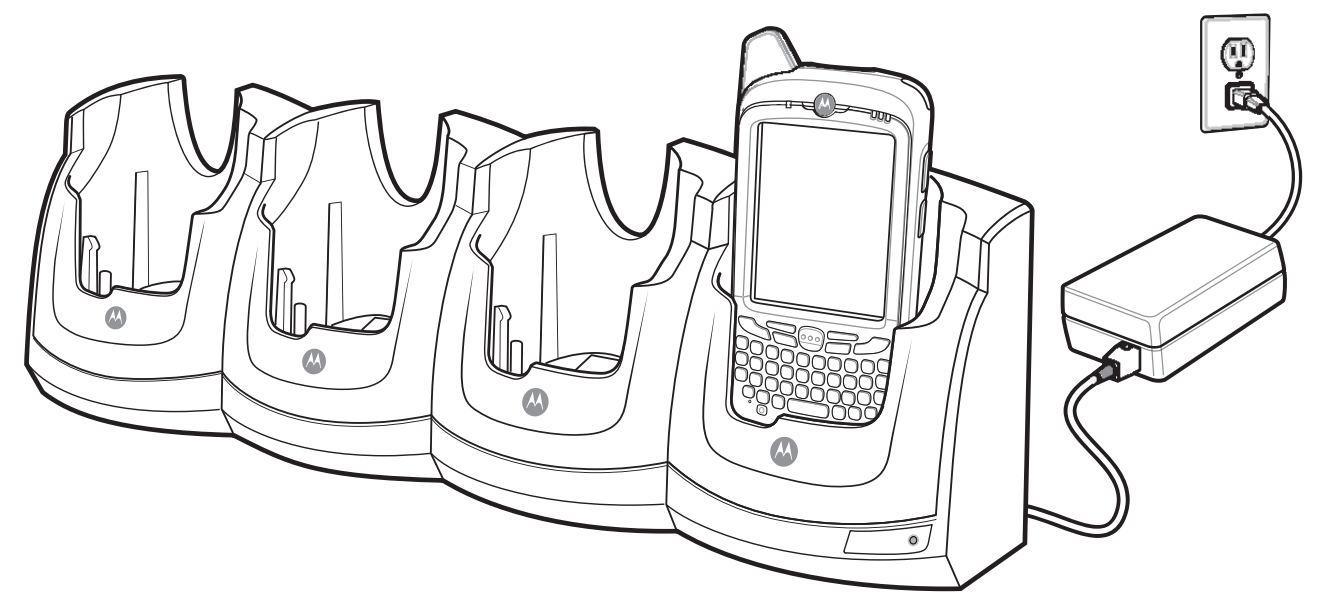

**Abbildung 10-6** *Laden des Akkus des MC65*

#### **Ladeanzeige**

Die Ladezustands-LED des MC65 zeigt den Status des Akkus an, der im MC65 geladen wird. Die einzelnen Statusanzeigen sind in *[Tabelle 1-1 auf Seite 1-6](#page-25-0)* aufgeführt.

Der 3600-mAh-Akku ist nach weniger als sechs Stunden vollständig geladen.

#### **Ladetemperatur**

Der Temperaturbereich für das Laden der Akkus beträgt 0°C bis 40°C. Der Ladevorgang wird vom MC65 intelligent gesteuert.

Hierzu wird der Ladevorgang vom MC65 oder Zubehör in kurzen Zeitintervallen aktiviert und deaktiviert, um die Akkutemperatur im zulässigen Bereich zu halten. Der MC65 oder das Zubehör zeigt per LED an, wenn der Ladevorgang aufgrund von überhöhter Temperatur deaktiviert wurde. Siehe *[Tabelle 1-1 auf Seite 1-6](#page-25-0)*.

## **Vierfach-Ethernet-Ladestation**

In diesem Abschnitt wird die Einrichtung und Verwendung einer Vierfach-Ethernet-Ladestation mit dem MC65 beschrieben. Informationen zur Einrichtung der Ladestation-Kommunikation finden Sie in der Dokumentation *MC65 – Handbuch zur Integration*.

Die Vierfach-Ethernet-Ladestation bietet folgende Vorteile:

- **•** Stromversorgung mit 5,4 VDC für den Betrieb des MC65.
- **•** Verbindet den MC65 (bis zu vier Geräte) mit einem Ethernet-Netzwerk.
- **•** Lädt bis zu vier MC65-Geräte gleichzeitig auf.

#### **Ladevorgang**

Setzen Sie den MC65 in einen Steckplatz ein, um den Ladevorgang zu starten.

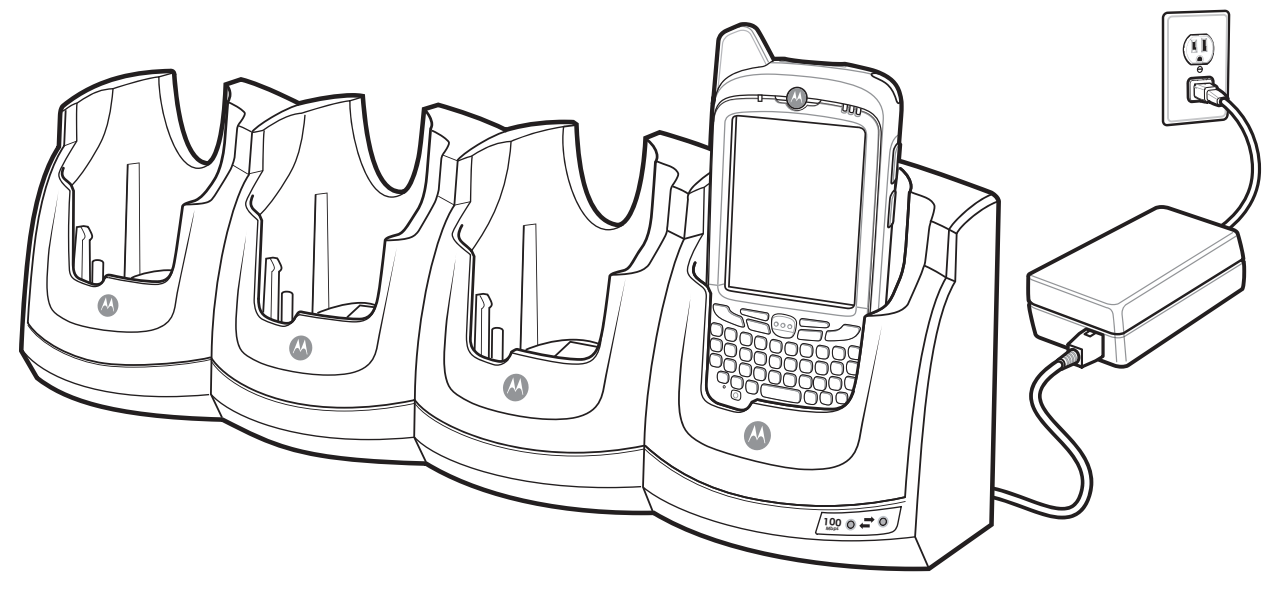

**Abbildung 10-7** *Laden des Akkus des MC65*

## **Ladeanzeige**

Die Ladezustands-LED des MC65 zeigt den Status des Akkus an, der im MC65 geladen wird. Die einzelnen Statusanzeigen sind in *[Tabelle 1-1 auf Seite 1-6](#page-25-0)* aufgeführt.

Der 3600-mAh-Akku ist nach weniger als sechs Stunden vollständig geladen.

#### **Ladetemperatur**

Der Temperaturbereich für das Laden der Akkus beträgt 0°C bis 40°C. Der Ladevorgang wird vom MC65 intelligent gesteuert.

Hierzu wird der Ladevorgang vom MC65 in kurzen Zeitintervallen aktiviert und deaktiviert, um die Akkutemperatur im zulässigen Bereich zu halten. Der MC65 zeigt per LED an, wenn der Ladevorgang aufgrund von überhöhter Temperatur deaktiviert wurde. Siehe *[Tabelle 1-1 auf Seite 1-6](#page-25-0)*.

## **Fahrzeugladestation VCD5000**

In diesem Abschnitt wird die Verwendung der Fahrzeugladestation VCD5000 mit dem MC65 beschrieben. Informationen zur Installation der Ladestation und zur Einrichtung der Kommunikation finden Sie in der Dokumentation *MC65 – Handbuch zur Integration*.

Nach Installation in einem Fahrzeug bietet die Ladestation folgende Funktionen:

- **•** Sichere Befestigung des MC65
- **•** Stromversorgung für den Betrieb des MC65
- **•** Aufladen des Akkus im MC65

## **Laden des Akkus des MC65**

Setzen Sie den MC65 in die Fahrzeugladestation ein, um den Ladevorgang zu starten. Ein Klicken lässt erkennen, dass der Verriegelungsmechanismus einrastet und der MC65 ordnungsgemäß verriegelt ist.

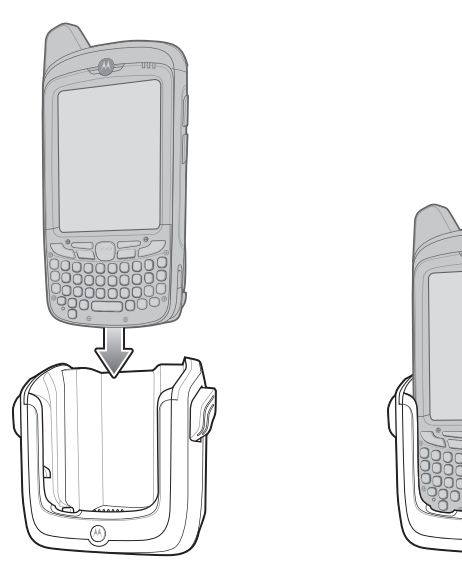

**Abbildung 10-8** *Laden des Akkus des MC65* 

*VORSICHT* Vergewissern Sie sich, dass der MC65 vollständig in die Ladestation eingesetzt ist. Wird der EDA nicht richtig eingesetzt, können andere Gegenstände beschädigt oder Personen verletzt werden. Motorola übernimmt keine Haftung für Schäden, die aus der Verwendung der Produkte während der Fahrt entstehen.

#### **Entnehmen des MC65**

Um den MC65 zu entnehmen, drücken Sie den Entriegelungshebel an der Ladestation zurück, und ziehen Sie den MC65 nach oben aus der Ladestation heraus.

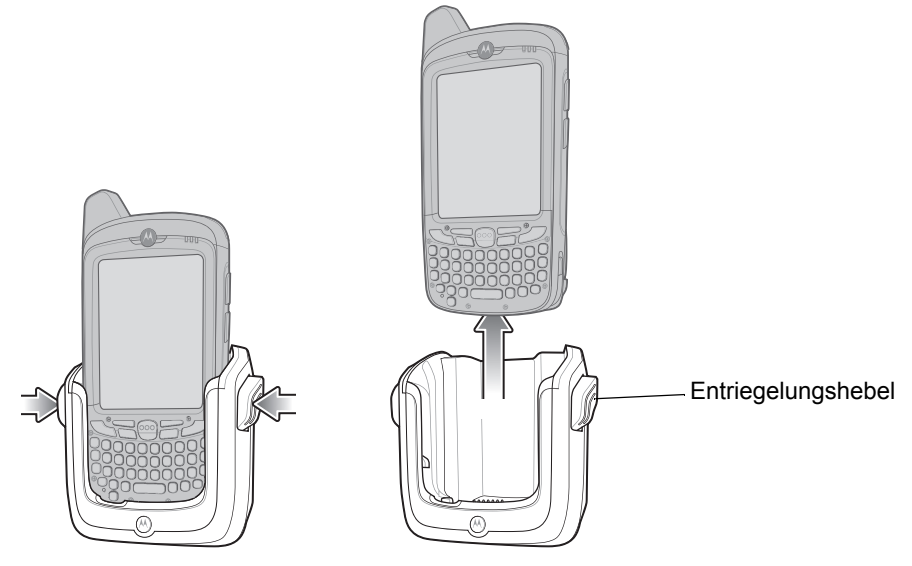

**Abbildung 10-9** *Entnehmen des MC65*

## **Ladeanzeige**

Die Ladezustands-LED des MC65 zeigt den Status des Akkus an, der im MC65 geladen wird. Die einzelnen Statusanzeigen sind in *[Tabelle 1-1 auf Seite 1-6](#page-25-0)* aufgeführt.

Der 3600-mAh-Akku ist nach weniger als sechs Stunden vollständig geladen.

#### **Ladetemperatur**

Der Temperaturbereich für das Laden der Akkus beträgt 0°C bis 40°C. Der Ladevorgang wird vom MC65 intelligent gesteuert.

Hierzu wird der Ladevorgang vom MC65 in kurzen Zeitintervallen aktiviert und deaktiviert, um die Akkutemperatur im zulässigen Bereich zu halten. Der MC65 zeigt per LED an, wenn der Ladevorgang aufgrund von überhöhter Temperatur deaktiviert wurde. Siehe *[Tabelle 1-1 auf Seite 1-6](#page-25-0)*.

## **Vierfach-Akkuladegerät**

In diesem Abschnitt wird die Verwendung des Vierfach-Ladegeräts zum Laden von bis zu vier Akkus für den MC65 beschrieben.

## **Aufladen des Akkus**

- **1.** Verbinden Sie das Ladegerät mit einer Stromquelle.
- **2.** Legen Sie den Akku so in das Ladefach ein, dass sich die Ladekontakte berühren, und drücken Sie den Akku vorsichtig nach unten.

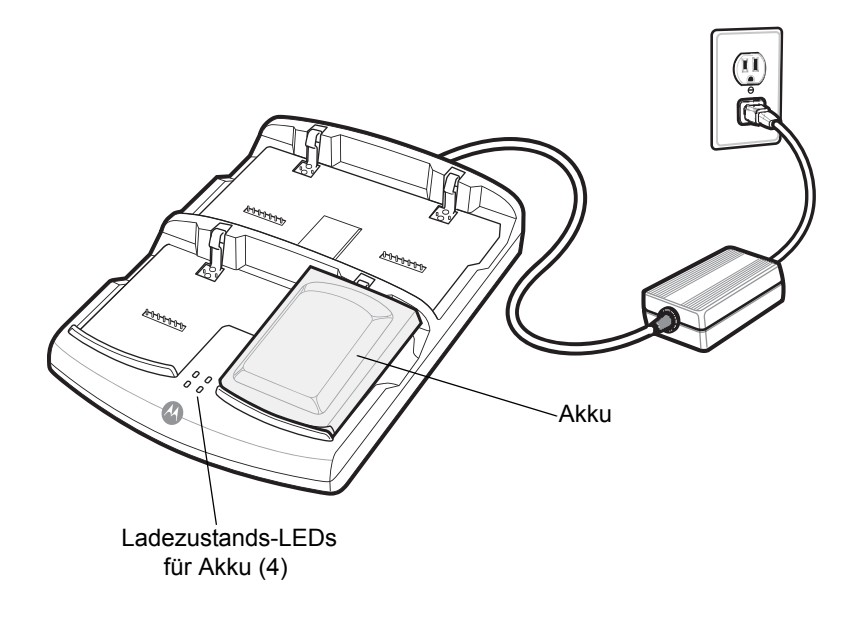

**Abbildung 10-10** *Vierfach-Akkuladegerät*

## **Ladeanzeige**

Das Ladegerät verfügt für jedes Akkuladefach über eine orangefarbene LED. Die einzelnen Statusanzeigen sind in *[Tabelle 10-3](#page-149-0)* aufgeführt. Der 3600-mAh-Akku ist nach weniger als sechs Stunden vollständig geladen.

#### **Ladetemperatur**

Der Temperaturbereich für das Laden der Akkus beträgt 0°C bis 40°C. Der Ladevorgang wird vom MC65 intelligent gesteuert.

Hierzu wird der Ladevorgang vom Ladegerät in kurzen Zeitintervallen aktiviert und deaktiviert, um die Akkutemperatur im zulässigen Bereich zu halten. Das Ladegerät zeigt per LED an, wenn der Ladevorgang aufgrund von überhöhter Temperatur deaktiviert wurde. Siehe *[Tabelle 10-3](#page-149-0)*.

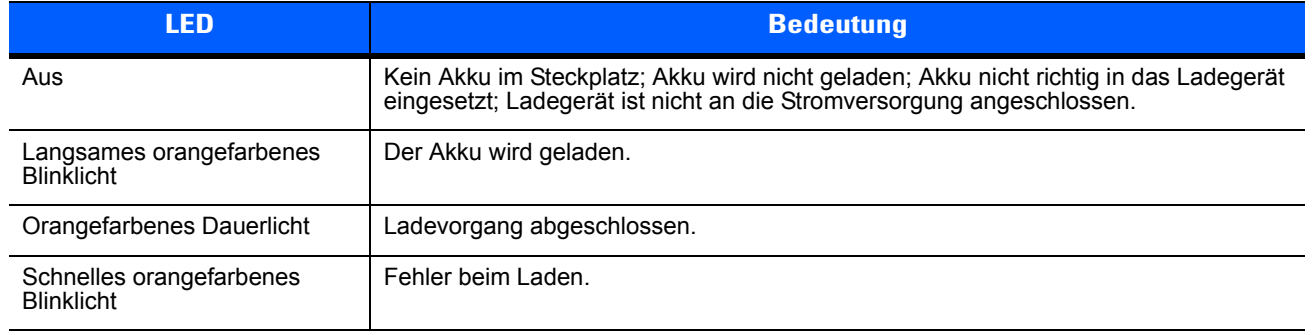

#### <span id="page-149-0"></span>**Tabelle 10-3** *Ladezustands-LED für Akku*

## **Kabel**

In diesem Abschnitt werden der Anschluss und die Verwendung der Kabel beschrieben. Es sind Kabel mit einer Vielzahl von Verbindungsfunktionen erhältlich.

Es sind die folgenden Datenübertragungs-/Ladekabel lieferbar:

- **•** USB-Ladekabel
	- **•** Versorgt den MC65 mit Betriebs- und Ladestrom bei Verwendung des von Motorola zugelassenen Netzteils.
	- **•** Ermöglicht die Datensynchronisierung zwischen dem MC65 und einem Host-Computer. Mit einer entsprechend angepassten Software bzw. mit Software von Drittanbietern kann es auch zum Synchronisieren des MC65 mit Unternehmensdatenbanken verwendet werden.
- **•** Ladekabel (nur Laden)
	- **•** Versorgt den MC65 mit Betriebs- und Ladestrom bei Verwendung des von Motorola zugelassenen Netzteils.
- **•** Kfz-Ladekabel
	- **•** Versorgt den MC65 mit Betriebs- und Ladestrom bei Verwendung des von Motorola zugelassenen Netzteils.

#### **Stromversorgung für Ladevorgang und Betrieb**

Die Datenübertragungs-/Ladekabel liefern Ladestrom für den Akku des MC65 sowie den Betriebsstrom.

So laden Sie den Akku des MC65 auf:

- **1.** Verbinden Sie den Stromquellenanschluss des Datenübertragungs-/Ladekabels mit dem von Motorola zugelassenen Netzteil.
- **2.** Schieben Sie das Anschlussstück des Datenübertragungs-/Ladekabels über die Unterseite des MC65, und lassen Sie das Kabel durch sanftes Drücken am MC65 einrasten.
- **3.** Schieben Sie die beiden Verriegelungshebel nach unten, bis sie einrasten.

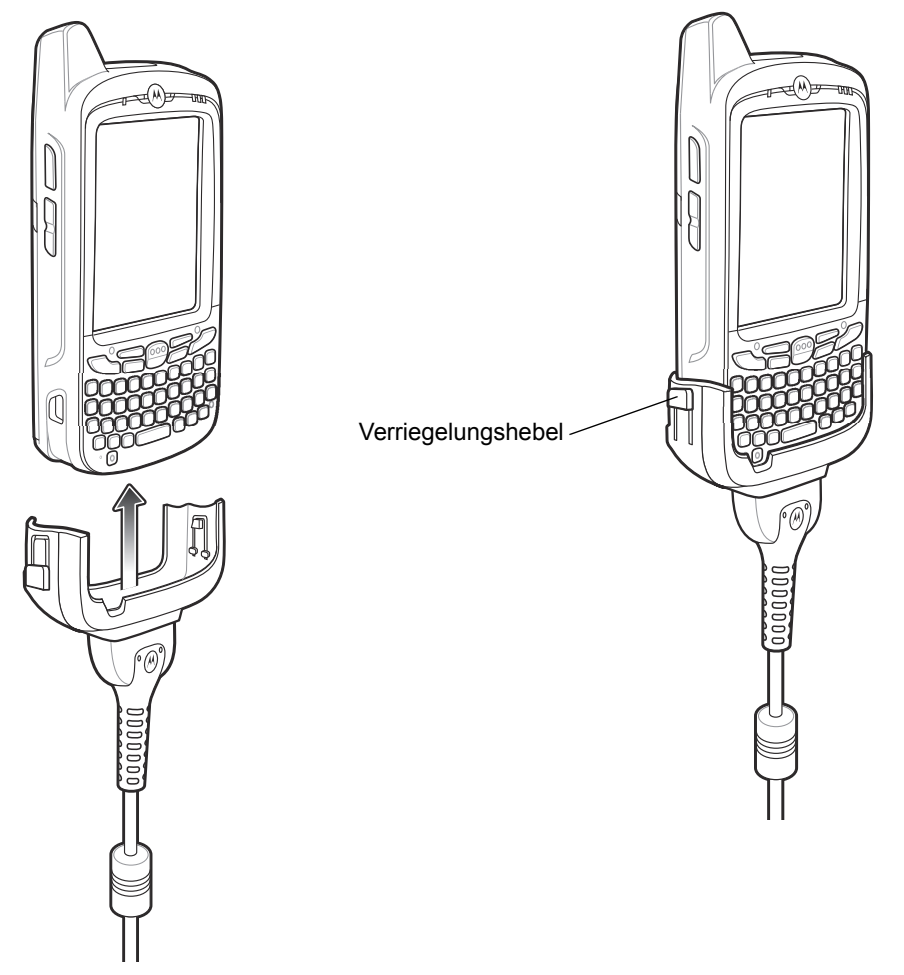

**Abbildung 10-11** *Verriegelungshebel des Ladekabels*

Die orangefarbene Ladezustands-LED des MC65 zeigt den Ladestatus des Akkus an. Der 3600-mAh-Standardakku ist nach weniger als sechs Stunden geladen. Die einzelnen Statusanzeigen sind in *[Tabelle 1-1 auf Seite 1-6](#page-25-0)* aufgeführt.

**4.** Wenn der Ladevorgang abgeschlossen ist, schieben Sie die beiden Verriegelungshebel nach unten, und entfernen Sie das Kabel vom MC65.

## **Bedeutung der Ladezustands-LED**

Die orangefarbene Ladezustands-LED des MC65 zeigt den Ladestatus des Akkus an. Die einzelnen Statusanzeigen sind in *[Tabelle 1-1 auf Seite 1-6](#page-25-0)* aufgeführt.

#### **Ladetemperatur**

Der Temperaturbereich für das Laden der Akkus beträgt 0°C bis 40°C. Der Ladevorgang wird vom MC65 intelligent gesteuert.

Hierzu wird der Ladevorgang vom MC65 oder Zubehör in kurzen Zeitintervallen aktiviert und deaktiviert, um die Akkutemperatur im zulässigen Bereich zu halten. Der MC65 oder das Zubehör zeigt per LED an, wenn der Ladevorgang aufgrund von überhöhter Temperatur deaktiviert wurde. Siehe *[Tabelle 1-1 auf Seite 1-6](#page-25-0)*.

## **Fahrzeughalter**

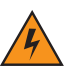

*WARNUNG!* **In einigen Ländern ist die Installation von elektrischen Geräten am Armaturenbrett und/oder an der Windschutzscheibe des Fahrzeugs generell verboten. Überprüfen Sie die von der örtlichen Gesetzgebung zugelassenen Montagebereiche, bevor Sie den Montagesatz für Fahrzeuge installieren.**

## **Installationshinweise**

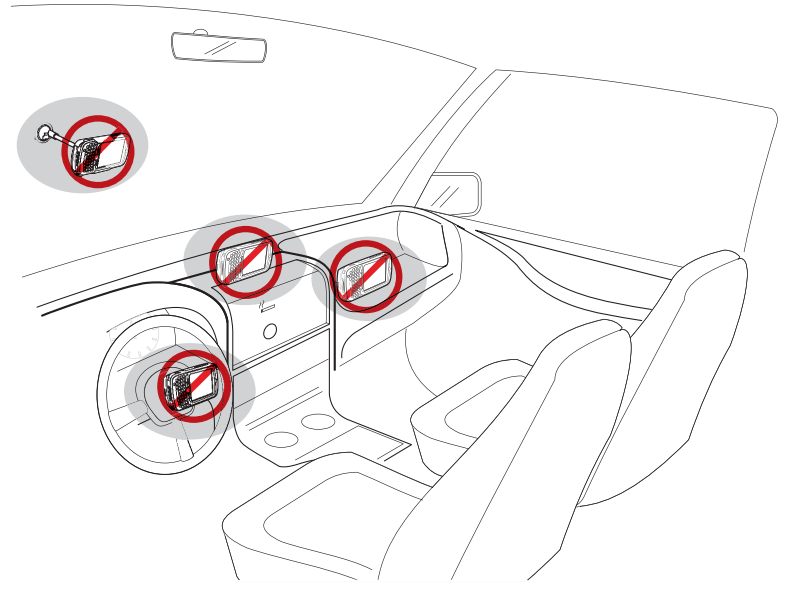

**Abbildung 10-12** *Installation des Fahrzeughalters*

- **•** Die Installation des Fahrzeughalters darf in keiner Weise die Sicht des Fahrers auf die Fahrbahn beeinträchtigen.
- **•** Montieren Sie den Fahrzeughalter nicht in der Nähe des Wirkungsbereichs des Airbags für den Fahrersitz.
- **•** Legen Sie den MC65 nicht auf dem Armaturenbrett oder an anderen Positionen ab, ohne ihn im Fahrzeughalter zu sichern.
- **•** Montieren Sie den Fahrzeughalter nicht in der Nähe des Wirkungsbereichs des Airbags für den Beifahrersitz.
- **•** Installieren Sie den Fahrzeughalter an einer möglichst glatten sowie staub- und ölfreien Oberfläche.

## **Sicherheitsmaßnahmen bei der Geräteinstallation**

- **•** In einigen Ländern ist die Installation von elektrischen Geräten am Armaturenbrett des Fahrzeugs generell verboten. Überprüfen Sie die von der örtlichen Gesetzgebung zugelassenen Montagebereiche, bevor Sie den Fahrzeughalter installieren.
- **•** Durch die Wärme- und Kältedifferenzen im Innern eines Fahrzeugs kann in manchen Fällen die Haftung des Saugnapfes gelöst werden. Überprüfen Sie bei jeder Verwendung die Vakuumdichtung des Fahrzeughalters auf ausreichende Haftung, und bringen Sie die Halterung falls erforderlich neu an.
- **•** Wenn der Fahrzeughalter keine ausreichende Haftung aufweist, reinigen Sie den Plastiksaugnapf mit Alkohol. Installieren Sie die Halterung dann erneut.

## **Installation**

Installieren Sie den Fahrzeughalter an einer möglichst glatten sowie staub- und ölfreien Oberfläche. Reinigen Sie die Oberfläche am ausgewählten Installationsplatz mit Glasreiniger und einem sauberen Baumwolltuch. Installieren Sie den Fahrzeughalter an der Windschutzscheibe oder mithilfe der mitgelieferten Halterungsplatte an einer anderen ebenen Oberfläche im Fahrzeug.

#### **Montage**

- **1.** Setzen Sie Befestigungsplatte für den Fahrzeughalter in die Löcher an der Rückseite des Fahrzeughalters ein.
- **2.** Drücken Sie den Fahrzeughalter nach unten, bis er einrastet.

#### **Installation an der Windschutzscheibe**

**1.** Befestigen Sie die Saugnapfhalterung im ausgewählten Bereich, der Saughebel muss dabei nach oben zeigen.

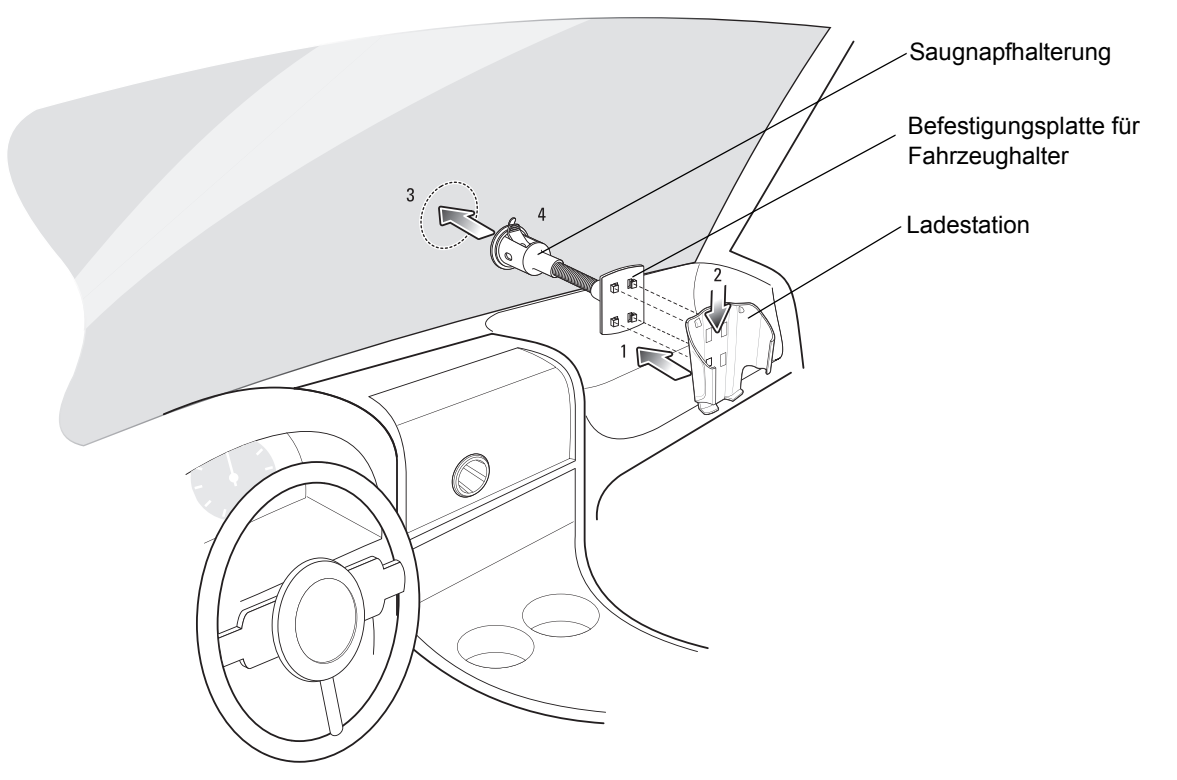

**Abbildung 10-13** *Installation an der Windschutzscheibe*

- **2.** Drücken Sie den Saughebel nach unten. Hierdurch entsteht ein Vakuum zwischen dem Saugnapf und der Fahrzeugoberfläche.
- **3.** Vergewissern Sie sich, dass die Saugnapfhaftung ausreichend stark ist, bevor Sie den nächsten Schritt ausführen.
- **4.** Setzen Sie den MC65 in den Fahrzeughalter ein.

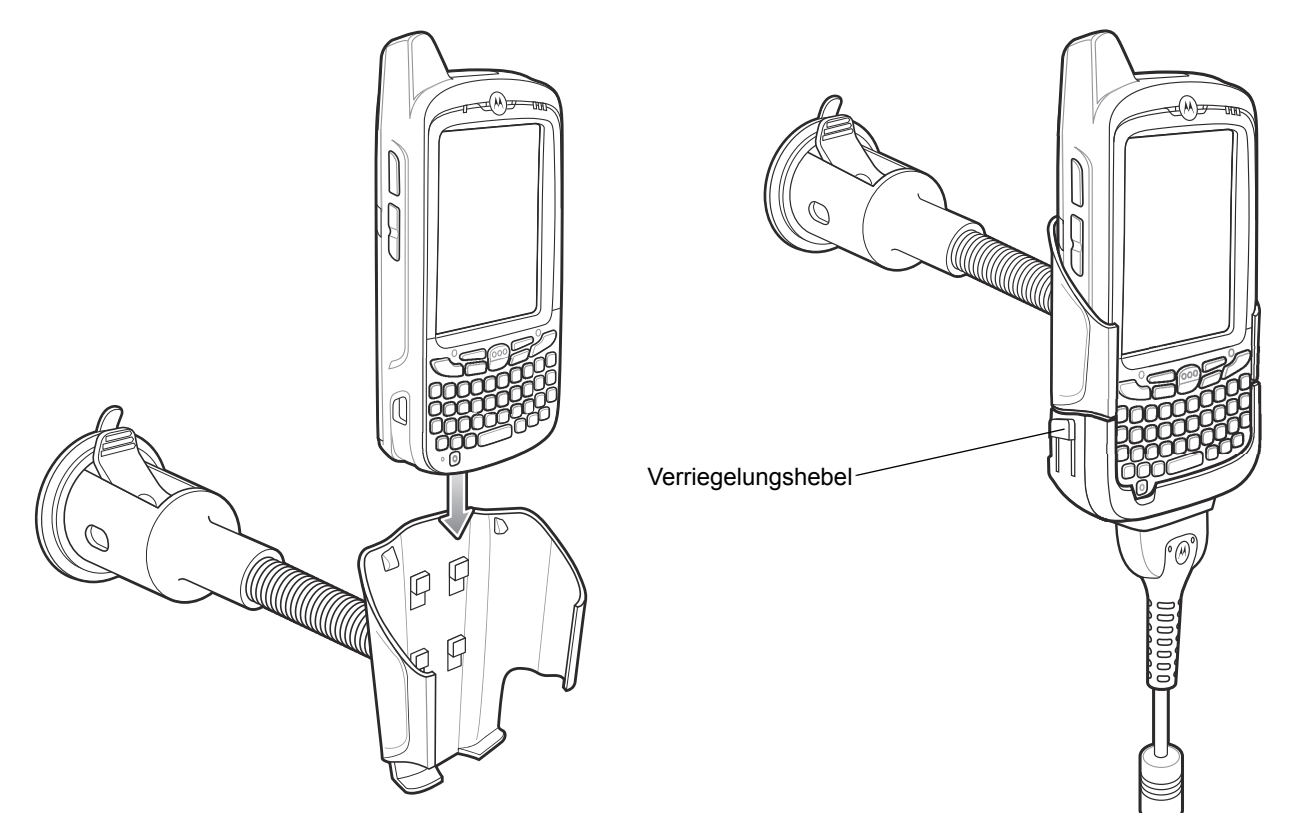

**Abbildung 10-14** *Einsetzen des MC65 in den Fahrzeughalter*

- **5.** Verbinden Sie das Kfz-Ladekabel mit dem MC65, und schieben Sie die beiden Verriegelungshebel an den Seiten nach oben, um das Ladekabel am MC65 zu sichern.
- **6.** Schließen Sie das andere Ende an die Zigarettenanzünderbuchse an.

Die LED-Anzeige an der rechten Seite des Touchscreens leuchtet während des Ladevorgangs orange.

#### **Installation auf einer ebenen Oberfläche**

- **1.** Entfernen Sie die Kunststofffolie von der Unterseite der Halterungsplatte.
- **2.** Drücken Sie die Halterungsplatte mit der Klebeseite nach unten auf eine saubere, ebene Oberfläche.

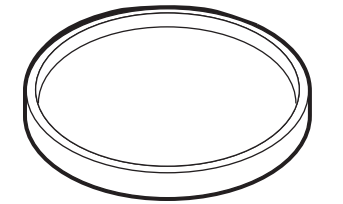

**Abbildung 10-15** *Halterungsplatte*

- **3.** Befestigen Sie die Saugnapfhalterung an der Halterungsplatte, der Saughebel muss dabei nach oben zeigen.
- **4.** Drücken Sie den Saughebel nach unten. Hierdurch entsteht ein Vakuum zwischen dem Saugnapf und der Halterungsplatte.
- **5.** Vergewissern Sie sich, dass die Saugnapfhaftung ausreichend stark ist, bevor Sie den nächsten Schritt ausführen.
- **6.** Setzen Sie den MC65 in den Fahrzeughalter ein.

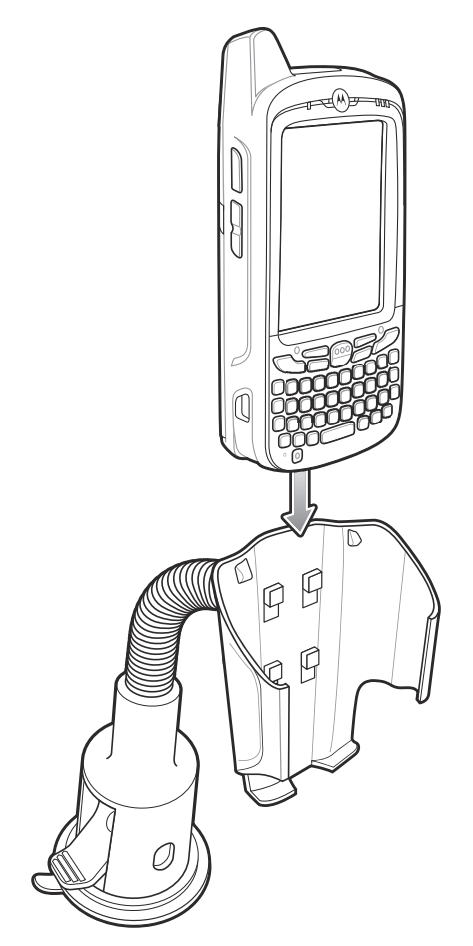

**Abbildung 10-16** *Installation des Fahrzeughalters auf ebener Oberfläche*

- **7.** Verbinden Sie das Kfz-Ladekabel mit dem MC65, und schieben Sie die beiden Verriegelungshebel an den Seiten nach oben, um das Ladekabel am MC65 zu sichern.
- **8.** Schließen Sie das andere Ende an die Zigarettenanzünderbuchse an.

Die LED-Anzeige an der rechten Seite des Touchscreens leuchtet während des Ladevorgangs orange.

# **KAPITEL 11 WARTUNG UND FEHLERBEHEBUNG**

## **Einführung**

In diesem Kapitel werden die Reinigung und Aufbewahrung des MC65 sowie mögliche Vorgehensweisen beim Auftreten von Problemen bei der Verwendung des MC65 beschrieben.

# **Wartung des MC65**

Um einen störungsfreien Betrieb zu gewährleisten, sollten Sie bei der Verwendung des MC65 folgende Tipps beachten:

**•** Achten Sie darauf, dass das Display des MC65 nicht verkratzt wird. Verwenden Sie bei der Arbeit mit dem MC65 den mitgelieferten Eingabestift oder Stifte mit Kunststoffspitze, die für die Verwendung bei Touchscreens vorgesehen sind. Verwenden Sie für den Bildschirm des MC65 auf keinen Fall einen Kugelschreiber, Bleistift oder anderen spitzen Gegenstand.

Motorola empfiehlt die Verwendung eines Bildschirmschutzes, Teilenr. KT-67525-01R.

- **•** Der Touchscreen des MC65 besteht aus Glas. Achten Sie darauf, dass der MC65 nicht herunterfällt oder starken Stößen ausgesetzt wird.
- **•** Schützen Sie den MC65 vor extremen Temperaturen. Lassen Sie ihn an heißen Tagen nicht auf dem Armaturenbrett im Auto liegen, und halten Sie ihn von Wärmequellen fern.
- **•** Lagern und verwenden Sie den MC65 nicht in staubigen, feuchten oder nassen Umgebungen.
- **•** Verwenden Sie zum Reinigen des MC65 ein weiches Brillenreinigungstuch. Falls die Displayoberfläche des MC65 verschmutzt ist, reinigen Sie sie mit einem weichen, mit verdünntem Fensterreiniger getränkten Brillenreinigungstuch.
- **•** Wechseln Sie den wiederaufladbaren Akku regelmäßig aus, um eine maximale Akkulebensdauer und Geräteleistung sicherzustellen. Die Akkulebensdauer ist vom individuellen Benutzungsmuster abhängig.
- **•** Am MC65 ist ein Bildschirmschutz angebracht. Motorola empfiehlt dessen Verwendung, um Abnutzungserscheinungen zu vermeiden. Ein Bildschirmschutz trägt zur Benutzerfreundlichkeit des Geräts bei und schützt den Touchscreen. Die Vorteile im Überblick:
	- **•** Schutz vor Kratzern und Dellen
	- **•** Widerstandsfähige und rutschfeste Schreib- und Touchscreen-Oberfläche
	- **•** Schutz vor Abrieb und Chemikalien
	- **•** Reflexionsreduzierung
	- **•** Geräte-Bildschirm sieht immer wie neu aus
	- **•** Einfache und schnelle Montage

## **Entfernen des Bildschirmschutzes**

Am MC65 ist ein Bildschirmschutz angebracht. Motorola empfiehlt dessen Verwendung, um Abnutzungserscheinungen zu vermeiden. Ein Bildschirmschutz trägt zur Benutzerfreundlichkeit des Geräts bei und schützt den Touchscreen.

Um den Bildschirmschutz zu entfernen, heben Sie die Ecke mit einer dünnen Kunststoffkarte (Kreditkarte) an, und ziehen Sie ihn dann vorsichtig vom Display ab.

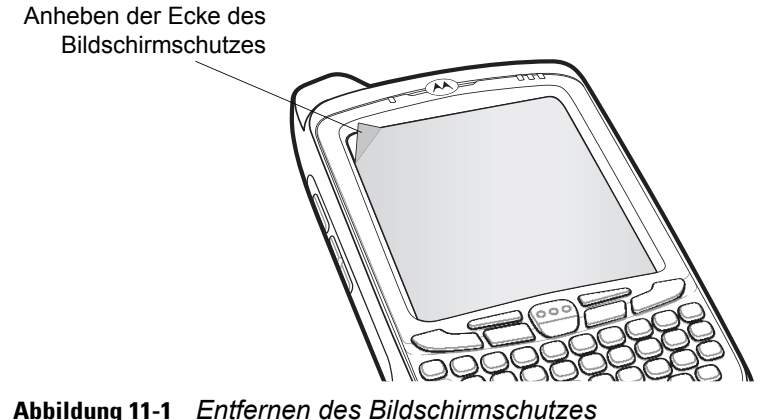

**Abbildung 11-1** *Entfernen des Bildschirmschutzes*

*VORSICHT* Verwenden Sie keine scharfen Gegenstände, um den Bildschirmschutz zu entfernen. Hierdurch könnte das Display beschädigt werden.

*HINWEIS* Ein Einsatz ohne Bildschirmschutz beeinträchtigt u. U. die Garantie für das Gerät. Einen Ersatzbildschirmschutz erhalten Sie von Ihrem Kundenberater oder von Motorola, Inc. Installationsanweisungen für den Bildschirmschutz gehören zum Lieferumfang. Teilenummer: KT-67525-01R Bildschirmschutz, 3-Stück-Packung.

# **Akku-Sicherheitsrichtlinien**

- **•** Die Umgebung, in der die Akkus geladen werden, sollte frei von Fremdkörpern, leicht entzündlichen Materialien und Chemikalien sein. Besondere Vorsicht ist beim Laden außerhalb einer industriellen Umgebung erforderlich.
- **•** Befolgen Sie die Anweisungen für Handhabung, Lagerung und Laden des Akkus im Benutzerhandbuch.
- **•** Eine falsche Handhabung des Akkus kann zu Feuer, Explosionen oder anderen Gefahrensituationen führen.
- **•** Zum Aufladen des Akkus für das mobile Gerät müssen die Akku- und Ladetemperaturen zwischen 0 °C und +40 °C liegen.
- **•** Benutzen Sie keine inkompatiblen Akkus und Ladegeräte. Die Verwendung eines inkompatiblen Akkus oder einer inkompatiblen Ladestation kann zu Feuer, Explosionen, Auslaufen gefährlicher Stoffe oder anderen Gefahrensituationen führen. Wenn Sie Fragen zur Kompatibilität eines Akkus oder Ladegeräts haben, wenden Sie sich an den Motorola Enterprise Mobility-Kundendienst.
- **•** Geräte, die einen USB-Port als Ladestromversorgung verwenden, dürfen nur an Produkte angeschlossen werden, die das USB-IF-Logo tragen oder den USB-IF-Kompatibilitätstest bestanden haben.
- **•** Zur Kennzeichnung genehmigter Akkus gemäß IEEE 1725, Klausel 10.2.1 sind alle Akkus mit einem Motorola-Hologramm versehen. Verwenden Sie ausschließlich Akkus, die mit einem Echtheitsbestätigungshologramm von Motorola gekennzeichnet sind.
- **•** Der Akku darf nicht zerlegt, geöffnet, zerdrückt, gebogen, verformt, durchstochen oder zerkleinert werden.
- **•** Der Sturz eines akkubetriebenen Geräts auf eine harte Oberfläche kann zur Überhitzung des Akkus führen.
- **•** Verursachen Sie keine Kurzschlüsse am Akku, und bringen Sie die Batteriepole des Akkus nicht mit leitenden oder metallischen Gegenständen in Kontakt.
- **•** Verändern Sie das Gerät nicht, bereiten Sie es nicht wieder auf, und führen Sie keine fremden Gegenstände in den Akku ein. Tauchen Sie das Gerät nicht in Wasser oder andere Flüssigkeiten, und setzen Sie es nicht Feuer, Explosionen oder anderen Gefahren aus.
- **•** Lassen oder lagern Sie das Gerät nicht in oder in der Nähe von Umgebungen, die sich stark erhitzen, wie z. B. ein geparktes Auto, eine Heizung oder andere Hitzequellen. Legen Sie den Akku nicht in die Mikrowelle oder den Trockner.
- **•** Kinder sollten nur unter Aufsicht mit Akkus umgehen.
- **•** Bitte befolgen Sie die länderspezifischen Vorschriften für die ordnungsgemäße Entsorgung von Akkus.
- **•** Werfen Sie die Akkus nicht ins Feuer.
- **•** Sollte ein Akku undicht sein, halten Sie die auslaufende Flüssigkeit von Haut und Augen fern. Wenn Sie mit der Flüssigkeit in Berührung gekommen sind, waschen Sie die betroffene Stelle mit viel Wasser, und ziehen Sie einen Arzt zu Rate.
- **•** Falls Sie Mängel am Gerät oder Akku feststellen, wenden Sie sich an den Motorola Enterprise Mobility-Kundendienst für eine Überprüfung.

# **Reinigung**

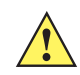

*VORSICHT* Tragen Sie immer einen Augenschutz.

Beachten Sie die Warnhinweise für Druckluft- und Alkoholprodukte, bevor Sie diese verwenden.

Wenn Sie aus medizinischen Gründen eine andere Lösung verwenden müssen, fordern Sie von Motorola weitere Informationen an.

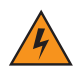

*WARNUNG!* **Vermeiden Sie, dieses Produkt mit heißen Ölen oder anderen brennbaren Flüssigkeiten in Kontakt zu bringen. Falls ein solcher Kontakt erfolgt ist, trennen Sie das Gerät von der Stromversorgung, und reinigen Sie das Produkt unverzüglich gemäß diesen Richtlinien.**

## **Erforderliche Materialien**

- **•** Alkohol-Reinigungstücher
- **•** Objektiv-Reinigungstücher
- **•** Reinigungsstäbchen mit Wattekopf
- **•** Isopropanol
- **•** Druckluftspray mit Schlauch.

## **Reinigen des MC65**

#### **Gehäuse**

Wischen Sie das Gehäuse einschließlich der Tasten und Tastenzwischenräume mit den Alkohol-Reinigungstüchern ab.

#### **Display**

Das Display kann mit den Alkohol-Reinigungstüchern gereinigt werden, doch ist darauf zu achten, dass an den Rändern des Displays keine Flüssigkeitsansammlungen entstehen. Das Display muss anschließend sofort mit einem weichen, abriebfreien Tuch getrocknet werden, um Streifen zu vermeiden.

#### **Scanfenster**

Reinigen Sie das Scanfenster regelmäßig mit einem Objektiv-Reinigungstuch oder einem anderen geeigneten Reinigungsmittel für optische Geräte, wie beispielsweise Brillen.

#### **Anschluss**

- **1.** Nehmen Sie den Akku aus dem mobilen Computer. Siehe *[Austauschen des Akkus auf Seite 1-8](#page-27-0)*.
- **2.** Tauchen Sie den Wattekopf eines Reinigungsstäbchens in Isopropanol.
- **3.** Reiben Sie mit dem Wattekopf des Reinigungsstäbchens mehrfach über den Steckverbinder an der Unterseite des MC65. Achten Sie darauf, dass am Steckverbinder keine Wattereste zurückbleiben.
- **4.** Wiederholen Sie den Vorgang mindestens dreimal.
- **5.** Entfernen Sie mithilfe des mit Alkohol getränkten Reinigungsstäbchens alle Fett- und Schmutzablagerungen im Steckverbinderbereich.
- **6.** Verwenden Sie nun ein trockenes Reinigungsstäbchen, und wiederholen Sie damit die Schritte 4 bis 6.
- **7.** Sprühen Sie Druckluft auf den Steckverbinderbereich, und halten Sie dabei den Schlauch bzw. die Düse ca. 15 mm über der Oberfläche.

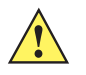

*VORSICHT* Richten Sie die Düse nicht auf sich selbst oder andere Personen. Achten Sie darauf, dass die Düse nicht auf Ihr Gesicht zeigt.

**8.** Untersuchen Sie den Bereich auf Fett- und Schmutzrückstände, und wiederholen Sie den Reinigungsvorgang, falls erforderlich.

#### **Reinigen der Ladestation-Steckverbinder**

So reinigen Sie die Steckverbinder einer Ladestation:

- **1.** Trennen Sie das DC-Stromversorgungskabel von der Ladestation.
- **2.** Tauchen Sie den Wattekopf eines Reinigungsstäbchens in Isopropanol.
- **3.** Reiben Sie mit dem Wattekopf des Reinigungsstäbchens über die Kontakte des Steckverbinders. Bewegen Sie das Reinigungsstäbchen langsam von einer Seite des Steckverbinders zur anderen und wieder zurück. Achten Sie darauf, dass am Steckverbinder keine Wattereste zurückbleiben.
- **4.** Auch alle Seiten des Steckverbinders sollten mithilfe des Reinigungsstäbchens gereinigt werden.
- **5.** Sprühen Sie Druckluft auf den Steckverbinderbereich, indem Sie den Schlauch bzw. die Düse ca. 15 mm über der Oberfläche halten.

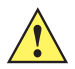

*VORSICHT* Richten Sie die Düse nicht auf sich selbst oder andere Personen. Achten Sie darauf, dass die Düse nicht auf Ihr Gesicht zeigt.

- **6.** Vergewissern Sie sich, dass von dem Reinigungsstäbchen keine Fussel zurückbleiben; entfernen Sie eventuelle Fussel.
- **7.** Falls sich an anderen Bereichen der Ladestation Fett- und Schmutzablagerungen vorfinden, entfernen Sie diese mit einem fusselfreien Tuch und Alkohol.
- **8.** Lassen Sie den Alkohol mindestens 10 bis 30 Minuten lang (je nach Umgebungstemperatur und Luftfeuchtigkeit) an der Luft trocknen, bevor Sie die Ladestation mit Strom versorgen.

Bei niedriger Temperatur und hoher Luftfeuchtigkeit verlängert sich die erforderliche Trocknungszeit. Bei hoher Temperatur und geringer Luftfeuchtigkeit verkürzt sich die erforderliche Trocknungszeit.

#### **Reinigungsintervall**

Das Reinigungsintervall ist vom Kunden unter Berücksichtigung der unterschiedlichen Umgebungen, in denen die mobilen Geräte eingesetzt werden, nach eigenem Ermessen festzulegen. Die Geräte können beliebig häufig gereinigt werden. Bei Einsatz in stark verschmutzten Umgebungen ist es jedoch ratsam, das Scanfenster regelmäßig zu reinigen, um eine optimale Scanleistung zu gewährleisten.

# **Fehlerbehebung**

#### **MC65**

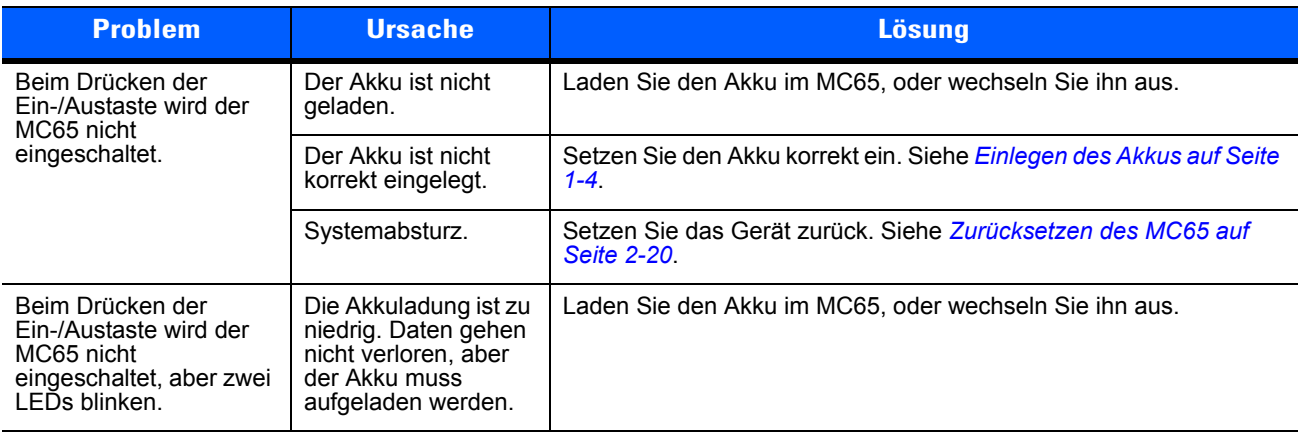

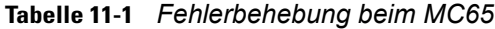

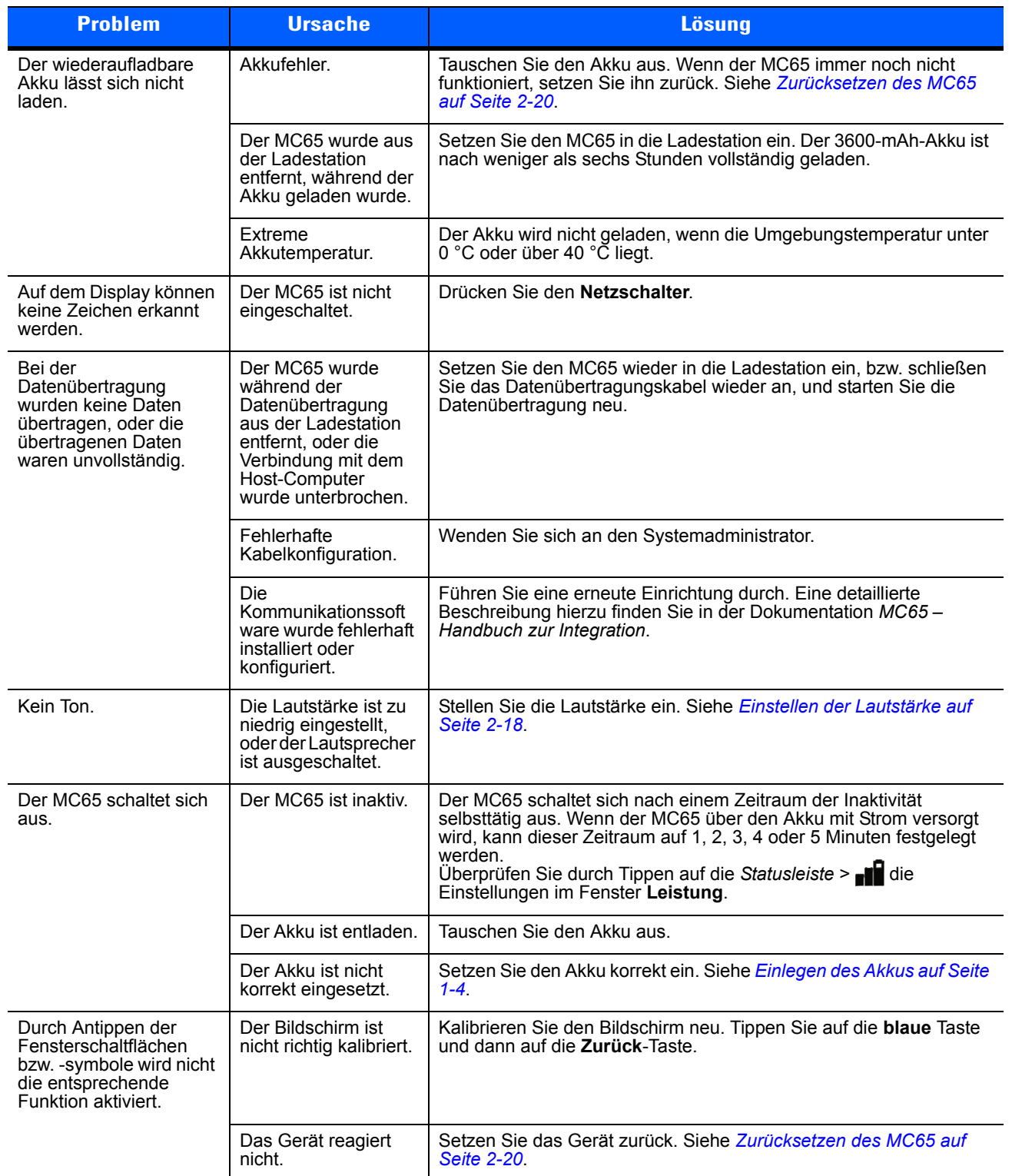

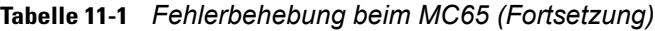

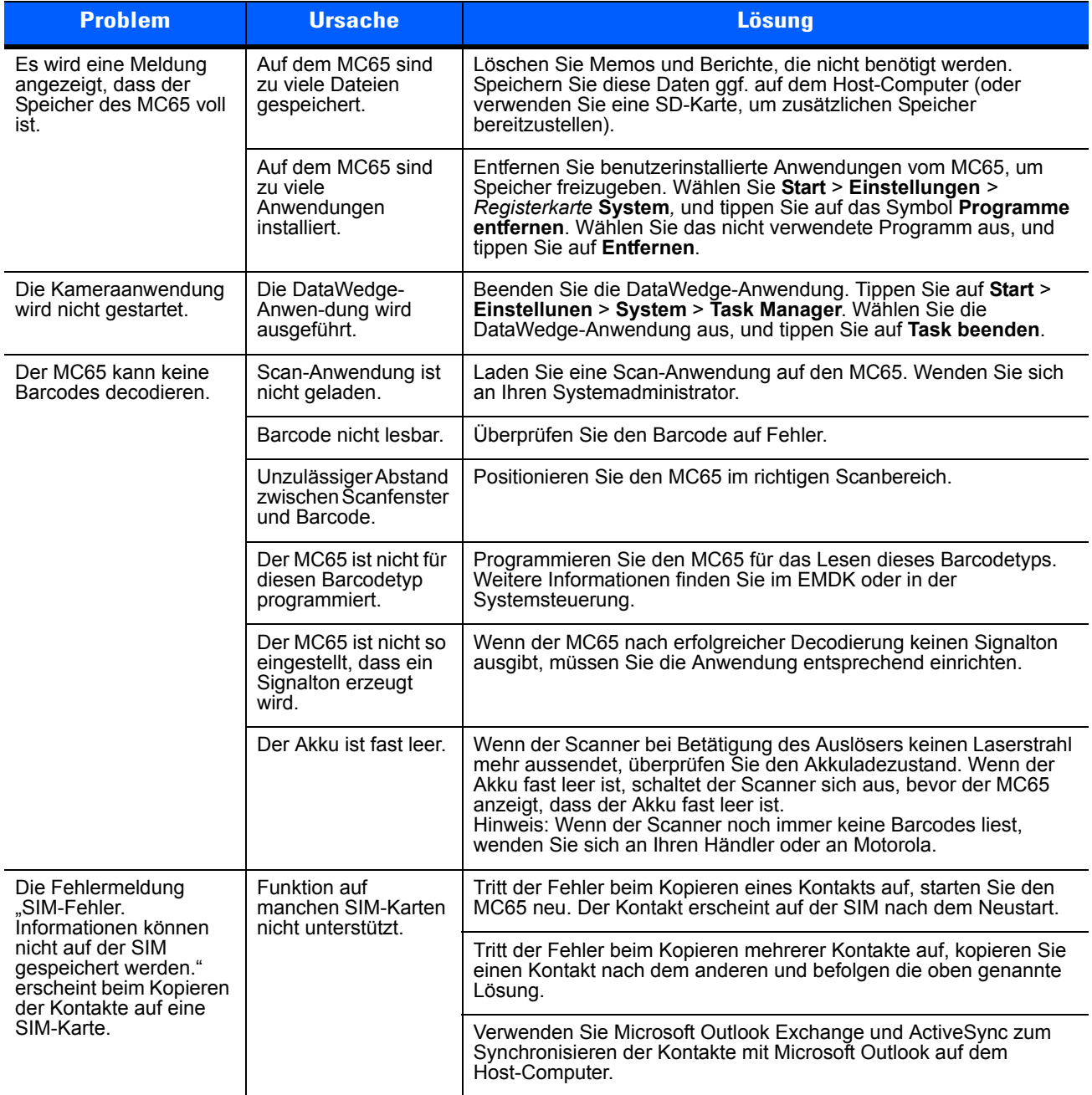

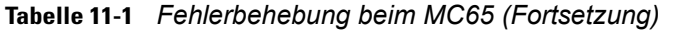

## **Bluetooth-Verbindung**

| <b>Problem</b>                                                | <b>Ursache</b>                                                                   | Lösung                                                                                                    |
|---------------------------------------------------------------|----------------------------------------------------------------------------------|----------------------------------------------------------------------------------------------------|
| Der MC65 findet keine<br>Bluetooth-Geräte in der<br>Umgebung. | Die Distanz zu<br>anderen<br>Bluetooth-Geräten ist<br>zu groß.                   | Verkleinern Sie die Distanz zu anderen Bluetooth-Geräten auf die<br>Reichweite von maximal 10 Metern.                                                         |
|                                                               | Die Bluetooth-Geräte<br>in der Umgebung sind<br>nicht eingeschaltet.             | Schalten Sie die anderen Bluetooth-Geräte ein, mit denen eine<br>Verbindung hergestellt werden soll.                                                          |
|                                                               | Die Bluetooth-Geräte<br>befinden sich nicht im<br>übertragungsbereiten<br>Modus. | Bringen Sie die Bluetooth-Geräte in einen übertragungsbereiten<br>Modus. Nähere Informationen hierzu finden Sie bei Bedarf im<br>Benutzerhandbuch der Geräte. |

**Tabelle 11-2** *Fehlerbehebung bei der Bluetooth-Verbindung*

# **Einzel-Ladestation (USB)**

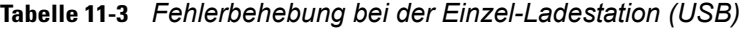

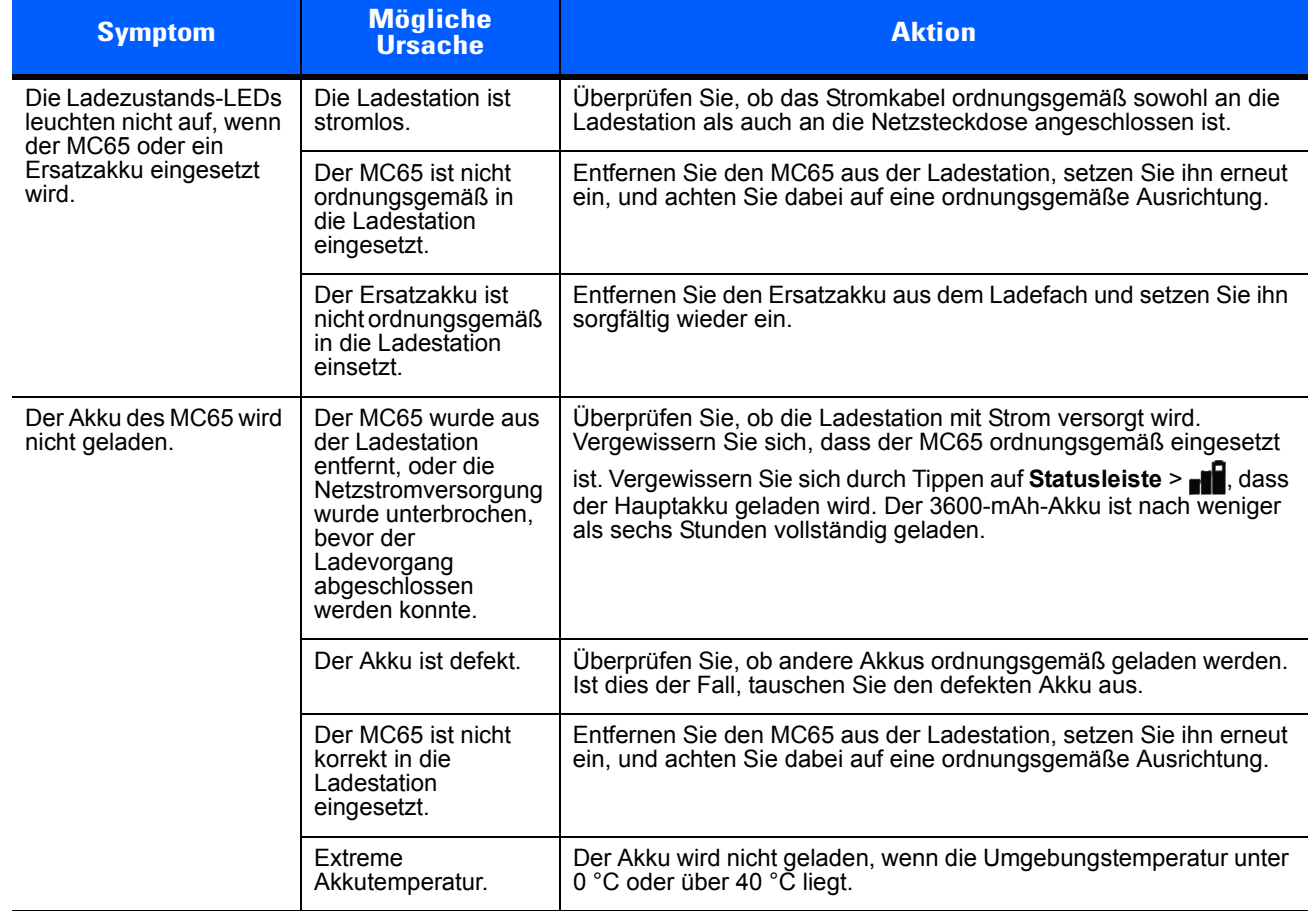

| <b>Symptom</b>                                                                                                    | <b>Mögliche</b><br><b>Ursache</b>                                                                                 | <b>Aktion</b>                                                                                                    |
|----------------------------------------------------------------------------------------------------|----------------------------------------------------------------------------------------------------|----------------------------------------------------------------------------------------------------|
| Der Ersatzakku wird<br>nicht geladen.                                                                                   | Der Akku ist nicht<br>vollständig im<br>Ladesteckplatz<br>eingesetzt.                                             | Entfernen Sie den Ersatzakku aus der Ladestation, setzen Sie ihn<br>erneut ein, und achten Sie dabei auf eine ordnungsgemäße<br>Ausrichtung. |
|                                                                                                    | Der Akku ist nicht<br>korrekt eingesetzt.                                                                         | Setzen Sie den Akku erneut so ein, dass die Ladekontakte des Akkus<br>und der Ladestation zueinander ausgerichtet sind.                      |
|                                                                                                    | Der Akku ist defekt.                                                                                              | Uberprüfen Sie, ob andere Akkus ordnungsgemäß geladen werden.<br>Ist dies der Fall, tauschen Sie den defekten Akku aus.                      |
| Bei der<br>Datenübertragung<br>wurden keine Daten<br>übertragen, oder die<br>übertragenen Daten<br>waren unvollständig. | Der MC65 wurde<br>während der<br>Datenübertragung<br>aus der Ladestation<br>entnommen.                            | Setzen Sie den MC65 wieder in die Ladestation ein, und wiederholen<br>Sie die Übertragung.                                                   |
|                                                                                                    | <b>Die</b><br>Datenübertragungsso<br>ftware ist nicht<br>installiert oder nicht<br>ordnungsgemäß<br>konfiguriert. | Führen Sie ein Setup aus, wie in der Dokumentation MC65-<br>Handbuch zur Integration beschrieben.                                            |

**Tabelle 11-3** *Fehlerbehebung bei der Einzel-Ladestation (USB) (Fortsetzung)*

## **Vierfach-Ethernet-Ladestation**

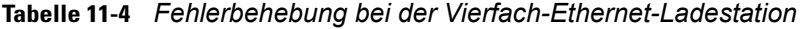

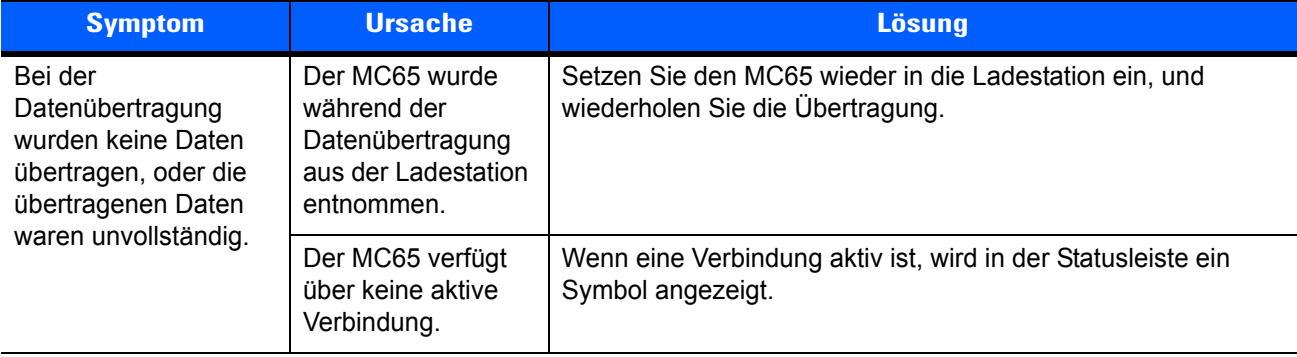

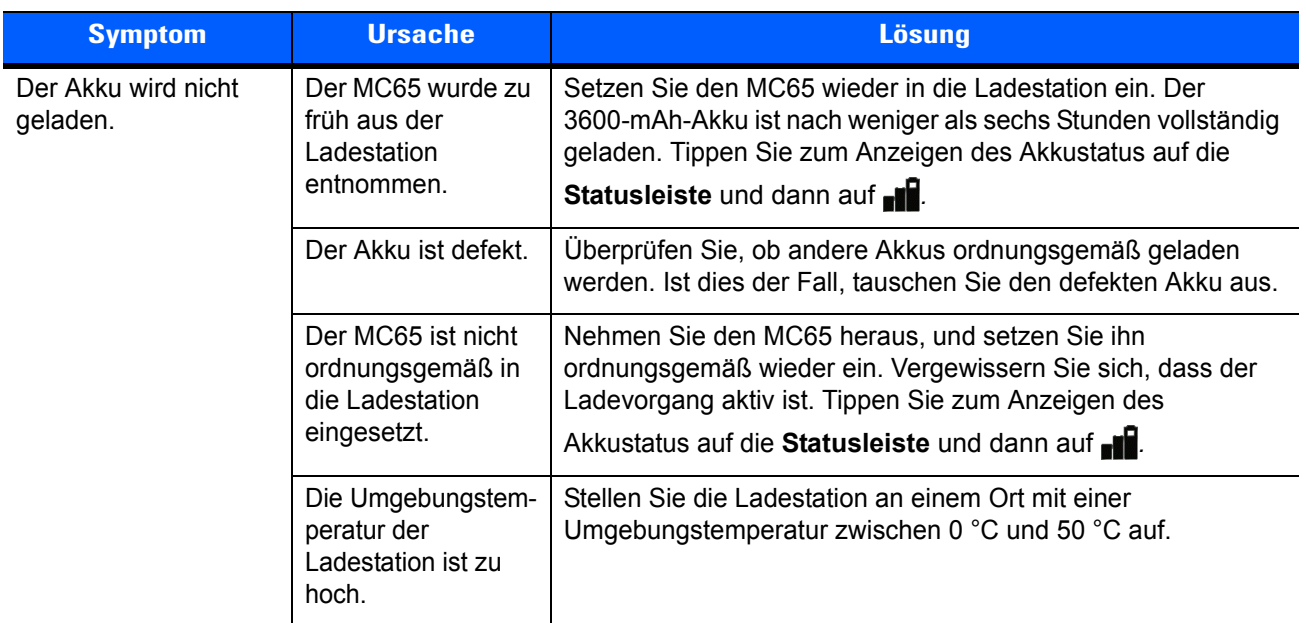

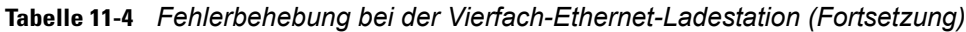

# **Fahrzeugladestation**

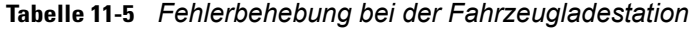

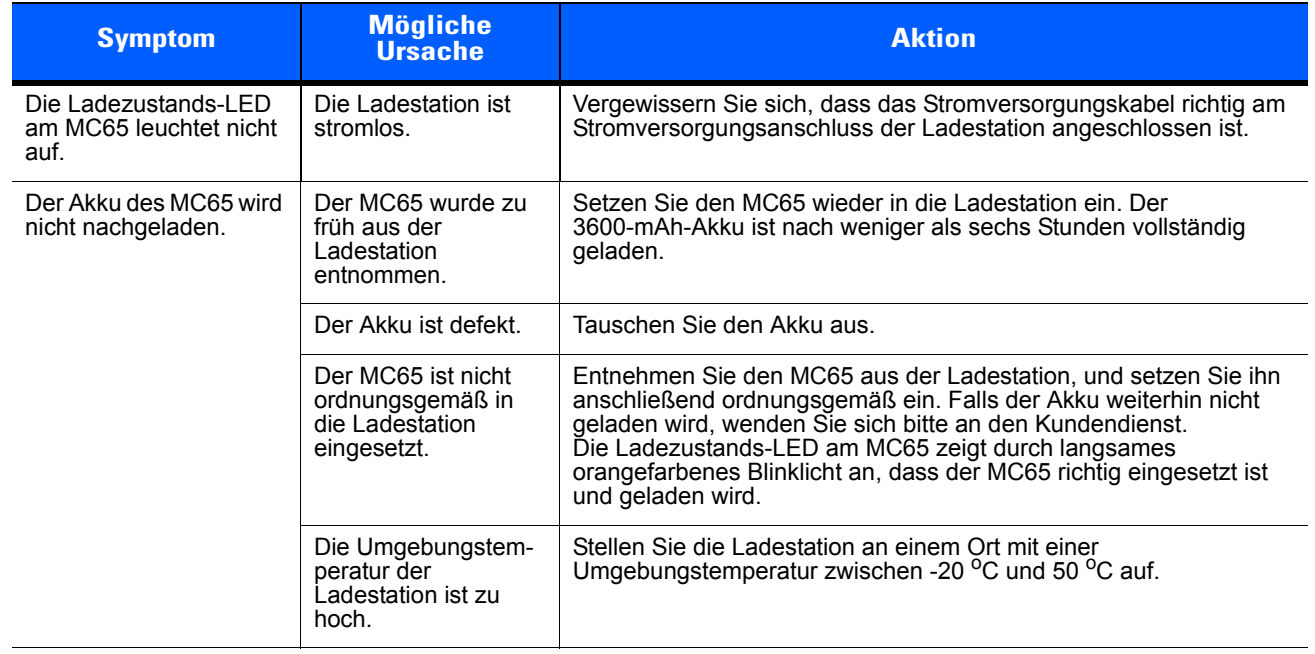

# **Vierfach-Akkuladegerät**

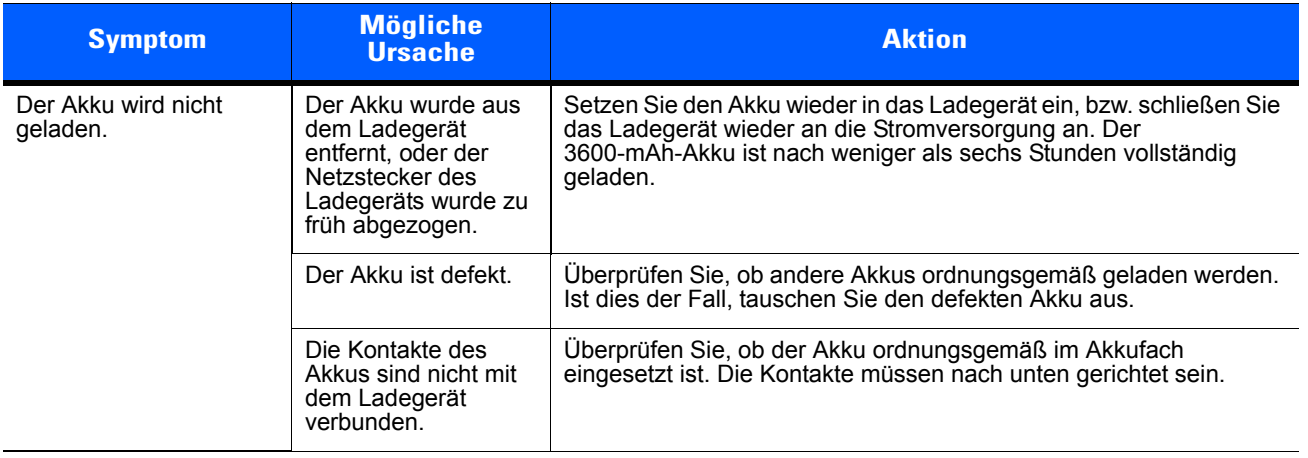

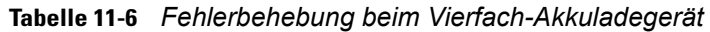

# **Kabel**

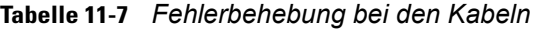

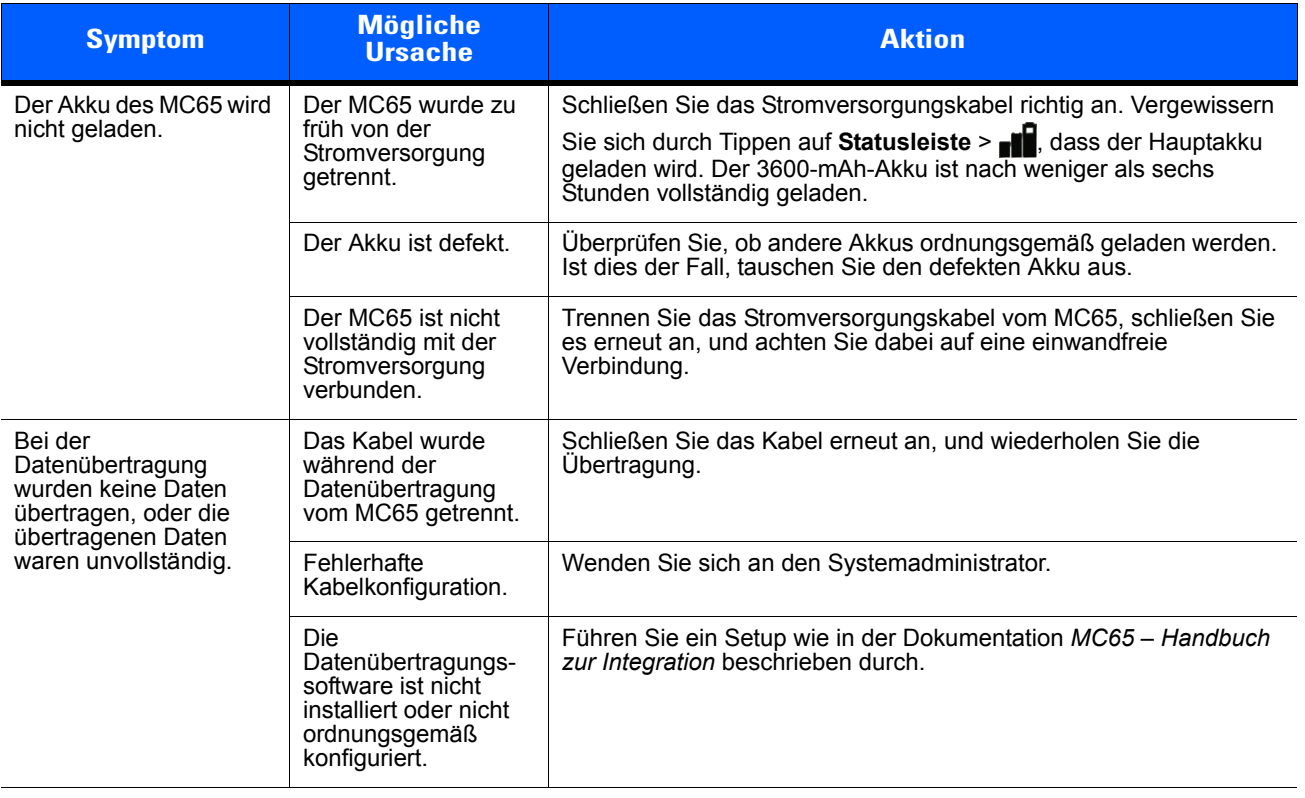

# **Magnetkartenleser**

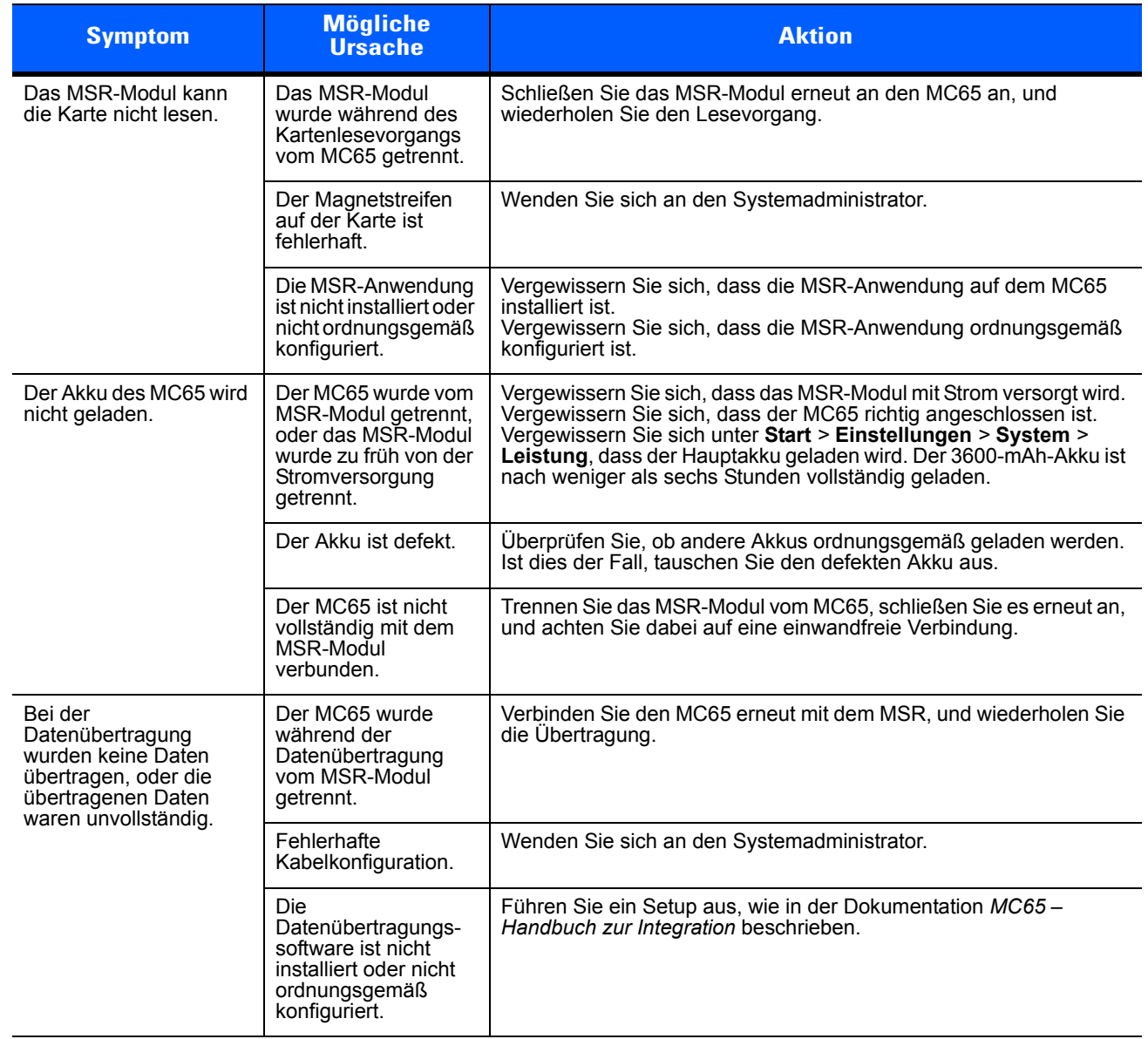

#### **Tabelle 11-8** *Fehlerbehebung beim Magnetstreifenleser*

# **ANHANG A TECHNISCHE DATEN**

# **MC65 – Technische Daten**

In den folgenden Tabellen finden Sie eine Zusammenfassung der geplanten Einsatzgebiete des EDA sowie die technischen Daten der Hardware.

## **MC65**

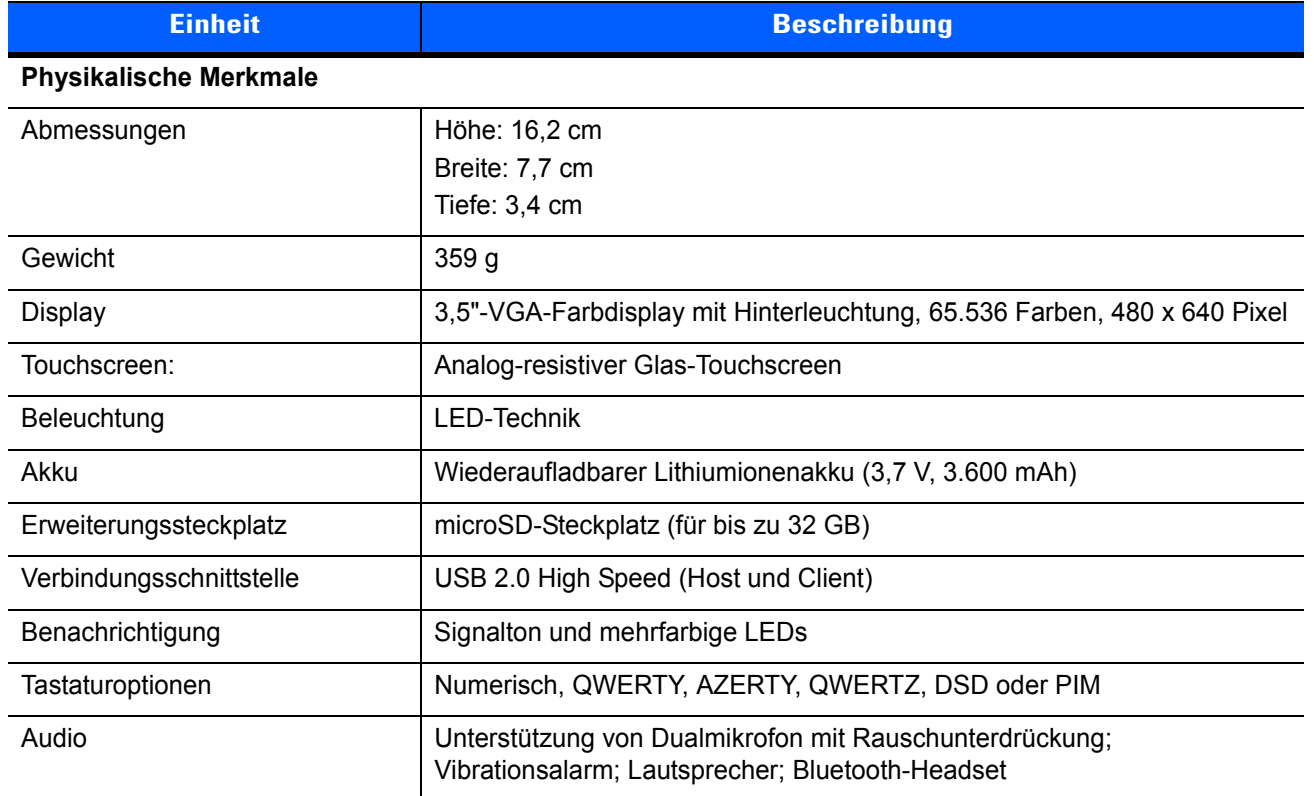

#### **Tabelle A-1** *MC65 EDA – Technische Daten*

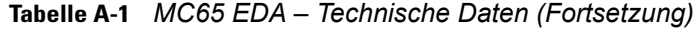

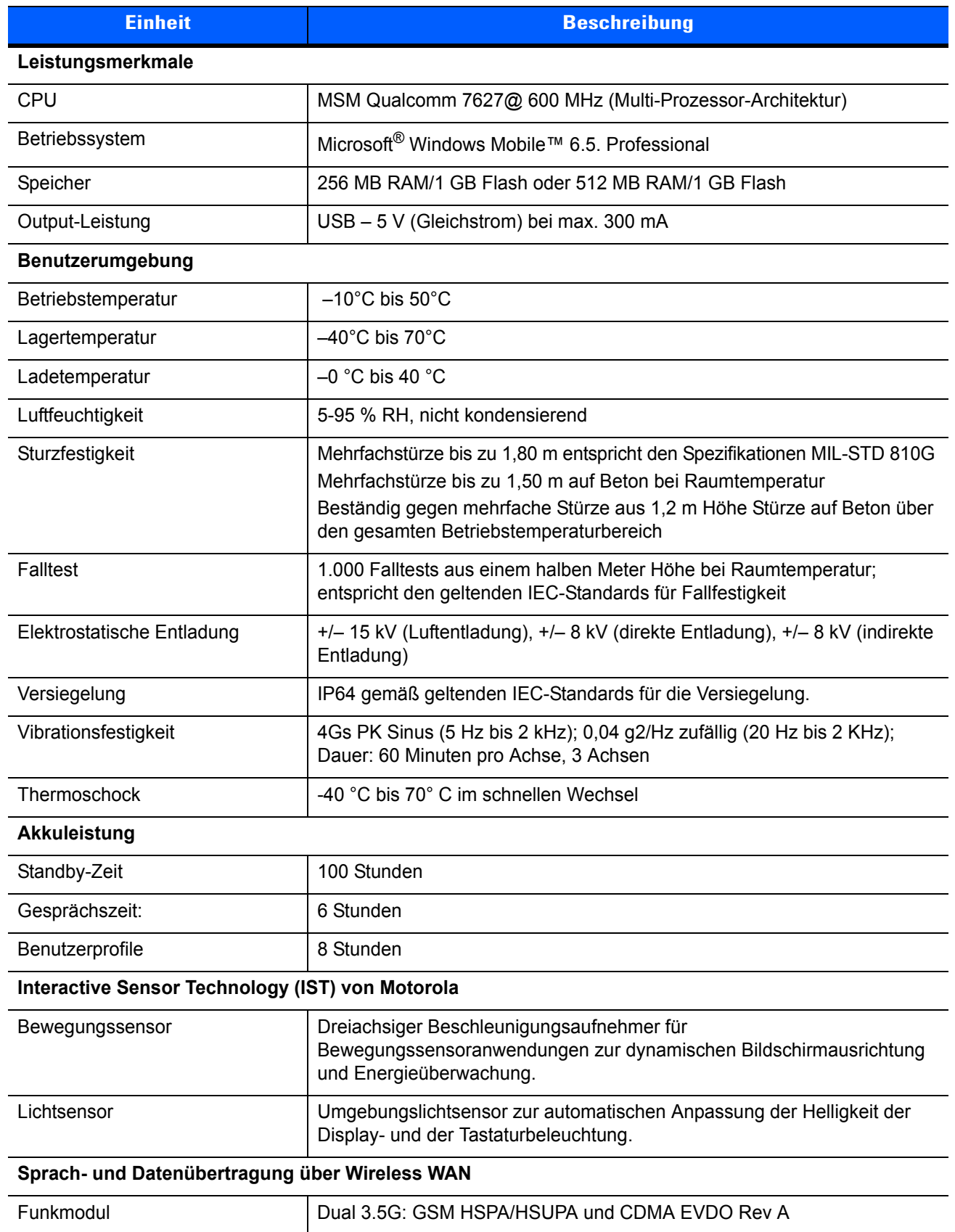

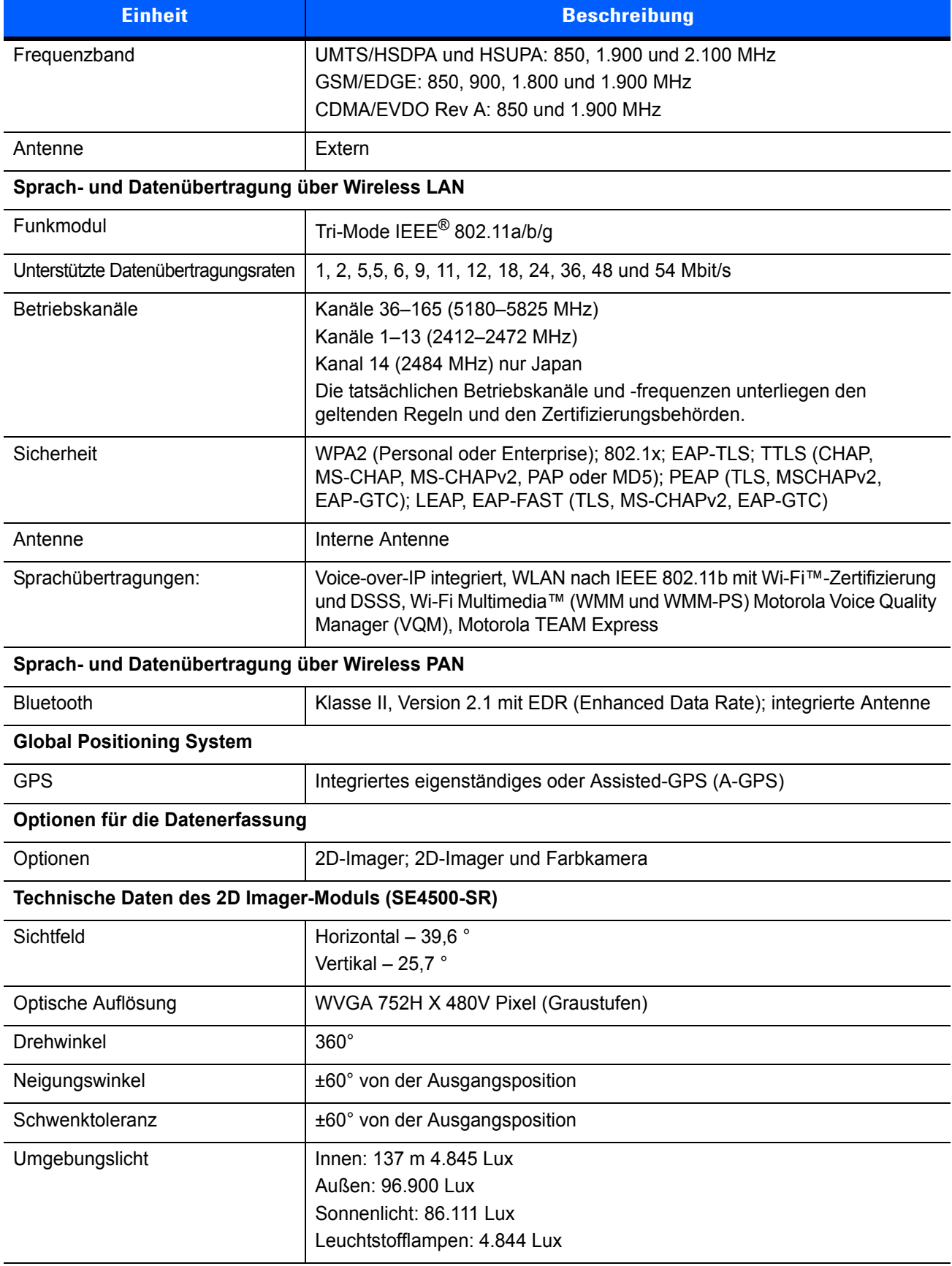

## **Tabelle A-1** *MC65 EDA – Technische Daten (Fortsetzung)*

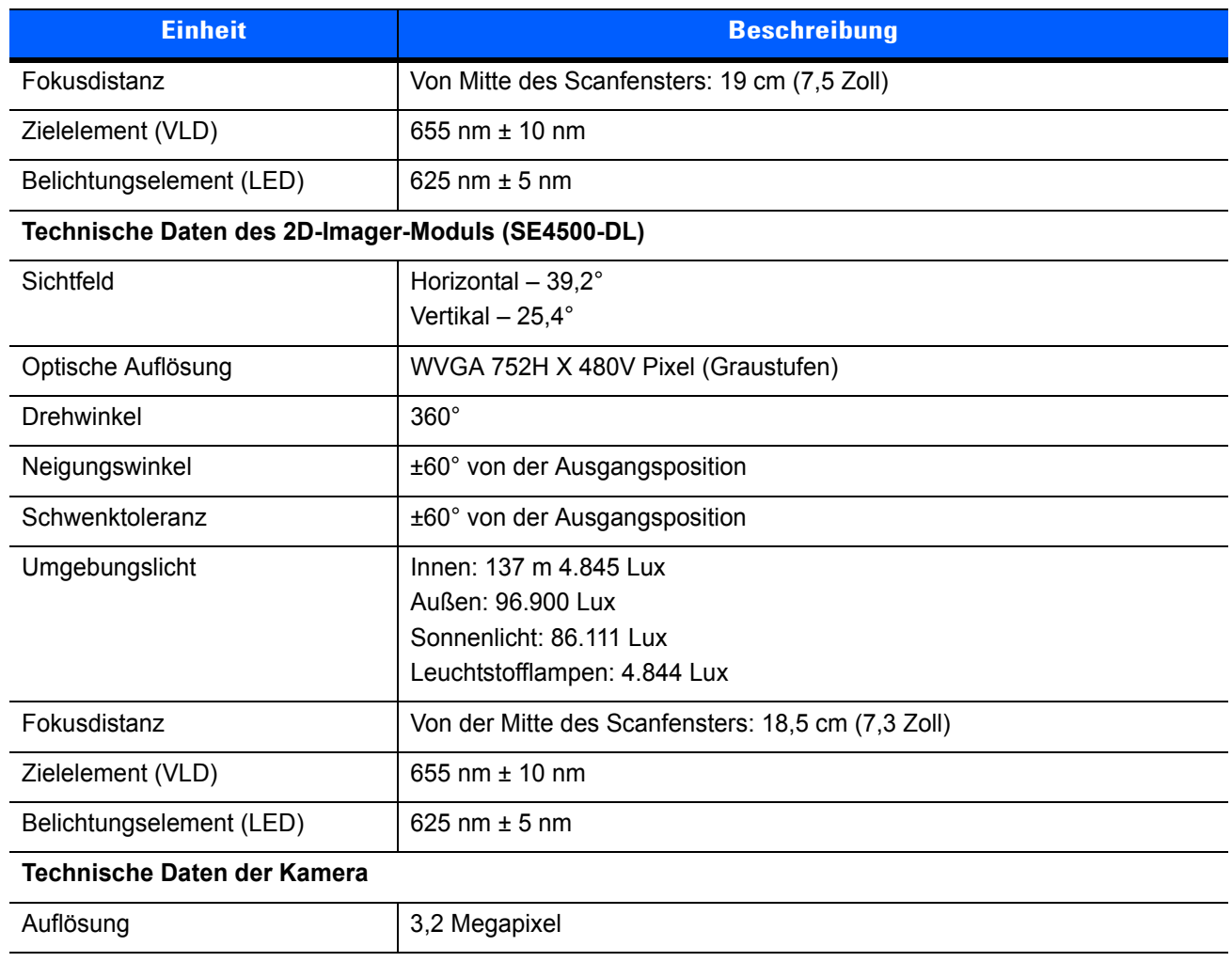

#### **Tabelle A-1** *MC65 EDA – Technische Daten (Fortsetzung)*

**Tabelle A-2** *Optionen für die Datenerfassung*

| <b>Einheit</b>                             |                                                                                                    | <b>Beschreibung</b>                                                                                                    |                                                                                                    |
|--------------------------------------------|----------------------------------------------------------------------------------------------------|----------------------------------------------------------------------------------------------------|----------------------------------------------------------------------------------------------------|
| Decodiermöglichkeiten des<br>Imager-Moduls | Code 39<br>Codabar<br>Diskret 2 aus 5<br><b>EAN-13</b><br>UPC/EAN-Zusätze<br>Webcode<br>Composite C<br>Macro PDF-417<br>Data Matrix<br>US Planet<br>Canadian 4-State<br>Chinesisch 2 aus 5<br>microQR<br><b>GS1 DataBar Truncated</b><br>GS1 DataBar Expanded<br>GS1 DataBar Stacked Omni | Code 128<br>Code 11<br>MSI<br><b>UPCA</b><br>Coupon Code<br>TLC39<br>Micro PDF-417<br>(Macro) Micro PDF-417<br>Maxi Code<br>UK 4-State<br>Japanese 4-State<br>USPS 4-State (US4CB)<br>GS1 DataBar<br>GS1 DataBar Limited<br>GS1 DataBar Expanded Stacked | Code 93<br>Interleaved 2 aus 5<br>EAN-8<br><b>UPCE</b><br>Trioptic 39<br>Composite AB<br><b>PDF-417</b><br>QR Code<br>US Postnet<br>Australian 4-State<br>Dutch Kix<br>Aztec<br>GS1 DataBar Stacked |

| <b>Einheit</b>                      |                                                                                                    | <b>Beschreibung</b>                                                                                                    |                                                                                                    |
|-------------------------------------|----------------------------------------------------------------------------------------------------|----------------------------------------------------------------------------------------------------|----------------------------------------------------------------------------------------------------|
| Decodiermöglichkeiten der<br>Kamera | Code 39<br>Codabar<br>Diskret 2 aus 5<br><b>EAN-13</b><br>UPC/EAN-Zusätze<br>Webcode<br>Composite C<br>Macro PDF-417<br>Data Matrix<br>US Planet<br>Canadian 4-State<br><b>GS1 DataBar</b><br>GS1 DataBar Stacked<br><b>Expanded Stacked</b> | Code 128<br>Code 11<br>MSI<br><b>UPCA</b><br>Coupon Code<br>TLC39<br>Micro PDF-417<br>(Macro) Micro PDF-417<br>Maxi Code<br>UK 4-State<br>Japanese 4-State<br><b>GS1 DataBar Truncated</b><br>GS1 DataBar Expanded<br>GS1 DataBar Stacked Omni | Code 93<br>Interleaved 2 aus 5<br>EAN-8<br><b>UPCE</b><br>Trioptic 39<br>Composite AB<br><b>PDF-417</b><br>QR Code<br>US Postnet<br>Australian 4-State<br>Dutch Kix<br><b>GS1 DataBar Limited</b><br>GS1 DataBar |

**Tabelle A-2** *Optionen für die Datenerfassung (Fortsetzung)*

# **MC65 – Zubehörspezifikationen**

# **Einzel-Ladestation (USB)**

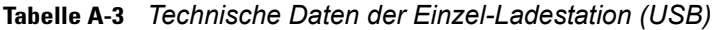

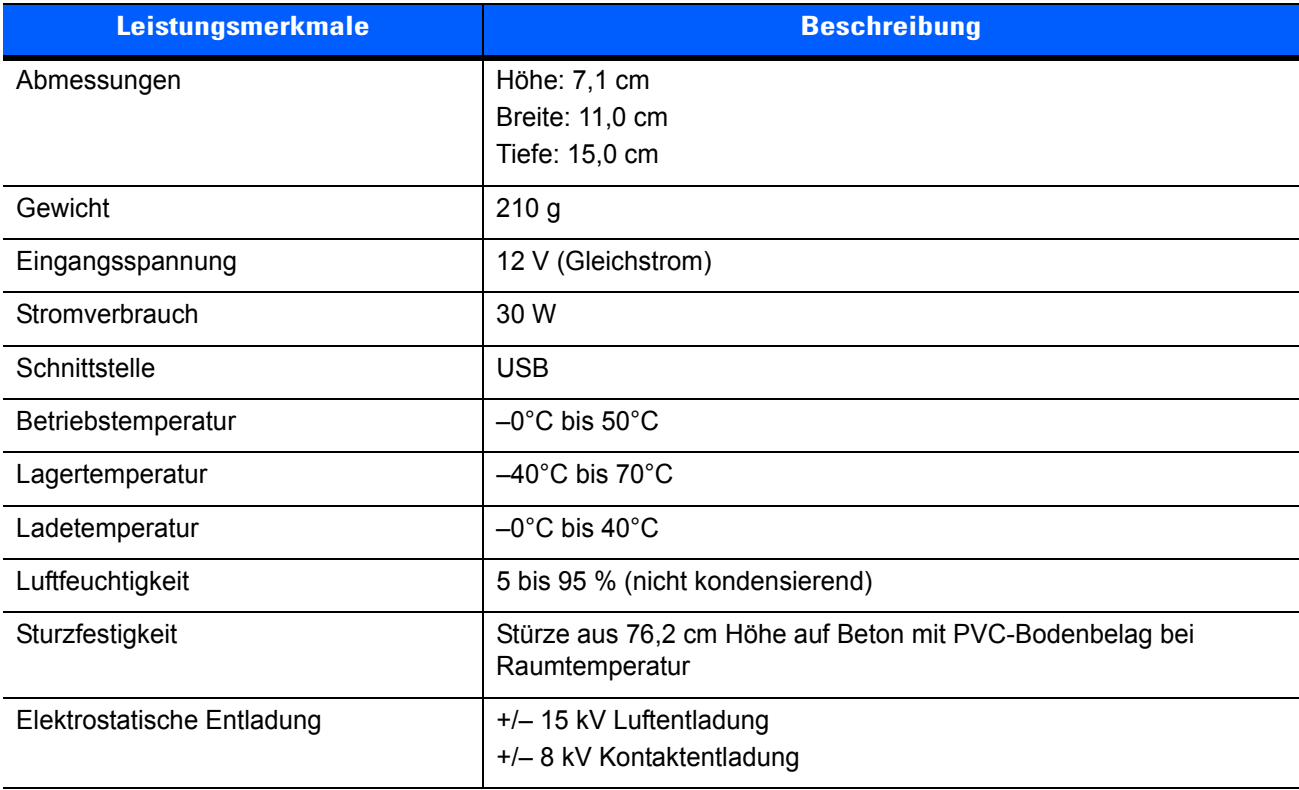

## **Vierfach-Akkuladegerät**

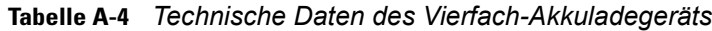

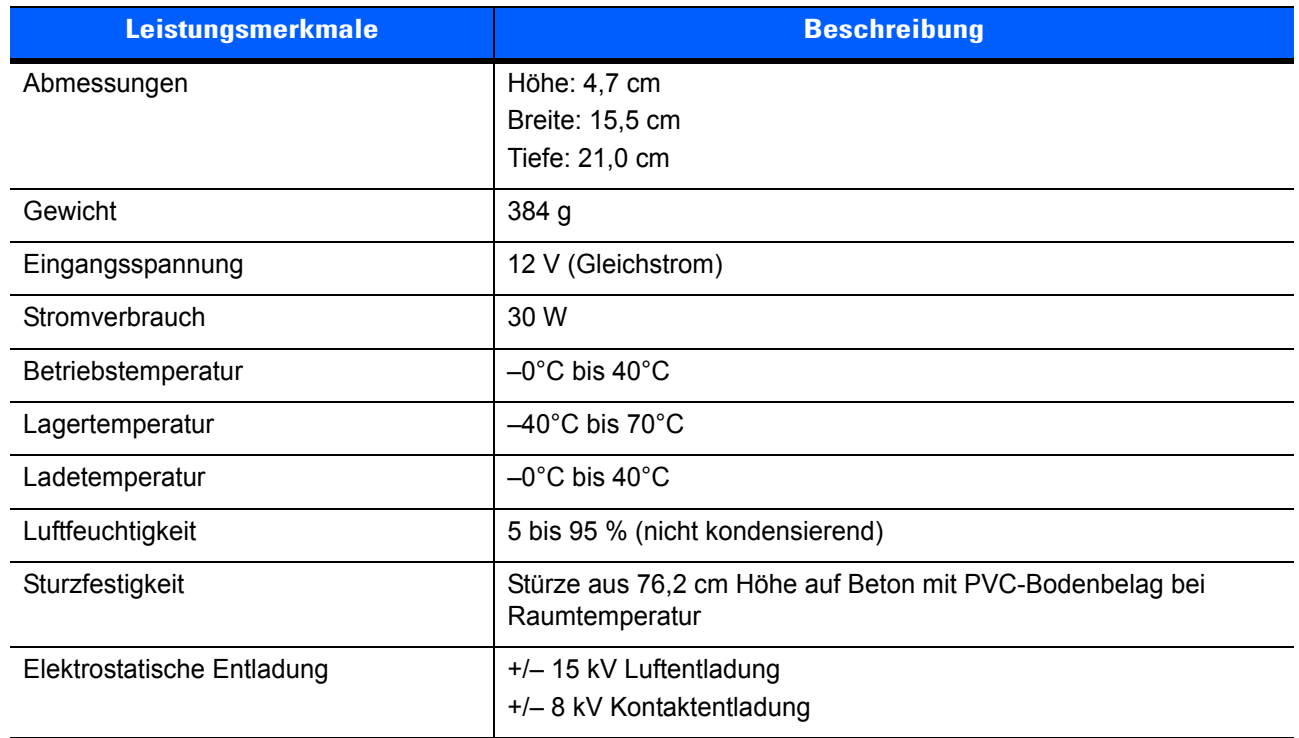

## **Vierfach-Ladestation (nur Laden)**

**Tabelle A-5** *Technische Daten der Vierfach-Ladestation (nur laden)*

| <b>Leistungsmerkmale</b>   | <b>Beschreibung</b>                                                        |
|----------------------------|----------------------------------------------------------------------------|
| Abmessungen                | Höhe: 13,7 cm                                                              |
|                            | Breite: 46,8 cm                                                            |
|                            | Tiefe: 9,9 cm                                                              |
| Gewicht                    | 1.115 g                                                                    |
| Eingangsspannung           | 12 V (Gleichstrom)                                                         |
| Stromverbrauch             | 100 W                                                                      |
| <b>Betriebstemperatur</b>  | $-0^{\circ}$ C bis 50 $^{\circ}$ C                                         |
| Lagertemperatur            | $-40^{\circ}$ C bis 70 $^{\circ}$ C                                        |
| Ladetemperatur             | $-0^{\circ}$ C bis 40 $^{\circ}$ C                                         |
| Luftfeuchtigkeit           | 5 bis 95 % (nicht kondensierend)                                           |
| Sturzfestigkeit            | Stürze aus 76,2 cm Höhe auf Beton mit PVC-Bodenbelag bei<br>Raumtemperatur |
| Elektrostatische Entladung | +/- 15 kV Luftentladung                                                    |
|                            | +/- 8 kV Kontaktentladung                                                  |

## **Vierfach-Ethernet-Ladestation**

| <b>Leistungsmerkmale</b>   | <b>Beschreibung</b>                                                        |
|----------------------------|----------------------------------------------------------------------------|
| Abmessungen                | Höhe: 13,7 cm                                                              |
|                            | Breite: 46,8 cm                                                            |
|                            | Tiefe: 9,9 cm                                                              |
| Gewicht                    | 1.115 $g$                                                                  |
| Energieversorgung          | 12 V (Gleichstrom)                                                         |
| Betriebstemperatur         | $-0^{\circ}$ C bis 50 $^{\circ}$ C                                         |
| Lagertemperatur            | $-40^{\circ}$ C bis 70 $^{\circ}$ C                                        |
| Ladetemperatur             | $-0^{\circ}$ C bis 40 $^{\circ}$ C                                         |
| Luftfeuchtigkeit           | 5 bis 95 % (nicht kondensierend)                                           |
| Sturzfestigkeit            | Stürze aus 76,2 cm Höhe auf Beton mit PVC-Bodenbelag bei<br>Raumtemperatur |
| Elektrostatische Entladung | +/- 15 kV Luftentladung                                                    |
|                            | +/- 8 kV Kontaktentladung                                                  |

**Tabelle A-6** *Technische Daten der Vierfach-Ethernet-Ladestation*

# **Magnetstreifenleser**

| <b>Leistungsmerkmale</b>  | <b>Beschreibung</b>                                                           |
|---------------------------|-------------------------------------------------------------------------------|
| Abmessungen               | 8,3 cm x 4,2 cm x 9,2 cm (3,3 Zoll x 1,65 Zoll x 3,62 Zoll)                   |
| Gewicht                   | 79,4 g (2,8 oz.)                                                              |
| Schnittstelle             | Seriell mit Baud-Rate bis zu 19.200                                           |
| Format                    | ANSI, ISO, AAMVA, CA DMV, vom Benutzer konfigurierbares<br>allgemeines Format |
| Durchzugsgeschwindigkeit  | 127 bis 1270 mm/s, bidirektional                                              |
| Decoder                   | Universal, Rohdaten                                                           |
| Modus                     | Gepuffert, ungepuffert                                                        |
| Track-Lesefunktionen      | Tracks 1 und 3: 210 bpi<br>Track 2: 75 und 210 bpi, automatische Erkennung    |
|                           |                                                                               |
| <b>Betriebstemperatur</b> | 0 bis $50^{\circ}$ C                                                          |
| Lagertemperatur           | -40 ° bis 70 °C                                                               |

**Tabelle A-7** *Technische Daten des Magnetstreifenlesers*

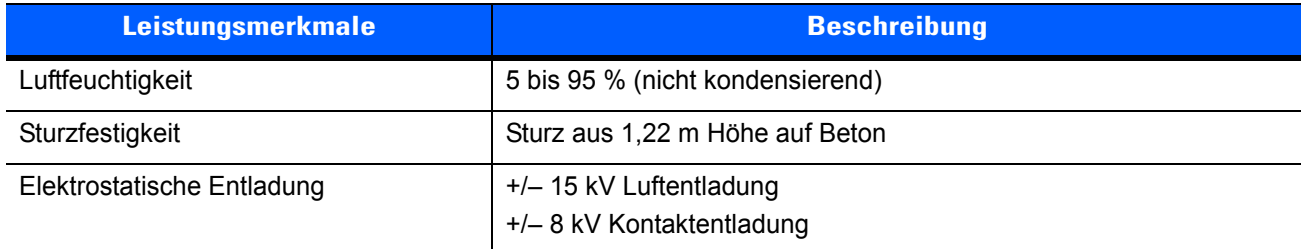

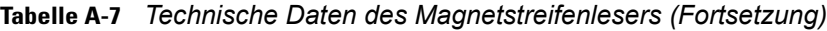

# **Fahrzeugladestation**

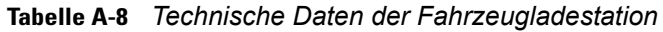

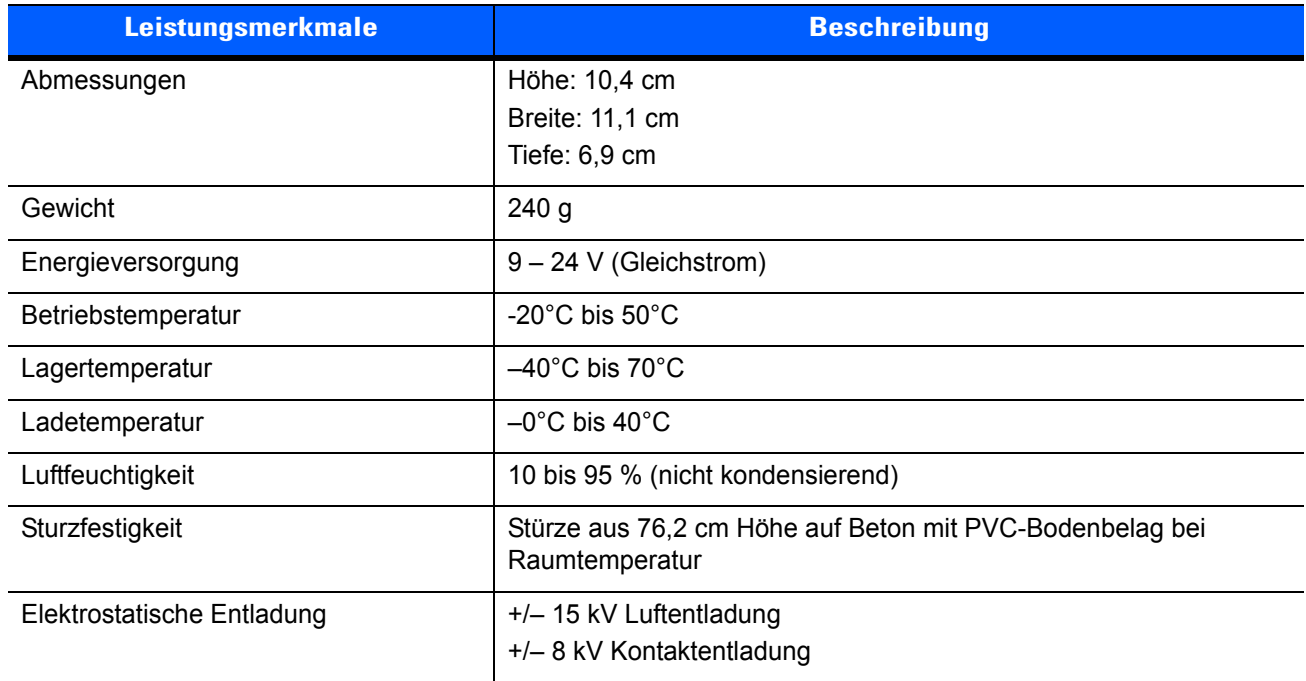

# **Kabel**

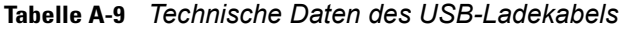

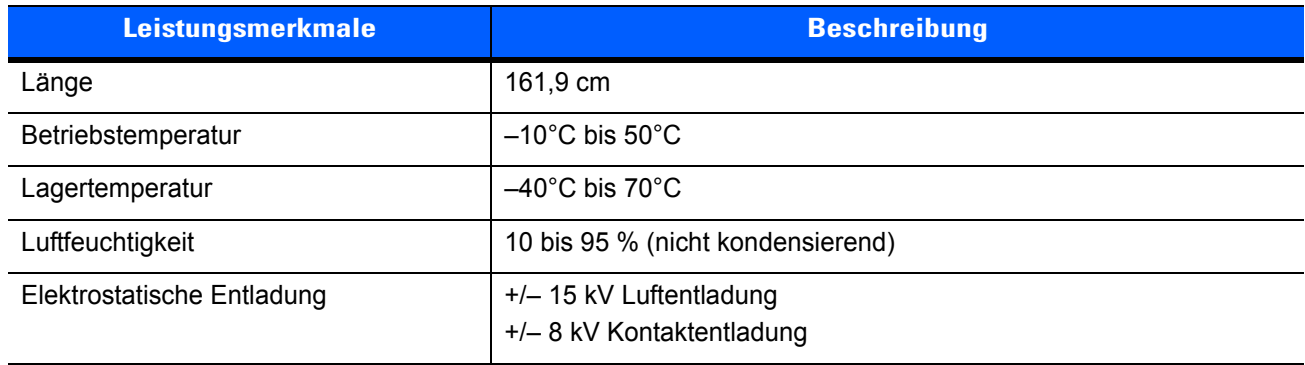

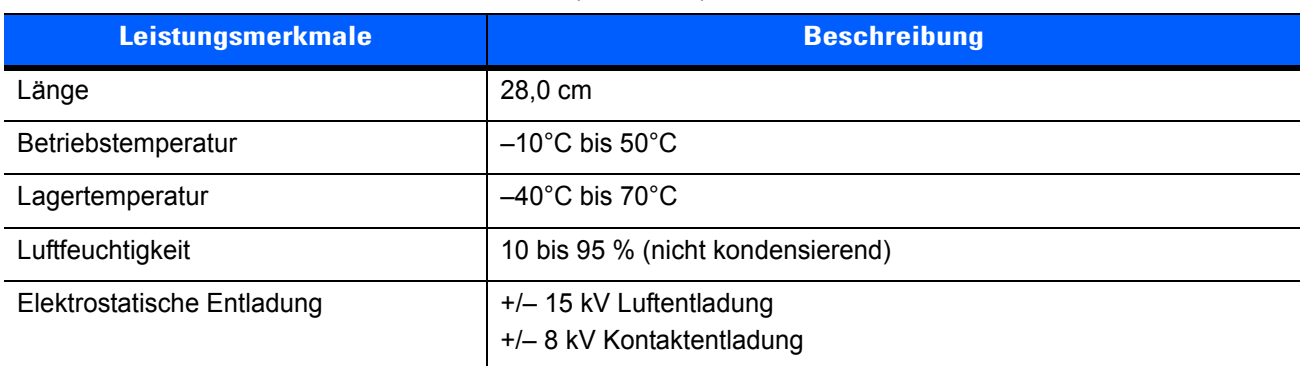

## **Tabelle A-10** *Technische Daten des Ladekabels (nur Laden)*

#### **Tabelle A-11** *Technische Daten des Kfz-Ladekabels*

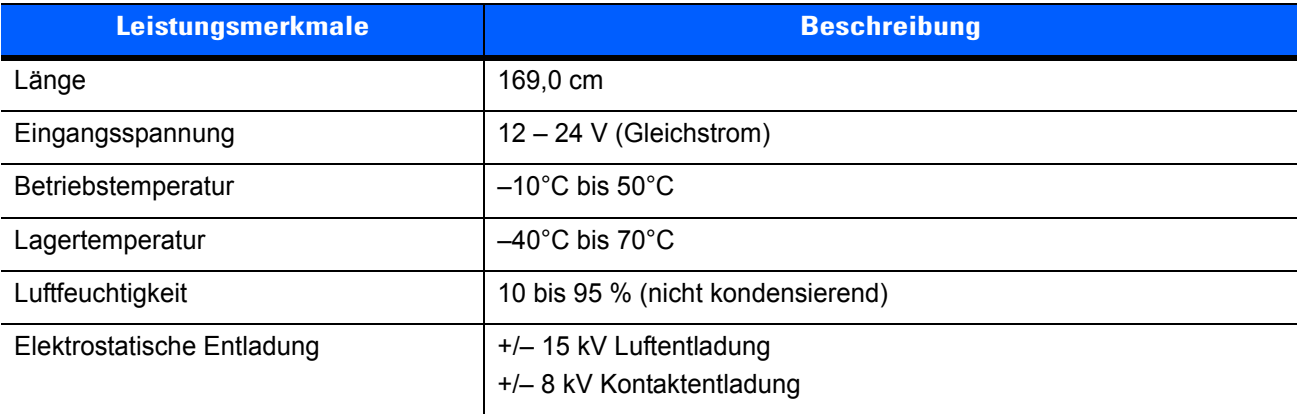

# **ANHANG B TASTENFELD**

# **Einführung**

Der MC65 verfügt über sechs verschiedene Tastaturkonfigurationen: Numerisch, QWERTY, QWERTZ, AZERTY, PIM und DSD.

## **Numerische Tastaturkonfiguration**

Die numerische Tastatur weist Anwendungstasten, Bildlauftasten und Funktionstasten auf. Die Tastatur ist farblich codiert, um alternative Funktionstasten zu markieren (blaue Beschriftung). Beachten Sie, dass die Funktionen der Tastatur durch eine Anwendung verändert werden können. Daher können die Funktionen der Tastatur des MC65 von der hier gegebenen Beschreibung abweichen. Eine Beschreibung der Tasten und Schalter finden Sie in *[Tabelle B-1](#page-179-0)*; eine Beschreibung der Sonderfunktionen des Tastenfelds finden Sie in *[Tabelle B-2 auf Seite B-4](#page-181-0)*.

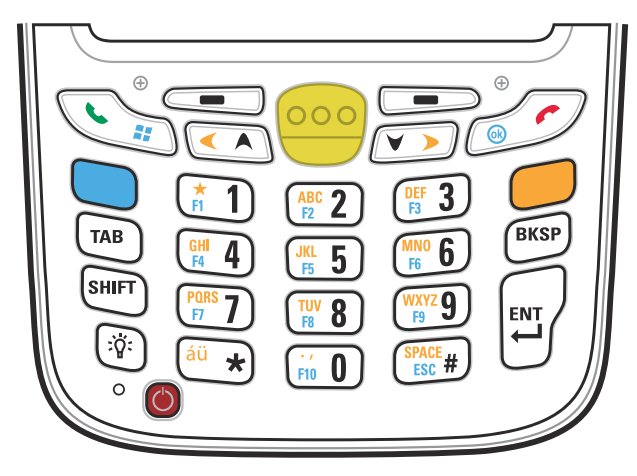

**Abbildung B-1** *Numerische Tastatur des MC65*

<span id="page-179-0"></span>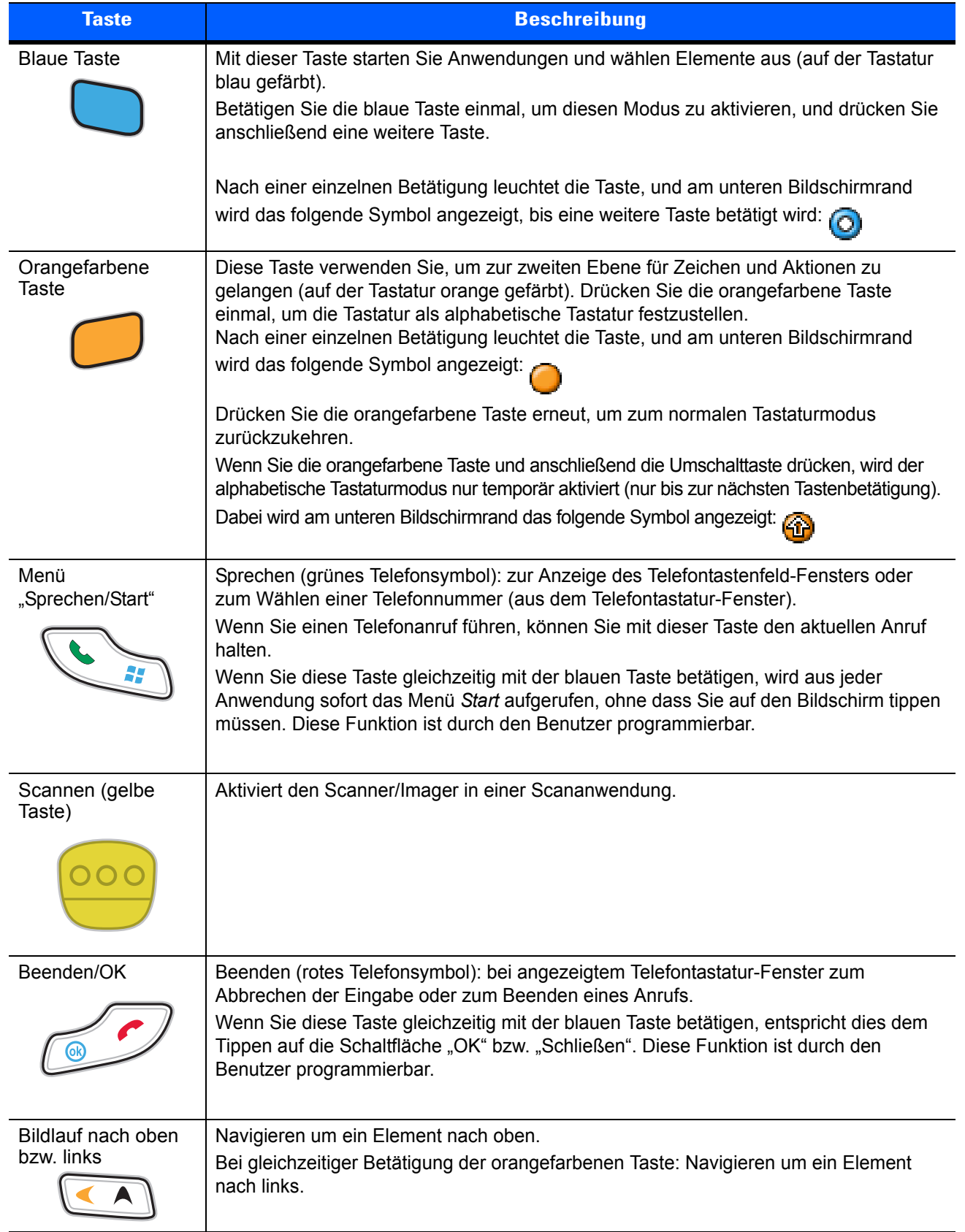

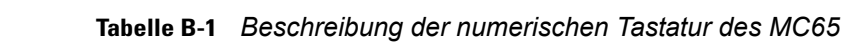
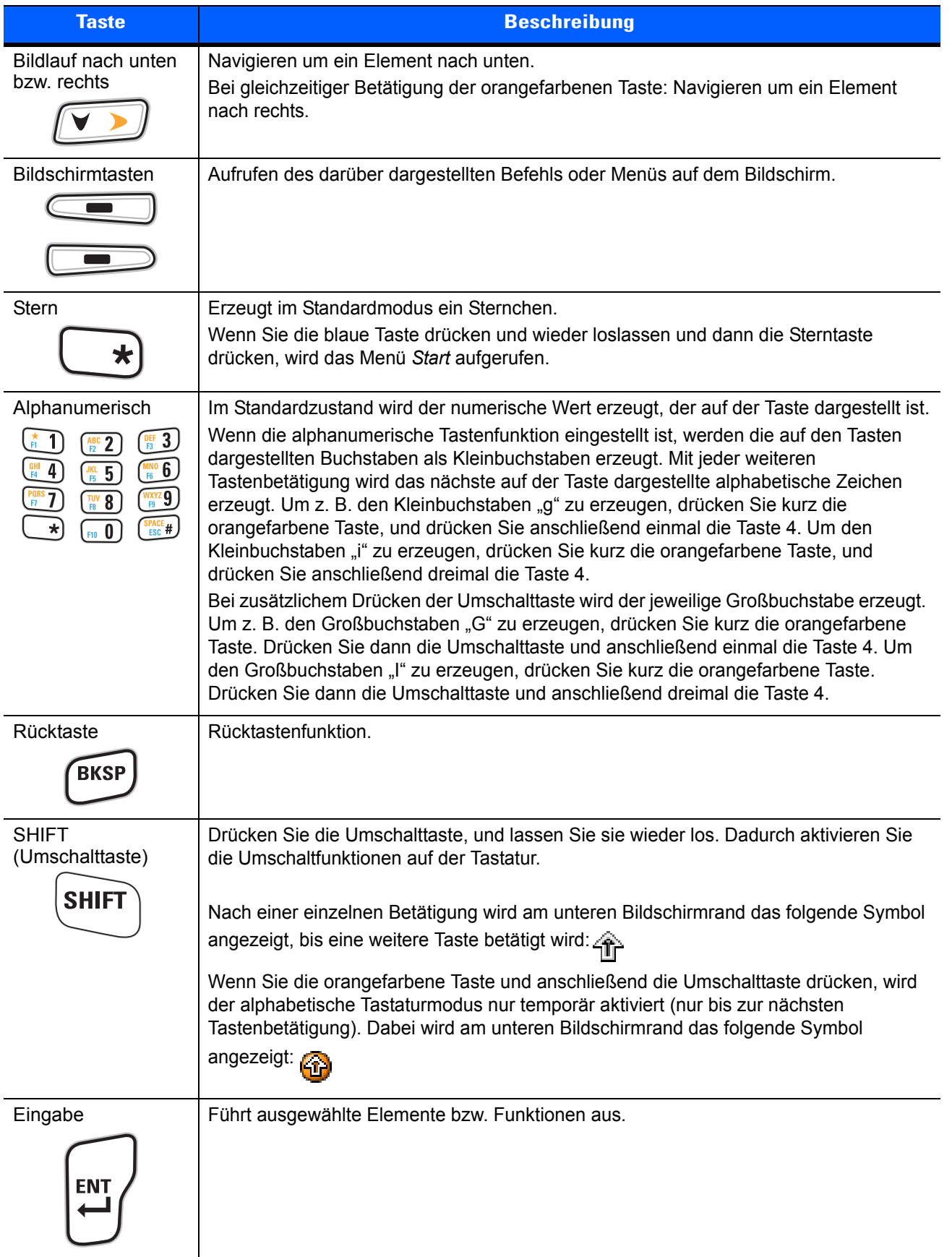

**Tabelle B-1** *Beschreibung der numerischen Tastatur des MC65 (Fortsetzung)*

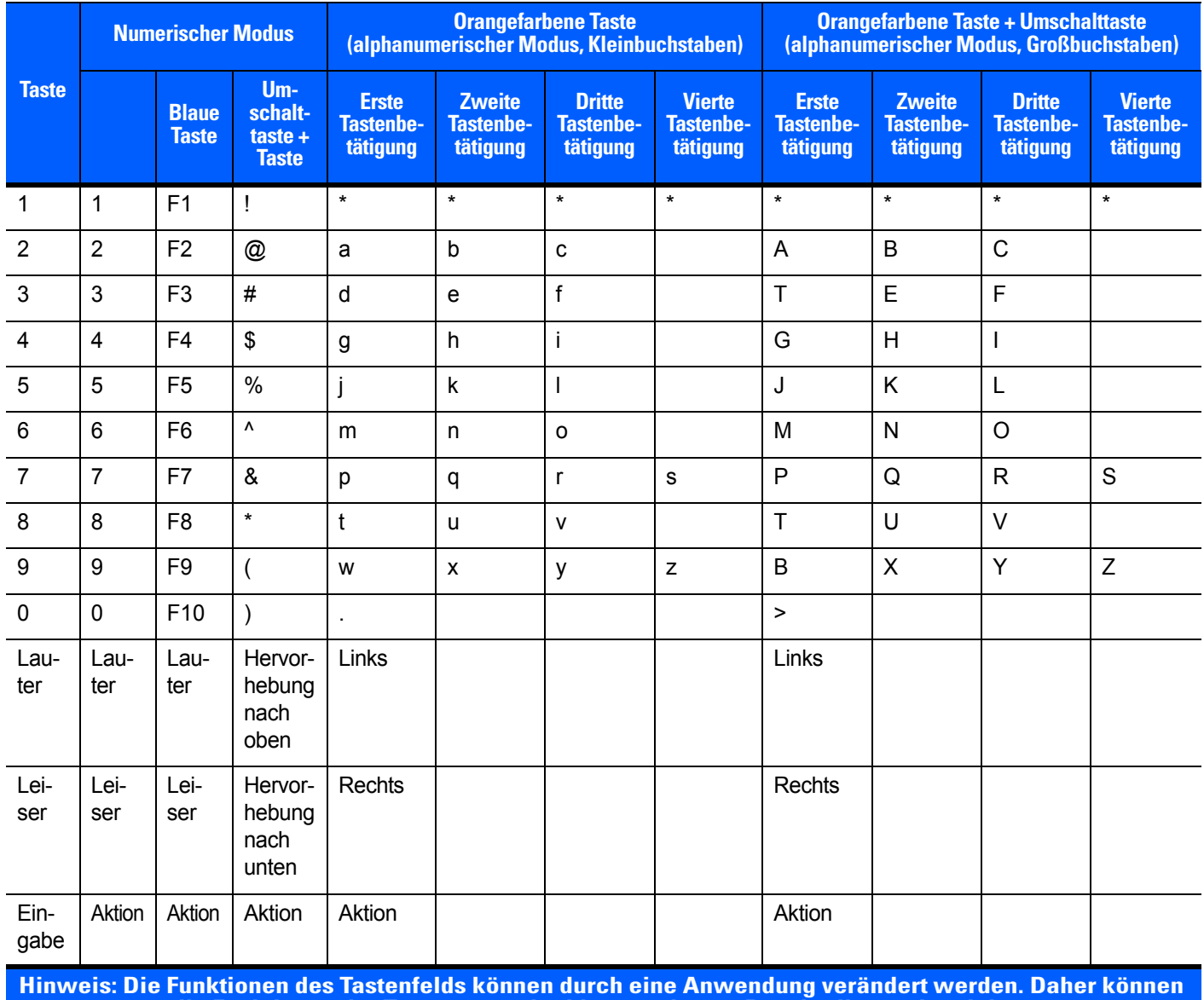

## **Tabelle B-2** *Eingabemodi der numerischen Tastatur*

**die Funktionen der Tastatur von der hier gegebenen Beschreibung abweichen.**

## **Alphanumerische Tastaturkonfigurationen**

Die drei verschiedenen alphanumerischen Tastenfeldkonfigurationen (QWERTY, AZERTY und QWERTZ) enthalten das 26 Buchstaben umfassende Alphabet (A–Z, Groß- und Kleinbuchstaben), die Ziffern (0–9) und weitere Zeichensortimente. Die Tastatur ist farblich codiert, um anzuzeigen, mit welcher Funktionstaste ein bestimmtes Zeichen oder eine bestimmte Aktion erzeugt werden kann. Die Tastatur ist auf die alphabetische Eingabe in Kleinbuchstaben voreingestellt. Eine Beschreibung der Tasten und Schalter finden Sie in *[Tabelle](#page-183-0)  [B-3](#page-183-0)*; eine Beschreibung der Sonderfunktionen des Tastenfelds finden Sie in *[Tabelle B-4 auf Seite B-8](#page-185-0)*. Die AZERTY-Tastatur wird bei Konfigurationen mit dem französischen Betriebssystem verwendet. Die QWERTZ-Tastatur wird bei Konfigurationen mit dem deutschen Betriebssystem verwendet.

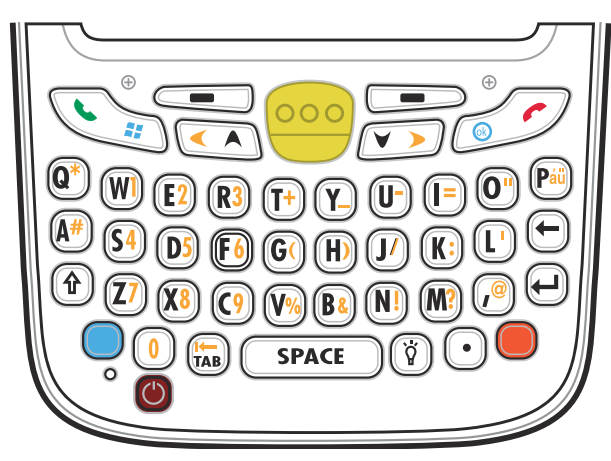

**Abbildung B-2** *QWERTY-Tastaturkonfiguration*

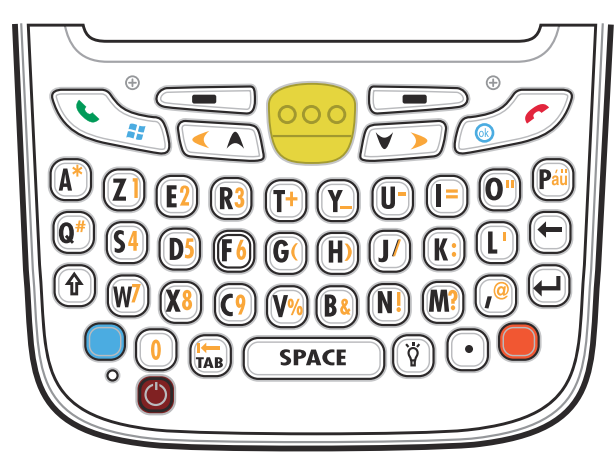

**Abbildung B-3** *AZERTY-Tastaturkonfiguration*

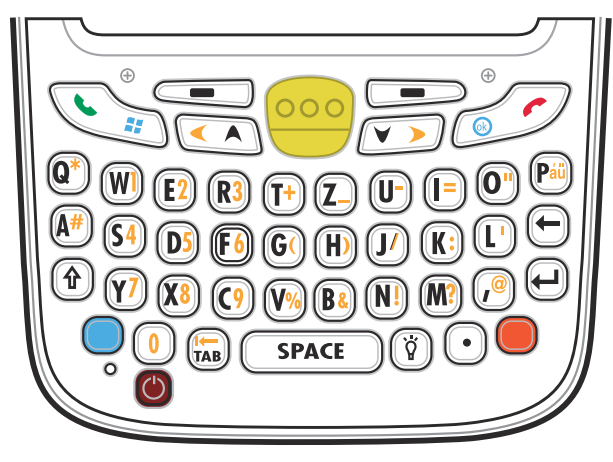

**Abbildung B-4** *QWERTZ-Tastaturkonfiguration*

<span id="page-183-0"></span>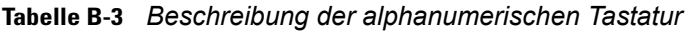

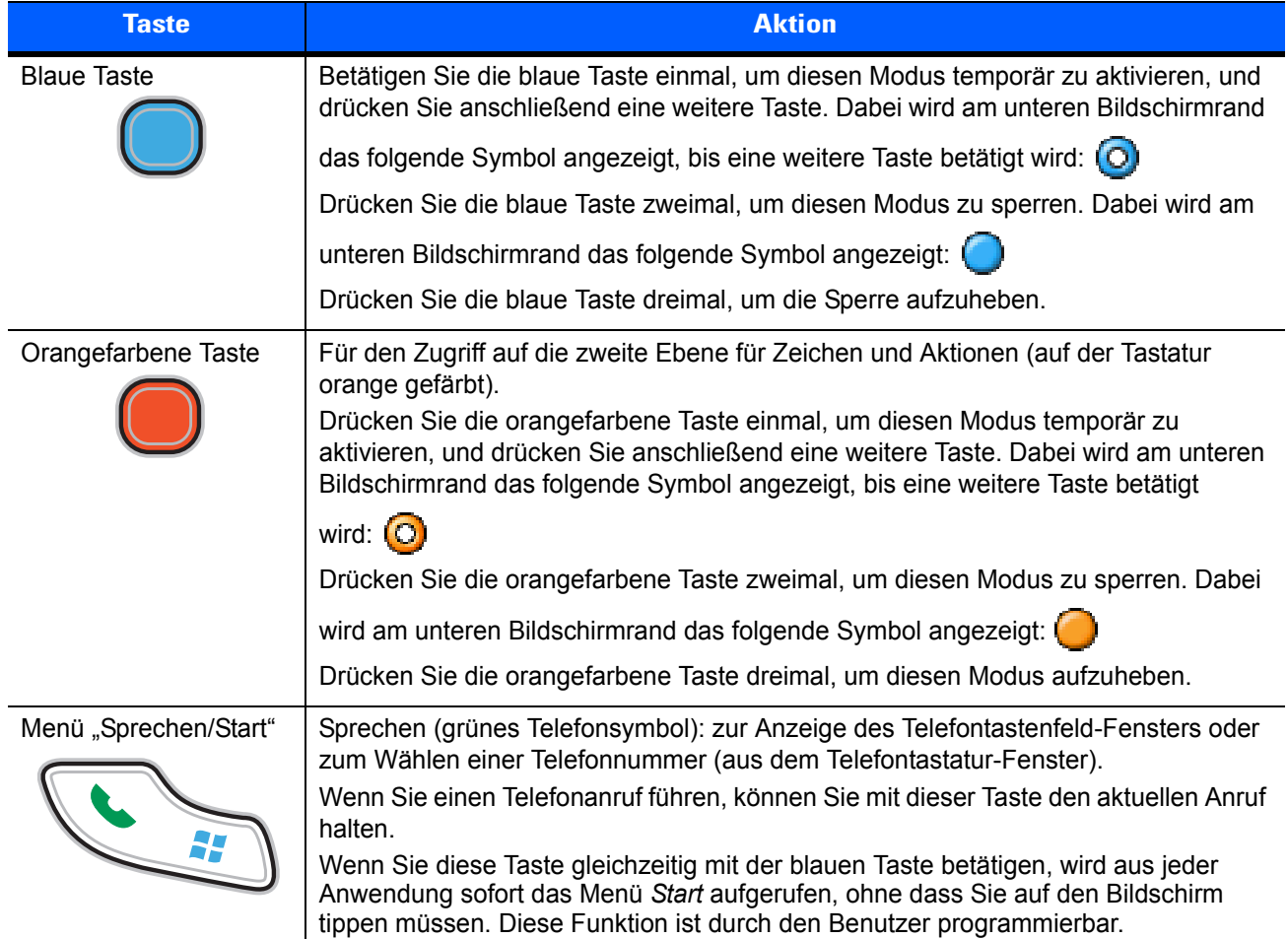

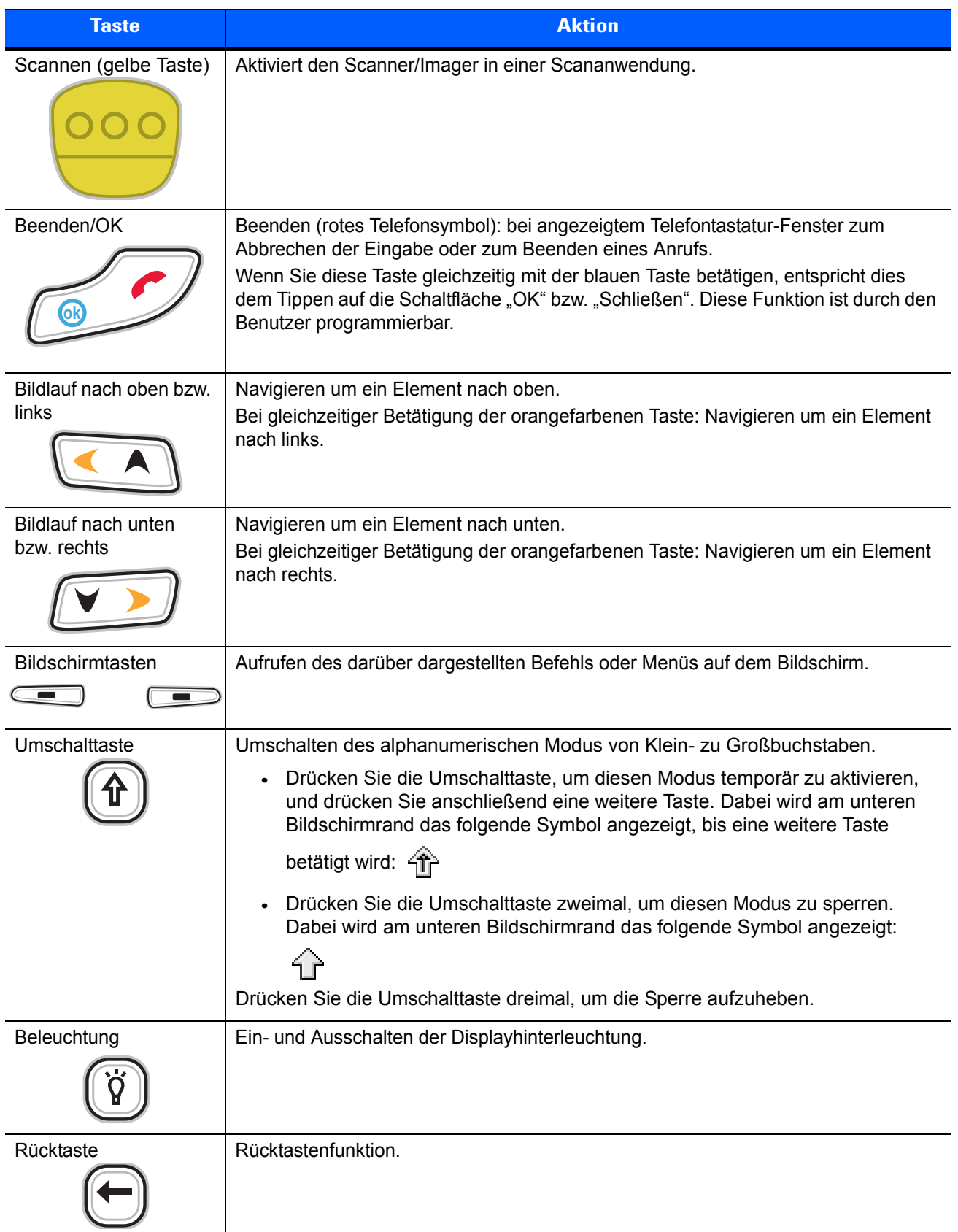

## **Tabelle B-3** *Beschreibung der alphanumerischen Tastatur (Fortsetzung)*

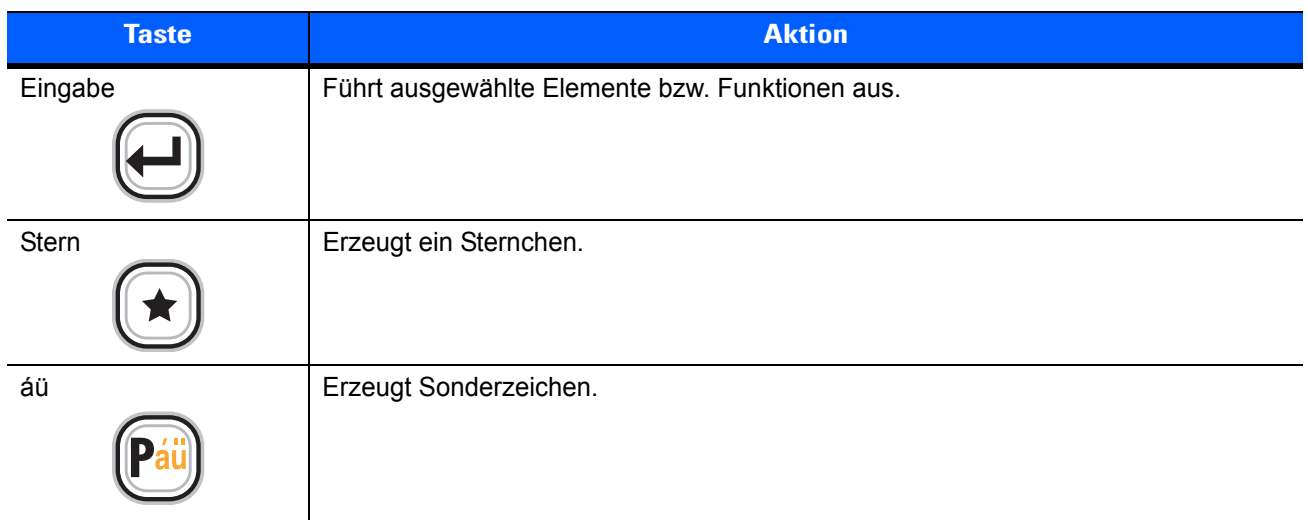

### **Tabelle B-3** *Beschreibung der alphanumerischen Tastatur (Fortsetzung)*

#### <span id="page-185-0"></span>**Tabelle B-4** *Eingabemodi der QWERTY-Tastatur*

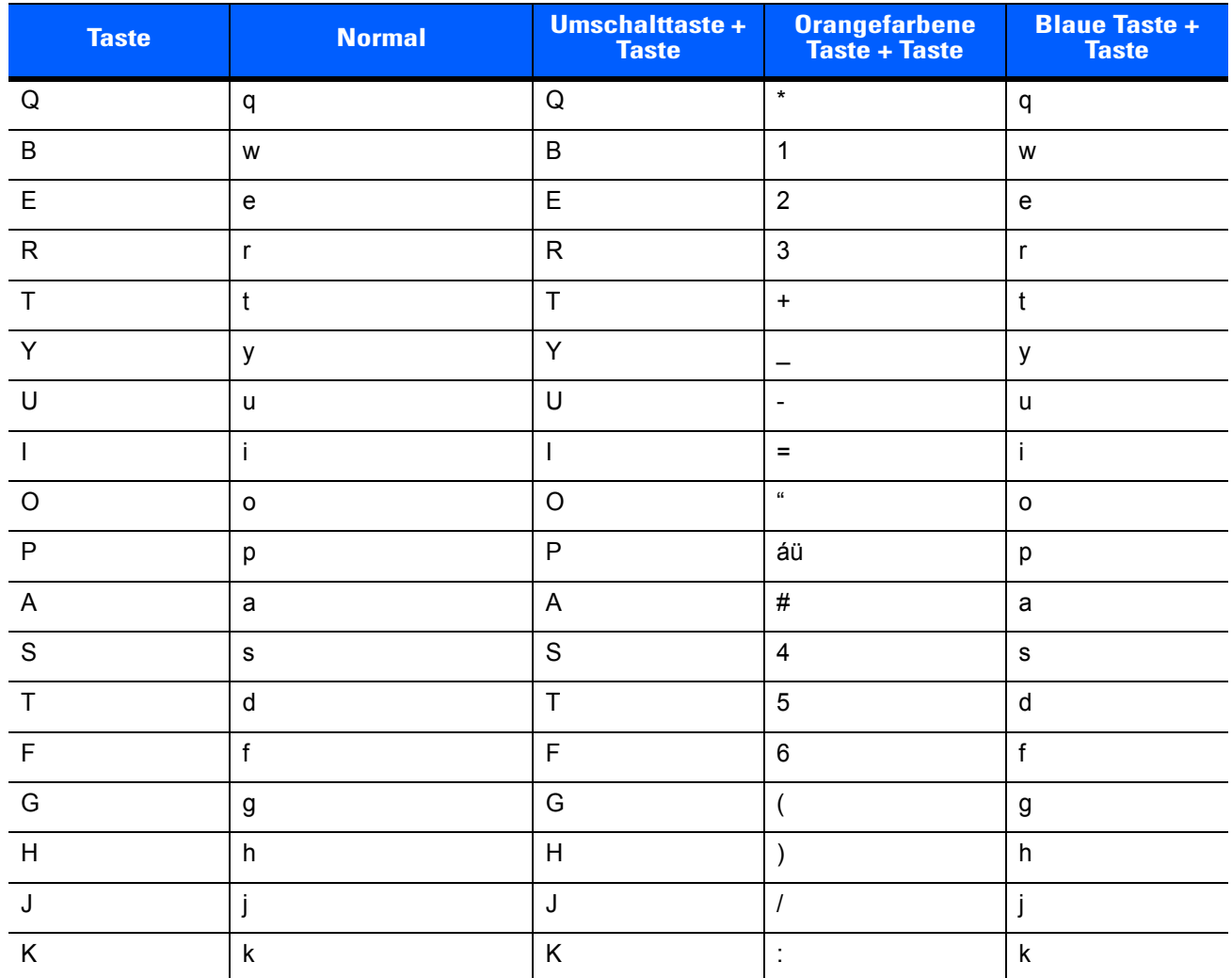

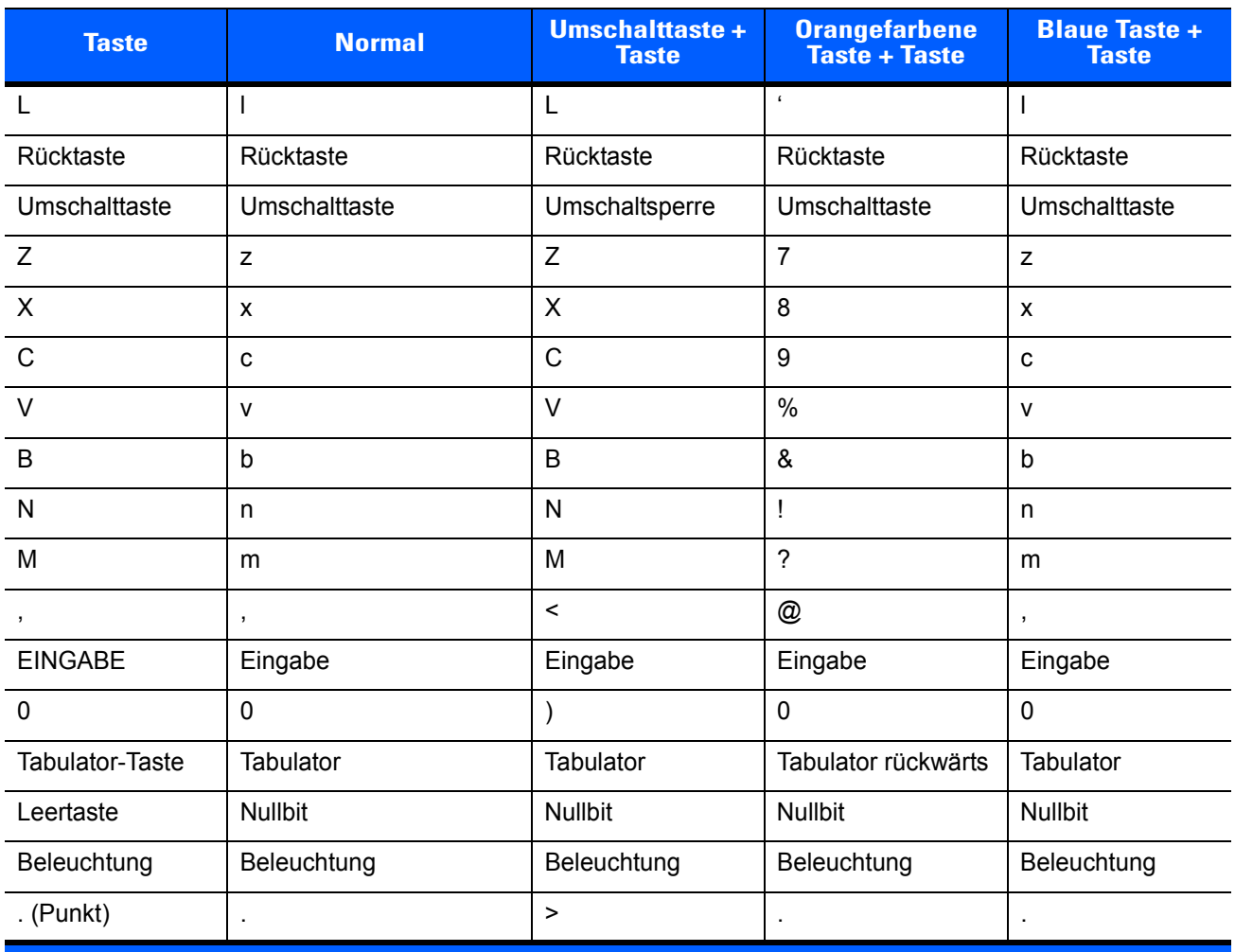

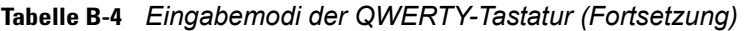

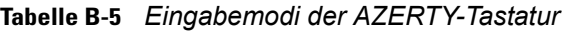

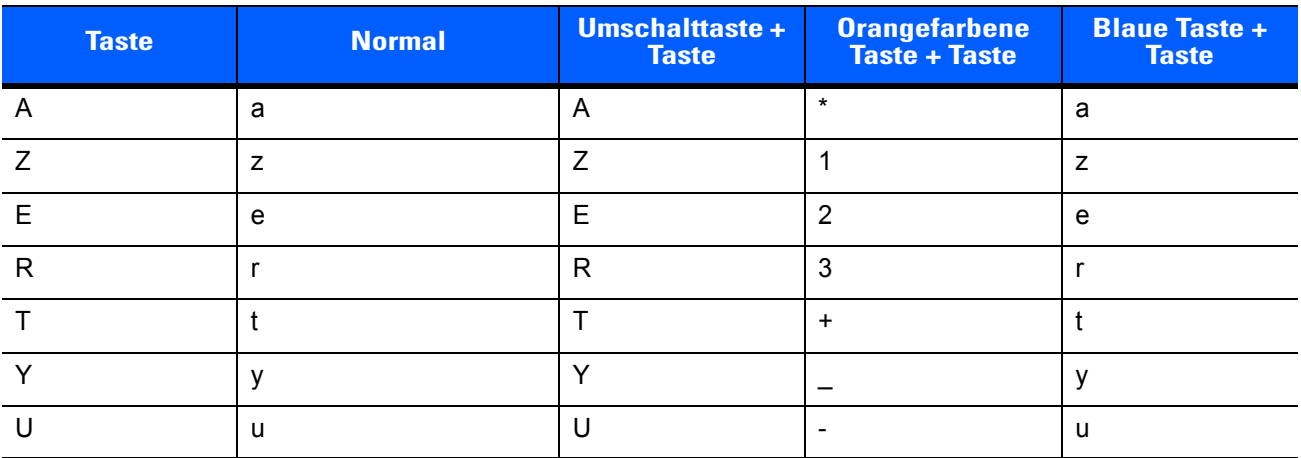

| <b>Taste</b>    | <b>Normal</b>      | Umschalttaste +<br><b>Taste</b> | <b>Orangefarbene</b><br><b>Taste + Taste</b> | <b>Blaue Taste +</b><br><b>Taste</b> |  |
|-----------------|--------------------|---------------------------------|----------------------------------------------|--------------------------------------|--|
| $\mathbf{I}$    | i.                 | $\mathbf{I}$                    | $=$                                          | İ.                                   |  |
| $\circ$         | $\mathsf{o}$       | $\circ$                         | $\alpha$                                     | $\mathsf{o}$                         |  |
| P               | p                  | P                               | áü                                           | p                                    |  |
| $\mathsf Q$     | q                  | Q                               | #                                            | q                                    |  |
| $\mathbf S$     | $\mathbf S$        | $\mathsf{S}$                    | $\overline{\mathbf{4}}$                      | ${\bf s}$                            |  |
| $\mathsf{T}$    | $\sf d$            | $\mathsf{T}$                    | 5                                            | $\mathsf{d}$                         |  |
| $\mathsf F$     | f                  | F                               | $6\phantom{1}$                               | f                                    |  |
| G               | g                  | G                               | $\overline{(}$                               | $\boldsymbol{g}$                     |  |
| H               | $\mathsf{h}$       | H                               | $\mathcal{E}$                                | h                                    |  |
| J               | j                  | J                               | $\prime$                                     | j                                    |  |
| $\sf K$         | $\sf k$            | K                               | $\cdot$                                      | $\mathsf k$                          |  |
| L               | L                  | $\mathsf{L}$                    | $\epsilon$                                   | $\mathsf{I}$                         |  |
| Rücktaste       | Rücktaste          | Rücktaste                       | Rücktaste                                    | Rücktaste                            |  |
| Umschalttaste   | Umschalttaste      | Umschaltsperre                  | Umschalttaste                                | Umschalttaste                        |  |
| B               | W                  | B                               | $\overline{7}$                               | W                                    |  |
| $\pmb{\times}$  | $\pmb{\mathsf{x}}$ | $\mathsf{X}$                    | 8                                            | $\pmb{\mathsf{X}}$                   |  |
| $\mathsf C$     | $\mathbf{C}$       | $\mathsf{C}$                    | $\boldsymbol{9}$                             | $\mathbf{C}$                         |  |
| $\vee$          | $\mathsf{V}$       | $\vee$                          | $\frac{0}{0}$                                | $\mathsf{V}$                         |  |
| B               | b                  | B                               | &                                            | $\sf b$                              |  |
| $\mathsf{N}$    | n                  | $\mathsf{N}$                    | Ţ                                            | n                                    |  |
| M               | ${\sf m}$          | M                               | $\overline{\phantom{0}}$                     | ${\sf m}$                            |  |
| $\,$            | ,                  | $\,<$                           | $^\copyright$                                |                                      |  |
| Eingabe         | Eingabe            | Eingabe                         | Eingabe                                      | Eingabe                              |  |
| $\pmb{0}$       | $\pmb{0}$          | )                               | $\pmb{0}$                                    | $\pmb{0}$                            |  |
| Tabulator-Taste | Tabulator          | Tabulator                       | Tabulator rückwärts                          | Tabulator                            |  |
| Leertaste       | Nullbit            | <b>Nullbit</b>                  | <b>Nullbit</b>                               | Nullbit                              |  |
| Beleuchtung     | Beleuchtung        | Beleuchtung                     | Beleuchtung                                  | Beleuchtung                          |  |
| . (Punkt)       | ×,                 | $\,$                            | $\epsilon$                                   | $\bullet$                            |  |

**Tabelle B-5** *Eingabemodi der AZERTY-Tastatur (Fortsetzung)*

| <b>Taste</b>  | Umschalttaste +<br><b>Normal</b><br><b>Taste</b> |                          | <b>Orangefarbene</b><br>Taste + Taste | <b>Blaue Taste +</b><br><b>Taste</b> |  |
|---------------|--------------------------------------------------|--------------------------|---------------------------------------|--------------------------------------|--|
| ${\sf Q}$     | q                                                | Q                        | $\star$                               | q                                    |  |
| $\, {\bf B}$  | ${\mathsf W}$                                    | $\sf B$                  | $\mathbf{1}$                          | W                                    |  |
| $\mathsf E$   | $\mathsf{e}% _{t}\left( t\right)$                | E                        | $\overline{2}$                        | $\mathsf{e}% _{t}\left( t\right)$    |  |
| ${\sf R}$     | $\mathsf{r}$                                     | $\mathsf{R}$             | $\sqrt{3}$                            | $\mathsf{r}$                         |  |
| $\mathsf T$   | $\mathfrak t$                                    | $\mathsf T$              | $\ddot{}$                             | $\mathfrak t$                        |  |
| $\mathsf{Z}$  | $\mathsf{z}$                                     | $\mathsf Z$              | -                                     | $\mathsf{Z}% _{0}$                   |  |
| $\sf U$       | u                                                | U                        | $\blacksquare$                        | $\sf u$                              |  |
| $\mathbf{I}$  | j.                                               | $\overline{\phantom{a}}$ | $\equiv$                              | İ.                                   |  |
| $\circ$       | $\mathsf{o}\xspace$                              | $\circ$                  | $\alpha$                              | $\mathsf{o}$                         |  |
| $\mathsf{P}$  | p                                                | $\mathsf{P}$             | áü                                    | р                                    |  |
| $\mathsf{A}$  | $\mathsf{a}$                                     | $\mathsf A$              | $\#$                                  | $\mathsf{a}$                         |  |
| ${\mathsf S}$ | $\mathbf s$                                      | $\mathbf S$              | $\overline{4}$                        | $\mathbf S$                          |  |
| $\mathsf T$   | $\sf d$                                          | $\mathsf T$              | $\sqrt{5}$                            | ${\sf d}$                            |  |
| $\mathsf F$   | $\mathsf f$                                      | $\mathsf F$              | $\,6\,$                               | $\mathsf f$                          |  |
| G             | g                                                | G                        | $\overline{\phantom{a}}$              | $\boldsymbol{g}$                     |  |
| H             | $\boldsymbol{\mathsf{h}}$                        | H                        | $\mathcal{E}$                         | $\boldsymbol{\mathsf{h}}$            |  |
| $\sf J$       | j                                                | J                        | $\overline{I}$                        | j                                    |  |
| $\sf K$       | $\sf k$                                          | Κ                        | $\frac{1}{2}$                         | $\mathsf k$                          |  |
| $\mathsf{L}$  | T                                                | L                        | $\pmb{\epsilon}$                      | $\mathsf{I}$                         |  |
| Rücktaste     | Rücktaste                                        |                          |                                       |                                      |  |
| Umschalttaste | Umschalttaste                                    |                          |                                       |                                      |  |
| Y             | y                                                | $\sf Y$                  | $\overline{7}$                        | у                                    |  |
| $\mathsf X$   | $\mathsf X$                                      | $\mathsf X$              | $\bf 8$                               | $\pmb{\mathsf{X}}$                   |  |
| ${\bf C}$     | $\mathbf{C}$                                     | $\mathsf C$              | 9                                     | $\mathtt{C}$                         |  |
| $\mathsf V$   | $\mathsf{V}$                                     | $\mathsf V$              | $\%$                                  | $\mathsf{V}$                         |  |
| $\, {\bf B}$  | $\sf b$                                          | $\sf B$                  | $\&$                                  | $\sf b$                              |  |
| ${\sf N}$     | n                                                | ${\sf N}$                | $\mathbf{I}$                          | $\sf n$                              |  |
| M             | ${\sf m}$                                        | M                        | $\overline{?}$                        | ${\sf m}$                            |  |
|               | $\,$                                             | $\,<$                    | $^\copyright$                         | $\,$                                 |  |

**Tabelle B-6** *Eingabemodi der QWERTZ-Tastatur*

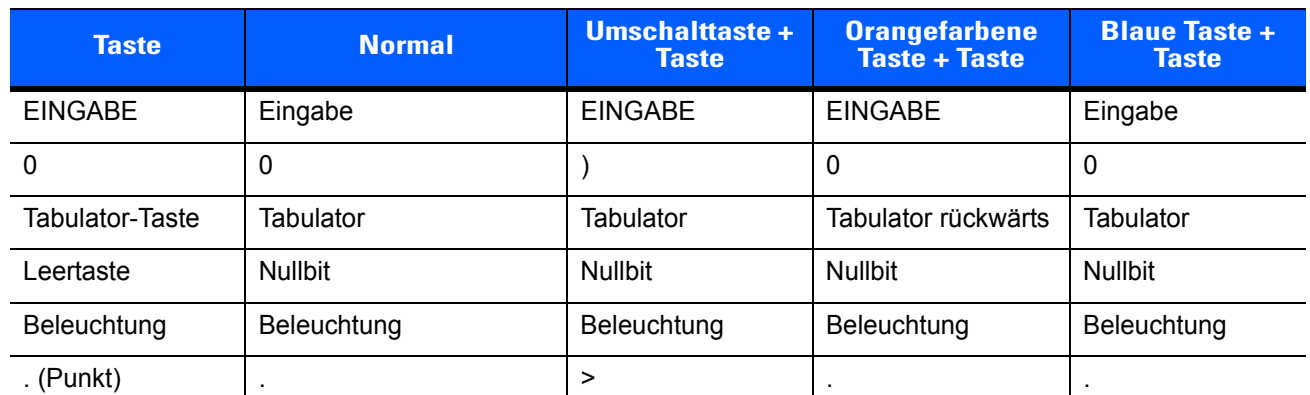

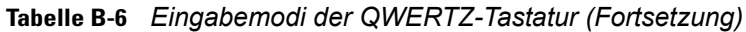

## **PIM-Tastaturkonfiguration**

Die PIM-Tastatur weist Anwendungs- und Bildlauftasten auf. Beachten Sie, dass die Funktionen der Tastatur durch eine Anwendung verändert werden können. Daher können die Funktionen der Tastatur des MC65 von der hier gegebenen Beschreibung abweichen. Eine Beschreibung der Tasten und Schaltflächen finden Sie unter *[Tabelle B-7](#page-190-0)*.

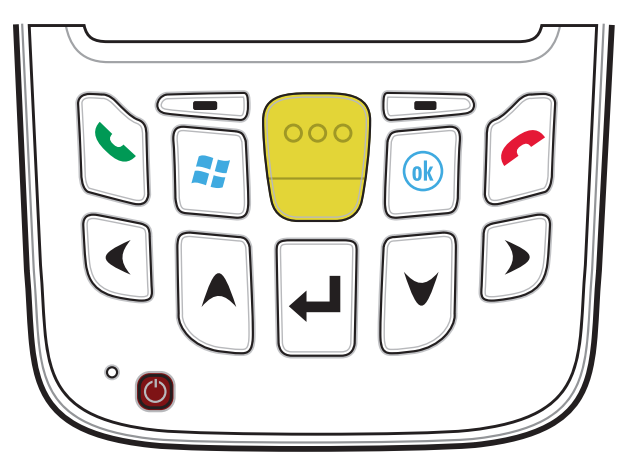

**Abbildung B-5** *PIM-Tastatur*

<span id="page-190-0"></span>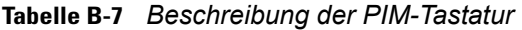

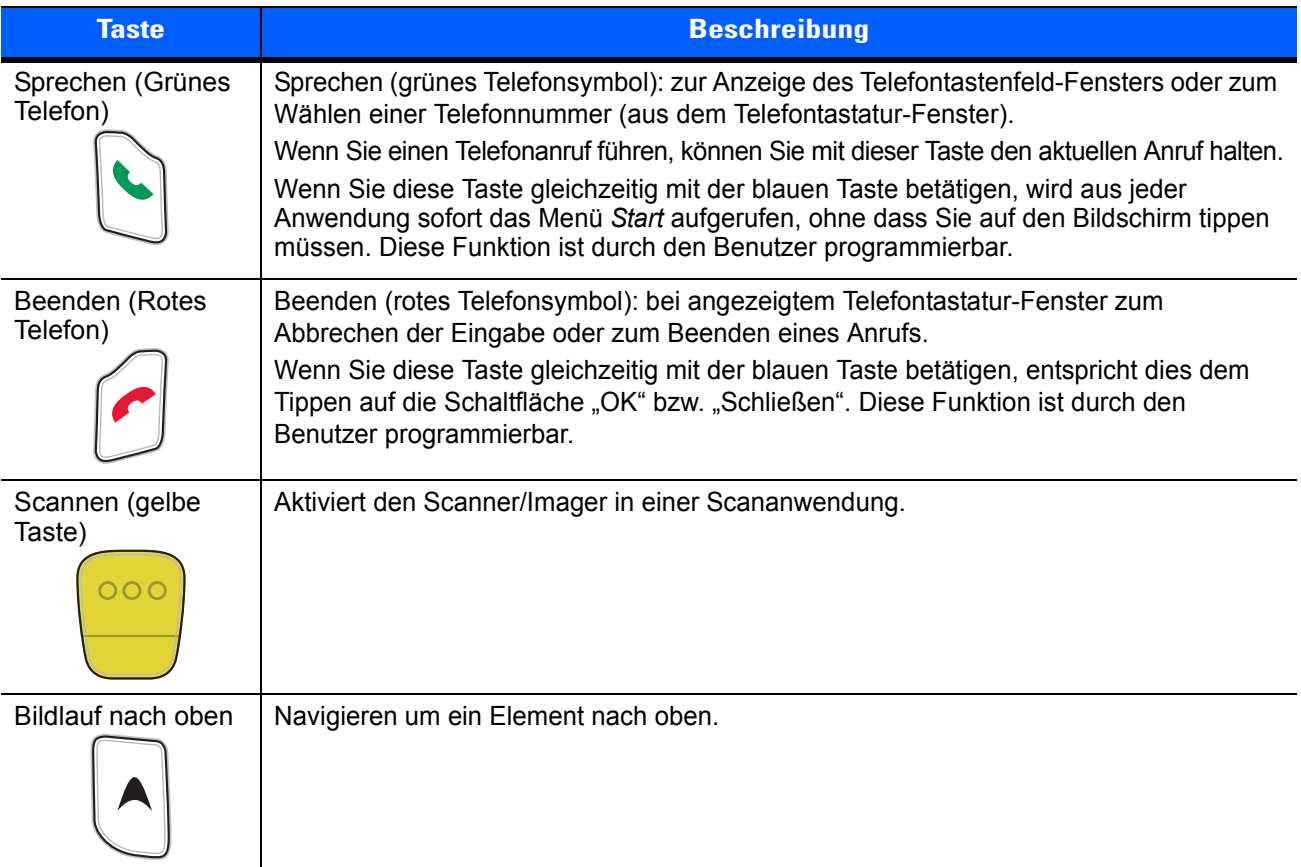

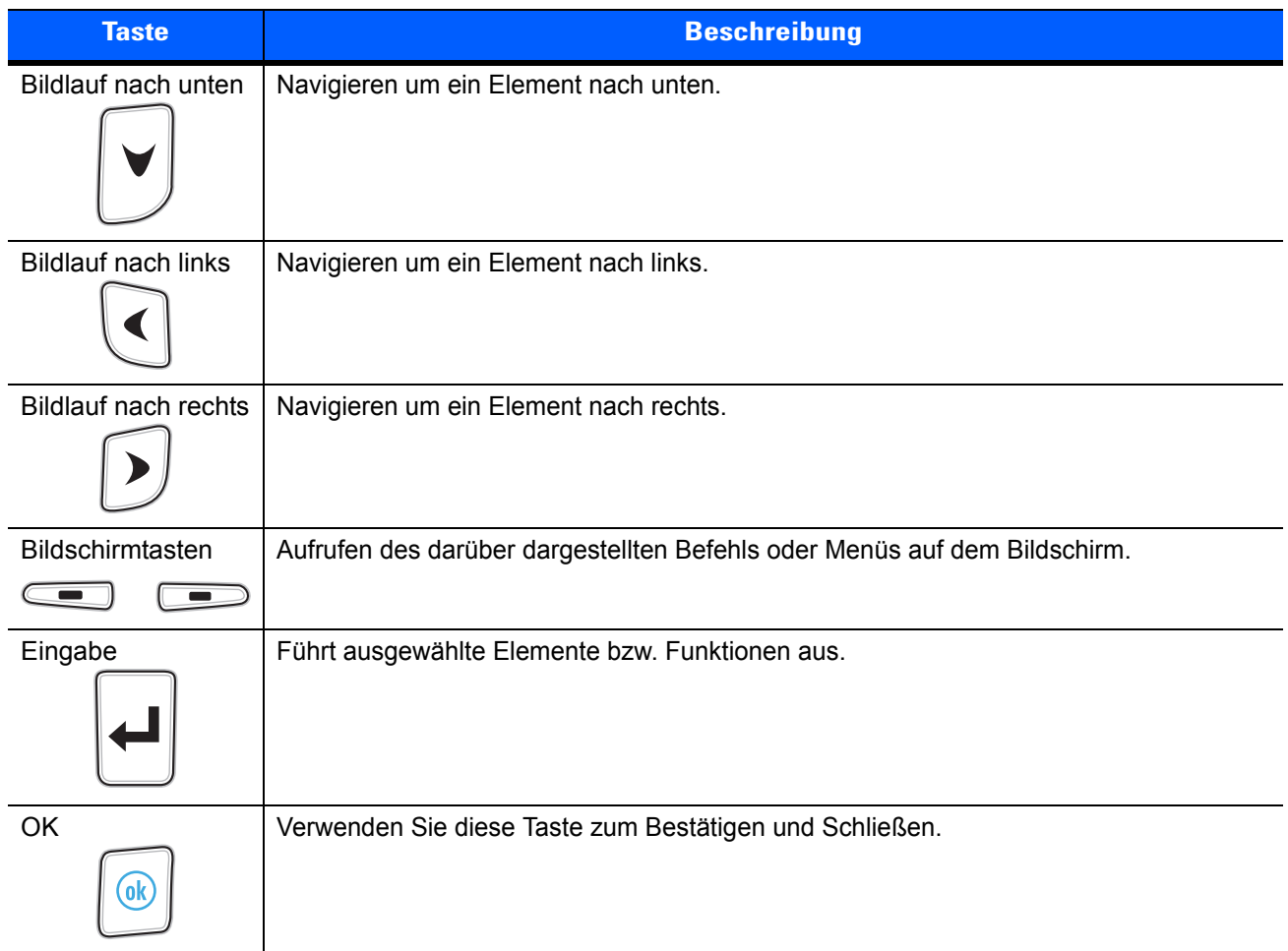

## **Tabelle B-7** *Beschreibung der PIM-Tastatur (Fortsetzung)*

## **DSD-Tastaturkonfiguration**

Die DSD-Tastatur (Direct Store Delivery) weist Anwendungstasten, Bildlauftasten und Funktionstasten auf. Die Tastatur ist farblich codiert, um alternative Funktionstasten zu markieren (blaue Beschriftung). Beachten Sie, dass die Funktionen der Tastatur durch eine Anwendung verändert werden können. Daher können die Funktionen der Tastatur des MC65 von der hier gegebenen Beschreibung abweichen. Eine Beschreibung der Tasten und Schalter finden Sie in *[Tabelle B-8](#page-192-0)*; eine Beschreibung der Sonderfunktionen des Tastenfelds finden Sie in *[Tabelle B-9 auf Seite B-17](#page-194-0)*.

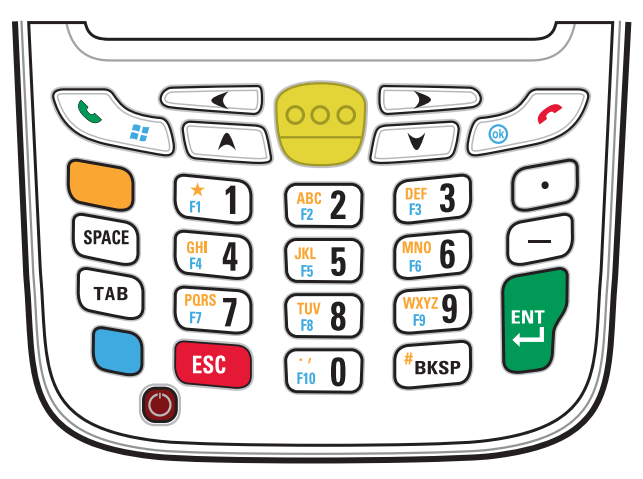

**Abbildung B-6** *DSD-Tastatur des MC65*

<span id="page-192-0"></span>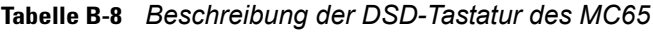

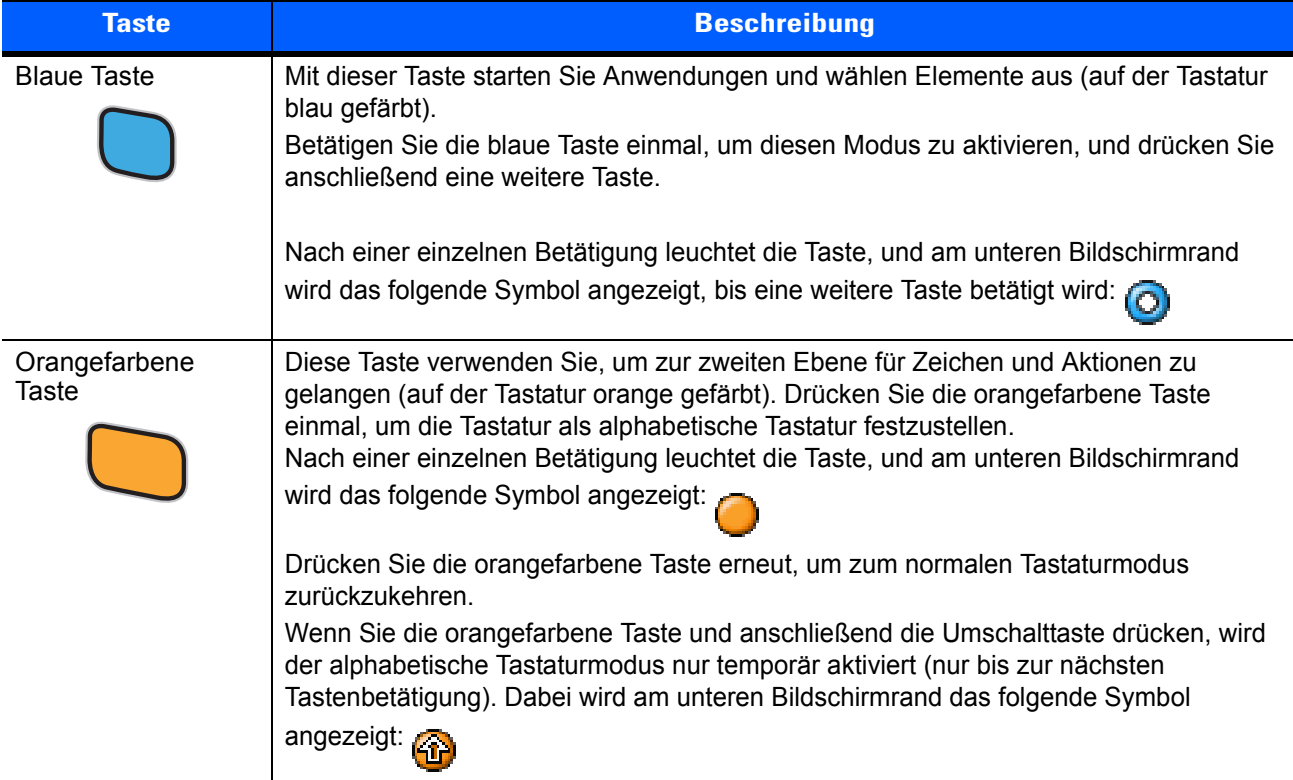

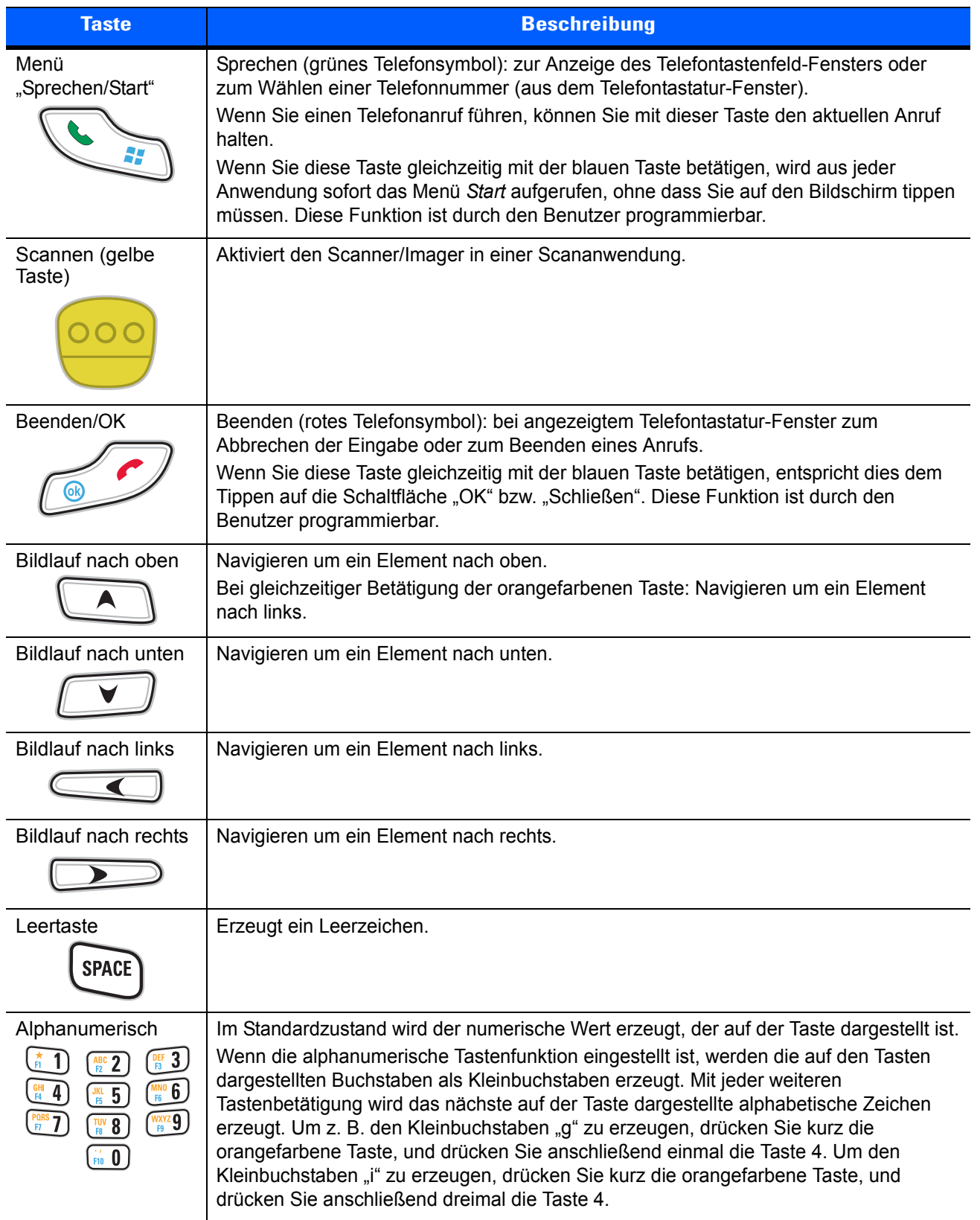

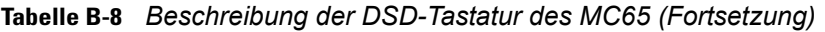

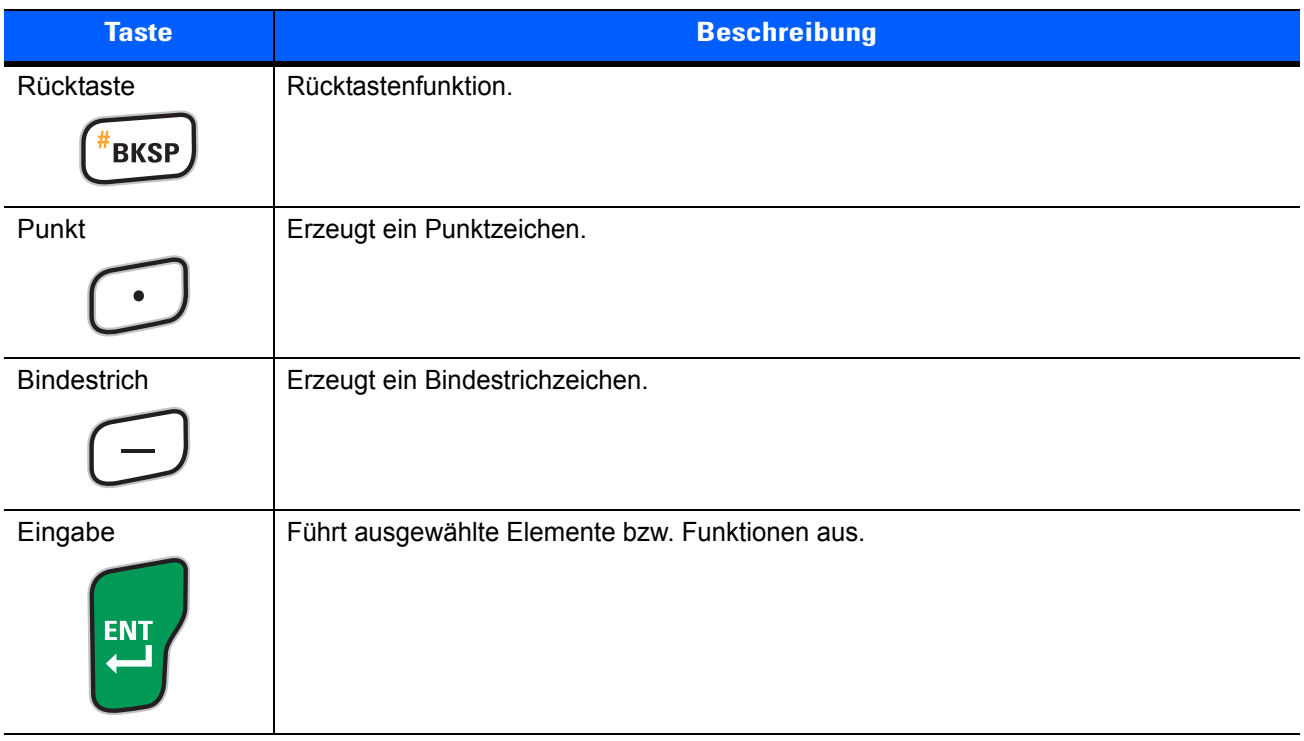

### **Tabelle B-8** *Beschreibung der DSD-Tastatur des MC65 (Fortsetzung)*

<span id="page-194-0"></span>**Tabelle B-9** *Eingabemodi der DSD-Tastatur*

|                | <b>Numerischer Modus</b> |                              | <b>Orangefarbene Taste</b><br>(alphanumerischer Modus, Kleinbuchstaben) |                                              |                                               | <b>Orangefarbene Taste + Umschalttaste</b><br>(alphanumerischer Modus, Großbuchstaben) |                                               |                                              |                                               |                                               |                                               |
|----------------|--------------------------|------------------------------|-------------------------------------------------------------------------|----------------------------------------------|-----------------------------------------------|----------------------------------------------------------------------------------------|-----------------------------------------------|----------------------------------------------|-----------------------------------------------|-----------------------------------------------|-----------------------------------------------|
| <b>Taste</b>   |                          | <b>Blaue</b><br><b>Taste</b> | $Um-$<br>schalt-<br>$taste +$<br><b>Taste</b>                           | <b>Erste</b><br><b>Tastenbe-</b><br>tätigung | <b>Zweite</b><br><b>Tastenbe-</b><br>tätigung | <b>Dritte</b><br><b>Tastenbe-</b><br>tätigung                                          | <b>Vierte</b><br><b>Tastenbe-</b><br>tätigung | <b>Erste</b><br><b>Tastenbe-</b><br>tätigung | <b>Zweite</b><br><b>Tastenbe-</b><br>tätigung | <b>Dritte</b><br><b>Tastenbe-</b><br>tätigung | <b>Vierte</b><br><b>Tastenbe-</b><br>tätigung |
|                | 1                        | F <sub>1</sub>               |                                                                         | $\star$                                      | $\star$                                       | $\star$                                                                                | $\star$                                       | $\star$                                      | $\star$                                       | $\star$                                       | $\star$                                       |
| $\overline{2}$ | $\overline{2}$           | F <sub>2</sub>               | $^{\circledR}$                                                          | a                                            | b                                             | C                                                                                      |                                               | A                                            | B                                             | C                                             |                                               |
| 3              | 3                        | F <sub>3</sub>               | #                                                                       | d                                            | e                                             | $\mathsf f$                                                                            |                                               | Т                                            | E                                             | F                                             |                                               |
| 4              | $\overline{4}$           | F <sub>4</sub>               | $\mathsf{\$}$                                                           | g                                            | h                                             |                                                                                        |                                               | G                                            | H                                             |                                               |                                               |
| 5              | 5                        | F <sub>5</sub>               | $\frac{0}{0}$                                                           |                                              | k                                             |                                                                                        |                                               | J                                            | K                                             |                                               |                                               |
| 6              | 6                        | F <sub>6</sub>               | Λ                                                                       | m                                            | n                                             | $\circ$                                                                                |                                               | M                                            | N                                             | $\circ$                                       |                                               |
| $\overline{7}$ | $\overline{7}$           | F7                           | &                                                                       | p                                            | q                                             | $\mathsf{r}$                                                                           | s                                             | P                                            | Q                                             | $\mathsf{R}$                                  | S                                             |
| 8              | 8                        | F <sub>8</sub>               | $\star$                                                                 | t                                            | u                                             | v                                                                                      |                                               | Т                                            | U                                             | $\vee$                                        |                                               |
| 9              | 9                        | F <sub>9</sub>               |                                                                         | W                                            | X                                             | у                                                                                      | z                                             | B                                            | X                                             | Y                                             | Z                                             |
| $\mathbf 0$    | $\mathbf 0$              | F <sub>10</sub>              |                                                                         | $\bullet$                                    |                                               |                                                                                        |                                               | >                                            |                                               |                                               |                                               |

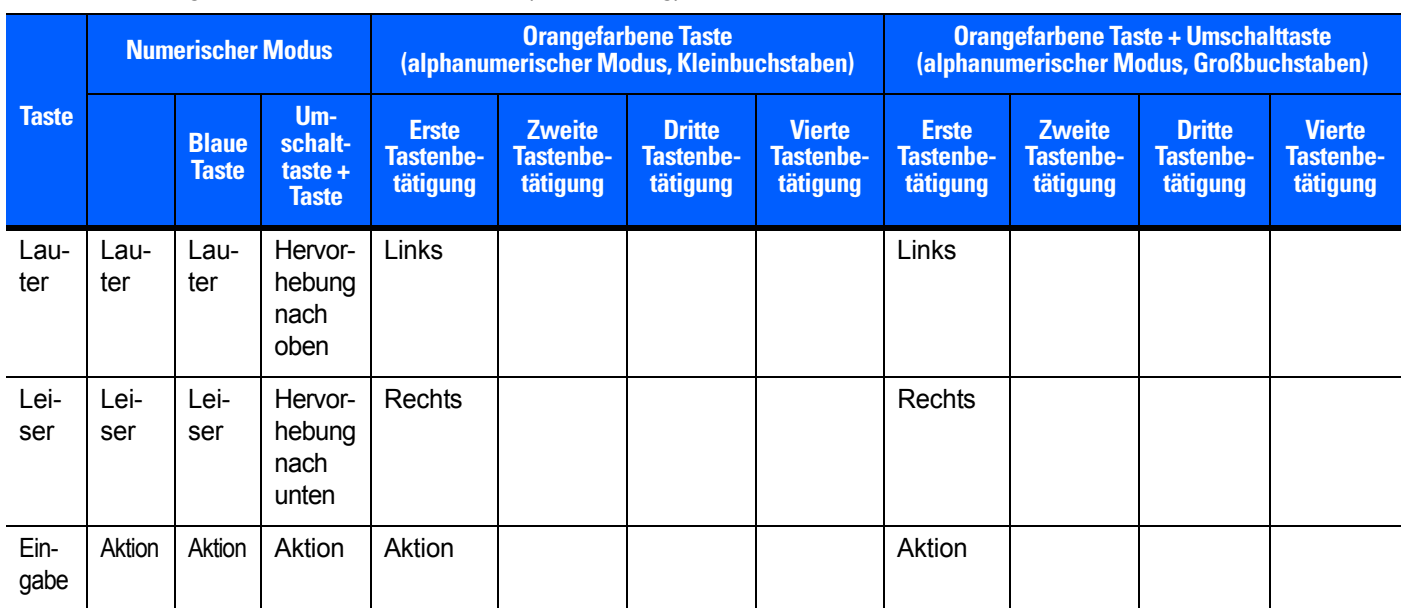

#### **Tabelle B-9** *Eingabemodi der DSD-Tastatur (Fortsetzung)*

**Hinweis: Die Funktionen des Tastenfelds können durch eine Anwendung verändert werden. Daher können die Funktionen der Tastatur von der hier gegebenen Beschreibung abweichen.**

## **Sonderzeichen-Taste**

*HINWEIS* Sonderzeichen sind nur in den alphanumerischen Tastaturkonfigurationen verfügbar.

Um Sonderzeichen mithilfe der Taste **áü** des MC65 einzugeben, geben Sie zuerst das entsprechende Zeichen ein, und drücken Sie anschließend zweimal die orangefarbene Taste, gefolgt von der Taste **áü (P)**. Betätigen Sie mehrfach die Taste **áü**, bis das gewünschte Sonderzeichen angezeigt wird. Um ein vorhandenes Zeichen zu ändern, platzieren Sie den Cursor rechts neben das Zeichen, drücken Sie zweimal die orangefarbene Taste, und drücken Sie dann mehrfach die Taste **áü**, bis das ursprüngliche Zeichen durch das Sonderzeichen ersetzt wird. *[Tabelle B-10](#page-195-0)* führt die verfügbaren Sonderzeichen auf.

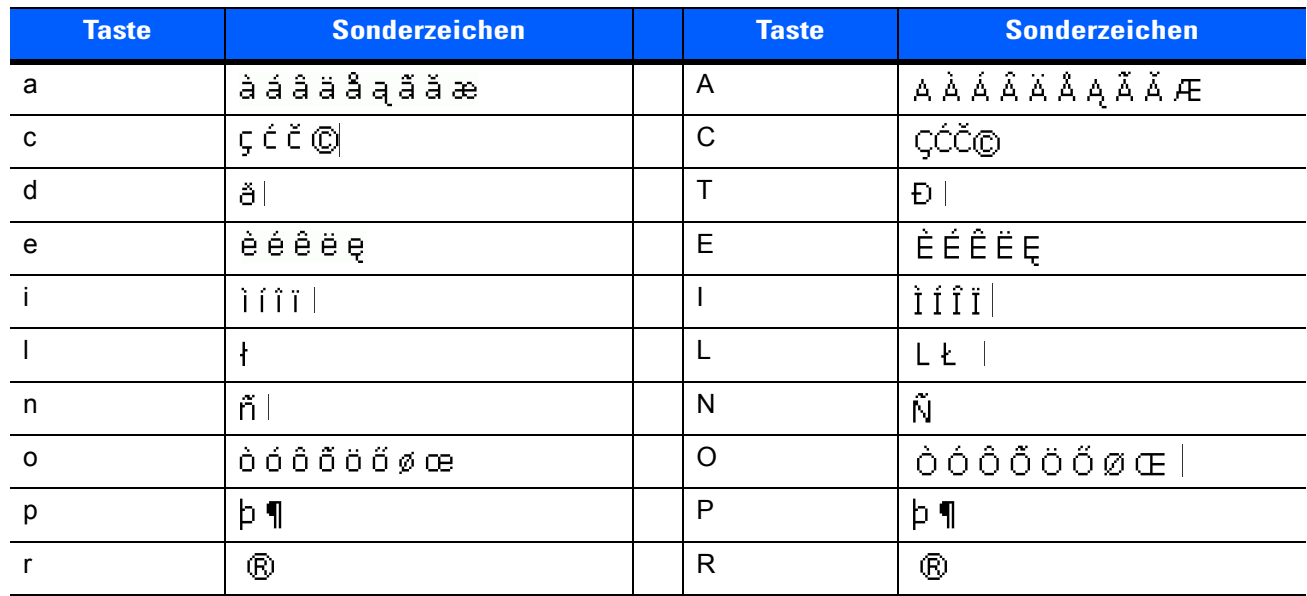

#### <span id="page-195-0"></span>**Tabelle B-10** *Sonderzeichen*

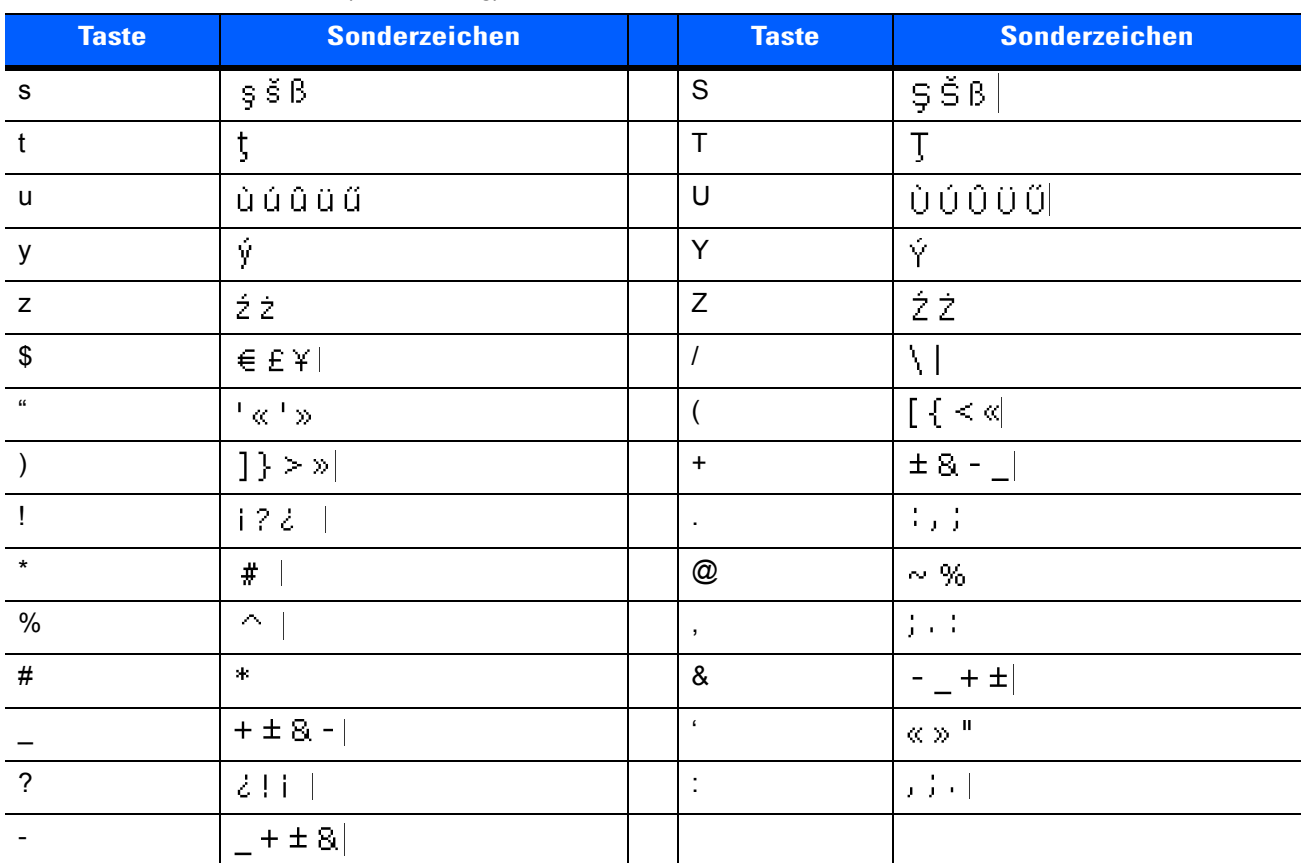

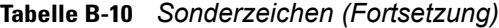

# **ANHANG C STARTBILDSCHIRM UND DES ANRUFBILDSCHIRM VON WINDOWS MOBILE**

# **Einführung**

Im Anhang werden die Funktionen des optionalen Startbildschirms und des Anrufbildschirms von Windows Mobile beschrieben.

# **Startbildschirm von Windows Mobile**

Der Startbildschirm von Windows Mobile verfügt über eine Bildlauffunktion und enthält eine Liste von Anwendungs-Plug-Ins sowie eine Informationsstatusleiste. In der Informationsstatusleiste wird das Anwendungs-Plug-In hervorgehoben, das sich darunter befindet, und es werden zusätzliche Informationen angezeigt.

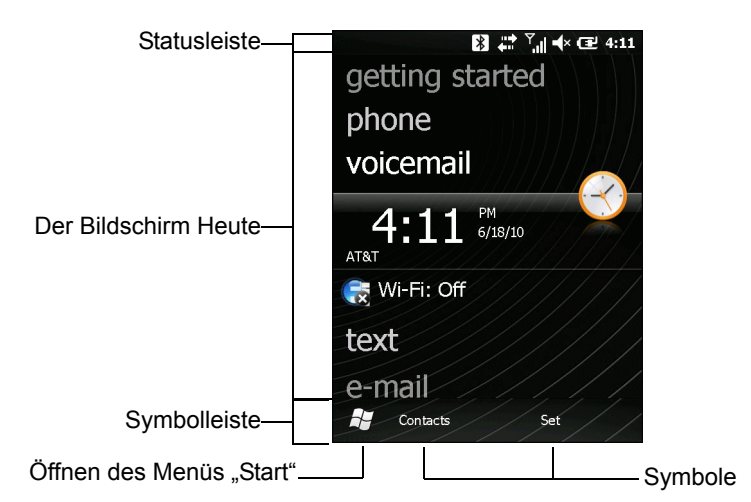

**Abbildung C-1** *Startbildschirm von Windows Mobile*

So aktivieren Sie den Startbildschirm von Windows Mobile:

- **1.** Tippen Sie auf **Start** > **Einstellung** > **Startseite**.
- **2.** Wählen Sie im horizontalen Bildlauf die Option **Elemente**.
- **3.** Aktivieren Sie in der Liste der Elemente das Kontrollkästchen **Windows-Standard**. Deaktivieren Sie alle anderen Kontrollkästchen.
- **4.** Tippen Sie auf **OK**. Der Startbildschirm von Windows Mobile wird angezeigt.

Berühren Sie den Bildschirm für längere Zeit mit dem Finger, und verschieben Sie den Startbildschirm nach oben bzw. unten. Sobald sich dabei der Name einer Anwendung unterhalb der Informationsstatusleiste befindet, werden auf der Liste Informationen zu dieser Anwendung angezeigt.

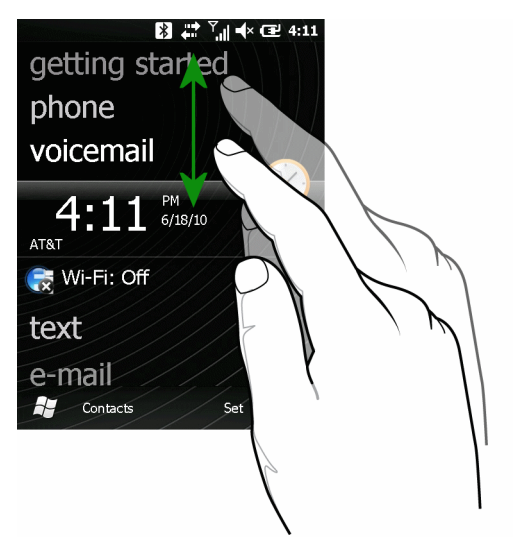

**Abbildung C-2** *Verschieben des Bildschirms "Heute"*

Sie können auch die Informationsstatusleiste berühren und halten und nach oben bzw. unten über einen Anwendungsnamen verschieben. Wenn Sie den Finger vom Bildschirm nehmen, werden die Informationsstatusleiste und der Anwendungsname mittig auf dem Bildschirm angezeigt.

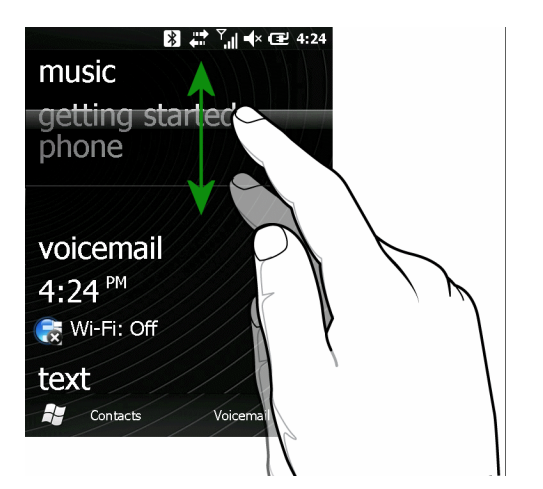

**Abbildung C-3** *Verschieben der Informationsstatusleiste*

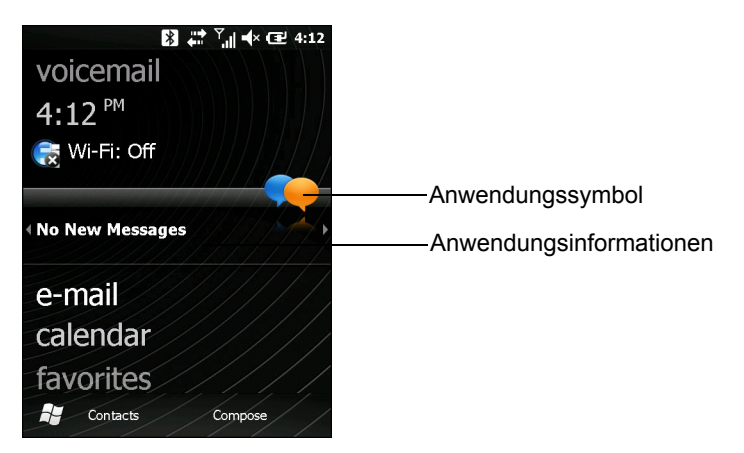

**Abbildung C-4** *Beispiel der Informationsleiste*

Um den Startbildschirm anzupassen, tippen Sie auf **Start** > **Einstellungen** > **Heute**. Wählen Sie im horizontalen Bildlauf die Option **Darstellung**, um den Hintergrund und die **Elemente** und somit das Anzeigeformat zu ändern.

### **Der Bildschirm "Heute" im Classic-Layout**

Der Benutzer kann den Bildschirm "Today" (Heute) in das Layout von Windows Mobile 6.1 Classic ändern.

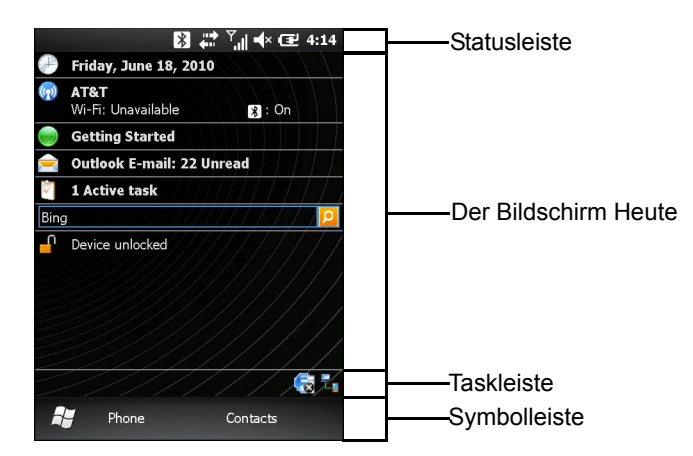

**Abbildung C-5** *Der Bildschirm "Heute" im Classic-Layout*

Um zur Classic-Ansicht zu wechseln, tippen Sie auf **Start** > **Einstellungen** > **Startseite** > **Elemente**.

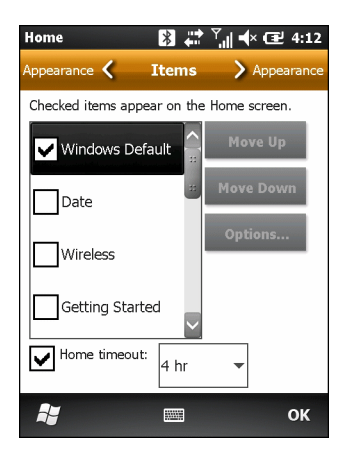

**Abbildung C-6** *Einstellungen für den Startbildschirm*

Deaktivieren Sie das Kontrollkästchen **Windows-Standard**, und aktivieren Sie bei Bedarf die anderen Kontrollkästchen bis auf **Startseite von Motorola**.

#### Tippen Sie auf **OK**.

Die Taskleiste am unteren Bildschirmrand kann die in *[Tabelle C-1](#page-201-0)* aufgeführten Taskleistensymbole enthalten.

<span id="page-201-0"></span>**Tabelle C-1** *Taskleistensymbole*

| <b>Symbol</b>             | <b>Name</b>                         | <b>Beschreibung</b>                                                    |
|---------------------------|-------------------------------------|------------------------------------------------------------------------|
| G                         | Status der drahtlosen<br>Verbindung | Zeigt die Stärke des WLAN-Signals an.                                  |
| $\mathbf{F}_{\mathbf{E}}$ | ActiveSync                          | Aktive serielle Schnittstelle zwischen dem MC65 und dem Host-Computer. |

## **Der Bildschirm "Start"**

Tippen Sie zum Öffnen des Bildschirms **Start** in der linken unteren Ecke des Displays auf **Start**, oder drücken Sie auf der Tastatur die Taste START.

Wenn Sie mit dem Finger nach oben fahren, werden weitere Programm- und Ordnersymbole angezeigt.

Häufig benutzte Programm- und Ordnersymbole können Sie zum einfacheren Zugriff an eine beliebige Stelle auf dem Startbildschirm verschieben. Halten Sie hierzu das zu verschiebende Symbol gedrückt, verschieben Sie es an den gewünschten Ort, und lassen Sie es wieder los.

# **Anrufbildschirm von Windows Mobile**

Mit dem MC65 können Sie Anrufe tätigen, Kurzwahlen einrichten, Anrufe nachverfolgen und Textnachrichten senden. Ihr Dienstanbieter kann ggf. weitere Dienste bereitstellen, wie z. B. Voicemail, Anrufweiterleitung und Rufnummernanzeige.

Außerdem können Sie mit dem integrierten Telefon Verbindungen mit einem ISP oder Büronetzwerk herstellen, um das Internet zu durchsuchen und E-Mail zu lesen. Für solche Verbindungen mit einem ISP oder Büronetzwerk über Mobilfunk steht Ihnen HSDPA (High-Speed Downlink Packet Access) oder EvDO (Evolution Data-Optimized) zur Verfügung.

- **1.** So aktivieren Sie den Anrufbildschirm von Windows Mobile:
- **2.** Tippen Sie auf **Start** > **Einstellungen** > **Persönlich** > **Wählprogrammwechsler**.
- **3.** Wählen Sie **Microsoft Wählprogramm**.
- **4.** Tippen Sie auf **Speichern**.
- **5.** Tippen Sie auf **OK**. Der MC65 wird neu gestartet.

## **Durchführen eines Anrufs**

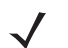

*HINWEIS* Notrufe können Sie immer durchführen, auch wenn der MC65 gesperrt ist oder keine SIM-Karte eingelegt ist. Weitere Informationen finden Sie unter *[Notrufe auf Seite C-9](#page-206-0)*.

Der MC65 ermöglicht die Durchführung von Anrufen aus den Menüs "Telefon", "Kontakte", "Kurzwahl" und "Anrufliste".

## **Verwenden der Telefontastatur**

So führen Sie mithilfe der Telefontastatur einen Anruf durch:

- **1.** Drücken Sie auf  $\sum_{i=1}$ .
- **2.** Geben Sie auf dem Anrufbildschirm oder der Tastatur die Telefonnummer ein. Die Nummer wird in der Anrufzeile angezeigt.
- **3.** Drücken Sie auf  $\left(\begin{matrix} \cdot & \cdot \\ \cdot & \cdot \end{matrix}\right)$
- 4. Drücken Sie auf *(CCI*), um den Wahlvorgang abzubrechen oder das Telefongespräch zu beenden.

**HINWEIS** Wenn Sie auf eine falsche Nummer getippt haben, können Sie durch Tippen auf die Taste "Löschen" die einzelnen Ziffern der Nummer nacheinander löschen. Um die gesamte Nummer zu löschen, halten Sie die Taste "Löschen" länger gedrückt.

## **Smart Dialing (Intelligentes Wählen)**

Smart Dialing erleichtert das Wählen von Telefonnummern. Wenn Sie Zahlen oder Buchstaben eingeben, sucht und sortiert Smart Dialing automatisch die Kontakteinträge auf der SIM-Karte und in den Kontakten sowie die Telefonnummern in der Anrufliste (eingehende, ausgehende und entgangene Anrufe). Anschließend können Sie die gewünschte Nummer oder den gewünschten Kontakt in der gefilterten Liste suchen und wählen.

Öffnen Sie den Bildschirm "Telefon", und tippen Sie dann unter "Telefon" auf die der anzurufenden Telefonnummer bzw. dem anzurufenden Kontakt entsprechenden Tasten. Im Kontaktfenster werden die Kontakte aufgelistet, die mit der von Ihnen eingegebenen Zeichenfolge übereinstimmen.

Smart Dialing sucht nun Nummern oder Kontakte, die mit der von Ihnen eingegebenen Zeichenfolge übereinstimmen.

So suchen Sie eine Telefonnummer:

- Geben Sie die erste Ziffer oder die ersten beiden Ziffern der Telefonnummer ein, um sie in der Anrufliste zu suchen.
- Geben Sie mindestens die ersten drei Ziffern der Telefonnummer ein, um sie in den gespeicherten Kontakten und auf der SIM-Karte zu suchen.

So suchen Sie einen Kontaktnamen:

- **•** Geben Sie den ersten Buchstaben des Vor- oder Nachnamens eines Kontakts ein. Smart Dialing sucht in den Kontakten nach einem übereinstimmenden Anfangsbuchstaben oder nach einem übereinstimmenden Buchstaben nach einem Leerzeichen, Trennstrich oder Unterstrich. Wenn Sie beispielsweise auf die Taste "2" tippen, die auf der Tastatur "Telefon" den Buchstaben [a, b, c] zugeordnet ist, werden folgende Beispielnamen von Kontakten als Übereinstimmung ausgewertet: "Schmitz, Bernd", "Hoffmann, Jan", "Müller, Charlotte", "Huber, Franz", "Häuser, Fritz", "Kaufmann, Robert" und "Scheuer, Christine".
- **•** Wenn die Ergebnisliste sehr lang ist, können Sie die Suche eingrenzen, indem Sie einen weiteren Buchstaben eingeben. Wenn Sie im obigen Beispiel anschließend auf "3" tippen, was der Buchstabenzuordnung (d, e, f) entspricht, wird die Ergebnisliste auf folgende Namen verkürzt: "Schmitz, Bernhard" und "Adams, Jan".

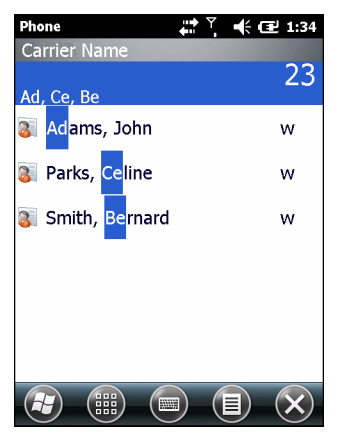

**Abbildung C-7** *Suchen eines Kontakts*

So führen Sie einen Anruf durch oder senden eine Textnachricht mit Smart Dialing:

- **1.** Beginnen Sie mit der Eingabe der ersten Ziffern oder Buchstaben.
- 2. Verwenden Sie im Fenster "Smart Dialing" die Tasten mit den Pfeilen nach oben und nach unten auf der Tastatur, um zu dem gewünschten Kontakt oder der gewünschten Telefonnummer zu navigieren.
- **3.** Wenn der richtige Kontakt ausgewählt ist, drücken Sie auf **SPRECHEN**, um den Sprachanruf durchzuführen.
- **4.** Um an den ausgewählten Kontakt eine Textnachricht zu senden, tippen Sie auf **E** > Textnachricht **senden**.
- **5.** Um eine andere Telefonnummer zu wählen, die dem ausgewählten Kontakt zugeordnet ist, tippen Sie auf den Namen des Kontakts, und wählen Sie die gewünschte Telefonnummer aus.

## **Verwenden von Kontakten**

Über "Kontakte" können Sie einen Anruf durchführen, ohne eine Telefonnummer im Telefonbuch nachzuschlagen oder einzugeben.

So führen Sie einen Anruf aus dem Menü "Kontakte" durch:

- **1.** Tippen Sie auf **Contacts** (Kontakte).
- **2.** Berühren und halten Sie in der Kontaktliste den Namen des Kontakts.

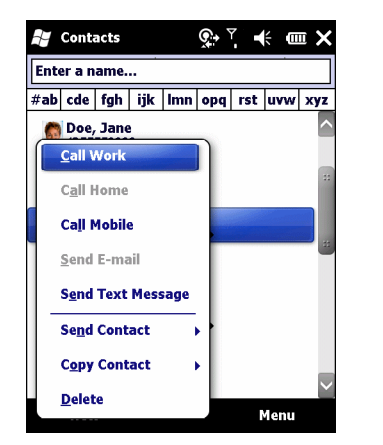

**Abbildung C-8** *Das Menü "Kontakte"*

**3.** Tippen Sie auf **Beruflich**, **Privat** oder **Mobil**.

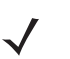

*HINWEIS* Um einen Anruf zu einem geöffneten Kontakt durchzuführen, tippen Sie auf die anzurufende Nummer. Weitere Informationen zu Kontakten finden Sie in der Hilfe auf dem Gerät.

## **Verwenden der Anrufliste**

So führen Sie einen Anruf aus dem Menü "Anrufliste" durch:

- **1.** Drücken Sie auf  $\left(\frac{\cdot}{n}\right)$ .
- 2. Tippen Sie unter "Telefon" auf **Anrufliste**.

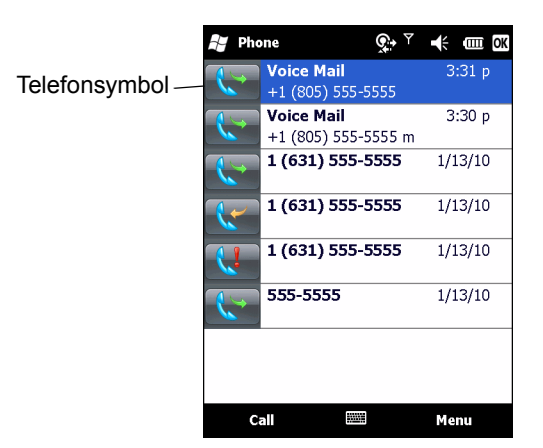

**Abbildung C-9** *Das Fenster "Anrufliste"*

- **3.** Tippen Sie auf das Telefonsymbol neben der Nummer, um den Wählvorgang zu starten und zur Telefontastatur zurückzukehren.
- **4.** Um den Wählvorgang abzubrechen oder das Telefongespräch zu beenden, tippen Sie auf **Beenden**, oder drücken Sie auf der Tastatur des MC65 die Taste mit dem roten Telefonsymbol.

## **Durchführen eines Kurzwahlanrufs**

Mithilfe der Kurzwahl können Sie Kontakte anrufen, die Sie im Kurzwahlverzeichnis gespeichert haben.

So führen Sie einen Kurzwahlanruf durch:

- **1.** Drücken Sie auf **Allan**.
- **2.** Tippen Sie längere Zeit auf die einem Kontakt zugeordnete Kurzwahlspeichernummer. (Um eine einstellige Kurzwahlspeichernummer auszuwählen, tippen und halten Sie auf die entsprechende Taste. Um eine zweistellige Kurzwahlspeichernummer auszuwählen, tippen Sie auf die Taste für die erste Stelle, und tippen und halten Sie dann auf die Taste für die zweite Stelle.)

oder

Tippen Sie auf der Tastatur auf **Kurzwahl,** und tippen Sie dann auf die Kurzwahlspeichernummer des gewünschten Kontakts in der Liste.

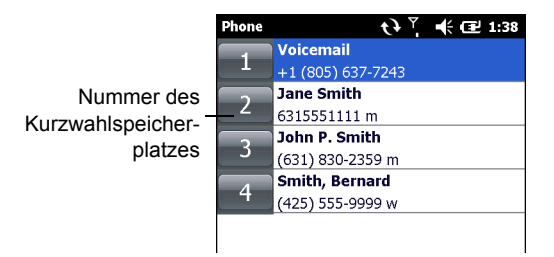

**Abbildung C-10** *Kurzwahl-Kontaktliste*

**3.** Drücken Sie zum Abbruch des Wählvorgangs bzw. des Gesprächs auf  $\mathcal{S}$ .

# **Annehmen eines Anrufs**

Wenn der MC65 einen eingehenden Anruf empfängt, wird ein Dialogfeld angezeigt. Wenn das Telefon entsprechend konfiguriert ist, ertönt ein Klingelton. Sie können den eingehenden Anruf annehmen oder ignorieren.

Tippen Sie zur Annahme eines eingehenden Anrufs im Dialogfeld auf **Annehmen**, oder drücken Sie auf **...**.

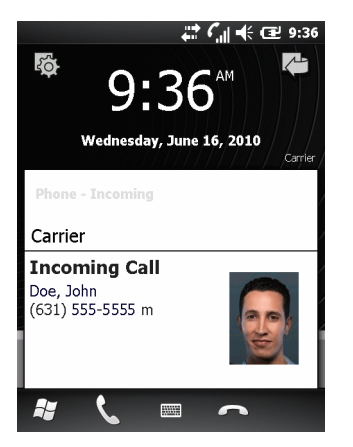

**Abbildung C-11** *Eingehender Anruf*

Um den eingehenden Anruf zu ignorieren, tippen Sie auf **OM**, oder drücken Sie **Forman**. Hierdurch wird der Anrufer je nach Dienstanbieter zur Voicemail weitergeleitet. Andernfalls hört der Anrufer ein Besetztsignal.

Drücken Sie zum Beenden des Gesprächs auf **600**.

## **Funktionen für eingehende Anrufe**

- Sie können auf dem MC65 während eines Anrufs andere Programme verwenden. Um danach zur Telefonfunktion zurückzukehren, drücken Sie entweder , oder tippen Sie auf **Start** *>* **Telefon**. Drücken Sie zum Beenden des Gesprächs auf **600**.
- Wenn sich der Anrufer nicht in Ihrer Kontaktliste befindet, können Sie während des Anrufs oder aus dem Menü "Anrufliste" einen Kontakt erstellen, indem Sie auf **Menü** *>* **Kontakt speichern** tippen.
- Um einen Anruf zu beenden, wenn ein zweiter Anruf eintrifft, und den wartenden Anruf anzunehmen, tippen Sie unter "Telefon" auf **Beenden**, um die aktive Verbindung zu trennen. Tippen Sie dann auf **Annehmen**, oder drücken Sie auf die Taste **Senden**, um den wartenden Anruf anzunehmen.
- Um den aktuellen Anruf zu halten und einen wartenden Anruf anzunehmen, tippen Sie auf **Annehmen**. Oder drücken Sie auf die Taste **Senden**, um den aktuellen Anruf zu halten und den wartenden Anruf anzunehmen.
- Um einen Anruf zu halten und eine andere Nummer zu wählen oder einen eingehenden Anruf anzunehmen, tippen Sie auf **Halten**. Tippen Sie auf **Makeln**, um zwischen den Teilnehmern umzuschalten.

# **Benachrichtigung über entgangene Anrufe**

Wenn Sie einen eingehenden Anruf nicht annehmen, wird dieser auf dem Startbildschirm als **verpasster Anruf** angezeigt.

Tippen Sie zur Anzeige der Details eines verpassten Anrufs auf dem **Startbildschirm** auf das Dialogfeld **Verpasster Anruf**.

## <span id="page-206-0"></span>**Notrufe**

Ihr Dienstanbieter hat eine oder mehrere Notrufnummern programmiert, wie z. B. 110 oder 112, die Sie unter allen Umständen anrufen können, auch wenn Ihr Telefon gesperrt ist oder keine SIM-Karte eingelegt ist. Ihr Dienstanbieter kann auf der SIM-Karte zusätzliche Notrufnummern programmieren. Hierzu muss jedoch die SIM-Karte im Telefon eingelegt sein. Nur dann können die auf der Karte gespeicherten Nummern verwendet werden. Nähere Informationen hierzu erhalten Sie von Ihrem Dienstanbieter.

Wenn die Alpha-Tastatur gesperrt ist, drücken Sie zweimal die orangefarbene Taste, um die Tastatur in den numerischen Modus umzuschalten, und geben Sie dann die Notrufnummer ein.

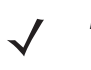

**HINWEIS** Die Notrufnummern sind von Land zu Land unterschiedlich. Die in Ihrem Telefon vorprogrammierten Notrufnummern funktionieren möglicherweise nicht überall. Mitunter kann ein Notruf auch aufgrund von Problemen mit dem Netzwerk, der Umgebung oder Störungen nicht durchgeführt werden.

# **Audiomodi**

Der MC65 bietet drei verschiedene Audiomodi zur Verwendung bei Telefongesprächen:

- **Hörermodus:** Schaltet die Audiosignale auf den Lautsprecher an der oberen Vorderseite des MC65 um, sodass Sie den MC65 wie einen Hörer verwenden können. Dies ist der Standardmodus.
- **Freisprechmodus:** Ermöglicht die Verwendung des MC65 als Freisprechtelefon. Tippen Sie auf die Schaltfläche **Lautsprecher ein**, um diesen Modus zu aktivieren. Tippen Sie auf die Schaltfläche **Lautsprecher aus**, um zurück in den Hörermodus zu schalten.
- **Headsetmodus:** Wenn Sie ein Bluetooth-Headset anschließen, werden die Audiosignale automatisch zum Headset umgeschaltet.

Die Standardeinstellung des MC65 ist der Hörermodus.

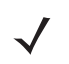

*HINWEIS* Wird während eines Anrufs ein Bluetooth-Headset verwendet, kann der MC65 nicht in den Ruhemodus geschaltet werden.

## **Verwenden eines Bluetooth-Headsets**

Sie können für die Audiokommunikation mit einer Audioanwendung ein Bluetooth-Headset verwenden. Informationen zum Anschließen eines Bluetooth-Headsets am MC65 finden Sie unter *[Kapitel 7, Verwenden](#page-98-0)  [von Bluetooth](#page-98-0)*. Stellen Sie die Lautstärke des MC65 passend ein, bevor Sie das Headset aufsetzen. Durch Anschließen eines Bluetooth-Headsets wird das Freisprechtelefon stumm geschaltet.

## **Einstellen der Audiolautstärke**

Mit dem Schieberegler für die Lautstärkeregelung oder den Lautstärketasten können Sie außerhalb eines Anrufs die Lautstärke des Klingeltons einstellen. Während eines Anrufs können Sie so die Audiolautstärke einstellen.

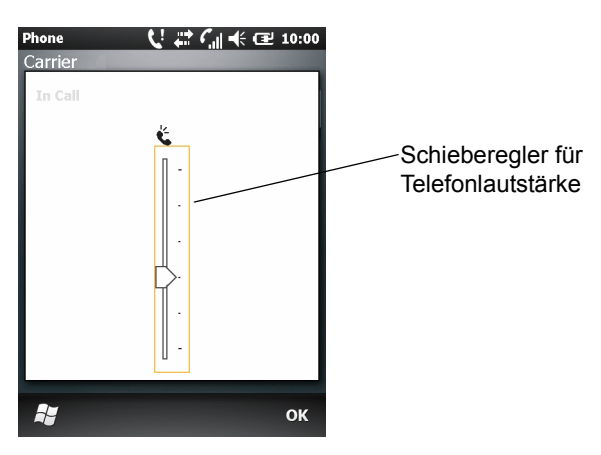

**Abbildung C-12** *Schieberegler für Telefonlautstärke*

Drücken Sie zur Regelung der Lautstärke die Lautstärketasten an der Seite des MC65. Stellen Sie die Lautstärke ein, indem Sie den Schieberegler nach oben oder unten verschieben.

*HINWEIS* Passen Sie die Gesprächslautstärke während eines Anrufs an. Wenn Sie die Lautstärke außerhalb eines Anrufs anpassen, wirkt sich dies auch auf die Lautstärkepegel der Klingeltöne und Benachrichtigungen aus.

# **Stummschalten eines Anrufs**

Während eines Anrufs können Sie das Mikrofon stumm schalten. Dann hören Sie den anderen Teilnehmer noch, doch kann diese Person Sie nicht über das Mikrofon hören. Diese Funktion ist nützlich, wenn Sie auf Ihrer Seite eine Unterhaltung oder Hintergrundgeräusche ausblenden möchten.

Um die Stummschaltung zu aktivieren bzw. aufzuheben, tippen Sie auf dem Anrufbildschirm auf **Stumm**. Der Ton wird damit stumm geschaltet, und die Taste **Stumm** hat nun die Funktion **Stummschaltung aus**.

## **Verwenden der Anrufliste**

Mithilfe der Anrufliste können Sie einen Teilnehmer anrufen, den Sie kürzlich angerufen haben oder der selbst kürzlich angerufen hat. Die Anrufliste zeigt die Uhrzeit und die Dauer aller eingehenden, ausgehenden und entgangenen Anrufe an. Außerdem enthält sie eine Zusammenfassung aller Anrufe und ermöglicht den einfachen Zugriff auf Notizen, die während eines Anrufs aufgezeichnet wurden. *[Tabelle 4-1](#page-80-0)* führt die Anruflistensymbole auf, die im Fenster **Anrufliste** angezeigt werden.

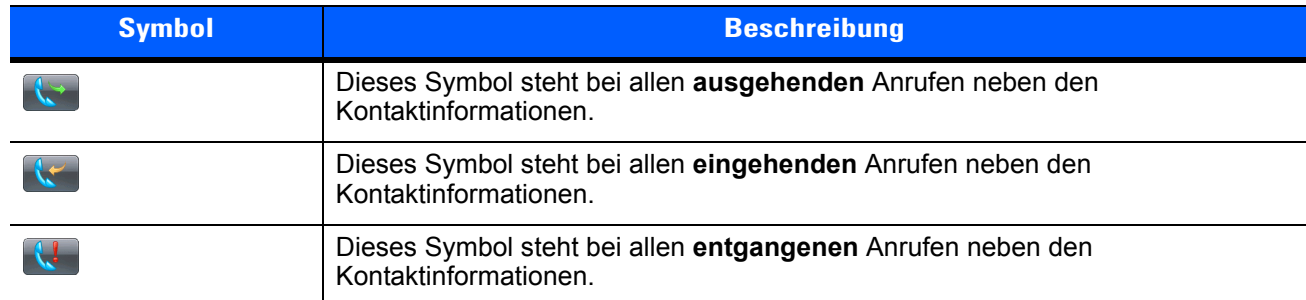

#### **Tabelle C-2** *Anruflistensymbole*

## **Verwalten der Anrufliste**

Um die in der Anrufliste gespeicherten Anrufe zu verwalten, können Sie die Ansichten ändern, die Gesprächsdauer zurücksetzen und Anrufe löschen.

## **Ändern der Anruflistenansicht**

- **1.** Drücken Sie auf **(a)**, um das Menü "Telefon" anzuzeigen.
- 2. Tippen Sie unter "Telefon" auf **Anrufliste**.
- **3.** Tippen Sie auf *>* **Filter***,* um das Menü anzuzeigen.
- **4.** Wählen Sie im Menü einen Ansichtstyp aus, um nur entgangene Anrufe, ausgehende Anrufe, eingehende Anrufe oder nach Anrufername alphabetisch aufgelistete Anrufe anzuzeigen.
- **5.** Tippen Sie auf **OK**, um das Fenster **Anrufliste** zu schließen.

#### **Zurücksetzen der Gesprächsdauer für letzte Anrufe**

- **1.** Drücken Sie auf **(auf )**, um das Menü "Telefon" anzuzeigen.
- 2. Tippen Sie unter "Telefon" auf **Anrufliste**.
- **3.** Tippen Sie auf  $\equiv$ .
- **4.** Wählen Sie **Gesprächesdauer...**.

| Phone                  | ш. | $\frac{1}{2}$ $\frac{1}{2}$ |              |  |
|------------------------|----|----------------------------------------------------------------------------------------------------|--------------|--|
| <b>Call Timers</b>     |    |                                                                                                    |              |  |
| All Calls:             |    |                                                                                                    |              |  |
| 14 min, 26 sec         |    |                                                                                                    |              |  |
| 13 calls               |    |                                                                                                    |              |  |
| Recent Cellular Calls: |    |                                                                                                    |              |  |
| 14 min, 26 sec         |    |                                                                                                    | <b>Reset</b> |  |
| 13 calls               |    |                                                                                                    |              |  |
| Recent Internet Calls: |    |                                                                                                    | <b>Reset</b> |  |
| 0 min, 0 sec           |    |                                                                                                    |              |  |
| 0 calls                |    |                                                                                                    |              |  |
|                        |    |                                                                                                    |              |  |
|                        |    |                                                                                                    |              |  |
|                        |    |                                                                                                    |              |  |
|                        |    |                                                                                                    |              |  |

**Abbildung C-13** *"Anrufliste" – "Gesprächsdauer"*

## C – 12 MC65 – Benutzerhandbuch

- **5.** Tippen Sie auf **Zurücksetzen**. (Die Gesprächsdauer für **Alle Anrufe:** kann nicht zurückgesetzt werden.)
- **6.** Tippen Sie auf **OK**, um das Fenster **Gesprächsdauer** zu schließen.

#### **Löschen aller Anruflistenelemente**

- **1.** Drücken Sie auf **WALLER**, um das Menü "Telefon" anzuzeigen.
- 2. Tippen Sie unter "Telefon" auf **Anrufliste**.
- **3.** Tippen Sie auf  $\equiv$ .
- **4.** Wählen Sie **Alle Anrufe löschen**.
- **5.** Tippen Sie auf **Ja**.
- **6.** Tippen Sie auf **OK**, um das Fenster **Anrufliste** zu schließen.

#### **Anzeigen des Anrufstatus**

- **1.** Drücken Sie auf **(b)**, um das Menü "Telefon" anzuzeigen.
- 2. Tippen Sie unter "Telefon" auf **Anrufliste**.
- **3.** Tippen Sie auf einen Eintrag. Das Fenster **Anrufstatus** wird angezeigt.

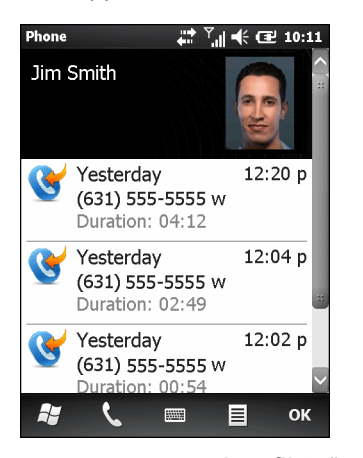

**Abbildung C-14** *"Anrufliste" – Detail*

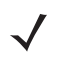

*HINWEIS* Wenn mehrere Anrufe gleichzeitig geführt werden, wird nur die Dauer des ersten Anrufs aufgezeichnet.

**4.** Tippen Sie auf **OK** und dann erneut auf **OK**, um das Fenster zu schließen.

#### **Verwenden des Menüs "Anrufliste"**

Über das Menü Anrufliste können Sie Ihre Voicemail abrufen, auf den "Aktivierungs-Assistenten" zugreifen, Kontakteinträge speichern, Notizen anzeigen, Listen löschen, SMS senden und Anrufe durchführen.

- **1.** Drücken Sie auf **(a)**, um das Menü "Telefon" anzuzeigen.
- 2. Tippen Sie unter "Telefon" auf **Anrufliste**.
- **3.** Tippen und halten Sie auf ein Element in der Liste.

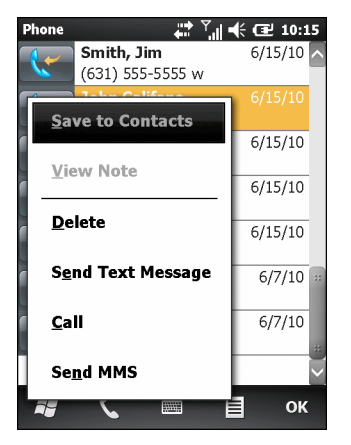

**Abbildung C-15** *"Anrufliste" – "Menü"*

- **4.** Wählen Sie im Menü das gewünschte Element aus.
- **5.** Abhängig von dem ausgewählten Element wird das entsprechende Fenster angezeigt. Wenn Sie z. B. **Textnachricht senden** auswählen, wird das Fenster **Textnachrichten** angezeigt.
- **6.** Tippen Sie auf **OK**, um das Fenster **Anrufliste** zu schließen.

## **Makeln zwischen Anrufen (GSM)**

So makeln Sie zwischen zwei Anrufen:

- **1.** Drücken Sie auf **(2014)**, um das Menü "Telefon" anzuzeigen.
- **2.** Geben Sie die erste Telefonnummer ein, und tippen Sie auf **Sprechen**. Nachdem die Verbindung hergestellt worden ist, wird auf dem Anrufbildschirm **Halten** angezeigt.
- **3.** Tippen Sie auf **Halten**, um den ersten Anruf zu halten.
- **4.** Geben Sie die zweite Nummer ein, und tippen Sie auf **Sprechen**.

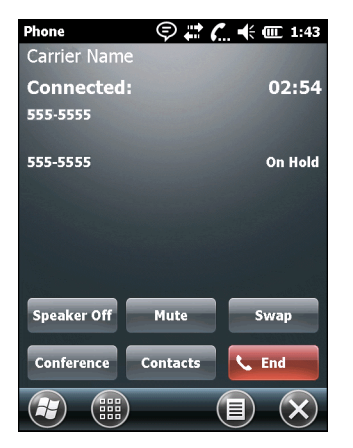

**Abbildung C-16** *Konferenzgespräche – Makeln*

- **5.** Tippen Sie auf **Makeln**, um zwischen den Teilnehmern umzuschalten.
- **6.** Tippen Sie auf Beenden, oder drücken Sie auf , um alle Anrufe zu beenden.

# **Makeln zwischen Anrufen (CDMA)**

So makeln Sie zwischen zwei eingehenden Anrufen:

**1.** Tippen Sie auf **Annehmen**, um den ersten Anruf anzunehmen.

| Phone                   | ′ୁତ∙ር — mex |        |  |
|-------------------------|-------------|--------|--|
| <b>Carrier Name</b>     |             |        |  |
|                         |             |        |  |
|                         |             |        |  |
| 1 (631) 555-5555        |             |        |  |
| ◆ Voice Mail            |             |        |  |
| <b>Phone - Incoming</b> |             |        |  |
| Carrier Name            |             |        |  |
| <b>Incoming Call</b>    |             |        |  |
| 1 (631) 555-5555        |             |        |  |
|                         |             |        |  |
|                         |             |        |  |
|                         |             |        |  |
| Answer                  |             | Ignore |  |

**Abbildung C-17** *Annehmen eines Anrufs*

- **2.** Wenn ein zweiter Anruf eingeht, tippen Sie auf **Annehmen**. Der erste Anruf wird gehalten.
- **3.** Tippen Sie auf **Flash**, um zwischen den Teilnehmern umzuschalten.

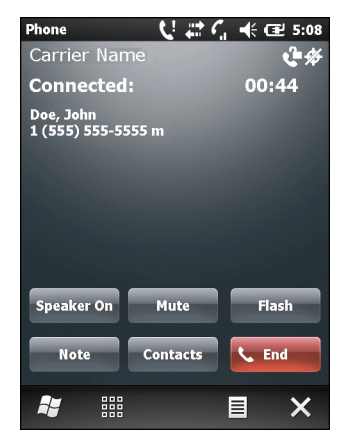

**Abbildung C-18** *Makeln von Anrufen*

- **4.** Um den aktiven Anruf zu beenden, tippen Sie auf **Beenden**, oder drücken Sie auf der Tastatur des MC65 die Taste mit dem roten Telefonsymbol. Der verbleibende Anruf wird erneut verbunden, tippen Sie auf **Annehmen** um die Verbindung herzustellen.
- **5.** Um den letzten Anruf zu beenden, tippen Sie auf **Beenden**, oder drücken Sie auf der Tastatur des MC65 die Taste mit dem roten Telefonsymbol.

# **Konferenzgespräche (GSM)**

*HINWEIS* Die Verfügbarkeit von Konferenzgesprächen und die zulässige Anzahl der Konferenzteilnehmer unterscheiden sich je nach Mobilfunkanbieter. Erkundigen Sie sich bei Ihrem Dienstanbieter nach der Verfügbarkeit von Konferenzgesprächen.

So erstellen Sie eine Konferenzgesprächssitzung mit mehreren Teilnehmern:

- **1.** Drücken Sie auf **WALL**, um das Menü "Telefon" anzuzeigen.
- **2.** Geben Sie die erste Telefonnummer ein, und tippen Sie auf **Sprechen**. Nachdem die Verbindung hergestellt worden ist, wird auf dem Anrufbildschirm **Halten** angezeigt.
- **3.** Tippen Sie auf **Halten**, um den ersten Anruf zu halten.
- **4.** Geben Sie die zweite Nummer ein, und tippen Sie auf **Talk** (Sprechen).
- **5.** Wenn die Verbindung hergestellt worden ist, tippen Sie auf *>* **Konferenz**, um die Anrufe in den Konferenzmodus zu schalten.
- **6.** Tippen Sie auf **Halten**, um die Konferenz zu halten.
- **7.** Geben Sie eine weitere Telefonnummer ein, und tippen Sie auf **Talk (Sprechen).**
- **8.** Wenn die Verbindung hergestellt worden ist, tippen Sie auf **≥ Konferenz**, um alle Anrufe in den Konferenzmodus zu schalten.
- **9.** Wiederholen Sie die Schritte 6 bis 8 für bis zu sechs Telefonnummern.
- **10.** Um das Konferenzgespräch zu beenden, tippen Sie auf **Beenden**, oder drücken Sie auf der Tastatur des MC65 die Taste mit dem roten Telefonsymbol.

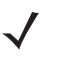

**HINWEIS** Um während eines Konferenzgesprächs mit einem Teilnehmer allein zu sprechen, tippen Sie auf <sup>|</sup> ≡ > **Privat**. Um wieder alle Teilnehmer hinzuzuschalten, tippen Sie auf *>* **Konferenz**.

# **3-Teilnehmer-Gespräche (CDMA)**

*HINWEIS* 3-Teilnehmer-Gespräche werden nicht von allen Anbietern unterstützt. Erkundigen Sie sich bei Ihrem Dienstanbieter nach der Verfügbarkeit.

So starten Sie eine 3-Teilnehmer-Gesprächssitzung mit Ihnen als Initiator und zwei weiteren Teilnehmern:

- **1.** Drücken Sie auf **Ward, um das Menü** "Telefon" anzuzeigen.
- **2.** Geben Sie die erste Telefonnummer ein, und tippen Sie auf **Flash**.
- **3.** Um einen zweiten Teilnehmer anzurufen, tippen Sie auf **Tastatur**. Geben Sie die zweite Nummer ein, und tippen Sie auf **Flash**.
- **4.** Wenn der zweite Teilnehmer den Anruf annimmt, tippen Sie auf **Flash**, um eine Konferenzgesprächssitzung mit drei Teilnehmern zu starten.
- **5.** Tippen Sie auf **Flash**, um den letzten Anruf abzubrechen.
- **6. Drücken Sie** (2009), um den ersten Anruf abzubrechen.

# **GLOSSAR**

# **A**

- **ActiveSync.** ActiveSync ist ein von Microsoft entwickeltes Synchronisierungsprogramm zur Verwendung mit dem Betriebssystem Windows Mobile.
- **AFH.** Adaptives Frequenzsprungverfahren (Adaptive Frequency Hopping; AFH)
- **AKU.** (Adaptation Kit Update) Aktualisierungen für das Betriebssystem Windows Mobile.
- **API.** (Application Programming Interface, Schnittstelle zur Anwendungsprogrammierung) Eine Schnittstelle, durch die eine Softwarekomponente mit einer anderen kommuniziert oder diese steuert. Dieser Begriff wird im Allgemeinen im Zusammenhang mit Diensten verwendet, die eine Softwarekomponente einer anderen zur Verfügung stellt (meistens über Software-Interrupts oder Funktionsaufrufe).
- **Authentifizierung über ein offenes System.** Die Authentifizierung über ein offenes System ist ein so genannter Nullauthentifizierungsalgorithmus.
- **AZERTY.** Ein Standard-Tastaturlayout, das vor allem bei französischen Tastaturen zur Anwendung kommt. "AZERTY" bezieht sich auf die Anordnung der Tasten auf der oberen Tastenreihe.

## **B**

- **Barcode.** Eine Sequenz von Strichen und Lücken unterschiedlicher Breiten, die numerische oder alphanumerische Daten in einer für Maschinen lesbaren Form darstellen. Das allgemeine Format eines Barcodesymbols besteht aus einer Ruhezone am Anfang des Barcodes, Startzeichen, Daten- oder Nachrichtenzeichen, dann gegebenenfalls Prüfzeichen, Stoppzeichen und einer Ruhezone am Ende des Barcodes. Innerhalb dieses Rahmens verwendet jede lesbare Symbologie ihr eigenes Format. Siehe **Symbologie**.
- **Bit.** Binärzeichen. Ein Bit ist die Grundeinheit von binären Daten. Im Allgemeinen machen acht aufeinander folgende Bit ein Byte Daten aus. Das Muster der 0- und 1-Werte innerhalb des Byte legen seine Bedeutung fest.

**Bit/s.** Siehe **Bit pro Sekunde**.

**Bit pro Sekunde (Bit/s).** Übertragene oder empfangene Bits.

- **Bluetooth.** Ein Drahtlosprotokoll, bei dem Kommunikationstechnologien für Kurzstrecken zum Einsatz kommen, wodurch die Datenübertragung über kurze Distanzen vereinfacht wird.
- **Bootvorgang, das Hochfahren.** Der Prozess, den ein Computer beim Starten durchläuft. Während des Bootvorgangs kann der Computer Selbstdiagnosetests ausführen und sowohl Hardware als auch Software konfigurieren.
- **Byte.** Acht in einer adressierbaren Abgrenzung nebeneinander liegende Binärzeichen (0 und 1), die zu einem Muster zusammengefügt wurden, um einen bestimmten Zeichen- oder Zahlenwert darzustellen. Die Bits in einem Byte werden von rechts von 0 bis 7 durchnummeriert. Dabei ist 0 das niederwertige Bit. In einem Byte Speicher wird ein ASCII-Zeichen gespeichert.

# **C**

- **CDRH.** Center for Devices and Radiological Health (Zentrum für Geräte und radiologischen Gesundheitsschutz). Eine Bundesanstalt in den USA, die für das Regulieren der Sicherheit von Laserprodukten verantwortlich ist. Diese Behörde schreibt verschiedene Klassen für Laserbetrieb aufgrund der Output-Leistung während des Betriebs vor.
- **CDRH Klasse 1.** Dies ist die CDRH-Laserklassifizierung mit der kleinsten Leistung. Diese Klasse wird als in sich sicher eingestuft, d. h. auch wenn ein Laserstrahl direkt in die Pupille gelenkt wird, stellt dies keine Gefahr für das Auge dar. Für diese Klasse gibt es keine besonderen betrieblichen Verfahren.
- **CDRH Klasse 2.** Es sind keine zusätzlichen Softwareeinrichtungen erforderlich, um dieser Klasse zu entsprechen. Ein Laserbetrieb in dieser Klasse stellt keine Gefahr für den Menschen bei unbeabsichtigter direkter Strahleneinwirkung dar.
- **Codabar.** Ein diskreter selbstüberprüfender Code mit einem Zeichensatz, der aus den Ziffern 0 bis 9 und sechs weiteren Zeichen besteht ( - \$ : / , +).
- **Code 128.** Eine Symbologie von hoher Dichte, mit der die Steuereinheit alle 128 ASCII-Zeichen ohne zusätzliche Symbole codieren kann.
- **Code 3 aus 9 (Code 39).** Eine vielseitige und weit verbreitete alphanumerische Barcode-Symbologie mit einem Satz aus 43 Zeichentypen, darunter alle Großbuchstaben, Zahlen von 0 bis 9 und sieben Sonderzeichen (- , . / + % \$ und Leerzeichen). Der Codename wird daraus abgeleitet, dass 3 der 9 Elemente, die ein Zeichen darstellen, breit sind, während die restlichen 6 schmal sind.
- **Code 93.** Eine gewerblich einsetzbare Symbologie, die mit Code 39 kompatibel ist, jedoch einen vollständigen ASCII-Zeichensatz sowie eine größere Code-Dichte bietet als Code 39.
- **COM-Port.** (Communication Port; Port für die Kommunikation); Ports werden mit Nummern gekennzeichnet, z. B. COM1, COM2.

## **D**

#### **DCP.** Siehe **Device Configuration Package**.

**Decodierung.** Hiermit wird eine Barcode-Symbologie (z. B. UPC/EAN) erkannt und der Inhalt eines eingelesenen Barcodes analysiert.
- **Decodierungsalgorithmus.** Ein Decodierungsmodell, das Impulslängen in Datendarstellungen von in einem Barcodesymbol codierten Buchstaben oder Zahlen konvertiert.
- **Device Configuration Package.** Im Device Configuration Package von Symbol sind der Produktleitfaden, Flash-Partitionen sowie die Software Terminal Configuration Manager (TCM) und die entsprechenden TCM-Skripts enthalten. Mithilfe dieses Pakets können hexadezimale Abbilder von Flash-Partitionen erstellt und auf den mobilen Computer heruntergeladen werden.
- **Diskret 2 aus 5.** Eine binäre Barcode-Symbologie, die jedes Zeichen durch eine Gruppe von fünf Strichen darstellt, von denen zwei breit sind. Die Position der breiten Striche in der Gruppe bestimmt, welches Zeichen codiert wird. Lücken sind dabei unbedeutend. Es können nur numerische Zeichen (0 bis 9) und START-/STOPP-Zeichen codiert werden.

## **E**

- **EAN.** European Article Number (europäische Artikelnummer). Diese europäische/internationale Version des UPC bietet ihr eigenes Codierungsformat sowie Symbologienormen. Die Maße der Elemente werden metrisch angegeben. EAN wird überwiegend im Einzelhandel verwendet.
- **Elektrostatische Entladung.** Elektrostatische Entladung (Electro-Static Discharge)

**EMDK.** Enterprise Mobility Developer's Kit.

**Entschlüsselung.** Unter Entschlüsselung versteht man das Decodieren bzw. Dechiffrieren von empfangenen verschlüsselten Daten. Siehe auch **Verschlüsselung** und **Schlüssel**.

#### **F**

- **Feldtiefe.** Der Bereich zwischen den Mindest- und Höchstentfernungen, bei denen ein Scanner ein Symbol mit einer gewissen Mindestbreite der Elemente lesen kann.
- **FHSS (Frequency Hopping Spread Spectrum, Frequenzsprungverfahren).** Eine Methode zur Übermittlung von Funksignalen durch das schnelle Wechseln der Trägerfrequenz zwischen zahlreichen Frequenzkanälen, bei der eine Pseudozufallssequenz verwendet wird, die sowohl Sender als auch Empfänger bekannt ist.
- **File Transfer Protocol (FTP; Dateiübertragungsprotokoll).** Ein TCP/IP-Anwendungsprotokoll, das die Dateiübertragung über ein Netzwerk oder Telefonleitungen reguliert. Siehe **TCP/IP.**
- **Flash-Speicher.** Der Flash-Speicher ist ein nichtflüchtiger, semipermanenter Speicher, der über den Stromkreis elektronisch gelöscht und neu programmiert werden kann.

#### **G**

**Gemeinsamer Schlüssel (Shared Key).** Die Authentifizierung über einen gemeinsamen Schlüssel ist ein Algorithmus, bei dem sowohl AP als auch MU einen Authentifizierungsschlüssel teilen.

**GPS (Global Positioning System).** Ein satellitengesteuertes Navigationssystem, basierend auf einem Netz aus 24 Satelliten. Die GPS-Satelliten umkreisen die Erde und übertragen Signalinformationen. GPS-Empfänger empfangen diese Informationen und berechnen durch Triangulation den genauen Standort des Benutzers.

## **H**

- **Host-Computer.** Ein Computer, der anderen Datenerfassungsgeräten in einem Netzwerk zur Verfügung steht und Dienste wie Berechnungen, Datenbankzugriff, Überwachungsprogramme und Netzwerksteuerung bereitstellt.
- **Hz.** Hertz: Eine Frequenzeinheit, die einem Zyklus pro Sekunde entspricht.

#### **I**

- **IEC.** International Electrotechnical Commission (internationale elektrotechnische Kommission). Diese internationale Behörde reguliert die Lasersicherheit durch Festlegen von Laserbetriebsklassen auf Grundlage der Output-Leistung während des Betriebs.
- **IEC 825 Klasse 1.** Dies ist die IEC-Laserklassifizierung mit der kleinsten Leistung. Konformität wird durch die Software-Beschränkung auf 120 Sekunden Laserbetrieb innerhalb eines Zeitfensters von 1000 Sekunden sowie durch ein automatisches Abschalten des Lasers bei Ausfall des oszillierenden Spiegels des Lasers gewährleistet.

#### **IEEE-Adresse.** Siehe **MAC-Adresse**.

- **Input/Output-Anschlüsse.** I/O-Anschlüsse sind in erster Linie dazu gedacht, Daten in den oder aus dem Speicher des Terminals zu laden. Mobile Computer des Typs MC65 verfügen über USB-Anschlüsse.
- **Interleaved 2 aus 5.** Eine binäre Barcode-Symbologie, die Zeichenpaare in Gruppen aus fünf Strichen und fünf verschachtelten Lücken darstellt. Die Verschachtelung bietet eine größere Informationsdichte. Die Position der breiten Elemente (Striche/Lücken) innerhalb jeder Gruppe bestimmt, welche Zeichen codiert werden. Diese fortlaufende Codeart verwendet keine Trennlücken. Es können nur numerische Zeichen (0 bis 9) und START-/STOPP-Zeichen codiert werden.

#### **Internetprotokolladresse.** Siehe **IP**.

- **I/O-Anschlüsse.** Die Verbindung zwischen zwei Geräten, die sich durch gemeinsame physikalische Merkmale, Signalcharakteristika und Signalbedeutungen definiert. Zu den Schnittstellentypen zählen RS-232 und USB.
- **IP.** Internetprotokoll Der IP-Teil des TCP/IP-Kommunikationsprotokolls. Das IP setzt die Netzwerkebene (Ebene 3) des Protokolls um, welches eine Netzwerkadresse enthält und zum Umleiten einer Nachricht an ein anderes Netzwerk oder Subnetzwerk verwendet wird. IP akzeptiert "Pakete" des Ebene-4-Transportprotokolls (TCP oder UDP), fügt den eigenen Header hinzu und schickt ein "Datagramm" an das Ebene-2-Protokoll für Datenverbindungen. Eventuell spaltet es die Pakete noch entsprechend der maximal übertragbaren Dateneinheit (MTU, Maximum Transmission Unit) des Netzwerks in kleinere Fragmente auf.
- **IP-Adresse.** (Internetprotokolladresse) Die Adresse eines mit einem IP-Netzwerk verbundenen Computers. Jedem Client und jeder Serverstation muss eine eindeutige IP-Adresse zugewiesen sein. Eine 32-Bit-Adresse, die von einem Computer in einem IP-Netzwerk verwendet wird. Client-Arbeitsstationen besitzen entweder eine feste Adresse oder eine, die ihnen dynamisch in jeder Sitzung zugewiesen wird. IP-Adressen werden in vier Nummernblöcken dargestellt, die mit Punkten voneinander getrennt sind. Beispiel: 204.171.64.2.

**IPX/SPX.** Internet Package Exchange/Sequential Packet Exchange. Ein Kommunikationsprotokoll für Novell. IPX ist das Ebene-3-Protokoll von Novell. Es ist vergleichbar mit XNS und IP und wird in NetWare-Netzwerken verwendet. SPX ist Novells Version des Xerox SPP-Protokolls.

**ISM .** Industry Scientific and Medical

#### **L**

- **Ladestation.** Eine Ladestation dient zum Laden des Terminal-Akkus sowie für die Kommunikation mit einem Host-Computer. Darüber hinaus bietet die Ladestation einen praktischen Aufbewahrungsort für das Terminal, wenn dieses sich gerade nicht in Gebrauch befindet.
- **LASER.** Light Amplification by Stimulated Emission of Radiation (Lichtverstärkung durch induzierte Strahlenemission). Der Laser ist eine intensive Lichtquelle. Das Licht von einem Laser befindet sich – im Gegensatz zur Ausstrahlung einer Glühlampe – immer auf der gleichen Frequenz. Der Strahl eines Lasers ist in der Regel kohärent und verfügt über eine hohe Energiedichte.
- **Laserdiode, sichtbares Licht (Visible Laser Diode, VLD).** Ein Festkörperbauteil, das sichtbare Laserstrahlen erzeugt.

**Laserscanner.** Eine Art von Barcode-Lesegerät, das einen Laserstrahl zum Erfassen von Daten verwendet.

**LC-Display (LCD, Liquid Crystal Display).** Ein Bildschirm, bei dem flüssiges Kristall zwischen zwei Glasplatten eingeschlossen ist. Die Kristalle werden durch genaue elektrische Ladungen angeregt, wodurch sie Licht entsprechend ihrer Ausrichtung nach außen reflektieren. Die Kristalle verbrauchen nur wenig Strom und reagieren verhältnismäßig schnell. Sie benötigen Licht von außen, um ihre Bildinformationen an den Benutzer weitergeben zu können.

**LCD.** Siehe **LC-Display**.

**LED-Anzeige.** Eine Halbleiterdiode (LED = Light Emitting Diode; Leuchtdiode), die als Anzeige (oftmals in digitalen Displays) verwendet wird. Der Halbleiter verwendet die Eingangsspannung, um ein Licht von einer bestimmten Frequenz zu erzeugen. Die Frequenz wird durch die chemische Zusammensetzung des Halbleiters bestimmt.

**Leuchtdiode (LED, Light Emitting Diode).** Siehe **LED**.

#### **M**

**MC.** Mobiler Computer.

- **MDN.** Mobile Directory Number. Die im Adressbuch verzeichnete Telefonnummer, die (in der Regel über den analogen Telefondienst) gewählt wird, um ein Mobilfunkgerät zu erreichen. Die MDN ist normalerweise mit der MIN eines Mobilfunkgerät verwandt. In den USA und Kanada weisen MDN und MIN für Mobilfunknutzer die gleichen Zahlenwerte auf. Erwägungen in Bezug auf internationales Roaming resultieren oftmals darin, dass sich MDN und MIN außerhalb der USA und Kanada unterscheiden.
- **MIN.** Mobile Identifikationsnummer (Mobile Identification Number). Die eindeutige Kontennummer eines Mobilfunkgeräts. Dieses wird vom Mobilgerät ausgesandt, wenn es auf ein Mobilfunknetz zugreift.

**Mobiler Computer.** In diesem Text bezieht sich *mobiler Computer* auf den MC65. Er kann als eigenständiges Gerät oder für die Netzwerkkommunikation mittels einer drahtlosen Funktechnologie eingerichtet werden.

## **N**

- **Nennwert.** Der genaue (oder ideale) Wert, der für einen bestimmten Parameter vorgesehen ist. Toleranzen werden als positive oder negative Abweichungen von diesem Wert angegeben.
- **Nullbit.** Das hellere Element eines Barcodes, das sich aus dem Hintergrund zwischen den Strichen bildet.

**NVM.** Nicht flüchtiger Speicher (Non-Volatile Memory).

# **P**

- **PAN .** Personal Area Network (Persönliches Netzwerk). Unter Verwendung der drahtlosen Bluetooth-Technologie ermöglichen PANs die drahtlose Kommunikation zwischen mehreren Geräten. Im Allgemeinen besteht ein Wireless PAN aus einer dynamischen Gruppe von weniger als 255 Geräten, die innerhalb eines Radius von ca. 10 Metern miteinander kommunizieren. Üblicherweise beteiligen sich nur Geräte innerhalb dieses eingeschränkten Bereichs an diesem Netzwerk.
- **PING.** (Packet Internet Groper) Ein Internetdienstprogramm, mit dem sich feststellen lässt, ob eine bestimmte IP-Adresse online ist. Es wird dazu verwendet, ein Netzwerk zu prüfen und Fehler darin zu beseitigen. Dazu wird ein Datenpaket abgeschickt und eine Reaktion auf dieses abgewartet.

# **Q**

- **QWERTY.** Ein Standard-Tastaturlayout, das vor allem bei europäischen Tastaturen zur Anwendung kommt. "QWERTY" bezieht sich auf die Anordnung der Tasten auf der oberen Tastenreihe.
- **QWERTZ.** Ein Standard-Tastaturlayout, das vor allem bei deutschen Tastaturen zur Anwendung kommt. "QWERTZ" bezieht sich auf die Anordnung der Tasten auf der oberen Tastenreihe.

#### **R**

- **RAM.** Speicher mit direktem Zugriff (Random Access Memory). Auf in RAM gespeicherte Daten kann frei zugegriffen werden. Zudem können diese rasch geschrieben und gelesen werden.
- **RF.** Hochfrequenz (Radio Frequency; RF)
- **ROM.** Festspeicher (Read-Only Memory). In ROM gespeicherte Daten können nicht verändert oder entfernt werden.
- **Router.** Ein Gerät zur Verbindung von Netzwerken, das zudem die für die Paketfilterung benötigten Protokolle unterstützt. Router werden in der Regel verwendet, um die Reichweite der Verkabelung zu erweitern, sowie um die Topologie eines Netzwerks in Subnetze zu organisieren. Siehe **Subnetz**.

#### **S**

**Scanner.** Ein elektronisches Gerät, mit dem Barcode-Symbole eingelesen werden und ein in digitale Signale umgewandeltes Muster erzeugt wird, die den Strichen und Lücken des Symbols entsprechen. Es besteht aus den folgenden drei Hauptkomponenten: 1) Lichtquelle (Laser oder lichtelektrische Zelle) – hiermit wird ein Barcode beleuchtet; 2) Fotodetektor – hiermit wird der Unterschied im reflektierten Licht verzeichnet (Lücken reflektieren mehr Licht); 3) Signalumwandlung – hiermit wird der Output des optischen Detektors in ein digitales Strichmuster umgewandelt.

#### **SDK.** Software Development Kit

- **SID.** Systemidentifizierungscode (System Identification Code). Eine von der FCC (der US-amerikanischen Zulassungsbehörde für Kommunikationsgeräte) für jeden Markt herausgegebene Kennzeichnung. Dieser Code wird darüber hinaus auch von Mobilfunkanbietern ausgestrahlt, um so Mobilfunkgeräten die Unterscheidung zwischen anbietereigenem und anbieterfremdem Mobilfunknetz zu ermöglichen.
- **Spiegelreflexion.** Die spiegelartige direkte Lichtreflexion von einer Oberfläche, die das Decodieren eines Barcodes erschweren kann.
- **Start-/Stoppzeichen.** Ein Muster von Strichen und Lücken, das dem Scanner Anweisungen zum Anfang und Ende des Lesens sowie der Leserichtung gibt. Die Start- und Stoppzeichen befinden sich in der Regel am linken bzw. rechten Rand eines horizontalen Codes.
- **Subnetz.** Ein Subnetz von Netzwerkknoten, die alle auf den gleichen Router zugreifen. Siehe **Router**.
- **Subnetzmaske.** Eine 32-Bit-Nummer zur Trennung von Netzwerk- und Host-Abschnitt einer IP-Adresse. Eine benutzerdefinierte Subnetzmaske unterteilt ein IP-Netzwerk in kleinere Teilnetze. Die Maske ist ein binäres Muster, das auf die IP-Adresse angewendet wird, um einen Teil des Felds der Host-ID-Adresse in ein Feld für Subnetze aufzugliedern. Häufiger Standard: 255.255.255.0.
- **Substrat.** Ein Grundmaterial, auf das ein Stoff oder ein Bild gelegt wird.
- **Symbol.** Eine lesbare Einheit, die Daten innerhalb der Konventionen einer bestimmten Symbologie codiert und in der Regel Start-/Stoppzeichen, Ruhezonen, Datenzeichen und Prüfzeichen enthält.
- **Symbolhöhe.** Die Entfernung zwischen den Außenrändern der Ruhezonen der ersten und letzten Zeile.
- **Symbollänge.** Länge des Symbols, das vom Anfang der Ruhezone (Rand) neben dem Startzeichen bis zum Ende der Ruhezone (Rand) neben dem Stoppzeichen gemessen wird.
- **Symbologie.** Die Strukturregeln und -konventionen zur Darstellung von Daten in einem bestimmten Barcodetyp (z. B. UPC/EAN, Code 39, PDF417, etc.).

**Symbolseitenverhältnis.** Das Verhältnis von Höhe zu Breite des Symbols

#### **T**

**Taste.** Ein Schlüssel ist der spezifische Code, der von einem Algorithmus zur Ver- und Entschlüsselung von Daten verwendet wird. Siehe auch **Verschlüsselung** und **Entschlüsselung**.

- **TCP/IP.** (Übertragungskontrollprotokoll/Internetprotokoll; Transmission Control Protocol/Internet Protocol) Ein Kommunikationsprotokoll zur Herstellung eines Netzwerks zwischen ungleichen Systemen. Dieser Standard ist das Protokoll des Internets und ist mittlerweile zum globalen Kommunikationsstandard geworden. TCP bietet Übertragungsfunktionen, die gewährleisten, dass das Gesamtvolumen gesendeter Bytes korrekt beim Empfänger ankommt. UDP ist eine alternative Übertragungsart, bei der die Zustellung der Daten nicht garantiert ist. Dieses Protokoll wird weitgehend für Sprach- und Videoübertragungen in Echtzeit verwendet, bei denen fehlerhafte Pakete nicht erneut übermittelt werden. Das Internetprotokoll stellt dabei die Routing-Vorrichtung. TCP/IP ist ein Routing-fähiges Protokoll. Dies bedeutet, dass alle Nachrichten nicht nur die Adresse der Zielstation enthalten, sondern auch die Adresse des Zielnetzwerks. Hierdurch wird ermöglicht, TCP/IP-Nachrichten an eine Vielzahl von Netzwerken innerhalb eines Unternehmens oder sogar weltweit zu senden, weswegen es auch weltweit im Internet eingesetzt wird. Jeder Client bzw. Server in einem TCP/IP-Netzwerk benötigt eine IP-Adresse, die entweder fest ist oder dynamisch beim Start zugewiesen wird.
- **Telnet.** Ein Terminalemulationsprotokoll, das im Allgemeinen im Internet und in TCP/IP-basierten Netzwerken verwendet wird. Es ermöglicht einem Benutzer eines Terminals oder eines Computers, sich bei einem Remote-Gerät anzumelden und ein Programm auszuführen.

#### **Terminal.** Siehe **Mobiler Computer**.

- **Terminalemulation.** Eine Terminalemulation emuliert eine zeichenbasierte Sitzung eines Hauptgeräts in einem Remote-Terminal, das als Nebengerät dient, einschließlich aller Anzeigefunktionen, Befehle und Funktionstasten. Die Geräte der VC5000-Serie unterstützen Terminalemulationen in 3270, 5250 und VT220.
- **TFTP.** (Trivial File Transfer Protocol) Eine Version des TCP/IP FTP-(File Transfer Protocol-)Protokolls, die nicht über Verzeichnis- oder Kennwortfunktionen verfügt. Dieses Protokoll wird für das Aktualisieren von Firmware, das Herunterladen von Software und das Remote-Booten von datenträgerlosen Geräten verwendet.

**Toleranz.** Zulässige Abweichung von der Nennbreite der Striche oder Lücken.

**Trivial File Transfer Protocol.** Siehe **TFTP.**

# **U**

- **UDP.** User Datagram Protocol. Ein Protokoll innerhalb der Internetprotokollfamilie, das anstelle von TCP verwendet wird, wenn die Übermittlung nicht zuverlässig sein muss. Beispielsweise wird UDP für Audio- und Video-Datenverkehr in Echtzeit verwendet. Hier werden verloren gegangene Datenpakete einfach ignoriert, da für eine erneute Übermittlung nicht genügend Zeit zur Verfügung steht. Wird UDP bei einer Übermittlung verwendet, die zuverlässig sein muss, müssen die Überprüfung der Datenpaketsequenz und die Fehlerbenachrichtigung in die Anwendung geschrieben werden.
- **UPC.** Universal Product Code (universeller Produktcode). Eine relativ komplexe numerische Symbologie. Jedes Zeichen besteht aus zwei Strichen und zwei Lücken, die aus jeweils vier Breiten bestehen können. Die Standardsymbologie für Nahrungsmittelverpackungen im Einzelhandel in den USA.

# **Ü**

**Übertragungskontrollprotokoll/Internetprotokoll (TCP/IP, Transmission Control Protocol/Internet Protocol).**  Siehe **TCP/IP.**

# **Z**

**Zeichen.** Ein Muster von Strichen und Lücken, das Daten darstellt oder auf eine Steuerungsfunktion hinweist, wie z. B. eine Zahl, ein Buchstabe, ein Satzzeichen oder eine Kommunikationssteuerung in einer Nachricht.

# **STICHWORTVERZEICHNIS**

#### **Numerics**

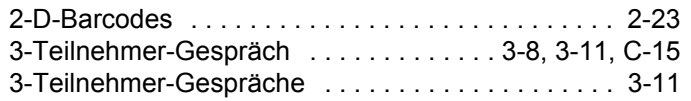

## **A**

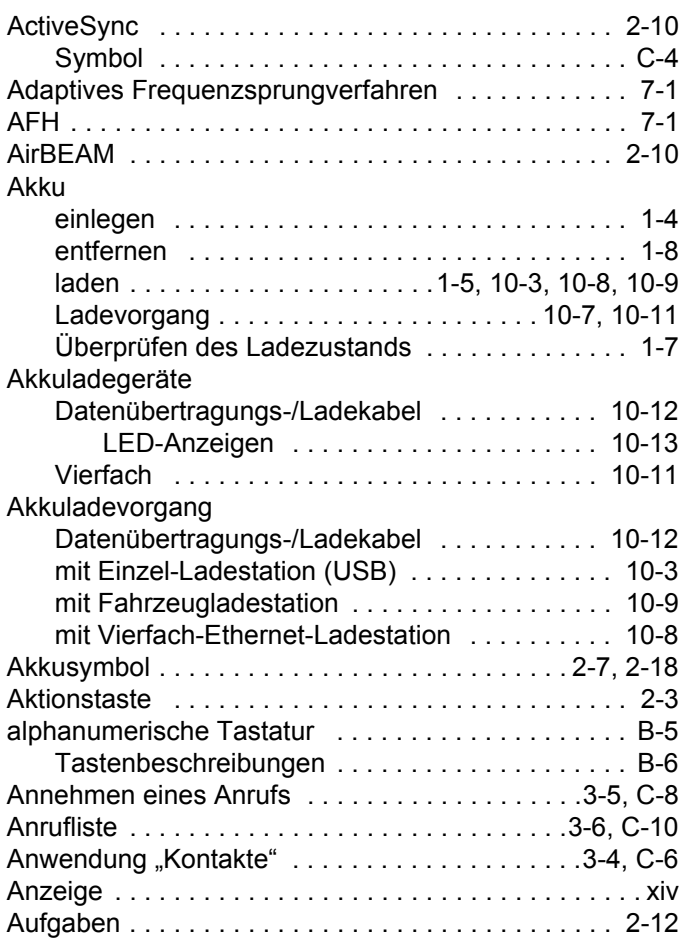

#### Aufladen des Akkus

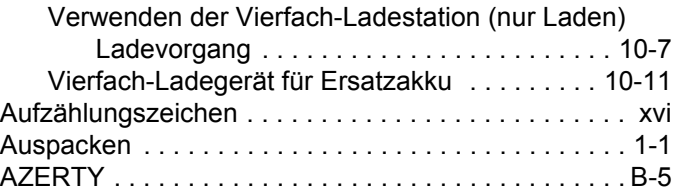

#### **B**

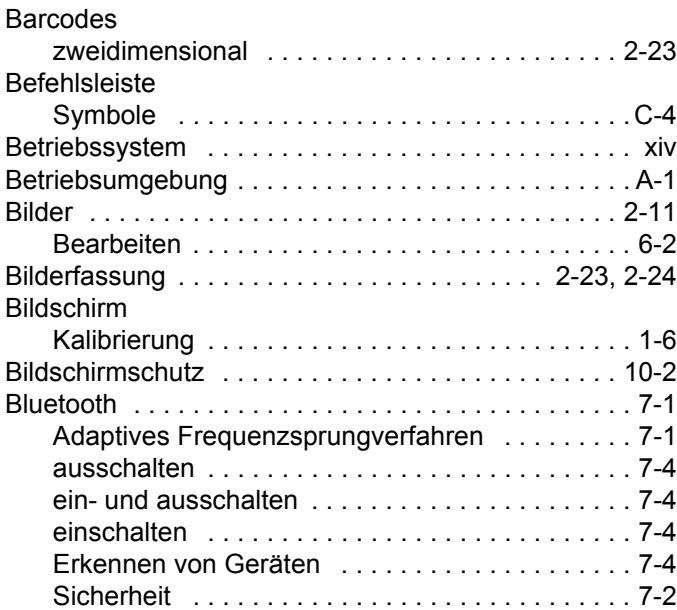

#### **D**

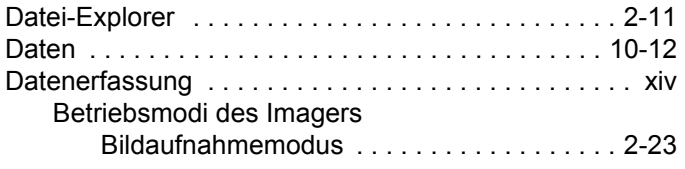

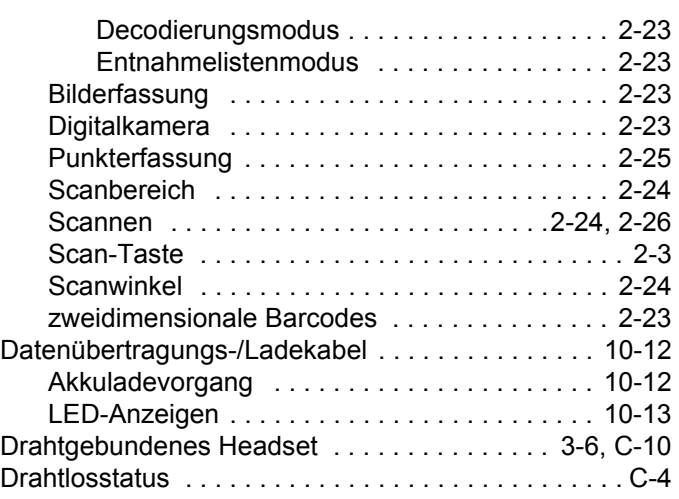

# **E**

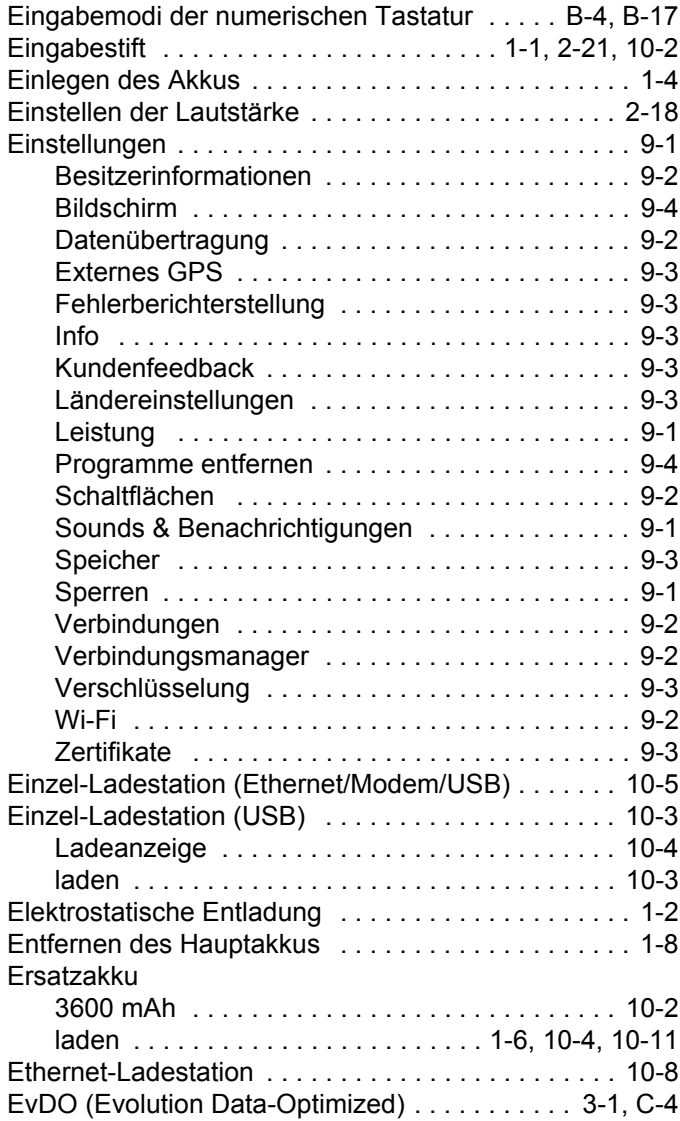

#### **F**

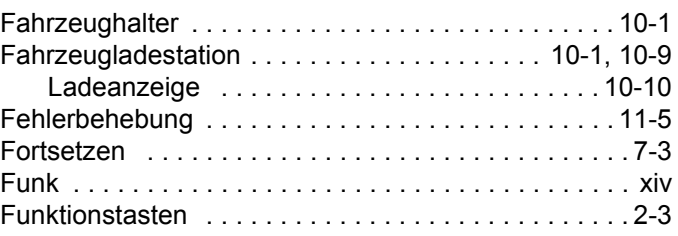

#### **G**

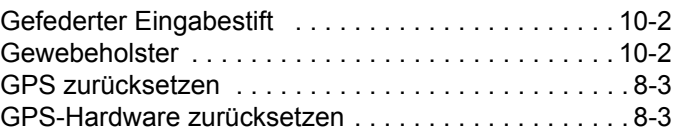

#### **H**

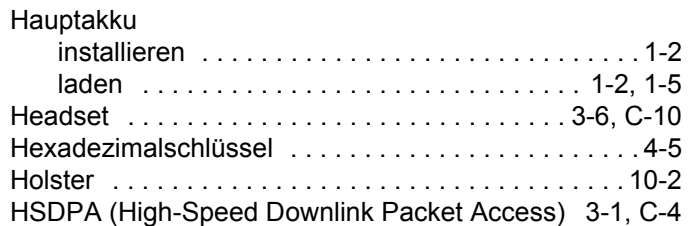

#### **I**

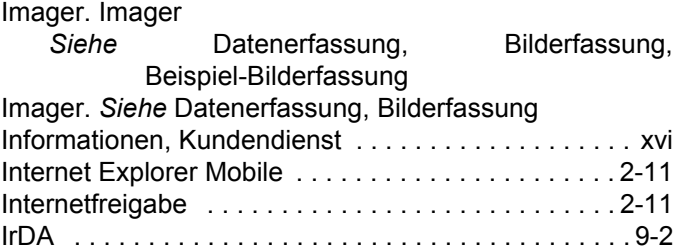

#### **K**

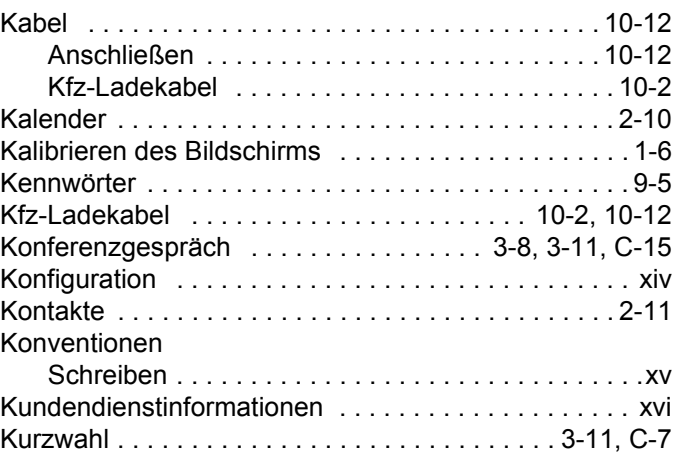

#### **L**

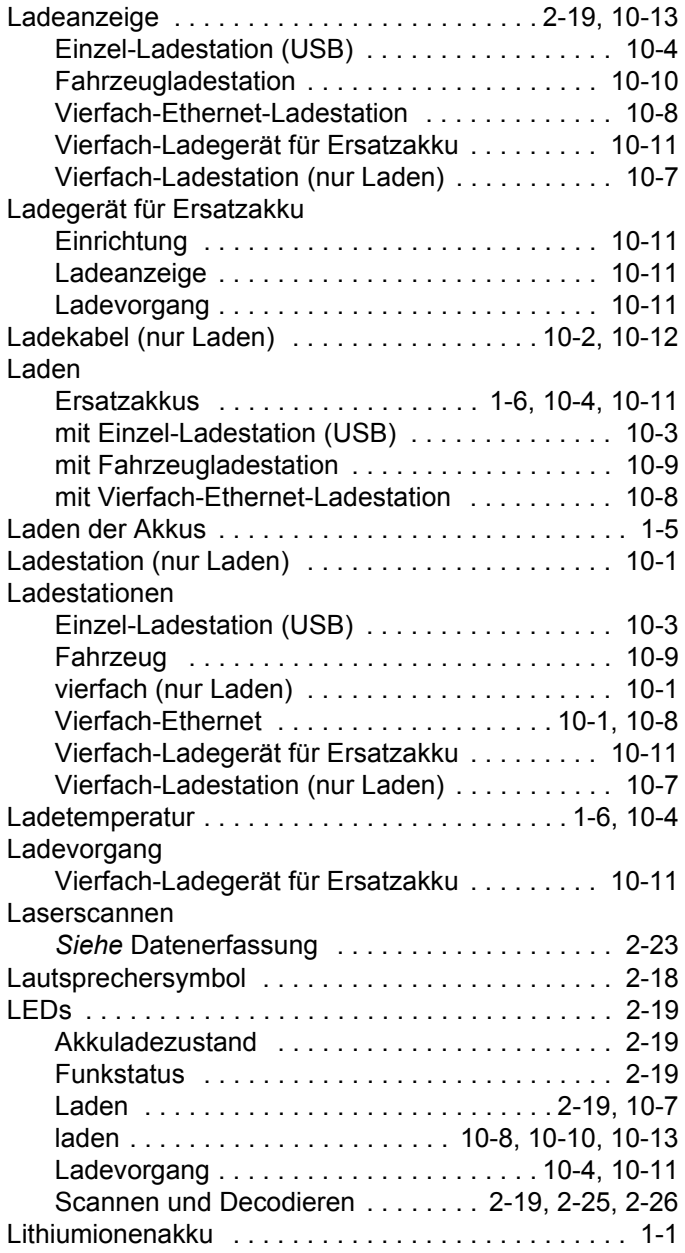

#### **M**

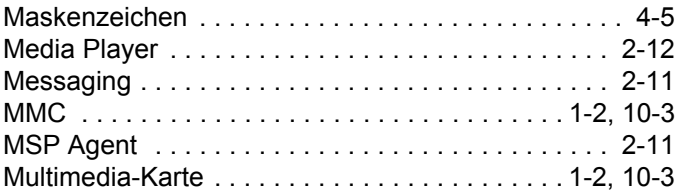

#### **N**

Navigationsleiste

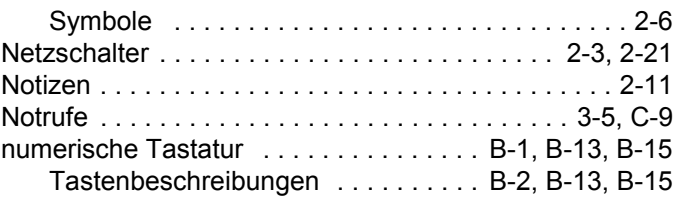

#### **P**

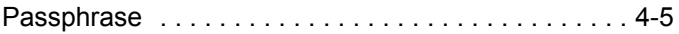

## **Q**

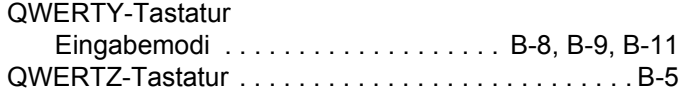

# **R**

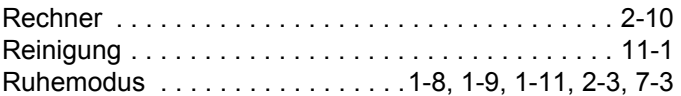

# **S**

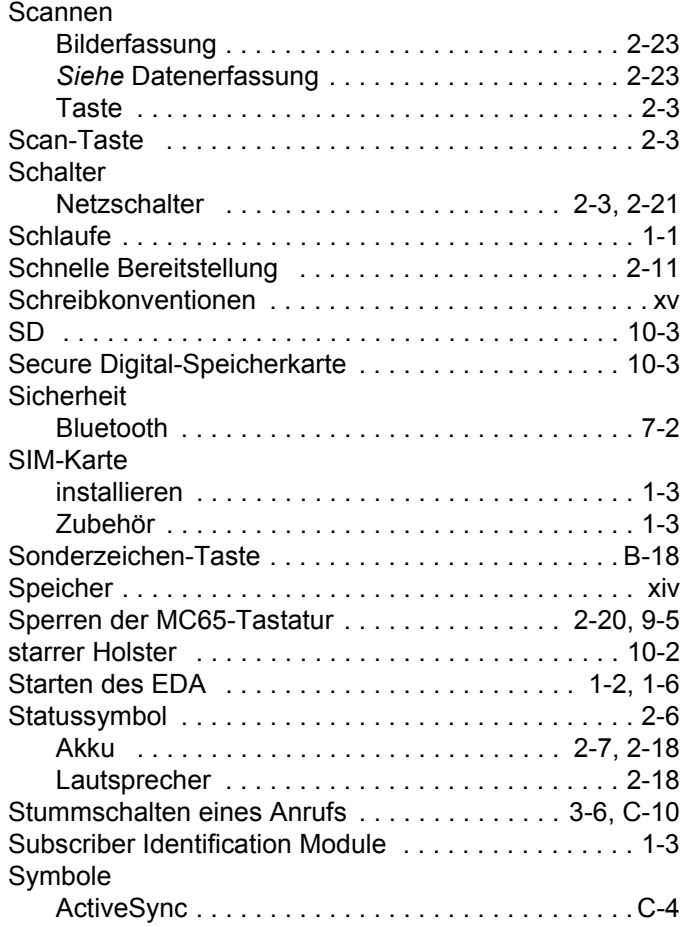

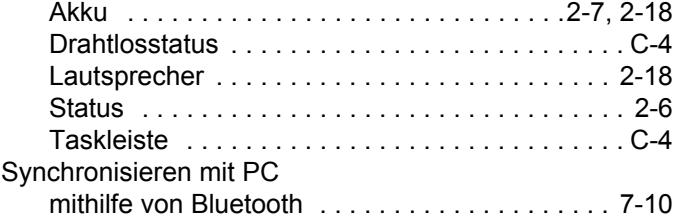

### **T**

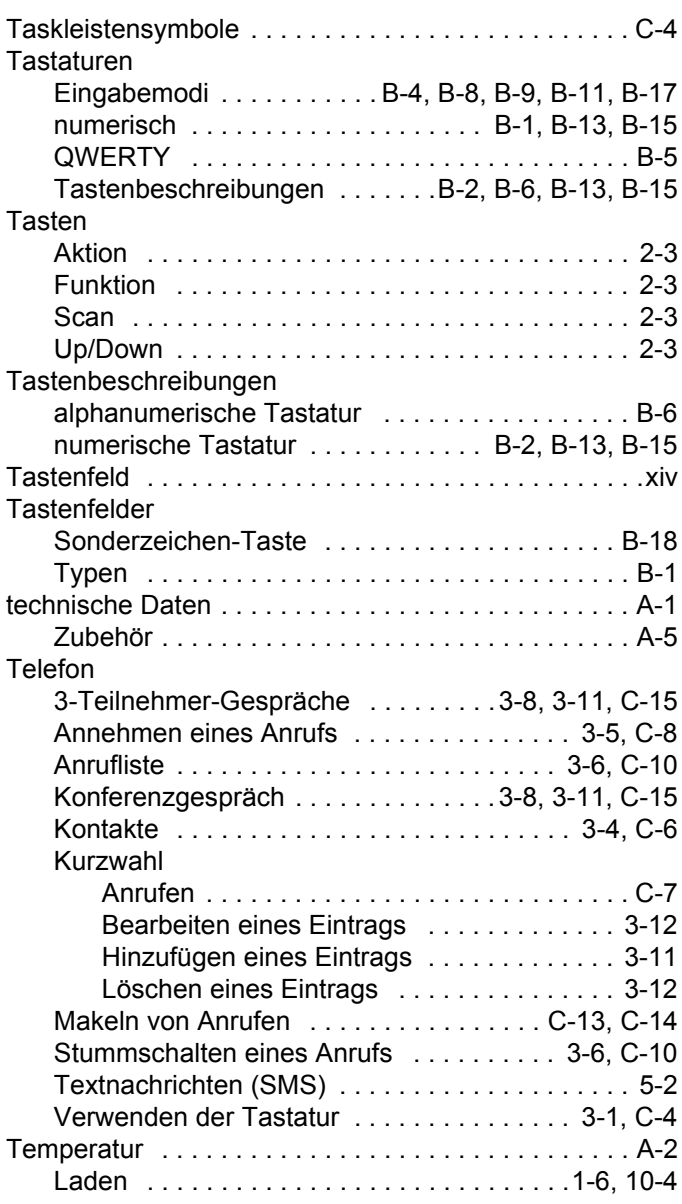

# **U**

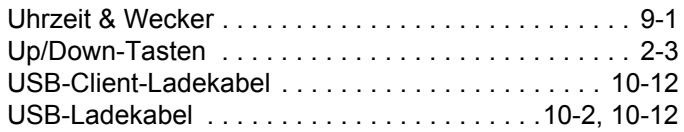

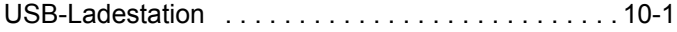

#### **V**

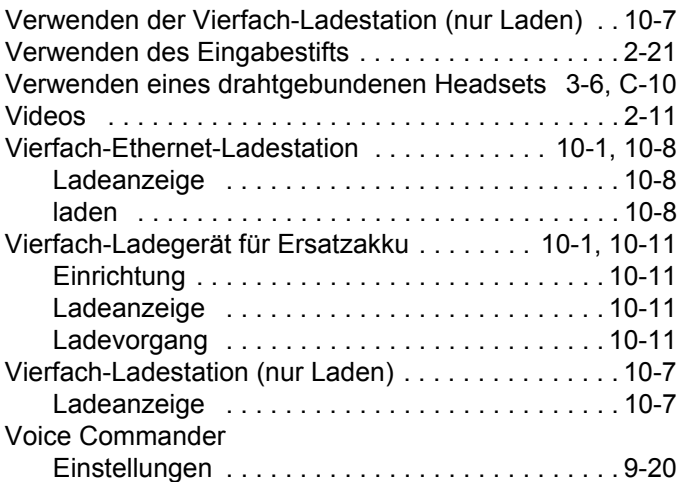

#### **W**

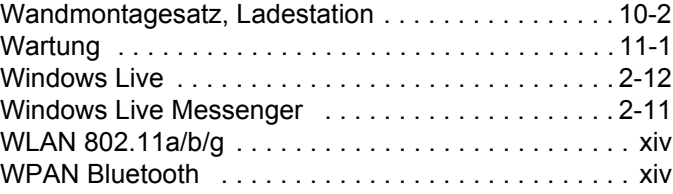

# **Z**

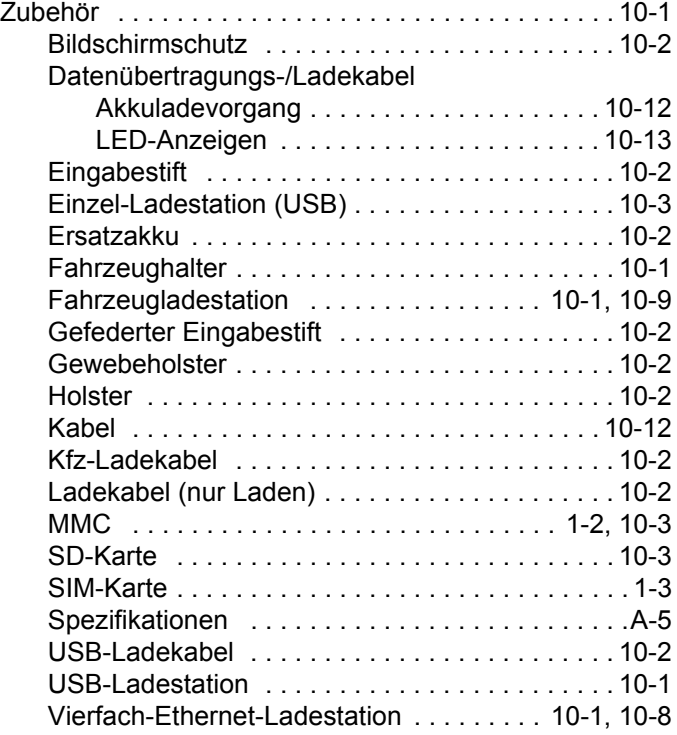

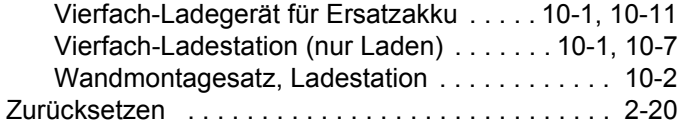

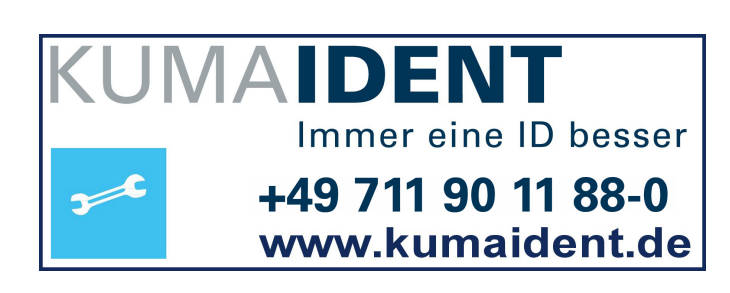

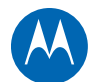

# **MOTOROLA**

Motorola Solutions, Inc. 1301 E. Algonquin Rd. Schaumburg, IL 60196-1078 USA. http://www.motorolasolutions.com

MOTOROLA, MOTO, MOTOROLA SOLUTIONS und das stilisierte M Logo sind Warenzeichen oder eingetragene Warenzeichen der Motorola Trademark Holdings, LLC und lizenzrechtlich geschützt. Alle anderen Warenzeichen sind Eigentum ihrer jeweiligen Inhaber. © 2011 Motorola Solutions, Inc. Alle Rechte vorbehalten.